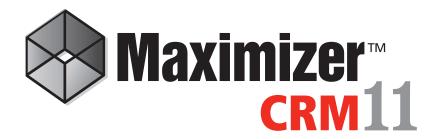

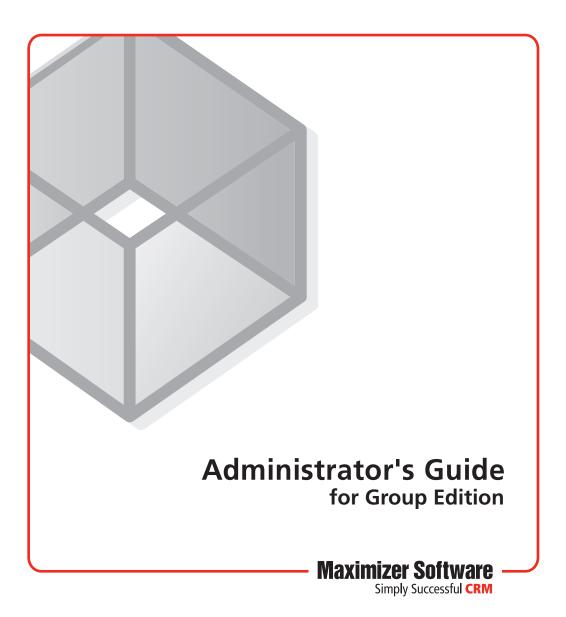

## Notice of Copyright

Published by Maximizer Software Inc. Copyright ©1988-2010 All rights reserved.

### **Registered Trademarks and Proprietary Names**

Product names mentioned in this document may be trademarks or registered trademarks of Maximizer Software Inc. or other hardware, software, or service providers and are used herein for identification purposes only.

## Applicability

This document applies to Maximizer CRM 11 Service Release 1 software.

### Maximizer Software Address Information

#### Corporate Headquarters Americas

Maximizer Software Inc. 1090 West Pender Street – 10th Floor Vancouver, BC, Canada V6E 2N7

+1 604 601 8000 phone +1 604 601 8001 fax +1 888 745 4645 support info@maximizer.com www.maximizer.com Knowledge Base: www.maximizer.com/knowledgebase

#### Europe, Middle East, and Africa

Maximizer Software Ltd 2nd Floor - Apex House, London Road Bracknell, Berkshire RG12 2XH United Kingdom +44-1344-766900 phone

+44-1344-766901 fax

info@maximizer.co.uk www.maximizer.co.uk

#### Asia

Maximizer Asia Limited 17/F, Regent Centre 88 Queen's Road Central Central, Hong Kong +(852) 2598 2811 phone +(852) 2598 2000 fax

info@maximizer.com.hk www.maximizer.com.hk

#### Australia

Maximizer Software Solutions Pty. Ltd. Level 10, 815 Pacific Highway Chatswood NSW 2067 Australia +61 (0)2 9957 2011 phone +61 (0)2 9957 2711 fax info@maximizer.com.au

www.maximizer.com.au

# Contents

| Chapter 1 | Introduction                                          | 1    |
|-----------|-------------------------------------------------------|------|
| •         | Maximizer System Requirements                         |      |
|           | Maximizer Group Edition System Requirements           |      |
|           | MaxSync for Microsoft Exchange System Requirements    |      |
|           | Workflow Automation Powered by KnowledgeSync System   |      |
|           | Requirements                                          |      |
|           | Maximizer CRM Modules and Components                  |      |
|           | Sample Address Books                                  |      |
|           | Network Configuration                                 |      |
|           | Related Documentation                                 | 9    |
| Chapter 2 | Configuring Microsoft Internet Information Server (II | S)11 |
|           | Maximizer Components Requiring Microsoft IIS          | 12   |
|           | Virtual Directories                                   | 12   |
|           | Web Server Permissions                                | 13   |
|           | Changing the Anonymous Web Access Account             | 13   |
|           | Setting Up the Maximizer IIS Production Environment   | 15   |
|           | Load Balancing                                        |      |
|           | Demilitarized Zone (DMZ)                              |      |
|           | Microsoft IIS Account Configuration                   |      |
|           | Standalone Servers                                    |      |
|           | Microsoft IIS on Windows Server 2008                  |      |
|           | Microsoft IIS on 64-Bit Operating Systems             |      |
|           | Enabling 32-Bit Applications in Windows Server 2008   |      |
|           | Enabling 32-Bit Applications in Windows Server 2003   |      |
|           | Microsoft IIS for Windows Authentication              |      |
|           | IIS for Windows Authentication in Windows Server 2008 |      |
|           | IIS for Windows Authentication in Windows Server 2003 |      |
|           | Setting File and Directory Permissions                |      |
|           | Adding Support for File Types                         | 25   |
| Chapter 3 | Installing Maximizer                                  |      |
|           | Pre-installation Checklist                            |      |
|           | Step 1: Identify the Key Server(s)                    |      |
|           | Step 2: Ensure the Servers Meet System Requirements   |      |
|           | Step 3: Verify Network Connectivity                   | 30   |

|           | Third-party Components Installed with Maximizer CRM              | 32 |
|-----------|------------------------------------------------------------------|----|
|           | Windows Login Account Rights Required for Installation           | 34 |
|           | Shared Folders and Permissions                                   |    |
|           | Upgrading from a Previous Version of Maximizer                   |    |
|           | Installation Order of Maximizer Components                       |    |
|           | Installing Maximizer CRM Server                                  |    |
|           | Installing Maximizer Components for Microsoft IIS                |    |
|           | Setting Full Permissions to the Maximizer Web Access Temp Folde  |    |
|           | Installing Maximizer CRM Workstation                             |    |
|           | Installing Maximizer CRM Workstation over the Network            |    |
|           | Installing Maximizer CRM Workstation from the Disc               |    |
|           | Installing Maximizer Companion Applications                      |    |
|           | Installing Microsoft Office Integration for Maximizer Web Access |    |
|           | Adding and Removing Maximizer CRM Components                     |    |
|           | Installing Licenses                                              |    |
|           | Installing a License                                             |    |
|           | Applying a License                                               |    |
|           | Viewing Applied and In-use Licenses                              |    |
|           | Where to Go from Here                                            |    |
| Chapter 4 | Creating or Upgrading an Address Book                            | 65 |
| •         | What is Administrator?                                           |    |
|           | Creating Address Books                                           |    |
|           | Checklist: Setting up a New Address Book                         |    |
|           | Global and Local Address Book Lists                              |    |
|           | Creating an Address Book                                         | 70 |
|           | Connecting to an Address Book                                    |    |
|           | Maximizer System Login Accounts                                  |    |
|           | Changing the MASTER User Password                                |    |
|           | Upgrading or Converting an Address Book                          |    |
|           | Time Zone Alignment                                              |    |
|           | Importing Vertical Templates                                     |    |
| Chapter 5 | Setting Up Users, Groups, and Teams                              | 77 |
| -         | Adding a User to an Address Book                                 |    |
|           | User Administration                                              | 81 |
|           | Changing a User's Password                                       |    |
|           | User and Group Security                                          |    |
|           | User Access Rights and User/Group Access Settings                |    |
|           | Modifying User Access Settings                                   |    |
|           | Security Groups                                                  |    |
|           | Default Security Groups in all New Address Books                 |    |
|           | Creating a New Security Group                                    |    |
|           | Modifying Group Access Settings                                  |    |
|           |                                                                  |    |

|           | Record Ownership                                                        | 98  |
|-----------|-------------------------------------------------------------------------|-----|
|           | Sales and Marketing Teams                                               | 99  |
|           | Setting Windows Authentication for Users                                | 102 |
|           | User Preferences                                                        |     |
|           | Access Rights Required to View or Generate Crystal Reports              |     |
| Chapter 6 | Configuring an Address Book                                             |     |
|           | Address Book Preferences                                                | 110 |
|           | Using Passwords                                                         | 113 |
|           | Preventing Duplicate Address Book Entries                               | 114 |
|           | Partial Matching                                                        | 116 |
|           | Permission to Create Duplicate Entries                                  |     |
|           | Configuring Duplicate Address Book Entry Checking                       |     |
|           | Setting Up User-Defined Fields for an Address Book                      | 118 |
|           | Types of User-Defined Fields                                            |     |
|           | User Access Rights for User-Defined Fields                              |     |
|           | About the Set Up User-Defined Fields Dialog Box                         |     |
|           | Creating a New Folder for User-Defined Fields                           |     |
|           | Creating a New User-Defined Field                                       |     |
|           | Adding Items to a Table User-Defined Field                              |     |
|           | Transferring User-Defined Fields between Address Books                  |     |
|           | Formula User-Defined Fields                                             |     |
|           | Arithmetic Expressions                                                  |     |
|           | Alphanumeric Functions<br>Date Functions                                |     |
|           | Numeric Functions                                                       |     |
|           | Conditional Expressions                                                 |     |
|           | Creating Key Fields Lists                                               |     |
|           | Specifying Key Fields by Entry Type                                     |     |
|           | Restricting Key Fields to Specific Users                                |     |
|           | Creating a Key Fields List                                              |     |
|           | Creating Email Notification Templates                                   |     |
|           | Merge Fields in Templates                                               |     |
|           | Creating and Assigning Email Notification Templates                     | 148 |
|           | Enabling Event Notification                                             |     |
|           | Recording Holidays in the Holiday Editor                                |     |
|           | MaxExchange Distribution                                                |     |
|           | Adding MaxExchange Distribution Groups                                  |     |
| Chapter 7 | Configuring Email, Phone, and Synchronization                           | 159 |
| •         | Configuring Microsoft Outlook Synchronization                           |     |
|           | Appointment and Task Synchronization                                    |     |
|           | Microsoft Outlook Synchronization and MaxSync for Microsoft<br>Exchange |     |
|           | Microsoft Outlook Synchronization and MaxExchange                       | 102 |

|           | Synchronization                                                                                                    | 162                                                                                                    |
|-----------|----------------------------------------------------------------------------------------------------|----------------------------------------------------------------------------------------------------|
|           | Synchronization from Outlook to Your PDA                                                                                                    | 162                                                                                                    |
|           | Configuring Outlook Synchronization                                                                                                    |                                                                                                    |
|           | Setting Up MaxSync for Microsoft Exchange                                                                                                    | 166                                                                                                    |
|           | Appointment and Task Synchronization                                                                                                    | 167                                                                                                    |
|           | Using Both MaxSync for Microsoft Exchange and Outlook                                                                                                    |                                                                                                    |
|           | Synchronization                                                                                                    |                                                                                                    |
|           | Windows Account for MaxSync for Microsoft Exchange                                                                                                    |                                                                                                    |
|           | Installing MaxSync for Microsoft Exchange                                                                                                    |                                                                                                    |
|           | Enabling MaxSync for Microsoft Exchange for the Address Bo                                                                                                    |                                                                                                    |
|           | Selecting the Outlook Address List to Synchronize with Exchan                                                                                                    |                                                                                                    |
|           | Enabling MaxSync for Microsoft Exchange for Maximizer User                                                                                                    |                                                                                                    |
|           | Enabling MaxSync for Microsoft Exchange for Other Users                                                                                                    |                                                                                                    |
|           | Disabling MaxSync for a Maximizer User Account                                                                                                    |                                                                                                    |
|           | Configuring Windows Authentication for MaxSync                                                                                                    |                                                                                                    |
|           | Moving MaxSync to a Different Computer                                                                                                    |                                                                                                    |
|           | Configuring MaxMobile Wireless Server                                                                                                    |                                                                                                    |
|           | Configuring the Maximizer Email Service                                                                                                    |                                                                                                    |
|           | Enabling TAPI                                                                                                    |                                                                                                    |
|           | Requirements for Caller ID                                                                                                    |                                                                                                    |
|           | Phone Number Matching with TAPI                                                                                                    |                                                                                                    |
|           | Configuring Maximizer to Use TAPI                                                                                                    |                                                                                                    |
|           | Phone Masks                                                                                                    |                                                                                                    |
|           |                                                                                                    | 107                                                                                                    |
|           | Using Fax Software with Maximizer                                                                                                    | 192                                                                                                    |
| Chapter 8 |                                                                                                    |                                                                                                    |
| Chapter 8 | Using Fax Software with Maximizer<br>Configuring Web Access<br>Introduction to Web Access                                                                                                    | 193                                                                                                    |
| Chapter 8 | Configuring Web Access                                                                                                    | <b>193</b><br>194                                                                                                    |
| Chapter 8 | Configuring Web Access                                                                                                    | <b>193</b><br>194<br>194                                                                                                   |
| Chapter 8 | Configuring Web Access<br>Introduction to Web Access<br>Site Types                                                                                                    | <b>193</b><br>194<br>194<br>196                                                                                            |
| Chapter 8 | Configuring Web Access<br>Introduction to Web Access<br>Site Types<br>Supported File Types in Company Library and Documents<br>Enabling Web Access Sites                                                                                                    | <b>193</b><br>194<br>194<br>196<br>197                                                                                     |
| Chapter 8 | Configuring Web Access<br>Introduction to Web Access<br>Site Types<br>Supported File Types in Company Library and Documents<br>Enabling Web Access Sites<br>Escona Tutorial Sample Sites                                                                                                    | <b>193</b><br>194<br>194<br>196<br>197<br>198                                                                              |
| Chapter 8 | Configuring Web Access<br>Introduction to Web Access<br>Site Types<br>Supported File Types in Company Library and Documents<br>Enabling Web Access Sites                                                                                                    | <b>193</b><br>194<br>194<br>196<br>197<br>198<br>201                                                                       |
| Chapter 8 | Configuring Web Access<br>Introduction to Web Access<br>Site Types<br>Supported File Types in Company Library and Documents<br>Enabling Web Access Sites<br>Escona Tutorial Sample Sites<br>Escona Tutorial Maximizer Web Access Administrator                                                                                                    | <b>193</b><br>194<br>194<br>196<br>197<br>198<br>201<br>202                                                                |
| Chapter 8 | Configuring Web Access<br>Introduction to Web Access<br>Site Types<br>Supported File Types in Company Library and Documents<br>Enabling Web Access Sites<br>Escona Tutorial Sample Sites<br>Escona Tutorial Maximizer Web Access Administrator<br>Escona Tutorial Maximizer Web Access<br>Escona Tutorial Maximizer Web Access<br>Escona Tutorial Maximizer Web Access<br>Escona Tutorial Wireless Access<br>Escona Tutorial Wireless Access                                                                                                    | <b>193</b><br>194<br>194<br>196<br>197<br>198<br>201<br>202<br>202<br>203                                                  |
| Chapter 8 | Configuring Web Access<br>Introduction to Web Access<br>Site Types<br>Supported File Types in Company Library and Documents<br>Enabling Web Access Sites<br>Escona Tutorial Sample Sites<br>Escona Tutorial Maximizer Web Access Administrator<br>Escona Tutorial Maximizer Web Access<br>Escona Tutorial Maximizer Web Access<br>Escona Tutorial Maximizer Web Access                                                                                                    | <b>193</b><br>194<br>194<br>196<br>197<br>198<br>201<br>202<br>202<br>203                                                  |
| Chapter 8 | Configuring Web Access<br>Introduction to Web Access<br>Site Types<br>Supported File Types in Company Library and Documents<br>Enabling Web Access Sites<br>Escona Tutorial Sample Sites<br>Escona Tutorial Maximizer Web Access Administrator<br>Escona Tutorial Maximizer Web Access<br>Escona Tutorial Maximizer Web Access<br>Escona Tutorial Maximizer Web Access<br>Escona Tutorial Wireless Access<br>Escona Tutorial Wireless Access                                                                                                    | 193<br>194<br>194<br>196<br>197<br>198<br>201<br>202<br>202<br>203<br>204                                                  |
| Chapter 8 | Configuring Web Access<br>Introduction to Web Access<br>Site Types<br>Supported File Types in Company Library and Documents<br>Enabling Web Access Sites<br>Escona Tutorial Sample Sites<br>Escona Tutorial Maximizer Web Access Administrator<br>Escona Tutorial Maximizer Web Access<br>Escona Tutorial Wireless Access<br>Escona Tutorial Wireless Access<br>Escona Tutorial Customer and Partner Access Administrator                                                                                                    | 193<br>194<br>194<br>196<br>197<br>198<br>201<br>202<br>202<br>203<br>204<br>206                                           |
| Chapter 8 | Configuring Web Access<br>Introduction to Web Access<br>Site Types<br>Supported File Types in Company Library and Documents<br>Enabling Web Access Sites<br>Escona Tutorial Sample Sites<br>Escona Tutorial Maximizer Web Access Administrator<br>Escona Tutorial Maximizer Web Access<br>Escona Tutorial Wireless Access<br>Escona Tutorial Wireless Access<br>Escona Tutorial Customer and Partner Access Administrator<br>Escona Tutorial Customer and Partner Access<br>Application Settings for Web Access Sites<br>Setting Up Windows Authentication for Web Access in SQL                                                                                                    | 193<br>194<br>194<br>196<br>197<br>198<br>201<br>202<br>202<br>203<br>203<br>204<br>206<br>213<br>213                      |
| Chapter 8 | Configuring Web Access<br>Introduction to Web Access<br>Site Types<br>Supported File Types in Company Library and Documents<br>Enabling Web Access Sites<br>Escona Tutorial Sample Sites<br>Escona Tutorial Maximizer Web Access Administrator<br>Escona Tutorial Maximizer Web Access<br>Escona Tutorial Maximizer Web Access<br>Escona Tutorial Wireless Access<br>Escona Tutorial Customer and Partner Access Administrator<br>Escona Tutorial Customer and Partner Access<br>Application Settings for Web Access Sites<br>Setting Up Windows Authentication for Web Access in SQL<br>Configuring the Web.config files for Windows Authentication                                                                       | 193<br>194<br>194<br>196<br>197<br>198<br>201<br>202<br>202<br>203<br>203<br>204<br>206<br>213<br>213<br>n for             |
| Chapter 8 | Configuring Web Access<br>Introduction to Web Access<br>Site Types<br>Supported File Types in Company Library and Documents<br>Enabling Web Access Sites<br>Escona Tutorial Sample Sites<br>Escona Tutorial Maximizer Web Access Administrator<br>Escona Tutorial Maximizer Web Access<br>Escona Tutorial Mireless Access<br>Escona Tutorial Wireless Access<br>Escona Tutorial Customer and Partner Access Administrator<br>Escona Tutorial Customer and Partner Access Administrator<br>Escona Tutorial Customer and Partner Access<br>Application Settings for Web Access Sites<br>Setting Up Windows Authentication for Web Access in SQL<br>Configuring the Web.config files for Windows Authentication<br>Web Access | 193<br>194<br>194<br>196<br>197<br>198<br>201<br>202<br>203<br>203<br>204<br>203<br>213<br>n for<br>213                    |
| Chapter 8 | Configuring Web Access<br>Introduction to Web Access<br>Site Types<br>Supported File Types in Company Library and Documents<br>Enabling Web Access Sites<br>Escona Tutorial Sample Sites<br>Escona Tutorial Maximizer Web Access Administrator<br>Escona Tutorial Maximizer Web Access<br>Escona Tutorial Wireless Access<br>Escona Tutorial Customer and Partner Access Administrator<br>Escona Tutorial Customer and Partner Access<br>Application Settings for Web Access Sites<br>Setting Up Windows Authentication for Web Access in SQL<br>Configuring the Web.config files for Windows Authentication<br>Web Access<br>Downloading Documents                                                                        | 193<br>194<br>194<br>196<br>197<br>198<br>201<br>202<br>202<br>203<br>203<br>204<br>213<br>213<br>213<br>213<br>214        |
| Chapter 8 | Configuring Web Access                                                                                                    | 193<br>194<br>194<br>196<br>197<br>198<br>201<br>202<br>202<br>203<br>204<br>213<br>213<br>213<br>213<br>214<br>214        |
| Chapter 8 | Configuring Web Access<br>Introduction to Web Access<br>Site Types<br>Supported File Types in Company Library and Documents<br>Enabling Web Access Sites<br>Escona Tutorial Sample Sites<br>Escona Tutorial Maximizer Web Access Administrator<br>Escona Tutorial Maximizer Web Access<br>Escona Tutorial Wireless Access<br>Escona Tutorial Customer and Partner Access Administrator<br>Escona Tutorial Customer and Partner Access<br>Application Settings for Web Access Sites<br>Setting Up Windows Authentication for Web Access in SQL<br>Configuring the Web.config files for Windows Authentication<br>Web Access<br>Downloading Documents                                                                        | 193<br>194<br>194<br>196<br>197<br>198<br>201<br>202<br>202<br>203<br>203<br>213<br>213<br>213<br>213<br>214<br>214<br>215 |

| Web Access Users                                              | 218   |
|---------------------------------------------------------------|-------|
| Maximizer Web Access                                          | 219   |
| Creating External Links in Maximizer Web Access               | 219   |
| Passing a Search String Parameter to the Login Page           |       |
| ActiveX Controls in Maximizer Web Access                      |       |
| Maximizer Web Access Administrator                            | 222   |
| Database Management in Maximizer Web Access Administrat       |       |
| User-Defined Fields in Maximizer Web Access Administrator     |       |
| Address Book Preferences in Maximizer Web Access Administ     |       |
| 228                                                           |       |
| Users in Maximizer Web Access Administrator                   | 232   |
| Security Groups in Maximizer Web Access Administrator         | 234   |
| Teams in Maximizer Web Access Administrator                   | 236   |
| MaxMobile Administration in Maximizer Web Access Adminis      |       |
| 237                                                           |       |
| Wireless Access                                               | 238   |
| Supported Browsers for Wireless Access                        | 238   |
| Browser Configuration for Wireless Access                     |       |
| Page-Size Limits for Wireless Access                          |       |
| Configuring Wireless Access Shortcuts                         |       |
| Customer Access and Partner Access                            |       |
| Introduction to Customer and Partner Access Administrator     |       |
| Adding Users to Site Security Groups                          |       |
| Determining External Site URLs                                |       |
| Accessing the Sites from the Start Menu                       |       |
| Configuring Site Options                                      |       |
| Setting Up Business Partners and Customers                    |       |
| Assigning Site Login PINs to Contacts and Individuals         | 246   |
| Activating a Login Account                                    | 250   |
| Removing Web Access                                           |       |
| Retrieving a Forgotten Password                               | 250   |
| Changing a Password                                           | 250   |
| Advanced Site Configurations                                  | 251   |
| Customizing the Graphic on the Site Main Page                 | 251   |
| The sections.xml File                                         | 252   |
| Displaying Custom System Messages                             | 253   |
| Adding Custom Actions to the CustomActions.xml File           |       |
| Creating Custom Links to External Websites                    |       |
| Specifying the Address Book on the Site Login Screen          | 259   |
| Globalization of Sites                                        |       |
| Configuring Multiple IIS Servers to Connect to a Single Maxim | nizer |
| CRM Server                                                    | 262   |
| Moving a Site                                                 |       |
| Installing Sites to Non-Default Folders                       |       |
| Setting Up Multiple Customer or Partner Sites                 |       |
| Creating a Custom Case Wizard for Partner Access              | 269   |

| Chapter 9  | Live Update                                                 | 277 |
|------------|-------------------------------------------------------------|-----|
| -          | Introduction to Maximizer Live Update                       | 278 |
|            | Installing Live Update Manager                              | 279 |
|            | Creating a Virtual Directory for Live Update on your Web Se |     |
|            | Installing Maximizer Live Update Manager                    | 279 |
|            | Configuring Live Update Manager                             |     |
|            | Downloading Updates from Maximizer with Live Update         |     |
|            | Approving Updates                                           |     |
|            | Testing Updates Before Approval                             |     |
|            | Approving Updates for Download by Maximizer Users           |     |
|            | Copying the Update and XML Files to the Web Server          |     |
|            | Configuring the Maximizer Live Update Service               |     |
|            | Updating Maximizer with Live Update                         |     |
| Chapter 10 | Setting Up Remote Automated Installation                    | 289 |
| -          | Introduction to Remote Automated Installation               | 290 |
|            | Requirements for Recording Setup Script Files               | 290 |
|            | Creating the Script Files                                   | 292 |
|            | Systems Management Server (SMS) Software Distribution       |     |
|            | Other Distribution Methods                                  |     |
|            | Windows Scheduler                                           | 294 |
|            | Batch Files                                                 | 295 |
| Chapter 11 | Customizing Dashboards                                      | 297 |
|            | Working with Dashboards                                     | 298 |
|            | Dashboard Indicators                                        |     |
|            | Configuring Dashboards                                      | 299 |
|            | Configuring Dashboards in a MaxExchange Environment         |     |
|            | SQL Metrics for Indicators                                  |     |
|            | Queries for SQL Metrics                                     |     |
|            | SQL Queries Across Databases                                |     |
|            | Creating or Modifying Custom SQL Metrics                    | 302 |
|            | Windows Authentication for Dashboards                       | 304 |
| Chapter 12 | Managing Address Book Data                                  | 305 |
|            | Backing Up and Restoring Address Book Data                  |     |
|            | Backing Up an Address Book                                  |     |
|            | Restoring an Address Book from a Backup                     |     |
|            | Moving an Address Book to a Different Server                |     |
|            | Backing Up the Dictionary and Holiday Files                 |     |
|            | Converting Embedded Documents to Linked Documents           |     |
|            | Verifying and Recovering Address Book Data                  |     |
|            | Exporting Data from Maximizer                               |     |
|            | Exporting Address Book Entries in XML Format                | 317 |

|                                         | Exporting Address Book Entries in Text Format               |     |
|-----------------------------------------|-------------------------------------------------------------|-----|
|                                         | Selecting Fields for Export                                 |     |
|                                         | Exporting Customer Service Cases                            |     |
|                                         | Exporting Knowledge Base Articles                           | 325 |
|                                         | Importing Address Book Data from MXI or XML Files           | 326 |
|                                         | Importing MXI or XML Files Using Advanced Import            | 326 |
|                                         | Unattended Import of MXI or XML Files                       | 328 |
|                                         | Importing Data from Other File Formats                      | 329 |
|                                         | Field Mapping                                               | 331 |
|                                         | Two-Tier Import                                             |     |
|                                         | Importing from Other Contact Managers                       |     |
|                                         | Importing Data from ACT! and GoldMine                       |     |
|                                         | Field Mapping for Outlook                                   | 347 |
|                                         | Transferring Entries between Address Books                  | 349 |
|                                         | What Happens During a Transfer?                             | 349 |
|                                         | Transfer Summary Reports and Logging                        |     |
|                                         | Adjusting Address Book Transfer Settings                    | 350 |
|                                         | Purging Outdated Notes and Documents                        |     |
|                                         | Using Log Files for Diagnosis                               | 354 |
|                                         | System Reports                                              | 356 |
| _                                       |                                                             |     |
| Chapter 13                              | Troubleshooting                                             |     |
|                                         | Recreating the Maximizer_Default User                       |     |
|                                         | Windows Authentication with Maximizer and SQL Server        |     |
|                                         | Troubleshooting Issues with Automated Campaigns             | 361 |
|                                         | SMTP Time-out Error                                         | 361 |
|                                         | Email Messages Use Wrong Character Set                      |     |
|                                         | Campaigns Remain "In Progress" without Activity             | 362 |
|                                         | Resolving Issues with Microsoft IIS                         | 363 |
|                                         | Configuring Maximizer Web Access on a 64-bit Operating Syst |     |
|                                         | Using Microsoft IIS on Windows 2003 Server                  |     |
|                                         | Maximizer Components for IIS and Windows 2008 Server        | 365 |
|                                         | Resolving Problems with MaxSync                             | 366 |
|                                         | Troubleshooting Web Access Sites                            | 367 |
|                                         | Maximizer Web Access Templates                              | 367 |
|                                         | User-Defined Field Visibility                               |     |
|                                         | Site Tree Control                                           | 368 |
|                                         | Retrieving Messages in the Maximizer Web Access Email Page  |     |
|                                         | Blocked Files in Maximizer Web Access                       | 370 |
|                                         | Resolving Problems with SMTP Email Servers                  |     |
|                                         | Unable to Establish Connection to SMTP Server               | 371 |
|                                         | Maximizer Email Service Log Files                           | 372 |
| • · · · · · · · · · · · · · · · · · · · | A during to de Defense a                                    |     |
| Appendix                                | Administrator's Reference                                   |     |
|                                         |                                                             | / h |

Appendix

| Editing the MaConfig Settings              |     |
|--------------------------------------------|-----|
| Four-letter Module Codes                   |     |
| MaConfig Table: Entries and their Meanings | 377 |
| Maximizer File Types                       |     |
| Virtual Directories                        | 385 |
| Virtual Directory Permissions              |     |
| Database Views for User-Defined Fields     | 387 |
| Microsoft SQL View Prefixes                |     |
| Maximizer XML Interface (MXI)              |     |
| Top-Level Elements                         |     |
| ImportOptions Element                      |     |
| DetailDef Element                          | 392 |
| Individual Element                         | 394 |
| Company Element                            |     |
| KnowledgeBaseArticle Element               |     |
| Case Element                               |     |
| Contact Element                            | 398 |
| Address Element                            |     |
| Note Element                               |     |
| Document Element                           | 399 |
| Element Details                            | 400 |
| Search String Language                     | 406 |
| Search Syntax                              | 406 |
| Search Operators                           | 406 |
| Glossary                                   | 411 |
| Maximizer and Administrator Terminology    |     |
| MaxExchange Terminology                    |     |
| Index                                      | 419 |

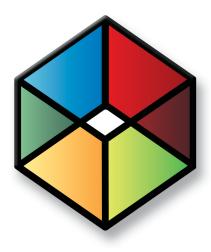

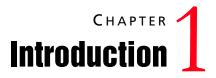

### In this chapter...

- "Maximizer System Requirements" on page 2
- "Maximizer CRM Modules and Components" on page 5
- "Sample Address Books" on page 7
- "Network Configuration" on page 8
- "Related Documentation" on page 9

## Maximizer System Requirements

The hardware and software requirements for each type of Maximizer installation are listed in the following tables. Please refer to the Maximizer website at www.maximizer.com for updated information.

These are the minimum system requirements for Maximizer, and your operating system may have higher requirements for some components, such as processor speed and RAM.

Because Web Access (part of the Maximizer components for Microsoft IIS) may have to handle larger amounts of processing (as the number of concurrent Web Access clients increase), we recommend that you install Web Access on a server with dual or quad processors and more RAM than the minimum requirements. In addition, it is recommend that customers that are planning a deployment of Web Access on a server machine that potentially will have physical memory demands in excess of four gigabytes of physical RAM deploy on a 64-bit operating system.

The following sections contain detailed system requirements for running Maximizer:

- "Maximizer Group Edition System Requirements" on page 2
- "MaxSync for Microsoft Exchange System Requirements" on page 3
- "Workflow Automation Powered by KnowledgeSync System Requirements" on page 4

### Maximizer Group Edition System Requirements

The following table lists the system requirements for Maximizer CRM Group Edition server and workstation. For the latest list of supported software, go to www.maximizer.com.

|                                         | CRM Server                                                      | CRM Workstation                                                                                     |
|-----------------------------------------|-----------------------------------------------------------------|----------------------------------------------------------------------------------------------------|
| Minimum Processor<br>Speed <sup>b</sup> | 1.6 GHz (minimum)<br>3 GHz or faster processor<br>(recommended) | 1 GHz (minimum)<br>2 GHz or faster processor<br>(recommended)                                       |
| Available RAM <sup>a</sup>              | 1 GB (minimum)<br>2 GB (recommended)                            | 512 MB (minimum);<br>1 GB (minimum for Windows Vista or<br>Windows 7)<br>2 GB or more (recommended) |
| Available hard disk space               | 2 GB (minimum)<br>5 GB or more (recommended)                    | 2 GB (minimum)<br>5 GB or more (recommended)                                                        |
| Minimum video<br>resolution             | SVGA (800x600) or higher-resolution video adapter and monitor   | SVGA (800x600) or higher-resolution video adapter and monitor                                       |

|                                                                                                    | CRM Server                                                                                                    | CRM Workstation                                                                                                    |
|----------------------------------------------------------------------------------------------------|----------------------------------------------------------------------------------------------------|----------------------------------------------------------------------------------------------------|
| Operating system                                                                                           | Microsoft Windows XP <sup>b</sup><br>Microsoft Windows Server 2003/2003 R2<br>Microsoft Windows Server 2008/2008 R2<br>(updated to their latest service packs)                                                                                         | Microsoft Windows XP <sup>b</sup><br>Microsoft Windows Vista <sup>b</sup><br>Microsoft Windows 7<br>Microsoft Windows Server 2003<br>(updated to their latest service packs) |
| Email system                                                                                               | 32-bit MAPI- or VIM-compliant<br>SMTP (for Maximizer Email Service)<br>SMTP and IMAP (for Maximizer Web<br>Access)                                                                                                    | 32-bit MAPI- or VIM-compliant                                                                                                    |
| Internet browser                                                                                           | Microsoft Internet Explorer 7.0<br>Microsoft Internet Explorer 8.0<br>Mozilla FireFox 3.5, 3.6.x                                                                                                    | Microsoft Internet Explorer 7.0<br>Microsoft Internet Explorer 8.0<br>Mozilla FireFox 3.5, 3.6.x                                                                             |
| Software on the server<br>where Maximizer<br>components for<br>Microsoft IIS are<br>installed <sup>c</sup> | Microsoft Internet Information Server<br>6.0 (Microsoft Windows Server 2003)<br>Microsoft Internet Information Server<br>7.0 (Microsoft Windows Server 2008)<br>MIcrosoft Internet Information Server<br>7.5 (Microsoft Windows Web Server<br>2008 R2) | n/a                                                                                                    |

- a. Because Web Access (Maximizer components for Microsoft IIS) may have to handle larger amounts of processing (as the number of concurrent Web Access clients increase), we recommend that you install Web Access on a server with dual or quad processors and more RAM than the minimum requirements. In addition, it is recommend that customers that are planning a deployment of Web Access on a server machine that potentially will have physical memory demands in excess of four gigabytes of physical RAM deploy on a 64-bit operating system.
- b. Microsoft Windows XP Home, Microsoft Windows XP Media Center, Microsoft Windows Vista Home or Microsoft Windows Vista Home Premium are not supported in a network environment when logging into a domain is required. Refer to your Microsoft documentation for details on how to set up networking in a workgroup environment.
- c. Maximizer components for Microsoft Internet Information Services are not supported on any Windows XPbased, Windows Vista-based, or Windows 7-based computers.

## MaxSync for Microsoft Exchange System Requirements

The following table lists the system requirements for MaxSync for Microsoft Exchange.

|                           | Server                                     |
|---------------------------|--------------------------------------------|
| Minimum Processor Speed   | 500 MHz (minimum)<br>1.6 GHz (recommended) |
| Available RAM             | 512 MB (minimum)<br>1 GB (recommended)     |
| Available hard disk space | 500 MB (minimum)<br>800 MB (recommended)   |

|                               | Server                                                                                                    |
|-------------------------------|----------------------------------------------------------------------------------------------------|
| Operating system <sup>a</sup> | Microsoft Windows XP <sup>b</sup><br>Microsoft Windows Server 2003<br>Microsoft Windows Server 2008<br>(updated to their latest service packs) |
| Email system                  | 32-bit MAPI-enabled application, Outlook<br>2002 (XP) or higher                                                                                |

- a. MaxSync for Microsoft Exchange is not supported in a multi-server Microsoft Exchange environment.
- b. Microsoft Windows XP Home is not supported in a network environment.

### Workflow Automation Powered by KnowledgeSync System Requirements

The following table lists the system requirements for Workflow Automation Powered by KnowledgeSync.

|                           | Server                                                                                                    |
|---------------------------|----------------------------------------------------------------------------------------------------|
| Minimum Processor Speed   | 1.6 GHz or faster processor                                                                                                    |
| Available RAM             | 1 GB                                                                                                    |
| Available hard disk space | 140 MB for installation,<br>70 MB for application,<br>5 KB max per event                                                                                     |
| Operating system          | Microsoft Windows XP<br>Microsoft Windows Vista<br>Microsoft Windows Server 2003<br>Microsoft Windows Server 2008<br>(updated to their latest service packs) |

## Maximizer CRM Modules and Components

- Maximizer CRM is a robust contact, campaign, opportunity, and order management tool. It provides invaluable assistance in tracking customer interaction and purchase history, planning and management of sales opportunities using customizable sales strategies and automatically calculating the probability of close at every stage. With the creation of meaningful graphs and charts, companies benefit from complete, detailed intelligence to fully understand their audience and evaluate the performance of their business.
- Administrator is used by a system administrator or IT staff to configure the entire Maximizer system and manage users and security. From Administrator, you can create and manage Maximizer databases (called "Address Books"), back up your data, import and export Address Book information, produce system reports, and perform other administrative tasks.

#### Modules and Components

- **Partner Access** is a browser-based application providing twoway flow of information between your organization and its business partners. A multi-tier distribution group can effectively distribute sales opportunities and keep all involved parties informed about the latest discussion topics and customer service cases.
- Customer Access is a browser-based application providing a two-way flow of information between your organization and its customers.
- **Maximizer Web Access** is a browser-based application providing your organization's employees with the functionality of Maximizer from anywhere in the world.
- Wireless Access provides access to Maximizer through any wireless Internet-enabled device. When users open Wireless Access from Start > Programs > Maximizer CRM > Web Access, a URL displays. They can enter this URL into a handheld device to access the Wireless Access.
- **Dashboards** are a component of Maximizer and Maximizer Web Access that can be used for monitoring activities in your company. The information you see in dashboards is generated in real-time, so you have an up-to-date view of the activities taking place in Sales and Marketing. Information, such as how many opportunities are in the funnel and your daily revenue from online purchases, are accessible instantaneously.

#### Maximizer Companion Applications

- **MaxExchange** is a separate application. When installed, it enables you to synchronize Maximizer data between a server and remote computers.
- Accounting Link is an add-on application designed for use with QuickBooks®, Microsoft Dynamics™ GP, or Sage 50 Accounts. It enables you to connect to your accounting database from any Maximizer computer and add or update invoices, estimates, or purchase orders.
- **MaxMobile** combines with Maximizer to offer you all of the contact management features of Maximizer with the portability and convenience of a handheld device. Whether at work or on the road, you always have access to current information about your clients or customers—names, addresses, appointments, tasks, and notes. Simply use MaxMobile to view and modify your data, on your mobile device, in real time.
- **MaxAlarm** automatically monitors appointments for one or more people in any number of Address Books. MaxAlarm automatically starts when you start the computer and appears as an icon in the Windows system tray. You can leave it running when Maximizer is closed and still receive notification of appointments.

## Sample Address Books

Maximizer includes sample Address Books to help you learn the program. A typical server installation of Maximizer installs a complete sample Address Book called "Escona Tutorial", which is used throughout the Maximizer documentation. You can use the Escona Tutorial Address Book while you are learning to use Maximizer.

Maximizer also installs several other sample Address Books for a variety of industries. You can use a sample Address Book appropriate to your industry as a starter Address Book.

With the exception of Maximizer Web Access, you can access the sample Address Book for all components of Maximizer with the following user ID:

#### User ID: MASTER

Password: control

Use the sample Address Books for learning and testing purposes only, and create a new Address Book for your organization's data. The sample Address Books are overwritten if you re-install, so you don't want to store your organization's data in those Address Books.

# Network Configuration

The network configuration for a Maximizer installation can include multiple servers, workstations, firewalls, and Internet connections. Workstations at the head office can access the Maximizer database over the network, while workstations in remote offices can use MaxExchange to access corporate information. Employees, customers, and partners can also access information over the Internet. Your network setup will depend on the configuration and the components you choose to install.

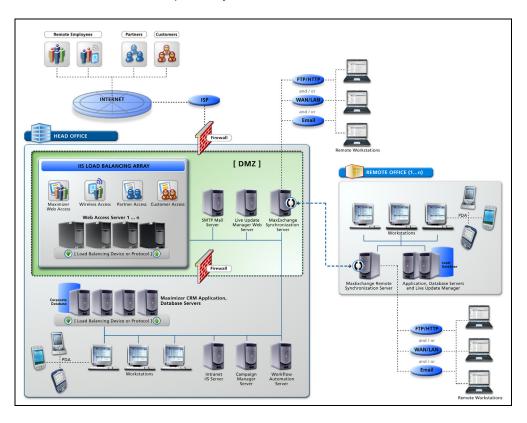

## **Related Documentation**

This guide is one source of documentation included with Maximizer, and the following additional resources are available:

- Contents Help (Help > Local/Online Contents) provides additional information about using Maximizer and Administrator.
- **Context-sensitive help** (F1) provides details specific to the screen currently active in Maximizer. Press the F1 key to activate context-sensitive help for the current screen.
- The **Maximizer CRM User's Guide** is your reference guide to using Maximizer. This guide is available in PDF format from the Help menu in Maximizer and Administrator.
- The **MaxExchange Administrator's Guide** is your reference guide to configuring and using MaxExchange. This guide is available in PDF format from the Maximizer CRM folder in the Windows Start menu when MaxExchange Synchronization Server is installed.
- The **Maximizer CRM Customization Suite** includes additional guides for integrators. When the Customization Suite is installed, these guides are available in PDF format from the Maximizer Customization Suite folder in the Windows Start menu. The Customization Suite enables customers and business partners to customize the Maximizer interface and to integrate with other front-office and back-office solutions.
- The Maximizer website (**www.maximizer.com**) provides the latest product information. It also includes a searchable Knowledge Base at www.maximizer.com/knowledgebase.

**10** | Maximizer CRM 11 Administrator's Guide

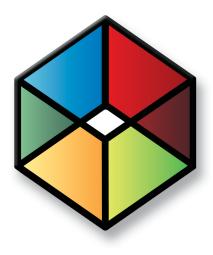

# Chapter 2 Configuring Microsoft 1 Internet Information Server (IIS)

## In this chapter...

- "Maximizer Components Requiring Microsoft IIS" on page 12
- "Virtual Directories" on page 12
- "Web Server Permissions" on page 13
- "Changing the Anonymous Web Access Account" on page 13
- "Setting Up the Maximizer IIS Production Environment" on page 15
- "Microsoft IIS Account Configuration" on page 18
- "Microsoft IIS on Windows Server 2008" on page 19
- "Microsoft IIS on 64-Bit Operating Systems" on page 20
- "Microsoft IIS for Windows Authentication" on page 22
- "Setting File and Directory Permissions" on page 24
- "Adding Support for File Types" on page 25

## Maximizer Components Requiring Microsoft IIS

To support downloading emails that were saved to Documents from Maximizer Web Access, Extended MAPI must be installed on the IIS server. Installing Microsoft Outlook on the IIS server in Corporate or Workgroup mode satisfies this requirement. Microsoft Internet Information Services (IIS) is required for the following Maximizer components:

- Maximizer web access, sites
- Dashboards
- Automated campaigns, for statistics in email activities
- MaxExchange Server, when using the HTTP transport method
- MaxMobile Wireless Server

IIS is included with most versions of Windows supported by Maximizer CRM.

## **Virtual Directories**

The content and script/executable directories that IIS makes available to web clients are known as virtual directories.

When you create a new Address Book, virtual directories are created automatically for the various Maximizer components.

| Maximizer Components                                     | Virtual Directory Name |
|----------------------------------------------------------|------------------------|
| Maximizer Web Access                                     | MaximizerWebAccess     |
| Partner Access                                           | MaximizerPartner       |
| Customer Access                                          | MaximizerCustomer      |
| Wireless Access                                          | MaximizerWireless      |
| Dashboards                                               | Dashboard              |
| Automated campaigns                                      | Campaigns              |
| MaxExchange web service for the<br>HTTP transport method | MaxExchangeTransport   |
| MaxMobile Wireless Server                                | MaxMobileService       |

## Web Server Permissions

If both Web server and NTFS permissions are set, permissions that deny access take precedence over those that grant access. Web server permissions affect all users accessing the site, ranging from the Anonymous user account to a user who is a member of the Administrators or Domain Admins group. Regardless of an account's group membership, all accounts will be denied access equally. Therefore, when access to virtual directories is created for IUSR\_ServerName, the exact same virtual directory restrictions will be placed on the IWAM\_ServerName account.

## Changing the Anonymous Web Access Account

Changing the anonymous web access account involves first creating an account, then configuring the account.

If you change the anonymous web access account on a computer running MaxExchange Synchronization Server or MaxExchange Remote Synchronization Server, you must update permissions on the MaxExchange folders. See the MaxExchange Administrator's Guide for details.

To create an anonymous web access account

- **1** Start Windows User Manager.
- **2** Select the local domain by selecting **Users** > **Select Domain**.
- 3 Create a new user account.
- 4 Make the account a member of the **Guests** group.
- 5 Confirm that the Guests group only has the right to **log on locally** by performing the procedure outlined in "Standalone Servers" on page 18.

#### To configure the anonymous web access account in Windows Server 2008

- **1** Start **Internet Services Manager** (available through Windows Administrative Tools).
- 2 Select the default website or another website if more than one is available.
- **3** Double-click **Authentication**.
- 4 Select Anonymous Access and click enable.
- 5 Click edit.

The Edit Anonymous Authentication Credentials dialog box opens.

6 Click **Set** and type the **Username** and **Password** for the account you created above. Click **OK** when you are finished.

**7** Select the **Basic Authentication** option and click **Enable**.

- To configure the anonymous web access account in Windows Server 2003
- 1 Start Internet Services Manager (available through Windows Administrative Tools).
- 2 Select the default website or another website if more than one is available, and open its property sheets by right-clicking and selecting **Properties**.
- **3** Click the **Directory Security** tab.
- 4 Click the Edit button in the Anonymous Access and Authentication Control section.

The Authentication Methods dialog box opens.

- 5 Select the Enable Anonymous access checkbox.
- **6** Type the **Username** and **Password** for the account you created above or click the **Browse** button to select a user from the list.
- 7 Enable the **Basic Authentication** option.
- 8 Click **OK** to close the Anonymous User Account dialog box.
- 9 Click **OK** to close the remaining dialog boxes.

Web browsers enable the anonymous access option by default. It is recommended that you manually enter the Anonymous user account password, and that you disable the "Enable Automatic Password Synchronization" checkbox. Be sure that the password that you enter is identical to the existing password for the local Anonymous user account.

## Setting Up the Maximizer IIS Production Environment

Maximizer uses the IIS Default Web Site on port 80. Other web sites running on the server must use different ports. Maximizer is designed to meet the real-world infrastructure requirements of IT departments, including support for load balancing and demilitarized zones.

Maximizer Web Access makes use of Microsoft's ASP.NET technology. If your company has implemented other web pages or solutions, it is strongly recommended that these pages are hosted on a separate IIS Server from the Maximizer Web Access sites.

The following sections contain information on IIS production environments:

- "Load Balancing" on page 15
- "Demilitarized Zone (DMZ)" on page 17

## Load Balancing

In some deployments of Maximizer Web Access with a large number of users, more than one IIS server may be needed to handle the load. Network load balancing works with Maximizer Web Access to achieve this.

It may be advantageous to deploy network load balancing in a situation that includes the following:

- A single IIS server is running at high CPU usage levels and performance of Maximizer Web Access is poor only when many users are using the system.
- The SQL server serving the Maximizer Address Books is not running at high CPU usage levels.
- A set of servers of similar capacity are available to deploy Maximizer Web Access.
- The available IIS servers are all running Windows Server 2003 or later or a hardware load balancer is available.

#### **Configuring Load Balancing**

For Maximizer Web Access, network load balancing is configured in one of the following ways:

- Install multiple servers with the Maximizer IIS components and install the Network Load Balancing service in Windows on each server. See the Network Load Balancing documentation for information.
- Install and configure a hardware network load balancer in the network.

Network load balancing must be configured with client affinity enabled meaning that each client has all IIS requests served by the same server and that the client's IP address is used to determine which server will serve the requests.

Each Maximizer IIS server must be configured identically and must have the same version of the Maximizer IIS components installed. When upgrading to a new version of Maximizer Web Access, upgrade each server to the new version before the new version goes online, and apply any customizations to all servers.

#### Benefits of Load Balancing

The main benefit of load balancing is that multiple IIS servers can be used to divide the IIS load transparently to users with very low performance overhead. It may be more economical to install many IIS servers of lower capacity than one high-capacity IIS server. If one IIS server loses connectivity or is taken offline for maintenance, users may experience a session timeout as the load is rebalanced. But users will be able to log in again immediately and continue to use the system.

#### Drawbacks of Load Balancing

Network load balancing has the following drawbacks:

- The system is scaled to a larger number of users only if the SQL server can handle the load.
- Multiple IIS servers must be maintained with the same settings and version of the software. Otherwise, some users may be able to use the system while other users are not able to use the system.

In some cases, users may access the system from an Internet service provider that frequently changes the client IP address as it appears to the server. This may cause frequent session timeouts when logged in to Maximizer Web Access.

## Demilitarized Zone (DMZ)

Security is the biggest priority for IT departments in most corporations. Demilitarized zone (DMZ) is the term used to describe the network area between the external router, which talks to the Internet, and the corporate firewall, which protects internal computers from Internet security breaches.

Maximizer has been designed to support network DMZs by enabling corporations to separate their database servers (usually located inside the firewall) from the IIS web machine (located in the DMZ). Communication between the database servers and the web server is handled by private ports configured by IT administrators.

# **Microsoft IIS Account Configuration**

Most Windows servers are installed in network environments in which they provide services to client workstations. In such a configuration, the security considerations are often built around physical access issues. When Microsoft IIS's World Wide Web Publishing Service is enabled, the server is suddenly placed in an environment that is accessible by external users who can be located virtually anywhere in the world. This situation requires that you exercise much more care in ensuring that the server is secure from unauthorized access.

The following section contains information on one type of IIS configuration:

"Standalone Servers" on page 18

### **Standalone Servers**

When IIS is installed on a standalone server (a server without membership in a Windows domain) the IUSR\_ServerName account is made a member of the "Guests" local group. In most server environments, this configuration works well.

#### To configure the Guest local group in Windows Server 2003 or Windows Server 2008

- 1 Open Local Security Policy (available through Windows Administrative Tools).
- 2 Expand the Local Policies branch, and select User Rights Assignment.
- **3** Right-click **Allow log on locally**, and select **Properties** from the shortcut menu.

4 Add the <server\_name>\Guest account to the list of allowed users. Click OK.

5 Right-click **Deny log on locally**, and select **Properties** from the shortcut menu.

6 Add the <server\_name>\Guest account to the list of denied users. Click OK.

For further information, refer to your Windows operating system documentation.

## Microsoft IIS on Windows Server 2008

If your Microsoft IIS server is a Windows Server 2008 computer, you may need to perform the following steps before installing the Maximizer components for IIS:

- Enable the .NET framework.
- Install the IIS 6 Management Compatibility role services.
- > To enable the .NET framework
- **1** From the Control Panel, open **Programs and Features**.
- 2 Click Turn Windows features on or off.
- **3** Select **Features**, and select **Add Features**.
- 4 Select Microsoft .NET Framework.
- 5 Click OK.
- To install the IIS 6 Management Compatibility role services
- Click Start > All Programs > Administrative Tools > Server Manager.
- 2 Click Roles.
- 3 Under Web Server (IIS), select Add Role Services.

The Add Role Services dialog box opens.

- 4 Expand Management Tools, and select IIS 6 Management Compatibility and all of its sub-items.
- 5 Click Next.
- 6 If you are prompted, include additional components.
- 7 Click Install.
- 8 When the installation is finished, click **Close** to close Server Manager.

# Microsoft IIS on 64-Bit Operating Systems

Maximizer requires the 32-bit version of ASP.NET 2.0 in order to run on a 64-bit operating system. To run the Maximizer components that require Microsoft Internet Information Services (IIS), you must enable 32-bit applications in IIS. The procedures vary depending on the operating system running IIS.

- "Enabling 32-Bit Applications in Windows Server 2008" on page 20
- "Enabling 32-Bit Applications in Windows Server 2003" on page 21

## Enabling 32-Bit Applications in Windows Server 2008

In Windows Server 2008, the Maximizer web applications should run under an application pool in Classic mode that has 32-bit applications enabled. If you do not need to run other applications on a 64-bit web server, you can specify these settings for the default application pool.

If you need to use a 64-bit web server, you can add a new application pool with these settings and run the Maximizer applications under this application pool. You can also run the Maximizer applications under the "Classic .NET AppPool" application pool.

#### To run applications in Classic .NET AppPool

In IIS Manager, select the virtual directory for the Maximizer component.

- 2 Select Advanced Settings.
- 3 In the Application Pool field, select Classic .NET AppPool, and click OK.

4 If necessary, repeat the procedure for other Maximizer virtual directories.

### Enabling 32-Bit Applications in Windows Server 2003

In Windows Server 2003, you must enable the 32-bit version of ASP.NET 2.0 using the command prompt.

To enable the 32-bit version of ASP.NET 2.0 in Windows Server 2003

- 1 Open the Command Prompt (Start > Accessories > Command Prompt).
- **2** Type the following command to enable the 32-bit mode:

cscript %SYSTEMDRIVE%\inetpub\adminscripts\ adsutil.vbs SET W3SVC/AppPools/Enable32bitAppOnWin64 1

**3** Type the following command to install the 32-bit version of ASP.NET 2.0, and the script maps at the IIS root:

%SYSTEMROOT%\Microsoft.NET\Framework\v2.0.50727\

aspnet\_regiis.exe -i

4 Make sure that the status of ASP.NET version 2.0.50727 (32-bit) is set to Allowed in the Web service extension list in Internet Information Services Manager.

# **Microsoft IIS for Windows Authentication**

If you want to use Windows Authentication in the components that require Microsoft IIS, you must configure IIS for Windows Authentication. The procedure for configuring IIS for Windows Authentication varies depending on the version of Windows you are using. The following sections contain detailed information on configuring IIS for Windows Authentication:

- "IIS for Windows Authentication in Windows Server 2008" on page 22
- "IIS for Windows Authentication in Windows Server 2003" on page 23

## IIS for Windows Authentication in Windows Server 2008

In Windows Server 2008, you must set the authentication method for the Maximizer Web Access, Maximizer Web Access Administrator, Wireless Access, or Dashboard virtual director or for the Admin subfolder of the Customer Access or Partner Access virtual directory.

#### To set the authentication method for a virtual directory in Windows Server 2008

In IIS Manager, select the virtual directory for the web access site.
– or –

To set up Windows Authentication for Customer Access or Partner Access, select the Admin subfolder of the virtual directory.

2 Double-click Authentication.

3 Verify that the Windows Authentication and ASP.NET Impersonation options are enabled. All other options must be disabled.

If the Windows Authentication and ASP.NET Impersonation options are not available, go to Control Panel > Programs and Features. Select the Turn Windows features on or off option. Expand Roles and select Web Server (IIS). Click Add Role Services and enable Windows Authentication.

## IIS for Windows Authentication in Windows Server 2003

In Windows Server 2003, you must specify the authentication methods for the Maximizer Web Access, Maximizer Web Access Administrator, Wireless Access, or Dashboard virtual directories or the Admin subfolders of the Customer Access or Partner Access virtual directory. The settings differ depending on the type of configuration.

#### To set the authentication method for a virtual directory in Windows Server 2003

1 In IIS Manager, select the virtual directory that you want to modify.

– or –

To set un Windows Authentication for Customer Access or Partner Access, select the Admin subfolder of the virtual directory.

**2** Right-click, and select **Properties**.

**3** Select the **Directory Security** tab.

4 In the Authentication and access control area, click Edit.

5 Set the field values based on the following scenarios:

**Scenario 1:** Available only if SQL server is on the same machine as IIS, or Delegation is set up between IIS and SQL.

- Only Integrated Windows authentication should be enabled.
- Internet Explorer Browser settings on clients control whether or not user is prompted for a password: tools, internet options, security, custom, User Authentication (the last setting). The setting cannot be set to Anonymous access.

Scenario 2: All configurations.

- Only Basic Authentication should be enabled. In this situation, SSL should always be set up in a production environment to protect the users' passwords since Basic Authentication is not encrypted.
- Realm should be set to describe the location of the server i.e., "Maximizer Software Inc.".
- The default domain should be set so that users can type username instead of domain\username when logging in.
- For Partner Access and Customer Access, if SQL Server is on a different machine, the IUSR\_MACHINENAME user should be duplicated (exact username and password) on the SQL server.

# Setting File and Directory Permissions

The virtual directory system for IIS comprises only half of the directory security system. To complement the virtual directory security, file and directory permissions for all of the physical directories that virtual directories reference must also be made more secure. In a default Windows Server 2003 or Windows Server 2008 installation, the "Everyone" group is given full Directory and File permissions for almost all directories on the server. Although this is a convenient feature for a newly installed server, it provides very poor security.

During the installation, the Maximizer setup creates the following folders on the server:

- ...\All Users\Application Data\Maximizer\AddrBks
- ...\All Users\Application Data\Maximizer\SvrShare

By default, these folders have full access rights. You may change the security rights to provide access to only specific users and/or groups.

#### To remove the "Everyone" group

- 1 Start Windows Explorer and browse to the ...\Inetpub\scripts directory (typically, C:\InetPub\scripts).
- 2 Select the scripts directory, and select File > Properties.
- **3** Select the **Security** tab.
- 4 Highlight the **Everyone** group in the **Name** list box, and click **Remove**.

The Everyone group is removed from the list.

#### 5 Click Add.

The Select Users, Computers, or Groups dialog box opens.

6 Select the **Guest** or **Domain Guest** group, and click **Add**.

7 Click OK.

8 In the Permissions list box, select the **Read** checkbox from the **Allow** column.

9 Click OK.

# Adding Support for File Types

Some Maximizer features may require you to add support for different file types to the Default Web Site on your IIS server. You can use IIS Manager to register additional Multipurpose Internet Mail Extensions (MIME) types for your server.

You may be required to register MIME types in the following situations:

- To add to the list of supported document types in Maximizer Web Access.
- To deploy MaxMobile by a wireless connection.
- To install the Wireless Access Shortcuts application on BlackBerry devices.

The procedure for registering MIME types varies depending on the version of Windows you are using.

#### > To register MIME types in Windows Server 2008

- **1** On the Maximizer IIS server machine, open the **IIS Manager**.
- 2 Open the **Default Web Site**.
- **3** Double-click the **MIME Types** icon.
- 4 Click Add.
- 5 Enter the file extension and MIME type to be supported.
- 6 Click **OK** to add the specified MIME type.
- > To register MIME types in Windows Server 2003
- **1** On the Maximizer IIS server machine, open the **IIS Manager**.
- **2** Open the **Properties** dialog box for **Default Web Site**.
- **3** Click on the **HTTP Headers** tab.
- 4 Click the **MIME Types** button.
- 5 Click the **New** button.
- 6 Enter the file extension and MIME type to be supported.
- **7** Click **OK** to close the Default Web Site Properties dialog box.
- 8 Restart the IIS server.

26 | Maximizer CRM 11 Administrator's Guide

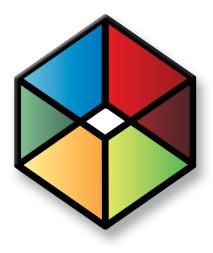

# CHAPTER 3

### In this chapter...

"Pre-installation Checklist" on page 28 "Third-party Components Installed with Maximizer CRM" on page 32 "Windows Login Account Rights Required for Installation" on page 34 "Shared Folders and Permissions" on page 35 "Upgrading from a Previous Version of Maximizer" on page 35 "Installation Order of Maximizer Components" on page 37 "Installing Maximizer CRM Server" on page 38 "Installing Maximizer CRM Workstation" on page 51 "Installing Maximizer Companion Applications" on page 58 "Adding and Removing Maximizer CRM Components" on page 60 "Installing Licenses" on page 61 "Where to Go from Here..." on page 63

# **Pre-installation Checklist**

Although the process of installing Maximizer CRM is straightforward, a successful installation requires planning and attention to detail. In its simplest arrangement, all Maximizer CRM components may be installed on a single Windows machine to which one or more Maximizer Workstations may connect. However, for large installations, it is optimal to designate a single machine for each component.

The following sections outline the steps for a large installation in which each Maximizer component—such as IIS Server, Maximizer Server, Maximizer Workstation, and MaxExchange Synchronization Server—is isolated on a separate machine.

- "Step 1: Identify the Key Server(s)" on page 28
- "Step 2: Ensure the Servers Meet System Requirements" on page 30
- "Step 3: Verify Network Connectivity" on page 30

## Step 1: Identify the Key Server(s)

Identify the Maximizer Application Server, IIS Server MaxExchange Synchronization Server and Email Server.

- Maximizer Application Server: The Maximizer Application Server is the machine where the Maximizer CRM Server application is installed, and it acts as a file server. Additionally, the Maximizer Server machine contains the Maximizer Email Service and Maximizer Print/Fax Service. The Maximizer Server machine must be capable of sharing folders. These folders store template and configuration information specific for each Address Book. It is advisable to back up the Maximizer Server on a consistent basis.IIS Server: The IIS Server hosts the web server components, including web access sites. To run these components, the IIS Server must have SQL connectivity with the SQL Server machine. Typically, the web server is separated from the rest of the network by a firewall. Even if a firewall exists between the IIS Server and SQL Server, SQL connectivity must exist to run Maximizer Web Access.
- **MaxExchange Synchronization Server:** The MaxExchange Synchronization Server communicates with Maximizer Remote Workstations, keeping their data up to date with the main Address Book. If the MaxExchange transfer protocol is FTP, ensure this machine is capable of communicating with MaxExchange Remotes through the designated port. If the transfer protocol is Email, make sure a compatible Email Server is available.

Depending on the network configuration, you may have more than one of each component machine. However, there is only one Maximizer Application Server. • **Email Server:** The Email Server supports marketing campaigns, appointment reminders, and customer service case notifications. It must be capable of sending SMTP.

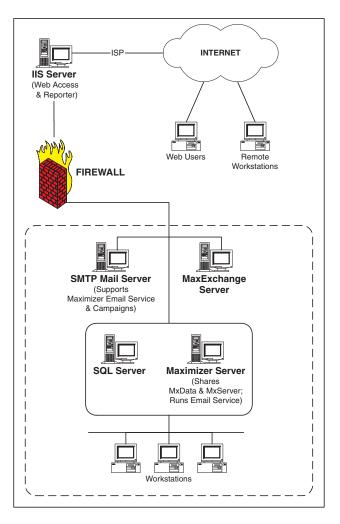

## Step 2: Ensure the Servers Meet System Requirements

After the key servers have been identified, you should ensure that they meet the minimum system requirements. Also verify that all workstations meet minimum system requirements. See "Maximizer System Requirements" on page 2.

## Step 3: Verify Network Connectivity

Check for network connectivity between the Maximizer Server computer and all Maximizer Workstation computers.

#### To verify network connectivity using the ping command

- 1 At the designated Maximizer Server computer, click Start > Run.
- **2** Type **command**, and press **Enter**.

A Windows command prompt window opens.

3 At the command prompt, type **ping** <**IP** address>, and press **Enter**.

<IP address> is the IP address of the computer you are trying to connect to over the network.

- 4 Read the messages returned by the ping command and note whether the ping was successful.
  - "Reply from ..." = success
  - "Request timed out" = failure
- **5** View the ping statistics to determine the quality of the network connection.
- 6 If the ping command failed, or if the ping statistics reveal a poor quality connection, then troubleshoot the network connection to correct the problem.
- 7 Repeat these steps to ping the rest of the computers in the network.

#### > To determine a computer's IP address

- 1 At the computer whose IP address you want to determine, click **Start > Run**.
- **2** Type **command**, and press **Enter**.

A Windows command prompt window opens.

3 At the command prompt type **ipconfig**.

The window displays the computer's IP address, subnet mask, and default gateway, as well as additional network information.

4 Write down the computer's name and IP address for reference.

# Third-party Components Installed with Maximizer CRM

The Maximizer CRM installation includes the following third-party products:

- Microsoft SQL Server Express Database Engine
- Microsoft .NET Framework
- Crystal Reports Viewer
- Microsoft Data Access Components (MDAC)

The type of Maximizer installation determines which of these components are installed.

#### Microsoft SQL Server Express Database Engine

Microsoft SQL Server Express is the database engine Maximizer uses to read and write data from the Address Book.

If you will be running in a workgroup environment, designate one machine as the Maximizer Application Server, which is the machine where the Maximizer Address Book(s) are stored. Keep in mind that this computer must always be on. If it is turned off, other machines will not be able to access the Address Book files. SQL Server Express installs automatically as part of the Maximizer CRM installation.

If you are upgrading from Maximizer CRM 10.x, the Maximizer instance of SQL Server 2005 Express will be upgraded to SQL Server 2008 Express.

The following Maximizer operations require the SQL Server Express database engine:

- installing MaxExchange Remote
- email transfer

The following Maximizer operations require the Pervasive.SQL database engine, which must be installed from the disc of a previous version of Maximizer or downloaded from the Pervasive website:

• upgrading an existing Pervasive or Btrieve Address Book

#### Microsoft SQL Server Management Studio Express

Microsoft SQL Server Management Studio is a tool you use to manage your database.

If you require SQL Server Management Studio Express to be installed on a drive other than the default Maximizer program folder drive, you can run the installation from the Maximizer CRM disc. The setup is found in the following location:

MaxCRM\3RDPARTY\SQLExpr

If you are upgrading the Maximizer instance of SQL Server 2005 Express 32-bit edition to SQL Server 2008 Express 64-bit edition, you must uninstall the Maximizer instance of SQL Server 2005 Express 32-bit edition before installing the Maximizer instance of SQL Server 2008 Express 64-bit edition. Refer to the Maximizer knowledge base for detailed information.

#### Microsoft .NET Framework

|                 | The Microsoft .NET Framework installs automatically with the "Install Maximizer Components for Microsoft IIS" option.                                                                                                    |
|-----------------|----------------------------------------------------------------------------------------------------|
|                 | If you install MaxExchange Synchronization Server, you must install<br>the Microsoft .NET Framework before installing MaxExchange<br>Synchronization Server. For more information, refer to the<br><i>MaxExchange Administrator's Guide</i> .                                                                        |
| Crystal Reports |                                                                                                    |
|                 | Maximizer CRM includes a report reader for Crystal Reports. You<br>must install the full version of Crystal Reports to create reports for<br>Maximizer, but you can view Crystal Reports in Maximizer without<br>installing the full version. These reports are accessible through the<br>Reports menu in Maximizer. |
|                 | The Maximizer CRM Server installation creates the following folder, which contains shared reports:                                                                                                    |
|                 | <ul> <li>\All Users\Application Data\Maximizer\SvrShare\Reports\</li> <li>Address Book name&gt;</li> </ul>                                                                                                    |
|                 | All folders and reports within this folder are accessible from the<br>Reports > Crystal Reports menu in Maximizer. Maximizer installs<br>a set of standard reports, but you can also create your own<br>custom, shared reports and save them in this folder.                                                         |
|                 | The Maximizer CRM installations also create the following local folder:                                                                                                    |
|                 | \My Documents\MaximizerReports                                                                                                    |
|                 | This local folder is the default location for personal report templates,<br>which can be created from the Reports > Crystal Reports > Personal<br>Custom Report menu in Maximizer. Users must belong to the Crystal<br>Reports Users security group to use this function.                                            |
|                 |                                                                                                    |

#### Microsoft Data Access Components (MDAC)

MDAC is required by Maximizer. The Maximizer CRM installation determines if MDAC is already installed on the machine and installs it if necessary.

MDAC includes the following components:

- ActiveX Data Objects (ADO)
- OLE DB
- Open Database Connectivity (ODBC)

# Windows Login Account Rights Required for Installation

To install Maximizer CRM Server or Workstation, you must be logged into Windows using an account with Windows Administrator privileges. During installation, you may be required to reboot the computer, and then you must log into Windows using an account with Windows Administrator privileges again so the installation can continue.

# **Shared Folders and Permissions**

For information about the virtual directories created during installation and their permissions, refer to "Database Views for User-Defined Fields" on page 387.

When installing Maximizer CRM Server, the following shared folders are created in the ...\Documents and Settings\All Users\Application Data\Maximizer\ folder on the server:

| Folder name | Shared name | Description                                                                                                    |
|-------------|-------------|----------------------------------------------------------------------------------------------------|
| AddrBks     | MxData      | Contains Address Books and Sample<br>Address Books.                                                              |
|             |             | Share Permissions of Everyone with Change and Read (not Full Control).                                           |
| SvrShare    | MxServer    | Contains Maximizer Workstation<br>installation files, Crystal Reports<br>templates, and Crystal Reports reports. |
|             |             | Share Permissions of Everyone with Change and Read (not Full Control).                                           |

These folders must be shared on the server before installing Maximizer CRM workstation. If the Maximizer CRM Server installation did not share the folders, you must share them before proceeding with the workstation installations.

No shared folders are created by the Maximizer CRM Workstation installation.

# Upgrading from a Previous Version of Maximizer

ALWAYS back up the Address Book before upgrading Maximizer. For instructions on backing up, refer to "Backing Up and Restoring Address Book Data" on page 306. If you have customized the dictionary and holidays, also back up those files separately before upgrading.

If you are currently running an earlier version of Maximizer and want to upgrade, it is strongly recommended that you uninstall the previous version before proceeding with the upgrade.

However, if you absolutely require your Maximizer settings, such as Window layout, colors, fonts, etc., to be carried over to the new version, you can install the new version without uninstalling the previous version. The setup then prompts you to uninstall the previous version automatically, but this method does not overwrite your Maximizer settings.

#### To upgrade to the new version of Maximizer

**1** Back up your Maximizer Address Book. Refer to "Backing Up and Restoring Address Book Data" on page 306 for instructions.

2 If you have customized the dictionary and holidays, also back up those files separately before upgrading. For instructions, refer to "Backing Up the Dictionary and Holiday Files" on page 311.

3 If you have created custom dashboards, copy them to a safe location. The location of the dashboard (.KIN) files depends on your computer's operating system. You can search your hard drive for the .KIN file extension to locate and backup the files. After upgrading, you can import the .KIN files into Maximizer. See the *Maximizer CRM User's Guide* for more information on importing dashboards.

4 Uninstall Maximizer CRM, and any additional Maximizer components such as MaxMobile or MaxExchange, on all computers.

You can find instructions for uninstalling Maximizer after this procedure.

5 Install the new version of Maximizer, as described in this chapter.

6 Upgrade your Maximizer Address Book database to the new version, as described in "Upgrading or Converting an Address Book" on page 74.

#### To uninstall Maximizer

1 Click Start > Settings > Control Panel > Add/Remove Programs. In Windows Vista, click Start > Control Panel > Programs and Features.

2 In the list of currently installed programs, select **Maximizer CRM**.

3 Click Change/Remove. In Windows Vista, select Uninstall/ Change.

4 Click **Yes** to confirm.

The Remove Programs From Your Computer dialog box displays the uninstall progress.

- 5 If the Remove Shared File? dialog box opens, click **No To All**.
- 6 When the uninstall is complete, click **OK** to close the dialog box.
- 7 Reboot the computer.

Uninstalling Maximizer does not uninstall your Address Book data. However, you should always back up your Address Book before uninstalling.

# Installation Order of Maximizer Components

Once the key servers are ready, you should install and configure the Maximizer components in the following order:

**1** Maximizer Server: Refer to "Installing Maximizer CRM Server" on page 38. Regardless of whether you are installing a Workgroup or Client/Server configuration of Maximizer, it is essential that you install the Maximizer Server before installing the workstations. During the workstation installation, you are prompted to supply a server name. After installing Maximizer on the server, open the Escona Tutorial sample database to create a server-side DSN, which enables any workstation to connect to the databases on the server.

2 Maximizer Components for Microsoft IIS: Refer to "Installing Maximizer Components for Microsoft IIS" on page 48.

**3 Maximizer Workstation:** Refer to "Installing Maximizer CRM Workstation" on page 51.

4 MaxExchange Synchronization Server: Refer to the MaxExchange Administrator's Guide.

# Installing Maximizer CRM Server

You must be logged into Windows as an administrator to install Maximizer. After installation, it prompts you to restart the computer, and then you must log in as an administrator again to complete the installation.

An installation wizard steps you through the process of installing the software on the server. The instructions in this section complement the wizard to provide additional information.

Note that Maximizer Web Access, Customer Access, Partner Access, and Wireless Access are installed automatically with Maximizer CRM Server when the Maximizer Components for Microsoft IIS option is selected. You can enable the sites while installing Maximizer CRM Server or later. For information on enabling sites, see "Enabling Web Access Sites" on page 197.

#### IMPORTANT NOTE FOR CONFIGURATIONS RUNNING THE MAXIMIZER APPLICATION SERVER AND MICROSOFT IIS SERVER ON THE SAME MACHINE:

In a typical Maximizer CRM environment, the Maximizer application server and Microsoft IIS server are on two separate machines, and you must run the Maximizer CRM Server setup once on each machine:

- First install Maximizer Server on the Maximizer application server machine, using the Maximizer CRM Server disc.
- Then install Maximizer Components for Microsoft IIS on the Microsoft IIS server machine, using the Maximizer CRM Server disc.

However, if your Maximizer application server and Microsoft IIS server are running on the SAME machine, do not attempt to run the Maximizer CRM Server installation twice on the same machine. Instead, select both options in step 7 of the following procedure.

#### To install Maximizer

- 1 Close all programs running on the computer.
- 2 Insert the Maximizer CRM Server disc. (The server and workstation versions are on separate discs.)

The setup starts automatically.

#### **3** Select Install Maximizer CRM Server.

The InstallShield Wizard starts.

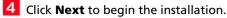

5 Read the license agreement, and click **Yes** to continue.

6 Enter your **Product Serial Number**, **First name**, and **Last name** into the required fields, and click **Next**.

If the setup doesn't start automatically, you can start it manually by running setup.exe from the MaxEnt folder of the disc (e.g., \MaxEnt\setup.exe).

**7** Select **Maximizer Server**, and click **Next**.

NOTE: If you are installing Maximizer Server on the machine that is also your IIS Server, you must select both Maximizer Server and Maximizer Components for Microsoft IIS now to install them both on the machine.

To install Dashboard components for IIS, select Maximizer Server.

| Maximizer CRM 11 Group Edition Server                                                                                                    |
|----------------------------------------------------------------------------------------------------|
| Server Components Maximizer*                                                                                                    |
| Select the server you want to install on this computer.                                                                                                    |
| Note: If Maximizer Server is not installed on any computer on your network, ensure you check the<br>Maximizer Server option. Maximizer Server should not be installed on more than one computer on<br>your network. |
| ✓ Maximizer Server                                                                                                    |
| Maximizer Server acts as a file server. Additionally, it contains the Maximizer Email Service.                                                                                                    |
| Maximizer Components for Microsoft IIS                                                                                                    |
| IIS components need to be installed on the IIS server. IIS components can be installed on<br>more than one computer, i.e., you can have more than one IIS server.                                                   |
| nstallShield                                                                                                    |
| < Back Next > Cancel                                                                                                    |

Do not change any default share names, file names, file locations, folder names, or folder locations after installing Maximizer. If you want to use names and locations other than the defaults, change them during the installation.

8 Click Next to install Maximizer Server components to the default location.

– or –

Click Browse, select a destination folder, and click Next.

| Maximizer CRM 11 Group Edition Server                                   | x                                           |
|-------------------------------------------------------------------------|---------------------------------------------|
| Choose Destination Location                                             | Maximizer**                                 |
| Select folder where setup will install files.                           | CRM                                         |
| Setup will install Maximizer CRM 11 Group Edit                          | ion Server in the following folder.         |
| To install to this folder, click Next. To install to<br>another folder. | a different folder, click Browse and select |
|                                                                         |                                             |
|                                                                         |                                             |
|                                                                         |                                             |
| Destination Folder                                                      |                                             |
| C:\Program Files\Maximizer\                                             | Browse                                      |
| InstallShield                                                           |                                             |
|                                                                         | <back next=""> Cancel</back>                |
|                                                                         |                                             |

| 9 | С |
|---|---|
|   |   |

Click **Next** to use the default folder for shared configuration information.

– or –

Click Browse, select a local shared folder, and click Next.

| Maximizer CRM 11 Group Edition Server                                                                                                    | ×                              |
|----------------------------------------------------------------------------------------------------|--------------------------------|
| Shared Configuration Information Folder                                                                                                    | Maximizer<br>CRM               |
| Maximizer CRM 11 Group Edition Server requires a shared folder or<br>information that will be shared among the various servers and work<br>organization's Maximizer CRM 11 Group Edition Server implementa | stations that comprise your    |
| The shared folder chosen must be configured with at least Read an<br>users within your organization.                                                                                                    | nd Write access rights for all |
| IMPORTANT NOTE:<br>Please ensure you select a local drive for this shared folder.                                                                                                    |                                |
| Destination Folder                                                                                                    |                                |
| C:\\All Users\Application Data\Maximizer                                                                                                    | Browse                         |
| InstallShield                                                                                                    |                                |
| < Back                                                                                                    | Next > Cancel                  |

Maximizer creates the "Maximizer" folder on the drive where the Windows operating system is installed. If your Windows operating system is not on the C drive, the path will have a different drive letter. By default, Maximizer setup creates the folder ...**\All** Users\Application Data\Maximizer on the server, and it creates two shared subfolders called AddrBks and SvrShare. These folders must be shared on the network so other PCs can access to resources installed to this location. The default Share name of AddrBks is "MxData", and the default Share name of SvrShare is "MxServer".

#### **1** OSelect a setup type, and click **Next**.

| Maximizer CRM                 | 11 Group Edition Server                                                                |  |  |  |  |
|-------------------------------|----------------------------------------------------------------------------------------|--|--|--|--|
| Setup Type<br>Select the setu | up type to install. Maximizer*                                                         |  |  |  |  |
| Click the type                | Click the type of setup you prefer, then click Next.                                   |  |  |  |  |
| Typical                       | Program will be installed with the most common options. Recommended for<br>most users. |  |  |  |  |
| C Custom                      | You may select the options you want to install. Recommended for advanced<br>users.     |  |  |  |  |
| InstallShield ——              | < Back Next > Cancel                                                                   |  |  |  |  |

**Typical** installs a default set of server software, such as Windows services, server-side software, and drivers. It also installs a default set of Maximizer user applications on the server. Maximizer recommends that you select the Typical installation, unless you have a specific reason not to.

**Custom** enables you to select specific Maximizer modules to install. You can select virtually any combination of server software and user applications you want. Select this option only if you have a specific reason to alter the default Maximizer installation provided by the Typical installation. If you would like to install additional components, click the + to expand the selection. Additional components available through the custom installation includes MaxExchange Remote.

To install Dashboard components for IIS, select Custom.

**1** If you have Microsoft Outlook or Microsoft Word installed on this computer, the wizard prompts you to integrate either or

42 | Maximizer CRM 11 Administrator's Guide

both of those applications with Maximizer. Select which applications to integrate, and click **Next**.

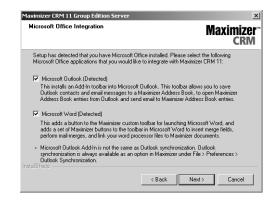

**1 2** (This step applies to Typical installations only.) Select which sample Address Books to install.

| Select Sample Data                                                                                   | Maximizo<br>CRI                                        |
|----------------------------------------------------------------------------------------------------|--------------------------------------------------------|
| Select the sample data you want to inst                                                              | all, clear the sample data you do not want to install. |
| EsconaTutorial     Commercial Real Estate     General     Francial     High Tech     Legal     Sales |                                                        |
|                                                                                                    | Select All Clear All                                   |

## **1 3** (This step applies to Custom Installations only.) Select

which features to install on the server, and click Next.

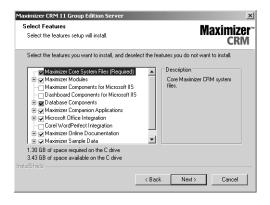

**1 4** (This step applies to the Corel WordPerfect Integration

**option only.)** If the setup cannot locate Corel WordPerfect Office on the computer, it prompts you to provide the path to these files and folders. Click **Browse** to select the correct paths, and click **Next**.

| Maximizer CRM 11 Group Edition Server                                                                                                    |
|----------------------------------------------------------------------------------------------------|
| WordPerfect Installation Folders Maximizer* CRM                                                                                                    |
| Setup was unable to determine the following folders for Corel WordPerfect Templates and<br>Assistants. If you have Corel WordPerfect X3 or higher installed, please enter the required<br>paths below, otherwise unselect the feature. |
| Main program executable file:                                                                                                    |
| C:\Program Files\Corel\Wordperfect.exe Browse                                                                                                    |
| Macro folder:                                                                                                    |
| C:\Program Files\Maximizer\Wordperfect\Macros Browse                                                                                                    |
| Template folder:                                                                                                    |
| C:\Program Files\Maximizer\Wordperfect\Templates Browse                                                                                                    |
| InstallShield                                                                                                    |
| <back next=""> Cancel</back>                                                                                                    |

**1 5** (The next 3 steps apply only if you selected Maximizer Components for Microsoft IIS in step 7.) The installation

prompts you to enter the name of your **HTTP Server**. Enter the name, and click **Next**.

| Maximizer CRM                   | 111 Group Edition Server                                                                                                    | ×                     |
|---------------------------------|----------------------------------------------------------------------------------------------------|-----------------------|
| HTTP Serve                      | Maxi                                                                                                    | <b>mizer</b> ™<br>CRM |
| -a fully qualif<br>-an IP addre | this IIS server is (or will be) seen from the World Wide Web. This can be:<br>ied domain name (e.g. www.cunknown>.com)<br>se(e.g.)<br>name (e.g. UNKNOWN) |                       |
| Server:                         | SERVER                                                                                                    |                       |
|                                 |                                                                                                    |                       |
|                                 |                                                                                                    |                       |
|                                 |                                                                                                    |                       |
|                                 |                                                                                                    |                       |
|                                 |                                                                                                    |                       |
| InstallShield                   |                                                                                                    |                       |
|                                 | < Back Next > C                                                                                                    | ancel                 |

**1 6** Specify the Website for the Maximizer Components for Microsoft IIS settings, and click **Next**.

If you choose to use an existing website, select the website from the drop down. Its identities are displayed in the website identities area.

If you choose to create a new website, enter the description, TCP port, IP address, and Host Header value.

| Maximizer CRM 1<br>Maximizer Compo<br>Website |              |                  |                  |             | Maximi      | ≥<br>Zer<br>RM |
|-----------------------------------------------|--------------|------------------|------------------|-------------|-------------|----------------|
| Specify the Website f                         |              | ximizer Componen | ts for Microsoft | IIS         | C           |                |
| Website:                                      | Default      | Web Site         |                  |             |             | -              |
| Website Identities:                           | Type<br>http | IP Address       | TCP Port<br>80   | Host Header | value       |                |
| C Create new Web                              | isite        |                  |                  |             |             |                |
| Description:                                  |              |                  |                  | T           | CP port: 80 |                |
| IP address:<br>Host Header value:             | All Unas     | signed           |                  | <u>*</u>    |             |                |
|                                               |              |                  | < Back           | Next >      | Canc        | el             |

**1 7** Specify the name of the virtual directory for each of the web access sites, select **Enabled** for each site you want to enable, and click **Next**.

| 👸 Maximizer CRM 11 Gre                                                                | oup Edition Server                                         | ×                  |
|---------------------------------------------------------------------------------------|------------------------------------------------------------|--------------------|
| Maximizer Component<br>Virtual directory name and                                     | -                                                          | Maximizer"<br>CRM  |
| -Maximizer Web Access vi                                                              | rtual directory name and accessibility                     |                    |
| Maximizer Web Access:                                                                 | MaximizerWebAccess                                         | Enabled            |
| Administrator:                                                                        | MaximizerAdmin                                             | Enabled            |
| Other virtual directory na<br>Customer Access:<br>Partner Access:<br>Wireless Access: | MaximizerCustomer<br>MaximizerPartner<br>MaximizerWireless | Enabled<br>Enabled |
| Reporter:                                                                             | Reporter                                                   | Cancel             |

**1** 8 Specify your SMTP Server settings, and click **Next**.

The SMTP Server is used by the Maximizer Email Service.

If your ISP requires authentication, you must select the **Outgoing mail server requires authentication** checkbox and enter the **User name** and **Password** of a valid account.

| Maximizer CRM 11 Group Edition Serv        | rer                              | ×                 |
|--------------------------------------------|----------------------------------|-------------------|
| SMTP Server Settings                       |                                  | Maximizer"<br>CRM |
| Specify the settings for your organization | n's outgoing mail (SMTP) server: |                   |
|                                            |                                  |                   |
| Outgoing mail (SMTP) server:               | mail.server.com                  |                   |
| Port number:                               | 25                               |                   |
| 🔲 Outgoing mail server require             | es authentication                |                   |
| User name:                                 |                                  |                   |
| Password:                                  |                                  |                   |
| Confirm password:                          |                                  |                   |
| InstallShield                              |                                  |                   |
|                                            | < Back Next                      | :> Cancel         |

Not all of these checkboxes may be available, depending on which installation options you selected. **1 9** Select any of the following options, and then click **Next**:

**Create Maximizer desktop shortcut** – This option creates an icon on the Windows desktop that runs Maximizer when you double-click it.

**Create Maximizer Start Menu shortcut** – This option creates a shortcut to Maximizer on the Windows Start menu.

Creating the Maximizer Workstation setup files causes the Maximizer Server installation to take much longer. Select this option only if necessary. For more information, see "Installing Maximizer CRM Workstation over the Network" on page 51.

This folder must be shared and available to all network users who need these files to install Maximizer CRM Workstation. **Create MaxExchange desktop shortcut** – This option is available only if you selected the Custom installation option and then selected the MaxExchange Remote option. It creates a shortcut icon for MaxExchange on the Windows desktop.

**Create Maximizer workstation setup files** – This option creates a set of setup files on the Maximizer Server. If you choose to create these setup files, you can install Maximizer Workstation on any computer by connecting to the Maximizer Server over the network and running this setup—no installation disc is required.

| Maximizer CRM 11 Group Edition Server<br>Select Options |        | Мах    | ×<br>(imizer)<br>CRM |
|---------------------------------------------------------|--------|--------|----------------------|
| Select the options you want to include.                 |        |        |                      |
| ✓ Create Maximizer desktop shortcut                     |        |        |                      |
| Create Maximizer Start Menu shortcut                    |        |        |                      |
| Create Maximizer workstation setup files                |        |        |                      |
|                                                         |        |        |                      |
|                                                         |        |        |                      |
|                                                         |        |        |                      |
|                                                         |        |        |                      |
| nstallShield                                            |        |        |                      |
|                                                         | < Back | Next > | Cancel               |

2 0 (This step applies to the Create Maximizer workstation setup files option only.) Select a location to install the workstation setup files, or use the default location, and click Next.

| eer CRM 11 Worksta<br>eed to install Maximiz |        |
|----------------------------------------------|--------|
|                                              |        |
|                                              |        |
|                                              | Browse |
|                                              | ļ      |

**2 1** Review the installation settings, and click **Next**.

**2** Select a location to install the database components or use the default location, and click **Next**.

| eximizer CRM 11 Group Edition Server<br>Choose Destination Location<br>Select folder where setup will install files. |                       | Maximizer<br>CRM |
|----------------------------------------------------------------------------------------------------|-----------------------|------------------|
| Setup will install the selected database compor                                                                      | ents in the following | g folder.        |
| Destination Folder<br>C:\Program Files\Microsoft SQL Server                                                          |                       | Browse           |
| calonielo                                                                                                    | < Back                | Next> Cancel     |

**2 3** The wizard displays an installation progress indicator. After the installation is complete, click **OK** to close the message box.

The installation prompts you to restart your computer.

**2 4** Click **Finish** to close the wizard and restart the computer.

**2** 5 After the computer restarts, log into Windows using an administrator account. This step is required to complete the installation.

Maximizer CRM Server is now installed.

If you are installing Maximizer CRM Server, and your Microsoft IIS server is on a different machine, install **Maximizer Components for Microsoft IIS** on your Microsoft IIS machine, from the Maximizer CRM Server disc, as described in the following section.

## Installing Maximizer Components for Microsoft IIS

You must be logged into Windows as an administrator to install Maximizer. After installation, it prompts you to restart the computer, and then you must log in as an administrator again to complete the installation. The Maximizer Components for Microsoft IIS installation is required to install the web access sites. Microsoft IIS must already be installed. To install Dashboard components for IIS, you must complete a custom installation of the Maximizer server and select the Dashboard Components for IIS option in the Select Features screen. For information on installing Maximizer server, see "Installing Maximizer CRM Server" on page 38.

**NOTE:** The following procedure is to install Maximizer Components for Microsoft IIS only on a machine that is not the Maximizer application server. To add the Maximizer Components for Microsoft IIS to an existing Maximizer application server, ensure the installation media is accessible from the application server. For example, if you installed the Maximizer application server from the disc, the disc must be in the drive. If you installed the Maximizer application server from another machine on the network, the other machine must be accessible. Then, modify the Maximizer installation via the Add/ Remove Programs module in the Control Panel, and enable the Maximizer Components for Microsoft IIS option.

#### To install Maximizer Components for Microsoft IIS

1 Close all programs running on the server.

2 Insert the Maximizer CRM Server disc. (The server and workstation versions are on separate discs.)

The setup starts automatically.

**3** Select Install Maximizer CRM Server.

The InstallShield Wizard starts.

- 4 Click **Next** to begin the installation.
- 5 Read the license agreement, and click **Yes** to continue.

6 Enter your **Product Serial Number**, **First name**, and **Last name** into the required fields, and click **Next**.

7 Select Maximizer Components for Microsoft IIS, and click Next.

Maximizer Components for Microsoft IIS must be installed on one of your network servers. Select only this option if you are installing on the IIS Server and the Maximizer Server is on a different machine.

If the setup doesn't start automatically, you can start it manually by running setup.exe in the MaxEnt folder of the disc (e.g., D:MaxEnt\setup.exe). 8 Click **Next** to install to the default location.

– or –

Click **Browse**, select a destination folder to install Maximizer CRM, and click **Next**.

9 Click **Browse**, and select the same SQL Server that you selected for the Maximizer Server installation.

**1** DEnter the SQL administrator User name and Password, and click Next.

**1** Enter the name of the HTTP **Server**, and click **Next**.

The IIS Server can be identified to the web by a fully qualified domain name (e.g., "www.yourcompany.com"), by its IP address, or by its computer name. The most common choice is to use a fully qualified domain name. The other choices are provided for flexibility in the event that a fully qualified domain name is not available at the time of installation.

1 2 Specify the Website for the Maximizer Components for Microsoft IIS settings, and click **Next**.

If you choose to use an existing website, select the website from the drop-down list. Its identities are displayed in the website identities area.

If you choose to create a new website, enter the description, TCP port, IP address, and Host Header value.

- **1 3** Specify the name of the virtual directory for each of the web access sites, select **Enabled** for each site you want to enable, and click **Next**.
- **1 4** Review the installation settings, and click **Next** to begin installing.

The wizard displays an installation progress indicator.

When the installation is complete, the final step of the wizard appears, as shown below.

**1 5** Click **Finish** to close the wizard.

**1 6** After the computer restarts, log in to Windows using an administrator account. This step is required to complete the installation.

Maximizer Components for Microsoft IIS are now installed.

If the setup is unable to stop the IIS Server, select Start > Settings > Control Panel > Administrative Tools > Services and stop the IIS Admin Service.

## Setting Full Permissions to the Maximizer Web Access Temp Folder

In Windows Server 2003 or Windows Server 2008, after installing Maximizer and setting more secure permissions on the Maximizer directory (as described in "Setting File and Directory Permissions" on page 24), give the IIS/ASP.NET account full permissions to the following folder to allow documents to be downloaded from the Maximizer Web Access:

...\Program Files\Maximizer\Portals\Employee\Temp

#### To set full permissions to the Maximizer Web Access Temp folder

1 On the IIS server, locate the following folder:

#### ...\Program Files Maximizer\Portal\Employee\Temp

2 In Windows Server 2003, right-click the **Temp** folder and select **Sharing and Security**. Click the **Security** tab.

In Windows Server 2008, right-click the **Temp** folder and select **Security**. Click **Properties**, then select the **Security** tab. Click Edit.

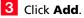

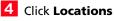

- 5 Select the local machine.
- 6 In Windows Server 2003, enter **IIS\_WPG** and click **OK**.

In Windows Server 2008, enter IIS\_USRS and click OK.

7 Check Full Control.

8 Click OK.

# Installing Maximizer CRM Workstation

After installing Maximizer on the server and performing the steps listed under "Pre-installation Checklist" on page 28, follow the steps in this section to install Maximizer on the workstation computer.

You can install Maximizer Workstation from the Workstation Setup files on the server or from the disc.

The following sections explain the methods for installing Maximizer Workstation:

- "Installing Maximizer CRM Workstation over the Network" on page 51
- "Installing Maximizer CRM Workstation from the Disc" on page 52

## Installing Maximizer CRM Workstation over the Network

To install Maximizer Workstation over the network using the Workstation Setup files on the server, you must have selected the **Create Maximizer Workstation setup files** option during the Maximizer Server installation.

To install Maximizer CRM Workstation from the Workstation Setup file on the server

1 On the workstation, open Windows Explorer and browse to the following shared directory on the Maximizer Server:

\\<server\_name>\MxServer\MaxCRMWSInstall\

2 Double-click **setup.exe** to run it.

The Installshield Wizard starts.

3 Complete the installation as described in the next procedure, beginning at step 4.

You must be logged into Windows as an administrator to install Maximizer. After installation, it prompts you to restart the computer, and then you must log in as an administrator again to complete the installation.

## Installing Maximizer CRM Workstation from the Disc

You must be logged into Windows as an administrator to install Maximizer. After installation, it prompts you to restart the computer, and then you must log in as an administrator again to complete the installation.

If the setup doesn't start automatically, you can start it manually by running setup.exe in the MaxEnt folder of the disc (e.g., D:\MaxEnt\setup.exe).

#### > To install Maximizer CRM Workstation from the disc

- 1 Close all programs running on the computer.
- 2 Insert the Maximizer CRM Workstation disc.

The setup starts automatically.

#### **3** Select Install Maximizer CRM Workstation.

The InstallShield Wizard starts.

4 Click **Next** to begin the installation.

5 Read the license agreement, and click **Yes** to continue.

6 Enter your **Product Serial Number**, **First name**, and **Last name** into the required fields, and click **Next**.

7 Click **Next** to install to the default location.

– or –

Click **Browse**, select a destination folder to install Maximizer, and click **Next**.

The Maximizer database files install to the ...\Documents and Settings\<localuser>\Application Data\Maximizer\ folder. If other users should be able to access these database files, you must grant those users permissions to ...\Documents and Settings\<localuser>\ folder.

|                                   | Maximiz<br>CRI  |
|-----------------------------------|-----------------|
| Edition Workstation in the fol    | lowing folder.  |
| I to a different folder, click Br | owse and select |
|                                   |                 |
|                                   |                 |
|                                   |                 |

#### 8 Select a setup type, and click **Next**.

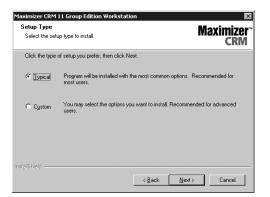

**Typical** installs the standard Maximizer CRM components. Administrator is not installed by default on workstation installations. To install Administrator on a workstation, select Custom.

**Custom** enables you to select additional, optional components to install, such as Administrator, and MaxAlarm.

9 If this computer will operate as a Remote Workstation, select **Yes**, and click **Next**.

Otherwise, click **Next** to install the default, local setup.

| Maximizer CRM 11 Group Edition Workstation                                                                                                    | ×                      |
|----------------------------------------------------------------------------------------------------|------------------------|
| Remote Workstation Option                                                                                                    | Maximizer"<br>CRM      |
| Do you wish to use this computer as a Remote Workstation?                                                                                                    |                        |
| C Yes                                                                                                    |                        |
| S • 10                                                                                                    |                        |
| A Remote Workstation installation is typically performed on a computer<br>connected to a Local Area Network, but will be used to synchronize M<br>information using a MaxExchange server. |                        |
| Usually this computer is a portable laptop, but it can also be a desktop<br>with your system administrator if you are unsure how to proceed.                                              | computer. Please check |
| InstallShield                                                                                                    |                        |
| < Back                                                                                                    | Next > Cancel          |

A Remote Workstation is for mobile users who are typically not connected to the network, but use MaxExchange to synchronize with a central database. Remote Workstations are frequently portable computers.

#### **1 0**(This step applies to Remote Workstation setups only.)

Click **Next** to use the default folder for storing local Address Book and configuration information.

– or –

Click Browse, select a different folder, and click Next.

| pplication Data Folder                                            | Maximiz<br>CRI                                     |
|-------------------------------------------------------------------|----------------------------------------------------|
| information.                                                      | oring local Address Books and configuration        |
|                                                                   |                                                    |
| Please ensure you select a destination fo<br>of Maximizer CRM 11. | auf wer bei riede and wike pomissions for as deers |
|                                                                   |                                                    |
|                                                                   |                                                    |
| of Maximizer CRM 11.                                              | Browse                                             |

**1 1 (This step applies to Remote Workstation setups only.)** Select **Yes** if this Remote Workstation will also connect to the Maximizer Server through the LAN, and click **Next**.

Otherwise, click **Next** to install the Remote Workstation setup without LAN support.

| Connect Remote Workstation to LAN?                                            |                                | Maximize<br>CRM |
|-------------------------------------------------------------------------------|--------------------------------|-----------------|
| Will you be docking or directly connecting th<br>access shared Address Books? | s Remote Workstation to your c | orporate LAN to |
| C Yes                                                                         |                                |                 |
| • Ng                                                                          |                                |                 |
|                                                                               |                                |                 |
|                                                                               |                                |                 |
|                                                                               |                                |                 |
|                                                                               |                                |                 |
| stallShield                                                                   |                                |                 |
|                                                                               | < <u>B</u> ack <u>N</u> ext>   | Cancel          |

**1 2** If Microsoft Outlook or Microsoft Word is installed on this computer, the wizard prompts you to integrate either or both of

This Remote Workstation synchronizes its local database with a MaxExchange Synchronization Server and occasionally connects directly to the Maximizer Server when docked back to the LAN. those applications with Maximizer. Select the applications to integrate, and click **Next**.

| Maximizer CRM 11 Group Edition Workstation 🛛 🛛 🔀                                                                                                    |
|----------------------------------------------------------------------------------------------------|
| Microsoft Office Integration Maximizer*                                                                                                    |
| Setup has detected that you have Microsoft Office installed. Please select the following<br>Microsoft Office applications that you would like to integrate with Maximizer CRM 11:                                                                                                    |
| ✓ Microsoft Quitook (Detected)<br>This instals an Add-In toolbar into Microsoft Dutlock. This toolbar allows you to save<br>Dutlock contacts and email messages to a Maximizer Address Book, to open Maximizer<br>Address Book entries inton Dutlock and send email to Maximizer Address Book entries. |
| Microsoft Word (Detected)                                                                                                    |
| This adds a button to the Maximizer custom toolbar for launching Microsoft Word, and<br>adds a set of Maximizer buttons to the toolbar in Microsoft Word to insert merge fields,<br>perform mail-merges, and link your word processor likes to Maximizer documents.                                    |
| <ul> <li>Microsoft Dutlook Add-In is not the same as Dutlook synchronization. Dutlook<br/>synchronization is always available as an option in Maximizer under File &gt; Preferences &gt;<br/>Dutlook Synchronization.<br/>InstallSined.</li> </ul>                                                     |
| <u> </u>                                                                                                    |

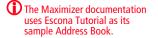

# **1 3** (This step applies to Typical installations only.) Select any or all of the sample Address Books to install.

| aximizer CRM 11 Group Edition Work                                                                 | station 🗵                                              |
|----------------------------------------------------------------------------------------------------|--------------------------------------------------------|
| elect Sample Data                                                                                  | Maximizer <sup>®</sup><br>CRM                          |
| Select the sample data you want to insta                                                           | all, clear the sample data you do not want to install. |
| ♥ Escons) (Uotial<br>Commercial Real Estate<br>General<br>Financial<br>High Tech<br>Legal<br>Sales |                                                        |
|                                                                                                    | Select All                                             |
| liorneiu                                                                                           | < Back Next > Cancel                                   |

**1 4** (This step applies to Custom installations only.) Select

which features to install on the server, and click Next.

| Select Features<br>Select the features setup will install.                                                                                                    | <b>Maximi</b><br>CI                                                       |
|----------------------------------------------------------------------------------------------------|---------------------------------------------------------------------------|
| Select the features you want to install, and deselect th<br>Maximizer Core System Files (Required)<br>Deathoase Components for Microsoft IIS<br>Database Components for Microsoft IIS<br>Maximizer Comparing Applications<br>Corel WordPerfect Integration<br>Corel WordPerfect Integration<br>De Microsoft Office Integration<br>De Microsoft Office Integration<br>De Microsoft Office Integration<br>De Microsoft Office Online Documentation | re features you do not want to install.  Cose Maximizer CRM system Illes. |
| 1.20 GB of space required on the C drive<br>3.27 GB of space available on the C drive<br>allShield                                                                                                    |                                                                           |

**1 5** (This step applies to the Corel WordPerfect Integration option only.) If the setup cannot locate Corel WordPerfect on the computer, it prompts you to provide the path to these files and folders. Click **Browse** to select the correct paths, and click **Next**.

| WordPerfect Installation Folders                                                                                                    | Maximizer<br>CRM |
|----------------------------------------------------------------------------------------------------|------------------|
| Setup was unable to determine the following folders for Corel Word<br>Assistants. If you have Corel WordPerfect 6.1 or higher installed, p<br>paths below, otherwise unselect the feature. |                  |
| Main program <u>e</u> wecutable file:                                                                                                    | Browse           |
| Macro folder: C:\Program Files\Maximizer\Wordperfect\Macros                                                                                                    | Browse           |
| Template folder:<br>C:\Program Files\Maximizer\Wordperfect\Templates<br>stallSrield                                                                                                    | Bro <u>w</u> se  |
| < <u>B</u> ack                                                                                                    | Next > Cancel    |

# **1 6** (This step does not apply to Remote Workstation installations without LAN connections.) Enter the name of the Maximizer Server, and click **Next**.

| Maximizer CRM 11 Group Edition Workstation                                                                     |                                           |
|----------------------------------------------------------------------------------------------------|-------------------------------------------|
| Microsoft SQL Server Name                                                                                      | Maximizer"<br>CRM                         |
| Specify the name of the Microsoft SQL Server that your orga<br>Maximizer CRM 11 system configuration database. | anization has selected as the host of the |
| Microsoft SQL server name: SERVER                                                                              | BIowse                                    |
| InstallShield                                                                                                  | * <u>N</u> ext > Cancel                   |

**1 7** Select any of the following options you want for Maximizer and MaxExchange, and click **Next**.

**Create Maximizer desktop shortcut** – This option creates an icon on the Windows desktop that runs Maximizer when you double-click it.

**Create Maximizer Start Menu shortcut** – Creates a shortcut to Maximizer on the Windows Start menu (Start > Programs > Maximizer CRM).

**Create MaxExchange desktop shortcut** – This option appears only if you selected the MaxExchange Remote installation option. It creates a shortcut icon for MaxExchange on the Windows desktop.

**1** 8 Review the installation settings, and click **Next** to begin installing.

The wizard displays an installation progress indicator.

**1** 9 Click **OK** to close the message box.

The installation wizard prompts you to restart the computer.

**2** Oclick **Finish** to close the wizard and restart the computer.

**2 1** After the computer restarts, log into Windows using an administrator account. This step is required to complete the installation.

Maximizer CRM Workstation is now installed.

Not all of these checkboxes may be available, depending on which installation options you selected.

# Installing Maximizer Companion Applications

The following table explains how to install each of the Maximizer companion applications. For information about each of these applications, refer to "Maximizer CRM Modules and Components" on page 5.

| Application                                        | Installation Instructions                                                                                                    |
|----------------------------------------------------|----------------------------------------------------------------------------------------------------|
| MaxExchange<br>Synchronization Server              | Refer to the <i>MaxExchange Administrator's Guide</i> .                                                                                                    |
| MaxExchange Remote<br>Synchronization Server       | Refer to "Installing Maximizer CRM Server"<br>on page 38. During the Maximizer CRM<br>Server installation, select Custom, and<br>select the MaxExchange Remote option. |
| MaxExchange Remote<br>Workstation                  | Refer to "Installing Maximizer CRM<br>Workstation" on page 51.                                                                                                    |
| Workflow Automation<br>Powered by<br>KnowledgeSync | On the Maximizer CRM Server Setup disc,<br>select Install Workflow Automation<br>Powered by KnowledgeSync and follow the<br>on-screen instructions.                    |
| MaxAlarm                                           | MaxAlarm is available in the Custom<br>Installation options of the Maximizer CRM<br>Setup disc.                                                                        |
| MaxMobile                                          | Refer to the <i>MaxMobile Getting Started Guide</i> .                                                                                                    |
| Accounting Link                                    | Refer to the Accounting Link User's Guide.                                                                                                    |
| MaxSync for Microsoft<br>Exchange                  | Refer to "Installing MaxSync for Microsoft<br>Exchange" on page 171.                                                                                                   |
| MaxMobile Wireless<br>Server                       | Refer to the <i>MaxMobile</i> Getting Started Guide.                                                                                                    |

## Installing Microsoft Office Integration for Maximizer Web Access

You can install Microsoft Word and Microsoft Outlook Integration for Maximizer Web Access on server and workstation computers. Each integration installs a Maximizer Web Access toolbar menu in Word or Outlook. These integrations are different from the Microsoft Office integrations that are available while installing Maximizer.

You can also install Word and Outlook integration directly in Maximizer Web Access. The procedure involves downloading ActiveX controls, which may be disallowed on some networks. For more information, see the *Maximizer CRM User's Guide*.

#### To install Word or Outlook integration for Maximizer Web Access

1 Insert the Maximizer CRM Server or Maximizer CRM Workstation disc.

The setup starts automatically.

2 Select Browse this Disc.

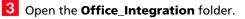

**4** Double-click one of the following files:

- MSWordInt.msi to install Word integration.
- OutlookInt.msi to install Outlook integration

The InstallShield Wizard starts.

5 Follow the steps outlined in the wizard to install the files.

# Adding and Removing Maximizer CRM Components

Maximizer enables you to add and remove specific components of the software without having to reinstall Maximizer itself.

#### To add or remove Maximizer CRM components

- 1 Close all programs running on the computer
- 2 Insert the Maximizer disc.
- 3 On the Setup disc Autorun screen, select Install Maximizer CRM Server or Install Maximizer CRM Workstation.

If the setup doesn't start automatically, you can start it manually by running setup.exe from the MaxEnt folder of the disc (e.g., \MaxEnt\setup.exe).

#### 4 Select Modify, and click Next.

Checkboxes are automatically selected for any currently installed components.

5 Select the checkbox beside any components to add.

6 Clear the checkbox beside any components to remove.

If a component is already installed, and you want to keep it, do not clear the checkbox beside that component.

7 Click Next.

Maximizer begins the update.

Expand the branches to add or remove sub-components.

## **Installing Licenses**

When you purchase licenses from Maximizer Software, you receive a Product License Number (PLN), which includes licenses for a specified number of users.

Maximizer licenses are stackable. For example, if you have 14 licenses and want to upgrade to 32, you just need a new PLN for 18 users, and you can apply it in addition to the original 14-user PLN.

In a MaxExchange environment, Maximizer and Maximizer Web Access licenses are synchronized between sites. (Other types of licenses are not synchronized and must be installed locally at each site.) The total number of synchronized Maximizer and Maximizer Web Access licenses applies to enabled and logged-in users at any site.

Note that the Maximizer system login accounts (EMAILUSER and WEBUSER) are always enabled and do not consume any Maximizer licenses. Also, the MASTER user account is always enabled, and it consumes a license only if you are logged into Maximizer using the MASTER user account.

The following sections contain information on installing Maximizer licenses:

- "Installing a License" on page 61
- "Applying a License" on page 62
- "Viewing Applied and In-use Licenses" on page 62

### Installing a License

After you install Maximizer or purchase additional licenses, you must install the PLN(s). You can install PLNs from any machine on the network, using Administrator. However, MaxExchange PLNs must be installed from an installed MaxExchange Synchronization Server using Administrator. The following procedure applies to all Maximizer CRM products.

### To install a product license number (PLN)

- 1 Run Administrator.
- 2 Select Utilities > Install Multi-User License.
- 3 Enter the PLN.
- 4 Click Install License.
- 5 Repeat steps 3 and 4 to install any additional licenses.

You must install MaxExchange licenses before creating distribution sites in MaxExchange Site Manager. 6 Click Close.

Administrator closes automatically.

The next step is to apply the PLN(s) to the Address Books.

### Applying a License

After you have installed a PLN, you must apply it to the Maximizer Address Book(s).

### To apply a product license number (PLN)

1 After installing the license as described above, start Administrator.

**2** Open and close each Address Book that you are applying licenses to.

The license has now been applied to the Address Book(s).

### Viewing Applied and In-use Licenses

> To view the number of applied and in-use licenses

• In Administrator, select **Reports** > **Current Users**.

## Where to Go from Here...

- Create a new Address Book or upgrade an existing Address Book to the latest version of Maximizer, as described in chapter 4 "Creating or Upgrading an Address Book" on page 65.
- Create login accounts for Maximizer users and assign users to security groups and sales and marketing teams, as described in chapter 5 "Setting Up Users, Groups, and Teams" on page 77.
- Configure Address Book preferences, including duplicate Address Book entry handling, user-defined fields, key fields, customer service and opportunity email notification templates, and event notification, as described in chapter 6 "Configuring an Address Book" on page 109.
- Configure the Address Book for access through Maximizer Web Access

Maximizer Web Access permit users to access the Maximizer Address Book data from any Internet-connected computer using a browser such as Internet Explorer. You can enable Maximizer Web Access by making certain modifications to the Address Book. See "Configuring Web Access" on page 193.

• If you are using MaxExchange, configure the central Address Book for synchronization.

You can synchronize a Maximizer Address Book between a central location and one or more remote computers using MaxExchange. Using MaxExchange, a mobile sales force or a remote office can keep a local copy of the Maximizer Address Book current with the Maximizer Address Book in a central office. Updates are made via FTP, a direct network connection, or email.

For information on installing, configuring, and using MaxExchange Synchronization Server, refer to the *MaxExchange Administrator's Guide*.

To install MaxExchange Remote on a Maximizer Workstation, refer to "Installing Maximizer CRM Workstation" on page 51.

To install MaxExchange Remote on a Maximizer Server, refer to "Installing Maximizer CRM Server" on page 38. During the Maximizer Server installation process, select Custom installation, and select the MaxExchange Remote as an installation option.

• For more information on converting a database, please refer to chapter 12 "Managing Address Book Data" on page 305.

**64** | Maximizer CRM 11 Administrator's Guide

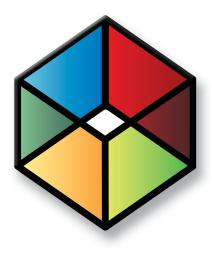

# Creating or Upgrading an Address Book

In this chapter...

"What is Administrator?" on page 66 "Creating Address Books" on page 67 "Connecting to an Address Book" on page 71 "Maximizer System Login Accounts" on page 72 "Changing the MASTER User Password" on page 73 "Upgrading or Converting an Address Book" on page 74 "Time Zone Alignment" on page 75 "Importing Vertical Templates" on page 76

## What is Administrator?

Administrator is the administrative center of Maximizer. Use it to complete the following tasks:

- Manage users, sales/marketing teams, and security groups.
- Create and configure Address Books.
- Manage Maximizer application settings.
- Set up synchronization with remote sites (applies to MaxExchange installations only).

Once Administrator is running, you can open any Address Book and perform administrative tasks. There will be no database conflicts if you open an Address Book while it is in use by another user. (However, you should ensure all users have logged out before backing up or restoring the Address Book.) Also, changes to the user's settings require the corresponding logged-in user to log into the Address Book again before the settings will take effect.

### To start Administrator

• Click Start > Programs > Maximizer CRM > Administrator.

### To open an Address Book in Administrator

- 1 Start Administrator.
- 2 Select an Address Book, and click **Open**.

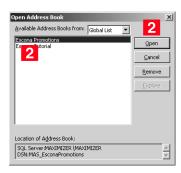

The default MASTER user password is "control", unless it has already been changed to another password in any Maximizer Address Book on the server. **3** Type the **Password**, and click **OK**.

| .ogin   |                               | x |
|---------|-------------------------------|---|
|         | Login credentials             |   |
|         | Address Book: Escona Tutorial |   |
| $\succ$ | User ID: MASTER               |   |
|         | Password:                     |   |
| •       | QK Cancel                     |   |

The selected Address Book opens in Administrator.

## **Creating Address Books**

Sample Address Books are installed with Maximizer and demonstrate how a company would use Maximizer. Do not use the sample Address Book for your own data.

For information about transferring Address Book information, refer to "Importing Address Book Data from MXI or XML Files" on page 326 and "Transferring Entries between Address Books" on page 349. Once you have familiarized yourself with Maximizer by using a sample Address Book, such as Escona Tutorial, your first administrative task is to set up a new Address Book for your company or organization.

Administrator makes it easy to create your Address Book in a few steps, and even enables you to create it using some of the settings from an existing Address Book, such as preferences, templates, userdefined fields, and macros.

Once you've created the Address Book, set up user accounts and configure security and preferences. If you need to add entries from another Address Book, Maximizer can transfer those entries to the new Address Book. Any user can transfer Address Book information, provided that they have sufficient security privileges in their account.

When using MaxExchange Remote with a newly created Address Book, open the Address Book in Maximizer before attempting synchronization. Refer to the *MaxExchange Administrator's Guide* for more information.

The following sections contain information on creating Address Books in Maximizer:

- "Checklist: Setting up a New Address Book" on page 68
- "Global and Local Address Book Lists" on page 69
- "Creating an Address Book" on page 70

### Checklist: Setting up a New Address Book

These steps highlight the major tasks involved in creating a new Address Book.

Use this list to help you set up a new Maximizer Address Book. Perform these steps in the order shown here.

- **1** Create the new Address Book. Refer to "Creating an Address Book" on page 70.
- 2 Change the MASTER user password. Refer to "Changing the MASTER User Password" on page 73.
- 3 Enable security for an Address Book. This applies only if there are multiple users in your Address Book. To enable security, select the Enable security option on the System Options tab in Administrator preferences. Refer to "Address Book Preferences" on page 110.
- 4 Add users to the Address Book. When you create a new Address Book, it contains only the MASTER, EMAILUSER and WEBUSER user accounts. Create an account for each Maximizer user. Refer to "Adding a User to an Address Book" on page 78.
- 5 Set up security for users and security groups. You may want some users to have more access to your Address Book data than other users. Administrator lets you restrict access to specific users and groups of users. Refer to "User and Group Security" on page 84.
- **6** Test the Address Book. In Maximizer, log into the new Address Book with one or more of the new user accounts.

### Global and Local Address Book Lists

When users open Address Books from Maximizer workstations, they have the option of choosing between a Local or Global Address Book list.

- **Local**: The Address Books in the Local Address Book list reside on the local workstation.
- **Global**: The Address Books in the Global Address Book list reside on the server. Use this list to access shared Address Books. When creating a global Address Book, it is recommended that you create the new Address Book on the Maximizer Server. If you create a new global Address Book from the workstation, you must have administrative rights to the server.

You cannot create automated campaigns in a local Address Book. Therefore, campaign users must create their Address Books in the Global List, so automated campaigns can be created on the Maximizer Server. You must also use the Global setting to access shared Address Books.

### To change the Address Book list on a workstation

- 1 In the top-left corner of the window, click the **Maximizer** button, and select **Open Address Book**.
- 2 Choose Local or Global. This setting affects the listed Address Books.

### **Creating an Address Book**

The location of this folder may be different if you specified a different folder during the Maximizer installation. Use Administrator or Maximizer to create new Address Books.

Maximizer Address Book files are stored in the ...\Documents and Settings\All Users\Application Data\Maximizer\ AddrBks folder on the server. If other users should be able to access these files, you must grant those users access permissions to the folder.

After the new Address Book is created and added to the list of Address Books in Maximizer, each workstation receives the updated Address Book list when logging in.

### To create a new Address Book

### 1 Select File > New Address Book.

| w Address Book                                                             |               |
|----------------------------------------------------------------------------|---------------|
| New Address Book name<br>Create new Address Book in:<br>Address Book name: | Global List 💌 |
|                                                                            | Cancel        |

2 Type the name of the new Address Book in the Address Book name field, and click OK.

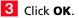

Maximizer prompts you to copy defaults from an existing Address Book to the new Address Book.

| Copy Defaults to New Add                               | ress Book 🛛 🗵                                        |
|--------------------------------------------------------|------------------------------------------------------|
| Do you wish to copy prefe<br>fields and macros to your | rences, templates, user-defined<br>new Address Book? |
| Available Address Book in:                             | Global List                                          |
| Copy files from: Escona Tut                            | orial 🔽                                              |
|                                                        | Yes No                                               |

4 Click **Yes** to copy the default settings, or click **No** to create a blank Address Book.

Maximizer creates the new Address Book.

## Connecting to an Address Book

Maximizer allows you to connect to any Address Book on a computer running SQL Server Express. The computer can be a Maximizer workstation or a server.

### To connect to an Address Book

- From Administrator or Maximizer, select File > Connect to Address Book.
- 2 In the **Connect to Address Book** dialog box, select the computer that hosts the Address Book to which you would like to connect.
- Choose an Address Book from the Available Address Books list and click **Open**.

| Connect to Address Book               |        | × |
|---------------------------------------|--------|---|
| Server: SERVER                        |        |   |
| Available Address Books:              |        |   |
| EsconaPromotions<br>EsconaTutorial    | Open   | 1 |
| Escunar uturnal                       | ⊆ancel |   |
|                                       |        |   |
|                                       |        |   |
|                                       |        |   |
|                                       |        |   |
|                                       |        |   |
| Create new Address Book(s) in: Global |        |   |
|                                       |        |   |
|                                       |        |   |

4 Choose Local or Global in the **Create new Address Book in** field.

5 When you are connected to the Address Book, you are prompted with a message saying the connection was successful. Click **OK** to close the message dialog box.

Once the connection to an Address Book is established, it appears in the Open Address Book window. You can use the Remove button in the Open Address Book dialog to remove it from the available Address Book list.

## Maximizer System Login Accounts

When you create a new Maximizer Address Book, the following login accounts are created automatically:

- **MASTER** is required to log into the Administrator module of Maximizer.
- **EMAILUSER** gives Maximizer access to Address Book data when it performs automated email activities such as automated campaigns. It is also used by MaxSync for Microsoft Exchange.
- **WEBUSER** is required for Customer Access and Partner Access.
- **COMPANY** is used for the company calendar, which displays company events in the Maximizer calendar. Company calendar events are created under the COMPANY user account. This user account provides read-only access of its calendar to all users.
- **maximizer\_default** is a system login created in the Maximizer instance of Microsoft SQL. It is only used by Maximizer and MaxExchange and cannot be used to login to Maximizer or Microsoft SQL. If this user is missing see "Recreating the Maximizer\_Default User" on page 360.

It is important to leave these user accounts enabled and with their default settings. Maximizer requires these accounts to function correctly. Note that the Maximizer system login accounts (EMAILUSER and WEBUSER) do not consume any Maximizer licenses. Also, the MASTER user account consumes a license only if you are logged into Maximizer with the MASTER user account.

It is important to change the password for each of these system login accounts from their defaults immediately after creating an Address Book. For instructions on changing the account passwords, refer to "Changing the MASTER User Password" on page 73.

## Changing the MASTER User Password

(i) If the MASTER password for an existing Address Book has been changed, and then you create a new Address Book, the new Address Book will have the same password as the existing Address Book, and not "control".

The default password for the MASTER user is **control**. For security reasons, you should change this password immediately after creating a new Address Book. Maximizer also creates the WEBUSER and EMAILUSER system user accounts, and it's important to change the passwords for these accounts as well.

### To change the MASTER user password

1 Run Administrator and log in to the Address Book as MASTER.

2 Select File > Manage Users.

**3** Select **MASTER** from the user list and click **Password**.

|   | User ID ∠      | Display Name   | First Name | Last Name | Phone #1    | Extension | Email Address      | Windows Access | Web Acces  |
|---|----------------|----------------|------------|-----------|-------------|-----------|--------------------|----------------|------------|
|   | BHOLLY         | Billie Holly   | Billie     | Holly     | (555) 775-0 |           | bholly@maximizer.c | Disabled       | Disabled 🔺 |
|   | CDANCER        | Celine Dancer  | Celine     | Dancer    | (555) 775-0 |           | cdancer@maximize   | Enabled        | Enabled    |
|   | COMPANY        | COMPANY        |            | Company   |             |           |                    | Disabled       | Disabled   |
|   | DBROWN         | Daniel Brown   | Daniel     | Brown     | (555) 775-0 |           | dbrown@maximizer   | Enabled        | Enabled    |
|   | EMAILUSER      | EMAILUSER      |            | EMAILUSER |             |           |                    | Enabled        | Disabled   |
|   | <b>JBOWSER</b> | Jon Bowser     | Jon        | Bowser    | (555) 775-0 |           | jbowser@maximize   | Enabled        | Enabled    |
|   | JNAPOLI        | Joe Napoli     | Joe        | Napoli    | (555) 775-0 |           | jnapoli@maximizer. | Enabled        | Enabled    |
|   | LGARCIA        | Lucy Garcia    | Lucy       | Garcia    | (555) 775-0 |           | lgarcia@maximizer. | Enabled        | Enabled    |
| • | MASTER         | Lou Jones      | Lou        | Jones     | (555) 775-0 |           | ljones@maximizer.c | Enabled        | Enabled    |
| 1 | MBERTOLLI      | Mark Bertolli  | Mark       | Bertolli  | (555) 775-0 |           | mbertolli@maximize | Enabled        | Enabled    |
|   | MCORELL        | Miranda Corell | Miranda    | Corell    | (555) 775-0 |           | mcorell@maximizer  | Enabled        | Enabled    |
|   | MGRAHAM        | Matt Graham    | Matt       | Graham    | (555) 775-0 |           | mgraham@maximiz    | Enabled        | Enabled -  |
|   | WEBUSER        | WEBUSER        |            | WEBUSER   |             |           |                    | Enabled        | Enabled    |
| • |                |                |            |           |             |           |                    |                | in ne≞     |

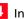

4 In the **Old password** field, type **control** (or the current password if you have changed the MASTER password before).

5 In the New password and Confirm password fields, type the new MASTER user password, and click OK.

| Password                   | ×      |
|----------------------------|--------|
| Change user login password | ок     |
| User ID: MASTER            | Cancel |
| Old password: ******* 4    |        |
| New password: ********     |        |
| Confirm password: *******  | 5      |
|                            |        |

The MASTER user password has now been changed.

6 Repeat this procedure to change the passwords for the WEBUSER and EMAILUSER accounts as well.

## Upgrading or Converting an Address Book

You can upgrade an Address Book by opening it in Administrator or Maximizer. Administrator also has a built-in utility to convert existing Maximizer databases from older versions to the current version, and to convert Maximizer Pervasive databases to Maximizer SQL databases.

You should always back up the Address Book before upgrading. For instructions on backing up, refer to "Backing Up and Restoring Address Book Data" on page 306. For older databases, refer to the User's Guide for your previous version of the software. If you have customized the dictionary and holidays, also back up those files separately before upgrading.

If you are upgrading Maximizer from a previous version and you have old reports in the Crystal Reports file structure for Maximizer, the old reports are archived in a folder named after the Address Book with a .BAK file extension, where your other report files for Maximizer are stored (e.g., ...\My Documents\MaximizerReports folder). You can copy the reports to any of your working folders, such as the Sales folder, to access the reports from Maximizer.

After upgrading a database, you should always perform an Address Book validation and recovery. For further information, refer to "Verifying and Recovering Address Book Data" on page 314.

### > To upgrade a Maximizer Address Book

- 1 Ensure Maximizer is closed on all machines before proceeding with the upgrade.
- 2 If you have an Address Book open in Administrator, select File > Close Address Book.
- 3 Select Utilities > Upgrade Maximizer Address Book.
- 4 Select **Yes** when prompted to continue.
- 5 If the Address Book does not appear in the list, click the **Browse** button to browse to the location of your Pervasive (Btrieve) Address Book files and click **OK**. Then, enter an Address Book name and click **OK**.
- 6 Select the Address Book from the available Address Book list, and click **Open**.

Log in with the MASTER password or as a user with a Maximizer Administrator role. The upgrade process begins.

If you are upgrading Maximizer Pervasive databases, do not uninstall Pervasive until you have successfully upgraded all of the Pervasive databases.

Note that the Browse button is used to locate Maximizer files that are in a Pervasive (Btrieve) database format. It is not applicable to a SQL Server Address Book.

## **Time Zone Alignment**

After upgrading your database, use the Time Zone Alignment utility to align users' appointment, Hotlist task, and opportunity activity times with the time zone in which these records were created. This step is necessary only for users that have created appointments, Hotlist tasks, or opportunity activities from a time zone that is different than the Maximizer CRM Server.

### To align time zones

- **1** Select Utilities > Time Zone Alignment.
- 2 Select all users that belong to a specific time zone.

3 Select the time zone the users are in from the Time Zone dropdown list.

4 Select the Adjust for daylight saving time option if the selected users are in a time zone or region that observes daylight saving time.

### 5 Click Align.

6 Repeat steps 2 to 5, as necessary, for all applicable users and time zones.

|              | ppointments and Hotlist task times with the time zone in which                                                                                                    |
|--------------|----------------------------------------------------------------------------------------------------|
| created appo | s were created. This step is necessary only for users that have<br>intments, Hotlist tasks or opportunity activities from a time zone<br>ent from Maximizer CRM Server. |
| Users:       |                                                                                                    |
| BHOLLY       | (Billie Holly)                                                                                                    |
| CDANCE       | R (Celine Dancer)                                                                                                    |
| COMPAN       | IY (COMPANY)                                                                                                    |
| DBROW        | N (Daniel Brown)                                                                                                    |
| JBOWSE       | R (Jon Bowser)                                                                                                    |
| JNAPOLI      | (Joe Napoli)                                                                                                    |
| 🗌 LGARCIA    | A (Lucy Garcia)                                                                                                    |
| MASTER       | (Lou Jones)                                                                                                    |
| MBERTO       | LLI (Mark Bertolli)                                                                                                    |
|              | L (Miranda Corell)                                                                                                    |
|              | M (Matt Graham)                                                                                                    |
|              | E (Wonda White)                                                                                                    |
|              |                                                                                                    |
| Time Zone:   | (GMT-08:00) Pacific Time (US & Canada)                                                                                                    |
|              | Adjust for daylight saving time                                                                                                    |
|              |                                                                                                    |
|              | Alian Close                                                                                                    |
|              |                                                                                                    |

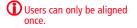

## **Importing Vertical Templates**

Maximizer provides vertical templates for several industries. You can import any of these vertical templates into your Address Book. A vertical template creates industry-specific user-defined fields, action plans, search catalogs, column setups, document templates, etc. in your Maximizer Address Book.

### To import a vertical template

Log into the Address Book in Administrator or Maximizer.

You must be logged in as MASTER to import a vertical template.

### 2 Select File > Import > Vertical Templates > [industry].

The Import [industry] Vertical Template dialog box opens, displaying the items included in the template.

### 3 Click Import.

Items in the list are highlighted as the import process advances.

When the import process is complete, an Import Summary displays the number of items imported with the vertical template.

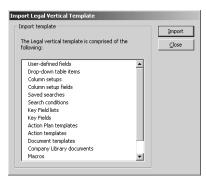

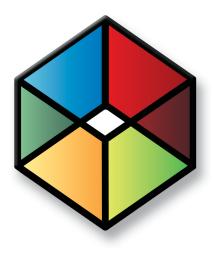

## CHAPTER 5 Setting Up Users, 5 Groups, and Teams

### In this chapter...

- "Adding a User to an Address Book" on page 78
- "User Administration" on page 81
- "Changing a User's Password" on page 83
- "User and Group Security" on page 84
- "Security Groups" on page 92
- "Record Ownership" on page 98
- "Sales and Marketing Teams" on page 99
- "Setting Windows Authentication for Users" on page 102
- "User Preferences" on page 106
- "Access Rights Required to View or Generate Crystal Reports" on page 107

## Adding a User to an Address Book

As the Address Book administrator, you already have a user ID (MASTER) set up for you. Log in as the MASTER user in Administrator to perform setup or administrative tasks. The default password for MASTER is "control", but it may be different if it has already been changed in any Address Book on the server. To use Maximizer, you should create a personal user ID for yourself.

Before a user can log into Maximizer, you must assign that person a Maximizer user ID. All security in Maximizer is based on user IDs and the rights you assign to them. You should also assign a user Display Name, which easily identifies the user throughout Maximizer. When you fill in the First name and Last name fields in the Add User dialog box, the Display name field is completed automatically to include the user's first and last name together. You can change this display name.

The user's name and contact information can be inserted as merge fields in the word processor.

Use the User Properties dialog box to enter a user's name and contact information, assign user-defined fields, specify access rights, and add a user to security groups and sales/marketing teams. Note that you can also add users to security groups and sales/marketing teams using the Groups/Teams tab.

### To add a new user to the Address Book

1 Select File > Manage Users.

The Manage Users dialog box opens.

2 Click Add.

|    | User ID ∆ | Display Name   | First Name | Last Name | Phone #1    | Extension | Email Address      | Windows Access | Web Acces   |
|----|-----------|----------------|------------|-----------|-------------|-----------|--------------------|----------------|-------------|
|    | BHOLLY    | Billie Holly   | Billie     | Holly     | (555) 775-0 |           | bholly@maximizer.c | Disabled       | Disabled 🔺  |
|    | CDANCER   | Celine Dancer  | Celine     | Dancer    | (555) 775-0 |           | cdancer@maximize   | Enabled        | Enabled     |
|    | COMPANY   | COMPANY        |            | Company   |             |           |                    | Disabled       | Disabled    |
|    | DBROWN    | Daniel Brown   | Daniel     | Brown     | (555) 775-0 |           | dbrown@maximizer   | Enabled        | Enabled     |
|    | EMAILUSER | EMAILUSER      |            | EMAILUSER |             |           |                    | Enabled        | Disabled    |
|    | JBOWSER   | Jon Bowser     | Jon        | Bowser    | (555) 775-0 |           | jbowser@maximize   | Enabled        | Enabled     |
| •  | JNAPOLI   | Joe Napoli     | Joe        | Napoli    | (555) 775-0 |           | jnapoli@maximizer. | Enabled        | Enabled     |
|    | LGARCIA   | Lucy Garcia    | Lucy       | Garcia    | (555) 775-0 |           | lgarcia@maximizer. | Enabled        | Enabled     |
|    | MASTER    | Lou Jones      | Lou        | Jones     | (555) 775-0 |           | ljones@maximizer.c | Enabled        | Enabled     |
|    | MBERTOLLI | Mark Bertolli  | Mark       | Bertolli  | (555) 775-0 |           | mbertolli@maximize | Enabled        | Enabled     |
|    | MCORELL   | Miranda Corell | Miranda    | Corell    | (555) 775-0 |           | mcorell@maximizer  | Enabled        | Enabled     |
|    | MGRAHAM   | Matt Graham    | Matt       | Graham    | (555) 775-0 |           | mgraham@maximiz    | Enabled        | Enabled —   |
|    | WEBUSER   | WEBUSER        |            | WEBUSER   |             |           |                    | Enabled        | Enabled     |
| 41 |           |                |            |           |             |           |                    | 1              |             |
| •  |           |                |            |           |             |           |                    |                | <u> </u>    |
|    | Add       | Delete         | 0          | rg Chart  | Password    | Prefe     | erences Pron       | erties Admi    | nister User |

The Copy Selected User's Settings dialog box opens.

3 Click **Yes** to copy the settings from the selected user, or **No** to start with the default settings.

| Copy Selected User's Properties |  |  |  |  |  |  |  |  |  |
|---------------------------------|--|--|--|--|--|--|--|--|--|
| Properties                      |  |  |  |  |  |  |  |  |  |
| Access Settings                 |  |  |  |  |  |  |  |  |  |
| Groups / Teams                  |  |  |  |  |  |  |  |  |  |
| Preferences                     |  |  |  |  |  |  |  |  |  |
| Yes No Cancel                   |  |  |  |  |  |  |  |  |  |

The Add User dialog box opens.

**4** Fill in the information for this user in the **General** tab.

The User ID and Last name fields are the only required fields, and the User ID is needed to log into the Address Book.

Save time by filling in only the **User ID**, **First name**, and **Last** name fields, and let the user fill out the rest of the information.

The **Display name** field fills in automatically with the user's first and last names. You can change the display name.

|                 | Mr/Ms:          | First name: | Initial:   | Last name:                  |                  | lutation:<br>ear < >: |
|-----------------|-----------------|-------------|------------|-----------------------------|------------------|-----------------------|
| Display name:   |                 | Positio     | n: <b></b> |                             | Reports to:      | •                     |
| Company and r   | main address    |             |            | Phone numbe                 | rs and phone ext | ensions               |
| Company:        | Escona Estate \ | Wines       |            | 1: (555) 77                 | 5-0982           |                       |
| Dept.:          | Executive       | Division:   | AN - East  | 2: (555) 77                 | 5-0900           | fax                   |
| Address 1:      | 1344 Eastside P | toad        |            | 3:                          |                  |                       |
| Address 2:      |                 |             |            | 4:                          |                  |                       |
| City/Town:      | Petaluma        | St/Co/Prov: | A          | Security<br>Public          | C Private        |                       |
| Zip/Postcode:   | 94954           | Country:    | ISA        |                             |                  |                       |
|                 |                 |             |            | Module Logi<br>Windows Acce |                  | Epabled               |
| Internet inform | lation          |             |            | Windows Acce<br>Web Access  | 55               | Enabled               |
| Email:          |                 |             |            | WOD HOUSS                   |                  | LINGDICG              |
| Website:        | http://www.esc  | :ona.com    |            |                             |                  |                       |
| 1               |                 |             |            | •                           |                  |                       |

5 In the User-Defined Fields tab, select the values of any userdefined fields, as appropriate.

You can set up these custom fields in the File > Set Up User-Defined Fields dialog box. Refer to "Setting Up User-Defined Fields for an Address Book" on page 118 for more information.

6 Click the Access Rights tab.

7 Click the Modify User Access Settings button.

| Permissions                                                                                                    |        | 6                                              |                                                |           | Privileges                                                                                                    |
|----------------------------------------------------------------------------------------------------|--------|------------------------------------------------|------------------------------------------------|-----------|----------------------------------------------------------------------------------------------------|
| Address Book<br>User-defined fields<br>User-defined field setup<br>Notes<br>Documents<br>Malling Address<br>Company Library<br>OrderDesk<br>Opportunities<br>Strategy Library<br>Cansoliner Service<br>Knowledge base<br>User/Group setup<br>Action Plan Library<br>Dashboards | Read   | Insert<br>>>>>>>>>>>>>>>>>>>>>>>>>>>>>>>>>>>>> | Modify<br>>>>>>>>>>>>>>>>>>>>>>>>>>>>>>>>>>>>> | Delete    | Allow richel Edit     Allow riche entries     Allow public entries     Allow public entries     Allow transfer     Allow import     Allow import     Allow import     Allow seport     Allow seport     Allow printrator     Allow printing to these destinations     V     Finder     File (Ruch Text Format)     V     File (PDF Format)     V     File |
| Modify User Access Settings                                                                                                    | Defaul | t MaxExc                                       | hange Dis                                      | tribution | HTML format  Preview  Custom Report                                                                                                    |

8 Modify any of these settings as appropriate.

For an explanation of the relationship between user access rights, user access settings, and group access settings, refer to "User and Group Security" on page 84.

For an explanation of each of the access settings, refer to "User Access Rights and User/Group Access Settings" on page 85.

9 Click **OK** to close the Access Settings dialog box.

1 0 In the **Groups/Teams** tab, select any security groups and sales/ marketing teams to which the user should belong.

(To add groups and teams, use the File > Security Groups and Teams dialog box.)

### 1 1 Click **OK**.

The default user password is **maximizer**. Ensure that you or the user create a new password from the Manage Users dialog box.

The new User ID and its associated information now appear in the User list.

## **User Administration**

In Maximizer and Administrator, you can manage all settings for a user from a central location. In Administrator, select File > Manage Users, select a user, and click Administer User to open the Administer User dialog box. You can change properties, preferences, and other default settings for the user. Click the links in the navigation pane on the left to display information in the main content pane on the right. In the content pane, you can access links to a number of user settings.

| Navigation pane<br>option    | Allows you to                                                                                                    |
|------------------------------|----------------------------------------------------------------------------------------------------|
| User Properties              | View and edit general information, user-<br>defined fields, access rights, groups/teams, or<br>windows authentication for the selected user in<br>the Properties dialog box.<br>For more information, see "User and Group<br>Security" on page 84. |
| User Preferences             | View and edit preferences for the current user<br>in the Preferences dialog box.<br>For more information, see the <i>Maximizer CRM</i><br><i>User's Guide</i> .                                                                                    |
| Password                     | Change the password for the selected user in<br>the Password dialog box.<br>For more information, see "Changing a User's<br>Password" on page 83.                                                                                                  |
| Default Entries              | Modify the Address Book, opportunity, and<br>customer service default entries for the selected<br>user.<br>For more information on default entries, see the<br><i>Maximizer CRM User's Guid</i> e.                                                 |
| Default Notes                | Change the Address Book, opportunity,<br>customer service, and campaign default note<br>for the selected user.<br>For more information on default notes, see the<br><i>Maximizer CRM User's Guide</i> .                                            |
| Security Groups and<br>Teams | Configure security groups and sales and<br>marketing teams in the Security Groups and<br>Teams dialog box.<br>For more information see "Security Groups" on<br>page 92 and "Sales and Marketing Teams" on<br>page 99.                              |

| Navigation pane<br>option         | Allows you to                                                                                                    |
|-----------------------------------|----------------------------------------------------------------------------------------------------|
| MaxMobile<br>Administration       | Configure the MaxMobile Wireless Server and<br>users for deployment in the MaxMobile<br>Administration dialog box.<br>For more information, see "Configuring<br>MaxMobile Wireless Server" on page 181.                                     |
| MaxExchange Site<br>Manager       | Configure MaxExchange distribution sites in<br>MaxExchange Site Manager.<br>For more information on MaxExchange Site<br>Manager, see the <i>MaxExchange Administrator's</i><br><i>Guide</i> .                                               |
| MaxSync for<br>Microsoft Exchange | Configure synchronization between Maximizer<br>and Microsoft Exchange in the MS Exchange<br>Synchronization tab of the Preferences dialog<br>box.<br>Fore more information, see "Setting Up<br>MaxSync for Microsoft Exchange" on page 166. |

## Changing a User's Password

The following procedure explains how to change user passwords in Administrator. However, users can also change their own passwords in Maximizer by selecting Manage Users from the User Management group on the Setup tab.

### To set and change a user's password in Administrator

1 In Administrator, select File > Manage Users.

The Manage Users dialog box opens.

**2** Select the Maximizer user, and click **Password**.

|     |           | Display Name   | First Name | _         | Phone #1    | Extension |                    | Windows Access | Web Acces  |
|-----|-----------|----------------|------------|-----------|-------------|-----------|--------------------|----------------|------------|
| E   | BHOLLY    | Billie Holly   | Billie     | Holly     | (555) 775-0 |           | bholly@maximizer.c | Disabled       | Disabled 🔺 |
| (   | CDANCER   | Celine Dancer  | Celine     | Dancer    | (555) 775-0 |           | cdancer@maximize   | Enabled        | Enabled    |
| (   | COMPANY   | COMPANY        |            | Company   |             |           |                    | Disabled       | Disabled   |
| 1   | DBROWN    | Daniel Brown   | Daniel     | Brown     | (555) 775-0 |           | dbrown@maximizer   | Enabled        | Enabled    |
| E   | EMAILUSER | EMAILUSER      |            | EMAILUSER |             |           |                    | Enabled        | Disabled   |
|     | JBOW/SER  | Jon Bowser     | Jon        | Bowser    | (555) 775-0 |           | jbowser@maximize   | Enabled        | Enabled    |
| → . | INAPOLI   | Joe Napoli 🛛 💪 | oe         | Napoli    | (555) 775-0 |           | jnapoli@maximizer. | Enabled        | Enabled    |
| l   | GARCIA    | Lucy Garcia 🧲  | ucy        | Garcia    | (555) 775-0 |           | lgarcia@maximizer. | Enabled        | Enabled    |
| ł   | MASTER    | Lou Jones      | Lou        | Jones     | (555) 775-0 |           | ljones@maximizer.c | Enabled        | Enabled    |
| ł   | MBERTOLLI | Mark Bertolli  | Mark       | Bertolli  | (555) 775-0 |           | mbertolli@maximize | Enabled        | Enabled    |
| ł   | MCORELL   | Miranda Corell | Miranda    | Corell    | (555) 775-0 |           | mcorell@maximizer  | Enabled        | Enabled    |
| ł   | MGRAHAM   | Matt Graham    | Matt       | Graham    | (555) 775-0 |           | mgraham@maximiz    | Enabled        | Enabled —  |
| 1   | WEBUSER   | WEBUSER        |            | WEBUSER   |             |           |                    | Enabled        | Enabled    |

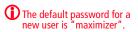

The Password dialog box opens.

**3** Type the new password, then retype it on the next line to confirm it.

4 Click **OK** to accept the change of password and close the dialog box.

| Password                                                                                                | ×            |
|----------------------------------------------------------------------------------------------------|--------------|
| Change user login password<br>User ID: JNAPOLI<br>Old password:<br>New password: [<br>Confirm password: | OK<br>Cancel |
|                                                                                                    |              |

## User and Group Security

As the Administrator, you can restrict each user's access rights to types of entries, essentially providing per-module security. User access rights are accessible by going to the Access Rights tab of a user's properties (see 'Modifying User Access Settings" on page 90). These user access rights consist of the access settings (security settings) of the user account as well as the access settings of any security groups the user is a member of. For example, if the Opportunity Delete permission is not granted in the user's access settings, but is granted in the access settings of a group the user is a member of, then the user is granted Delete permissions to Opportunity entries.

| Checkbox State | Access Setting                    | Access Right |
|----------------|-----------------------------------|--------------|
| V              | Granted                           | Granted      |
| ×              | Not Granted                       | Not Granted  |
|                | Black = Denied<br>Grey = Disabled | n/a          |

Each checkbox contains one of the following potential values:

The following table illustrates user access rights derived from user and group access settings.

| User Access Setting              | + Group Access Setting | = User Access Right |
|----------------------------------|------------------------|---------------------|
|                                  |                        |                     |
|                                  | $\checkmark$           | $\square$           |
| $\checkmark$                     |                        | $\square$           |
|                                  | ×                      |                     |
| ×                                |                        |                     |
| $\checkmark$                     | ×                      |                     |
| ×                                | $\checkmark$           |                     |
| ×                                | ×                      |                     |
| $\mathbf{\overline{\mathbf{A}}}$ | $\checkmark$           | V                   |

If the user belongs to more than one group, the conflict illustrated below results in the user not being granted the access right.

| User or Group  | + User or Group                  | + User or Group | = User       |
|----------------|----------------------------------|-----------------|--------------|
| Access Setting | Access Setting                   | Access Setting  | Access Right |
|                | $\mathbf{\overline{\mathbf{A}}}$ | ×               |              |

### User Access Rights and User/Group Access Settings

If a Read permission is denied (X), then the Insert, Modify, and Delete permissions are automatically disabled. A user cannot have Insert, Modify, or Delete permissions without having Read permission.

The following tables describe each of the user access rights and user or group access settings.

### Permissions

| Permissions                 | Controls the selected user's or group's right to view, add, change, or remove                                                                                                    |  |
|-----------------------------|----------------------------------------------------------------------------------------------------|--|
| Address Book                | Entries in the Address Book window                                                                                                    |  |
| User-defined fields         | Values in user-defined fields                                                                                                    |  |
| User-defined field<br>setup | User-defined field definitions                                                                                                    |  |
| Notes                       | Entries in the Notes following window<br>Users must have the Delete checkbox selected to<br>be able to use the File > Purge > Notes function.                                                                                                    |  |
| Documents                   | Entries in the Documents following window<br>Users must have the Delete checkbox selected to<br>be able to use the File > Purge > Documents<br>function.                                                                                                    |  |
| Mailing Address             | Mailing addresses of Address Book entries                                                                                                    |  |
| Company Library             | Files and folders in the Company Library                                                                                                    |  |
| OrderDesk                   | Entries in the OrderDesk window                                                                                                    |  |
| Opportunities               | Entries in the Opportunities window                                                                                                    |  |
| Strategy Library            | Strategy Library information for opportunities                                                                                                    |  |
| Campaigns                   | Entries in the Campaigns window                                                                                                    |  |
| Customer Service            | Entries in the Customer Service window                                                                                                    |  |
| Knowledge base              | Articles in the Knowledge Base window                                                                                                    |  |
| User/Group setup            | <ul> <li>Users and Security Groups</li> <li>If the user does not have any User/Group<br/>Setup rights, other users' or groups'<br/>properties are not accessible.</li> <li>If the user has read rights only, the related<br/>tabs are visible, but information cannot be<br/>modified.</li> <li>Insert, Modify, and Delete rights provide the<br/>corresponding access rights to all user and<br/>group properties.</li> </ul> |  |

| Permissions         | Controls the selected user's or group's right to view, add, change, or remove                                                                               |
|---------------------|----------------------------------------------------------------------------------------------------|
| Accounting          | Accounting Link transactions<br>Note that the Delete permission is disabled<br>because Accounting Link transactions cannot be<br>deleted through Maximizer. |
| Action Plan Library | Action plans in the Action Plan Library                                                                                                    |
| Dashboards          | Dashboard entries                                                                                                    |

### Privileges

| Privilege             | Grants authorization to                                                                                                    |
|-----------------------|----------------------------------------------------------------------------------------------------|
| Allow Global Edit     | Perform global edits of Address Book entries in<br>Maximizer (on the Edit tab, select Global Edit<br>from the Replace group). Consider advising<br>users with this privilege to back up the Address<br>Book before making significant changes with<br>Global Edit.                                                                                                    |
| Allow private entries | Add entries that are not visible to other users.<br>The user can use the Owner, Full Access, or Read<br>Access fields to create private entries or restrict<br>entries to a group or a user.                                                                                                    |
| Allow public entries  | Add entries that are visible to all other users in<br>the Address Book.<br>Note that the Allow private entries and Allow<br>public entries options cannot be denied<br>at the same time. If both of these options are<br>denied in two different groups a user<br>belongs to (i.e., the checkboxes contain an x),<br>the user is granted the Allow private<br>entries right by default. |
| Allow transfer        | Transfer Address Book entries between<br>Maximizer Address Books. If you do not select<br>this option, the menu items for transferring are<br>disabled.                                                                                                    |
| Allow import          | Import Address Book entries between<br>Maximizer Address Books. If you do not select<br>this option, the menu items for importing are<br>disabled.                                                                                                    |
| Allow export          | Export Address Book entries between<br>Maximizer Address Books. If you do not select<br>this option, the menu items for exporting are<br>disabled. This option also applies to the security<br>right to export information to Excel.                                                                                                    |

| Privilege                                  | Grants authorization to                                                                                                    |
|--------------------------------------------|----------------------------------------------------------------------------------------------------|
| Allow sync contacts with external clients  | Synchronize Address Book entries and notes<br>using Outlook Synchronization. However, users<br>can still synchronize calendar appointments or<br>Hotlist tasks without this access right.                                                                                                    |
| Modify note properties                     | Change the values of the date, time, and creator fields in notes.                                                                                                    |
| Modify distribution field                  | Change the value of the MaxExchange<br>Distribution field of Address Book entries.                                                                                                    |
| Modify system<br>tables                    | Add, modify, or delete available values (items)<br>of system fields such as City and Category on the<br>Basic Information tab. See "System Field<br>Privileges" on page 89 for more information.                                                                                                    |
| Modify/delete other<br>owners' notes       | Change and delete other users' notes. However,<br>to be able to view other users' private notes, the<br>user must have the "Modify other users' private<br>entries" privilege enabled.                                                                                                    |
| Modify other users'<br>private entries     | View and modify entries marked as private that<br>belong to other users.<br>If a user has this privilege enabled, the user has<br>full read and modify access to all entries,<br>regardless of the entry's Full Access, Read<br>Access, or Owner settings. This security privilege<br>is very powerful and should be granted with<br>caution.                                                                                                    |
| Modify other users'<br>general information | Change information in the General and User-<br>Defined Fields tabs of the User Properties dialog<br>box for another user.<br>Modifying a user's general information, such as<br>Last Name, First Name, Company, and Phone<br>Number, does not have to be restricted to the<br>MASTER user. In many cases, an administrative<br>assistant or a receptionist can be granted the<br>rights to modify user's general information<br>without compromising the security of<br>Maximizer. This privilege allows the user to<br>have access to all Maximizer users' general<br>information without giving them full security<br>rights to the Address Book. |
| Allow manage<br>currencies                 | Access the Currency Library in Maximizer (In the<br>Setup tab, select Template Library > Currency<br>Library from the File Management group) and<br>add, edit, or delete entry currencies                                                                                                    |

### **User's Roles**

| User Role                          | Grants authorization to                                                                                                    |
|------------------------------------|----------------------------------------------------------------------------------------------------|
| Administrator                      | Log into Administrator and perform tasks based on the user's security settings.                                                                                                    |
| Customer Service<br>Manager        | Have customer service cases assigned or<br>escalated to him/her. It also allows the user to<br>change the value of the Case owner field.<br>If this role is assigned to a user, it is not<br>necessary to assign the Customer Service<br>Representative role to the user because<br>Customer Service Managers can do everything<br>Customer Service Representatives can do. |
| Customer Service<br>Representative | Have customer service cases assigned to him/<br>her.                                                                                                    |
| Knowledge Base<br>Approver         | Approve Knowledge Base articles. A newly<br>created article is assigned a draft status until it is<br>opened and assigned a different status by an<br>approver. Press F1 in the Knowledge Base<br>window for more information.                                                                                                    |
| Sales Manager                      | Belong to the Account Manager field. Sales<br>Managers can re-assign the Account Manager<br>field to a different user.                                                                                                    |
| Sales Representative               | Similar to the Sales Manager role, Sales<br>Representatives can be assigned to the Account<br>Manager field. A Sales Representative can<br>assign the Account Manager field to anyone<br>else, but only if the Account Manager field was<br>assigned to him/herself or blank and not<br>assigned to another user.                                                           |

### Allow printing to these destinations

Printing to certain destinations, such as files or email, can pose security risks for your organization. For example, a user could print important data fields to a file. This file would then contain information in a format that could easily be transported elsewhere. Consider these security risks in balance with the improved business processes that can be achieved by using print destinations other than Printer.

| Destination                | Grants authorization to       |
|----------------------------|-------------------------------|
| Printer                    | Print to the default printer. |
| File<br>(Rich Text Format) | Print to a .RTF file.         |

| Destination       | Grants authorization to                                                                                                    |
|-------------------|----------------------------------------------------------------------------------------------------|
| File (PDF Format) | Print to a .PDF file.                                                                                                    |
| Email             | Attach the report to an email message, usually in a .RTF file.                                                                                                    |
| HTML Format       | Print to a .HTM file.                                                                                                    |
| Preview           | Display a preview of the print output on the screen.                                                                                                    |
| Custom Report     | Open and print reports from the Crystal Reports<br>option in the Reports tab in Maximizer. Note<br>that the user cannot create custom reports<br>unless he or she is also a member of the Crystal<br>Reports Users security group.<br>For more information about security settings<br>related to Crystal Reports, refer to "Set the user-<br>related preferences on each of the tabs." on<br>page 106. |

### System Field Privileges

Items (available values) for the following system fields can be added, modified, or deleted for users who are granted the **Modify system tables** privilege.

| Field                               | Description                                                                                                    |
|-------------------------------------|----------------------------------------------------------------------------------------------------|
| Address Book Entry Fields           | Mr/Mrs, Position, Salutation, Company, Department,<br>Division, City, St/Prov, Country, Email Description, Phone<br>Description, Do Not Solicit By, Category, Lead Source,<br>MaxExchange Distribution, and Related Address Book Entry<br>Relationship Type |
| Phone Fields                        | Subject and Phone Call Result                                                                                                    |
| Hotlist Task and Appointment Fields | Activity and Priority                                                                                                    |
| Campaign Fields                     | Traditional Campaign Objective, Traditional Campaign<br>Activity, Traditional Campaign Template Activity<br>Description, Automated Campaign Products/Services, and<br>Automated Campaign Categories                                                         |
| Customer Service Fields             | Products/Services, Categories, and Subject                                                                                                    |
| Opportunity Fields                  | Products/Services, Categories, Objective, and Next Action                                                                                                    |

### Modifying User Access Settings

For an explanation of the relationship between user access rights, user access settings, and group access settings, refer to "User and Group Security" on page 84.

For an explanation of each of the access settings, refer to "User Access Rights and User/Group Access Settings" on page 85.

> To modify access settings of an existing user

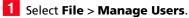

- select inc > manage osers.
- 2 Select the Maximizer user, and click **Properties**.
- **3** Select the **Access Rights** tab.

| Permissions                       |              | 3            |              |              | E | Privile      | leges                                                                |
|-----------------------------------|--------------|--------------|--------------|--------------|---|--------------|----------------------------------------------------------------------|
| Address Book                      | Read         | Insert       | Modify       | Delete       |   | ×<br>×       | Allow private entries                                                |
| User-defined fields               | $\checkmark$ | 1            | $\checkmark$ | 1            |   | 1            |                                                                      |
| User-defined field setup          | 1            | ¥            | 1            | 1            |   | 1            |                                                                      |
| Notes                             | 1            | $\checkmark$ | $\checkmark$ | 1            |   | 1            |                                                                      |
| Documents                         | 2            | ¥            | 1            | ¥            |   | 1            |                                                                      |
| Mailing Address                   | $\checkmark$ | $\checkmark$ | $\checkmark$ | $\checkmark$ |   |              |                                                                      |
| Company Library                   | 1            | ¥            | 1            | ¥            |   |              | Modify distribution field                                            |
| OrderDesk                         | $\checkmark$ | $\checkmark$ | $\checkmark$ | $\checkmark$ |   | 4            | •                                                                    |
| Opportunities                     | 222          | $\checkmark$ | ¥            | ¥            | ι | Jser'        | r's roles                                                            |
| Strategy Library                  |              |              |              |              | ſ |              | Administrator                                                        |
| Campaigns                         |              |              |              |              |   |              |                                                                      |
| Customer Service                  |              |              |              |              |   |              |                                                                      |
| Knowledge base                    |              |              |              |              |   |              |                                                                      |
| User/Group setup                  |              |              |              |              |   |              |                                                                      |
| Accounting                        |              |              |              |              |   |              | Salar Denrocentative                                                 |
| Action Plan Library<br>Dashboards |              | V            | $\checkmark$ |              |   | Allov        | w printing to these destinations                                     |
| 4                                 | ¥            |              |              |              |   |              | File (Rich Text Format)<br>File (PDF Format)<br>Email<br>HTML format |
| Modify User Access Settings       | Defaul       | t MaxExcl    | hange Dis    | tribution    |   | $\checkmark$ | Custom Report                                                        |

4 Click the Modify User Access Settings button.

5 Modify any of these settings as appropriate.

|                          | Read        | Insert                                 | Modify                                                                                                    | Delete                  | Allow Global Edit                         |
|--------------------------|-------------|----------------------------------------|----------------------------------------------------------------------------------------------------|-------------------------|-------------------------------------------|
| Address Book             | V           |                                        | V                                                                                                    |                         | ✓ Allow private entries                   |
| Iser-defined fields      | V           | Ì                                      | •                                                                                                    | <b>&gt;</b>             | Allow public entries                      |
| Jser-defined field setup |             | •                                      |                                                                                                    |                         | Allow transfer                            |
| Notes                    |             |                                        | -                                                                                                    |                         | <ul> <li>Allow import</li> </ul>          |
| Documents                | <b>&gt;</b> | >>>                                    |                                                                                                    | <ul><li></li></ul>      | Allow export                              |
| Mailing Address          | ~           |                                        | -                                                                                                    | ¥                       | Allow sync contacts with external clients |
| Company Library          |             |                                        |                                                                                                    |                         | Modify distribution field                 |
| OrderDesk                | > >         | <b>v</b>                               |                                                                                                    | <b>v</b>                | Modific sustant tablas                    |
| Opportunities            |             |                                        |                                                                                                    | Ū.                      |                                           |
| Strategy Library         | <b>V</b>    |                                        | <b>v</b>                                                                                                    | <b>V</b>                | User's roles                              |
| Campaigns                | <b>&gt;</b> | >>>>>>>>>>>>>>>>>>>>>>>>>>>>>>>>>>>>>> | ***                                                                                                    | > > >                   | Administrator                             |
| Customer Service         | -           | •                                      | <b>v</b>                                                                                                    |                         | Customer Service Manager                  |
| Knowledge base           |             | <b>v</b>                               | ~                                                                                                    | <b>&gt; &gt; &gt;</b> × | Customer Service Representative           |
| User/Group setup         | > > >       | -                                      | <ul> <li>Image: A set of the set of the</li></ul> | <b>v</b>                | ✓ Knowledge Base Approver                 |
| Accounting               | ~           | <b>v</b>                               | ~                                                                                                    | ж                       | Sales Manager                             |
| Action Plan Library      | <b>V</b>    | ~                                      | ~                                                                                                    | ~                       | Sales Representative                      |
| Dashboards               | -           | -                                      | <ul> <li></li> <li></li> </ul>                                                                                                    | -                       | Allow printing to these destinations      |
|                          |             |                                        |                                                                                                    |                         | Printer                                   |
|                          |             |                                        |                                                                                                    |                         | File (Rich Text Format)                   |
|                          |             |                                        |                                                                                                    |                         | ✓ File (PDF Format)                       |
|                          |             |                                        |                                                                                                    |                         | Email                                     |
|                          |             |                                        |                                                                                                    |                         | HTML format                               |
|                          |             |                                        |                                                                                                    |                         |                                           |
|                          |             |                                        |                                                                                                    |                         |                                           |

- 6 Click **OK** to close the Access Settings dialog box.
- **7** Click **Apply** to save the changes.

## Security Groups

It is important to note that groups have access settings, but they do not have access rights that users do. A security group is a group of users, usually belonging to a functional group such as a Finance department, who have access to entries related to their group and have specific security access settings. A user may be a member of more than one security group.

The properties, access settings, and group members are specified in the Group dialog box.

| eneral Members<br>Group name and ID<br>Name: Accounting                                                                                                    |      |        |        |        | ID: ACCTNG                                                                                                    |
|----------------------------------------------------------------------------------------------------|------|--------|--------|--------|----------------------------------------------------------------------------------------------------|
| Access Settings                                                                                                    | Read | Insert | Modify | Delete | Privileges  Allow Global Edit  Allow private entries                                                                                                    |
| User-defined fields<br>User-defined field setup<br>Notes<br>Documents<br>Maling Address<br>Company Library<br>OrderDesk<br>Opportunities<br>Strategy Library |      |        |        |        | Allow transfer Allow inport Allow inport Allow inport Allow spnc contacts with external clients Modify riderine sion field User's roles                                                       |
| Campaigns<br>Customer Service<br>Knowledge base<br>User/Group setup<br>Accounting<br>Action Plan Library<br>Dashboards                                       |      |        |        |        | Administrator     Customer Service Ranager     Customer Service Representative     Knowledge Base Approver     Sales Manager     Allow printing to these destinations     Printer     printer |
|                                                                                                    |      |        |        |        | File (Ruh Tex Format)     File (POF Format)     Email     HTML format     Preview     Custom Report      OK Cancel Apply                                                                      |

### **Group Name and ID**

Every security group has a name and an ID that identify the group. Changing the name has no effect on the group functionality. However, you cannot change the group ID. If you ever need to recreate these security groups, it is imperative that you use the correct security group IDs (the group name is irrelevant).

### **Group Access Settings**

A security group has Access Settings that affect the level of access its members have within the Address Book. It is important to note that granting an Access Setting to a group does not necessarily mean that all members of the group will have that Access Right. The level of access each individual user has to the Address Book is controlled by the Access Settings of the user account and the Access Settings of any groups the user belongs to. For more information about user and group Access Settings, refer to "User and Group Security" on page 84.

### **Group Members**

You can add or remove users from the group in the Members tab of the Group dialog box.

You can also add or remove a user from any groups on the Groups/ Teams tab of the User dialog box.

### Default Security Groups in all New Address Books

Every new Address Book contains several security groups, described in the following table. Only the MASTER user belongs to these groups by default, but you can add additional users to each group.

| Security Group<br>Name             | Group ID | Enables group members to                                                                                                    |
|------------------------------------|----------|----------------------------------------------------------------------------------------------------|
| Accounting                         | ACCTNG   | Restrict accounting transaction notes<br>to members of this group. If an<br>Accounting Link user is not a member<br>of the Accounting security group,<br>notes for any accounting transactions<br>created by that user are Public.<br>However, notes for transactions<br>created by members of the Accounting<br>group are restricted to members of<br>that group.                     |
| Company<br>Announcement<br>Authors | A_CAA    | Access the Company Announcements<br>folder in Company Library, where<br>group members can add<br>announcements that appear in the<br>Company Announcements box on the<br>My Work Day page in Maximizer and<br>Maximizer Web Access.                                                                                                    |
| Crystal Reports<br>Users           | R_CRU    | Generate new reports from the Crystal<br>Reports option in the Reports tab in<br>Maximizer. Note that the user must<br>also have the Custom Reports access<br>right enabled to be able to generate<br>reports. For more information about<br>security settings related to Crystal<br>Reports, refer to "Access Rights<br>Required to View or Generate Crystal<br>Reports" on page 107. |

| Security Group<br>Name                 | Group ID | Enables group members to                                                                                                    |
|----------------------------------------|----------|----------------------------------------------------------------------------------------------------|
| Customer Access<br>Admin Users         | C_ADM    | Access the News Manager section of<br>the Customer Access Administrator.<br>In Address Books that have been<br>upgraded from a previous version, this<br>group may be called "Customer Portal<br>Administration Users".                             |
| Customer Access<br>Config Users        | C_CFG    | Access the Configuration Manager<br>section of Customer Access<br>Administrator.<br>In Address Books that have been<br>upgraded from a previous version, this<br>group may be called "Customer Portal<br>Configuration Users".                      |
| Maximizer Web<br>Access Admin<br>Users | EMPADM   | Access the Edit section of the<br>Maximizer Web Access, where the user<br>can update external links.<br>In Address Books that have been<br>upgraded from a previous version, this<br>group may be called "Employee Portal<br>Administration Users". |
| Partner Access<br>Admin Users          | P_ADM    | Access the News Manager section of<br>the Partner Access Administrator.<br>In Address Books that have been<br>upgraded from a previous version, this<br>group may be called "Partner Portal<br>Administration Users".                               |
| Partner Access<br>Config Users         | P_CFG    | Access the Configuration Manager<br>section of Partner Access<br>Administrator.<br>In Address Books that have been<br>upgraded from a previous version, this<br>group may be called "Partner Portal<br>Configuration Users".                        |

### Creating a New Security Group

For an explanation of the relationship between user access rights, user access settings, and group access settings, refer to "User and Group Security" on page 84.

For an explanation of each of the access settings, refer to "User Access Rights and User/Group Access Settings" on page 85.

### > To create a new security group and assign members

### Select File > Security Groups and Teams.

### 2 Click Add.

|   | Name A                           | <u>A</u> dd    |
|---|----------------------------------|----------------|
| • | Accounting                       |                |
| - | Company Announcement Authors     | <u>D</u> elete |
|   | Crystal Reports Users            | Properties     |
|   | Customer Access Admin Users      | Deberge        |
|   | Customer Access Config Users     |                |
|   | Maximizer Web Access Admin Users |                |
|   | Partner Access Admin Users       |                |
|   | Partner Access Config Users      |                |
|   |                                  |                |
|   |                                  |                |

3 Enter a Group Name.

4 Enter a unique **Group ID** (up to 6 characters). The first character of the Group ID must be a letter.

**5** Assign **Access Settings** to the group.

The Security Groups and Teams command is also available in Maximizer if the logged-in user has Insert rights for User/Group setup. On the Setup tab, select Security Groups or Teams from the User Management group. Access Settings for the group affect the Access Rights of all users who are members of the group.

| Name:                                                                                                    |      | 3      |        |        | ID: 4                                                                                                    |
|----------------------------------------------------------------------------------------------------|------|--------|--------|--------|----------------------------------------------------------------------------------------------------|
| Access Settings<br>Permissions                                                                                                    | Read | Insert | Modify | Delete | Privileges                                                                                                    |
| Address Book<br>User-defined fields<br>User-defined field setup<br>Notes<br>Documents<br>Documents<br>Documents<br>Company Library<br>OrderDesk<br>Opportunities<br>Strategy Library<br>Customer Service<br>Knowledge base<br>User/Group setup<br>Action Plan Library<br>Dashboards |      |        |        |        | Allow private entries Allow public entries Allow transfer Allow import Allow export Allow export Allow export Allow export Customer Service Manager Customer Service Manager Customer Service Representative Knowledge Base Approver Sales Manager Allow printing to these destinations Printer File (Rch Text Format) File (Rch Text Format) File (Rch Text Format) File (Rch Text Format) Customer Service Representative Customer Service Representative Cu |

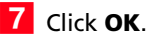

### 6 Click the **Members** tab.

7 From the **Available Users** list, select a user to add to the security group, and click **Add**. Repeat to add additional users.

| Available users: |                                | Mem | bers:      |  |
|------------------|--------------------------------|-----|------------|--|
| Name 🛆           | Add >                          |     | Name A     |  |
| Billie Holly     |                                |     | Joe Napoli |  |
| Celine Dancer    | Add All >>                     |     | Lou Jones  |  |
| COMPANY          | Add Members of other Groups    |     |            |  |
| Daniel Brown     | Add members or other Groups    |     |            |  |
| EMAILUSER        |                                |     |            |  |
| ➡ Jon Bowser 🚽   |                                |     |            |  |
| Lucy Garcia      | < Remove                       |     |            |  |
| Mark Bertolli    | << Remove All                  |     |            |  |
| Miranda Corell   |                                |     |            |  |
| Matt Graham      | Remove Members of other Groups |     |            |  |
| Wonda White      |                                |     |            |  |
|                  |                                |     |            |  |
|                  | Modify Access Settings         | L   |            |  |
|                  | View User Access Rights        |     |            |  |
|                  |                                | L   |            |  |
|                  |                                |     |            |  |
|                  |                                |     |            |  |
|                  |                                |     |            |  |
|                  |                                |     |            |  |
|                  |                                |     |            |  |
|                  | 3                              | 2   |            |  |

8 Click **OK** to close the Add Group dialog box.

The security group has now been created.

## Modifying Group Access Settings

For an explanation of the relationship between user access rights, user access settings, and group access settings, refer to "User and Group Security" on page 84.

For an explanation of each of the access settings, refer to "User Access Rights and User/Group Access Settings" on page 85.

### > To modify access settings of an existing group

Select File > Security Groups and Teams

2 Select the group name.

3 Click **Properties**.

**4** Select the appropriate settings for the group, and click **OK**.

5 Click **Apply** to save the changes.

| Froup name and ID                                                                                                    |  |  |                                                                                                    |
|----------------------------------------------------------------------------------------------------|--|--|----------------------------------------------------------------------------------------------------|
| Name: Accounting                                                                                                    |  |  | ID: ACCTNG                                                                                                    |
| ccess Settings                                                                                                    |  |  |                                                                                                    |
| ermissions                                                                                                    |  |  | Privileges                                                                                                    |
| Address Book<br>User-defined Fields<br>User-defined field setup<br>Notes<br>Documents<br>Maling Address<br>Company Library<br>Order/Desk<br>Opportunities<br>Graegy Library<br>Campaigns<br>Customer Service<br>Knowledge base<br>Liser/Group setup<br>Accounting<br>Accounting<br>Accounting<br>Accounting<br>Accounting<br>Accounting<br>Accounting |  |  | Allow dichal Edit Allow private entries Allow import Allow import Allow import Allow import Allow sport Allow sport Allow sport Allow sport Allow sport Allow sport Allow sport Allow sport Allow sport Allow sport Allow sport Allow sport Allow sport Allow sport Allow sport Faite (Rch Text Format) Faite (PCF Format) End HTML format Preview Custom Report |

## **Record Ownership**

In Maximizer, many entries have an Owner field, or Full Access and Read Access fields. These fields control who can view or edit the entry. Users can access their own private records, all publicly owned records, and private records owned by their group. For example, the user "Alice" of the "Finance" group can view all of her own records, all records owned by the "Finance" group, and all Public records. See the example below as an example.

Sometimes it's important to allow users to have private entries because some entries aren't meant to be shared with your entire organization. In Maximizer, it's possible to specify Full Access and Read Access to specific users or groups for each entry in the Address Book. In addition to Address Book entries, you can specify ownership of notes, documents, and other types of entries.

When a user creates a new Address Book entry, he or she can designate access for that entry. Full Access or Read Access can be granted to a specific user, a group, or it can be Public.

| Field       | Value  | Description                                                                                                    |
|-------------|--------|----------------------------------------------------------------------------------------------------|
| Owner       | Public | All users can view and modify the entry,<br>regardless of their user or group security<br>settings.                                                                             |
|             | User   | Only the specified users can view or modify the entry.                                                                                                    |
|             | Group  | Only members of the specified groups can view<br>or modify the entry, regardless of their user or<br>group security settings.                                                   |
| Full Access | Public | All users can modify the entry, regardless of<br>their user or group security settings.<br>Note that the Read Access field becomes<br>disabled if Full Access is set to Public. |
|             | User   | Only the specified user can modify the entry.                                                                                                    |
|             | Group  | Only members of the specified group can<br>modify the entry, regardless of their user or<br>group security settings.                                                            |
| Read Access | Public | All users can view the entry.                                                                                                    |
|             | User   | Only the specified user can view the entry.                                                                                                    |
|             | Group  | Only members of the specified group can view the entry.                                                                                                    |

To be able to use the Owner, Full Access, or Read Access fields, the user must have the "Allow private entries" access right enabled.

## Sales and Marketing Teams

To learn about using teams with MaxExchange, refer to the MaxExchange Administrator's Guide. Teams may also be set up using MaxExchange Site Manager, which is accessible through the Utilities menu in Administrator if MaxExchange is installed.

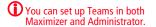

If you have someone in mind as a team member with edit rights, it saves time to assign rights in Administrator rather than on a per-campaign or peropportunity basis. If your company or organization is using opportunity or campaign management, use the File > Security Groups and Teams dialog box to set up sales and marketing teams. Teams are used for sales opportunities in Maximizer, and marketing teams are used for traditional marketing campaigns.Teams perform two the following functions:

- Teams help leaders delegate and manage opportunities and traditional campaigns in Maximizer. Team leaders can delegate tasks in an opportunity or a traditional campaign to team members.
- Teams are used in conjunction with MaxExchange—the program you can use to synchronize Address Books between a central server and remote sites. You can associate Address Book entries with teams to ensure each sales or marketing team always gets the Address Book entries they need.

A team is composed of a team leader and team members:

- **Team Leader**: In a team, one person is designated as a team leader who has the right to make changes to the opportunity or traditional campaign, as well as to the opportunity's or traditional campaign's team.
- **Team Member**: A regular team member does not have the right to change the traditional campaign/opportunity or the team. The member's role is to perform the tasks the team leader assigns.

A team member has either edit, audit, or standard rights, as described below. The team leader always has edit rights.

- Edit: Allows a member full access to all campaigns and opportunities assigned to the team. Members with this type of access have full team leader rights and may modify the status of an opportunity or campaign and may also reassign tasks.
- **Audit**: Allows a member to view all campaigns and opportunities assigned to him/her.
- Standard: Allows for basic rights to "work" (apply steps) opportunities and campaigns. These rights do not allow the member to change a status of an opportunity or campaign.

Security, or access rights, cannot be assigned to sales or marketing teams. Therefore, to control the security of more than one user, you must set up a security group using the File > Security Groups and Teams menu.

(i) If you are using MaxExchange, you may also set up teams using MaxExchange Site Manager. (In Administrator, select Utilities > MaxExchange Site Manager.)

> To create a new sales or marketing team

Select File > Security Groups and Teams.

2 Select the **Teams** tab, and click **Add**.

|   | Name A               | [ <u>A</u> dd |
|---|----------------------|---------------|
| > |                      | Deleb         |
|   | Channel Sales        |               |
|   | East Coast Marketing | Propert       |
|   | East Coast Sales     |               |
|   | Head Office Sales    |               |
|   | West Coast Marketing |               |
|   | West Coast Sales     |               |
|   |                      |               |
|   |                      |               |

3 On the **General** tab, enter a team name.

**4** Select Sales or Marketing from the **Type** drop-down list.

| Add Team |         |                        |              |     |   |   |        | ×       |
|----------|---------|------------------------|--------------|-----|---|---|--------|---------|
|          | Members | <u>N</u> ame:<br>⊥ype: | am - East Co | əst | 3 |   |        | ×       |
|          |         |                        |              |     | 0 | ĸ | Cancel | <br>aly |

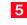

5 Click the **Members** tab.

6 From the Available Users list, select a user to add to the team, and click Add. Repeat to add additional users to the team.

To remove a user, select the user from the Members list, and click Remove.

7 In the **Members** list, select a member to assign as the Leader, and select Leader from the **Status** drop-down list.

There can be only one leader and the status cannot be changed once the team is created.

- 8 For each member other than the Leader, select the appropriate member right from the **Rights** drop-down list.
- 9 Click **OK** to close the **Add Team** dialog box.

| ailable Users:           | Members:                       |         |
|--------------------------|--------------------------------|---------|
| Name 🛆                   | 6 Add > Name /                 |         |
| Billie Holly     COMPANY | Add All >> Celine Daniel       |         |
| EMAILUSER<br>Jon Bowser  | Add Members of other Groups    |         |
| Joe Napoli               |                                |         |
| Lucy Garcia              | < Remove                       |         |
| Lou Jones                | << Remove All                  |         |
| Mark Bertolli            | << Remove All                  |         |
| Miranda Corell           | Remove Members of other Groups |         |
| Matt Graham              |                                |         |
| Wonda White              | 4                              |         |
|                          | Status: Lea                    | der 7 🖵 |
|                          | Rights: Edit                   |         |

## Setting Windows Authentication for Users

Setting up Maximizer users with Windows authentication enables them to access Maximizer Address Books without specifying a user name and password. This provides a "single sign-on" configuration for Maximizer users-they won't need to log into the network with one user name and password and log into Maximizer with another.

If Windows Authentication is specified as the means of user authentication during the installation, and users are not mapped in the Windows Authentication tab, Maximizer will prompt users for their Maximizer user name and password.

## To enable Maximizer users to log in to Maximizer using Windows Authentication

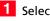

Select File > Manage Users.

**2** Select the Maximizer user, and click **Properties**.

The Properties dialog box opens.

3 Select the Windows Authentication tab.

## 4 Click Add.

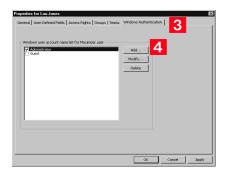

- 5 Enter the qualified name of the user that corresponds to the Maximizer user (e.g., DOMAIN-NAME\user name).
- 6 Select the Enabled checkbox, and click OK.

You can assign multiple network users to a Maximizer user.

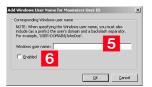

Each user entered in this dialog box must be added as a Windows user for SQL on the SQL Server. These users must also be given database access with the database role set to CRMGroup.

To create Maximizer user groups in Windows

- 1 On the domain server, create a new user group called Maximizer Global.
- 2 Add the user accounts of all Maximizer users to the Maximizer Global group.
- 3 On the SQL Server computer, create a new user group called Maximizer Local.
- 4 Add the Maximizer Global group as a member of the Maximizer Local group.

### To grant database access to the users

- 1 In SQL Server Management Studio navigate to the **Logins** branch.
- 2 Right-click and select **New Login** from the shortcut menu.

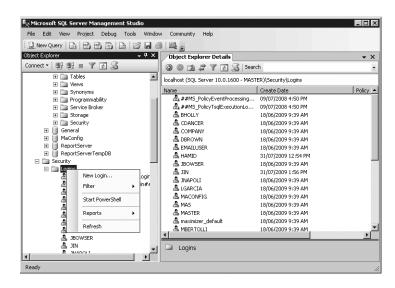

This procedure is written for network and database administrators. For more information, refer to the Windows operating system documentation.

| 3 | ( |
|---|---|
|   |   |

Create a new SQL login account and assign the **Maximizer Local** as the name.

| Login - New                |                             |                            |                 |
|----------------------------|-----------------------------|----------------------------|-----------------|
| Select a page              | 🖾 Script 👻 🎼 Help           |                            |                 |
| Server Roles               | Login name:                 | TEST-SERVER\Maximizer Loca | S <u>e</u> arch |
| 🚰 Securables               | Mindows authentication      |                            |                 |
| 🚰 Status                   | C SQL Server authentication |                            |                 |
|                            | Password:                   |                            |                 |
|                            | Confirm password:           |                            |                 |
|                            | Specify old password        |                            |                 |
|                            | Old password:               |                            |                 |
|                            | Enforce password polic      |                            |                 |
|                            | Enforce password expi       | ration                     |                 |
|                            | 🗹 🛛 ser must change pas     | sword at next login        |                 |
|                            | C Mapped to certificate     |                            | ]               |
|                            | C Mapped to asymmetric key  |                            | ]               |
|                            | Map to Credential           |                            | Add             |
| Connection                 | Mapped Credentials          | Credential Provider        | ]               |
| Server:<br>localhost       |                             |                            |                 |
| Connection:<br>MASTER      |                             |                            |                 |
| View connection properties |                             |                            |                 |
| Progress                   |                             |                            | Remo <u>v</u> e |
| Ready                      | Default <u>d</u> atabase:   | master                     | ]               |
| ~4 p*                      | Default language:           | <default></default>        | ]               |
|                            |                             | OK                         | Cancel          |

4 In the User Mapping page, select the databases that Maximizer Local should be able to access.

**5** For each database, select the **public** and **CRMGroup** database roles.

# 6 For the MaConfig database, select the db\_datareader and db\_datawriter database roles.

| Select a page                                                                  | Script ·                                                    | • 🖪 Help                                                                                                    |                    |                |
|--------------------------------------------------------------------------------|-------------------------------------------------------------|----------------------------------------------------------------------------------------------------|--------------------|----------------|
| 🚰 General                                                                      |                                                             |                                                                                                    |                    |                |
| Server Roles                                                                   | Lisers ma                                                   | pped to this login:                                                                                         |                    |                |
| User Mapping<br>Securables                                                     | Мар                                                         | Database                                                                                                    | User               | Default Schema |
| Status                                                                         | 7                                                           | EsconaTutorial                                                                                              | TEST-SERVER\Maximi |                |
| - Land                                                                         |                                                             | General                                                                                                    |                    |                |
|                                                                                |                                                             | MaConfig                                                                                                    |                    |                |
|                                                                                |                                                             | master                                                                                                    |                    |                |
|                                                                                |                                                             | model                                                                                                    |                    |                |
|                                                                                |                                                             | msdb                                                                                                    |                    |                |
|                                                                                |                                                             | ReportServer                                                                                                |                    |                |
|                                                                                |                                                             | ReportServerTempDB                                                                                          |                    |                |
|                                                                                |                                                             | tempdb                                                                                                    |                    |                |
|                                                                                |                                                             | ole membership for: Escon                                                                                   | aTutorial          |                |
| Connection                                                                     | CRM                                                         | Broup                                                                                                    |                    |                |
| Server:                                                                        | □ db a                                                      |                                                                                                    |                    |                |
|                                                                                |                                                             | ccessadmin                                                                                                  |                    |                |
| berver:<br>localhost                                                           | db_b                                                        | ccessadmin<br>ackupoperator                                                                                 |                    |                |
| localhost<br>Connection:                                                       | d_ db_<br>b_db_<br>db                                       | ccessadmin<br>ackupoperator<br>atareader<br>atawriter                                                       |                    |                |
| localhost<br>Connection:<br>MASTER                                             | d_db   <br>  db_d<br>  db_d<br>  db_d                       | ccessadmin<br>ackupoperator<br>atareader<br>atawriter<br>dladmin                                            |                    |                |
| localhost<br>Connection:                                                       | d_db_<br>b_db_<br>b_db_<br>b_db_<br>b_db_<br>db_db_         | ccessadmin<br>ackupoperator<br>atareader<br>atawriter<br>dladmin<br>enydatareader                           |                    |                |
| Iocalhost<br>Connection:<br>MASTER<br>Wiew connection properties               | d_db_<br>b_db_<br>b_db_<br>b_db_<br>b_db_<br>db_db_         | ccessadmin<br>ackupoperator<br>atareader<br>atawriter<br>alladmin<br>enydatareader<br>enydatawriter         |                    |                |
| localhost<br>Connection:<br>MASTER                                             | d_b<br>b_db<br>b_db<br>b_db<br>b_db<br>b_db<br>b_db<br>b_db | scessadmin<br>ackupperator<br>alareader<br>aladmin<br>anydatareader<br>anydatawriter<br>wner<br>curityadmin |                    |                |
| Iocalhost<br>Connection:<br>MASTER<br>P View connection properties             | d_db   <br>b_db   <br>b_db   <br>b_db   <br>b_db   <br>b_db | scessadmin<br>ackupperator<br>alareader<br>aladmin<br>anydatareader<br>anydatawriter<br>wner<br>curityadmin |                    |                |
| Iocalhost<br>Connection:<br>MASTER<br>I View connection properties<br>Progress | d_b<br>b_db<br>b_db<br>b_db<br>b_db<br>b_db<br>b_db<br>b_db | scessadmin<br>ackupperator<br>alareader<br>aladmin<br>anydatareader<br>anydatawriter<br>wner<br>curityadmin |                    |                |
| Iocalhost<br>Connection:<br>MASTER<br>I View connection properties<br>Progress | d_b<br>b_db<br>b_db<br>b_db<br>b_db<br>b_db<br>b_db<br>b_db | scessadmin<br>ackupperator<br>alareader<br>aladmin<br>anydatareader<br>anydatawriter<br>wner<br>curityadmin |                    |                |
| localhost<br>Connection:<br>MASTER<br>View connection properties<br>Progress   | d_b<br>b_db<br>b_db<br>b_db<br>b_db<br>b_db<br>b_db<br>b_db | scessadmin<br>ackupperator<br>alareader<br>aladmin<br>anydatareader<br>anydatawriter<br>wner<br>curityadmin |                    | OK Cancel      |

## **User Preferences**

The Address Book administrator is responsible for setting up initial user preferences in Administrator. However, users can change many of their user preferences in Maximizer.

### > To set Address Book user preferences

## **1** Select **File** > **Manage Users**.

**2** Select the Maximizer user, and click **Preferences**.

| User ID ∧   | Display Name   | First Name | Last Name | Phone #1    | Extension | Email Address      | Windows Access | Web Acces  |
|-------------|----------------|------------|-----------|-------------|-----------|--------------------|----------------|------------|
| BHOLLY      | Billie Holly   | Billie     | Holly     | (555) 775-0 |           | bholly@maximizer.c | Disabled       | Disabled 🔺 |
| CDANCER     | Celine Dancer  | Celine     | Dancer    | (555) 775-0 |           | cdancer@maximize   | Enabled        | Enabled    |
| COMPANY     | COMPANY        |            | Company   |             |           |                    | Disabled       | Disabled   |
| DBROWN      | Daniel Brown   | Daniel     | Brown     | (555) 775-0 |           | dbrown@maximizer   | Enabled        | Enabled    |
| EMAILUSER   | EMAILUSER      |            | EMAILUSER |             |           |                    | Enabled        | Disabled   |
| JBOWSER     | Jon Bowser     | Jon        | Bowser    | (555) 775-0 |           | jbowser@maximize   | Enabled        | Enabled    |
| <br>JNAPOLI | Joe Napoli     | Joe        | Napoli    | (555) 775-0 |           | jnapoli@maximizer. | Enabled        | Enabled    |
| LGARCIA     | Lucy Garcia    | Lucy       | Garcia    | (555) 775-0 |           | lgarcia@maximizer. | Enabled        | Enabled    |
| MASTER      | Lou Jones      | Lou        | Jones     | (555) 775-0 |           | ljones@maximizer.c | Enabled        | Enabled    |
| MBERTOLLI   | Mark Bertolli  | Mark       | Bertolli  | (555) 775-0 |           | mbertolli@maximize | Enabled        | Enabled    |
| MCORELL     | Miranda Corell | Miranda    | Corell    | (555) 775-0 |           | mcorell@maximizer  | Enabled        | Enabled    |
| MGRAHAM     | Matt Graham    | Matt       | Graham    | (555) 775-0 |           | mgraham@maximiz    | Enabled        | Enabled —  |
| WEBUSER     | WEBUSER        |            | WEBUSER   |             |           |                    | Enabled        | Enabled 🖕  |
|             |                |            | 1         |             |           |                    |                |            |

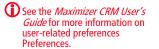

## **3** Set the user-related preferences on each of the tabs.

| Labels<br>Logging                                                                                                    | Reports<br>Format   Calendar/                              |                                                             | < Synchronizatio                 |                                                    |
|----------------------------------------------------------------------------------------------------|------------------------------------------------------------|-------------------------------------------------------------|----------------------------------|----------------------------------------------------|
| C None<br>Notes<br>O Journal<br>O Both                                                                                                    | Opportunities                                              | C None C<br>© Notes C<br>© Journal C                        | None<br>Notes<br>Journal<br>Both | Timers<br>C None<br>C Notes<br>C Journal<br>C Both |
| Scheduled tasks<br>C None<br>C Notes<br>C Journal<br>C Both                                                                                                    | Completed task<br>C None<br>C Notes<br>C Journal<br>C Both | Customer Servic<br>C None<br>C Notes<br>C Journal<br>C Both | Campaign                         |                                                    |
| Phone cals  None  None  None  None  None  None  None  Notes  Journal  Both  Both  Contes  Journal  Both  Contes  Contes Contes  Contes  Contes Contes Con |                                                            |                                                             |                                  |                                                    |
|                                                                                                    |                                                            |                                                             |                                  |                                                    |

## Access Rights Required to View or Generate Crystal Reports

The following table explains how the Crystal Reports Users security group and the Custom Report access right control whether a user can view or generate reports in Maximizer (On the Reports tab, select Crystal Reports).

| Is the user a member<br>of the Crystal<br>Reports Users<br>security group? | Does the user<br>have the<br>Custom Report<br>access right? | How much access does the<br>user have to the Reports ><br>Crystal Reports menu in<br>Maximizer? |
|----------------------------------------------------------------------------|-------------------------------------------------------------|-------------------------------------------------------------------------------------------------|
| No<br>Yes                                                                  | No                                                          | The user can see the menu but cannot view or generate                                           |
|                                                                            |                                                             | reports.                                                                                        |
| No                                                                         | Yes                                                         | The user can open existing<br>reports but cannot generate<br>new reports.                       |
| Yes                                                                        | Yes                                                         | The user can open and generate reports.                                                         |

While the Crystal Reports Users security group and the Custom Report access right control whether a user can view and generate reports, the user permissions control the type of information the user can access in those reports. If a user does not have rights to view information for a Maximizer window/module, and the user creates a report related to the window/module, the related information does not appear in the report. For example, if the user has Read permissions to Address Book entries, but not to Opportunities, any reports the user views or creates may contain Address Book information but will not contain Opportunity information.

To enable the user to include the data in the report, ensure that the user has at least Read permission to the window/module. In Administrator, individual user permissions are available through the File > Manage User dialog box. See "User Access Rights and User/ Group Access Settings" on page 85.

To grant the permission to all members of a group, go to File > Security Groups and Teams > [Group] > Properties.

**108** | Maximizer CRM 11 Administrator's Guide

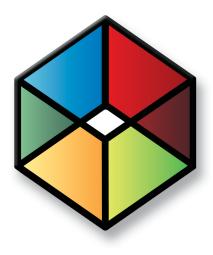

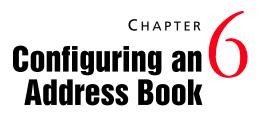

In this chapter...

"Address Book Preferences" on page 110

"Preventing Duplicate Address Book Entries" on page 114

"Setting Up User-Defined Fields for an Address Book" on page 118

"Creating Key Fields Lists" on page 140

"Creating Email Notification Templates" on page 144

"Enabling Event Notification" on page 152

"Recording Holidays in the Holiday Editor" on page 155

"MaxExchange Distribution" on page 156

## Address Book Preferences

You can set Address Book preferences by selecting File > Preferences in Administrator. The following table outlines the settings available on each tab of the Preferences dialog box. For more information about any of these preferences, go to File > Preferences, select a tab, and press F1.

| On this tab        | You can set the following preferences                                                                                                    |
|--------------------|----------------------------------------------------------------------------------------------------|
| Address Book       | <ul> <li>Values available in the Category field for<br/>Address Book entries.</li> </ul>                                                                                                    |
|                    | • Fields to check for duplication of Address<br>Book entries (refer to "Preventing Duplicate<br>Address Book Entries" on page 114 for more<br>information).                                                                   |
| Automated Services | Automated email preferences and initialization.                                                                                                    |
|                    | If you are using automated campaigns, ensure you have<br>the "Activate services for the currently open Address<br>Book" checkbox selected in the Automated Services tab.                                                      |
| Campaign           | Campaign completion reasons.                                                                                                    |
|                    | The MASTER user is responsible for devising and implementing completion reasons in Administrator.                                                                                                    |
| Customer Service   | Customizable field values.                                                                                                    |
|                    | Default case response time.                                                                                                    |
|                    | Case monitoring and notification.                                                                                                    |
|                    | <ul> <li>Email templates for customer notification<br/>(refer to "Creating Email Notification<br/>Templates" on page 144 for more<br/>information).</li> </ul>                                                                |
|                    | Default case status.                                                                                                    |
|                    | <ul> <li>Settings to disallow direct changes to case fields.</li> </ul>                                                                                                    |
| Dashboard          | <ul> <li>Configure dashboards from the server.</li> <li>Add or modify SQL metrics for dashboard indicators (refer to "Customizing Dashboards" on page 297 for more information).</li> </ul>                                   |
| Diagnostic         | <ul> <li>Log file settings for Maximizer modules.<br/>Note that users can also set Diagnostic<br/>preferences in Maximizer. Refer to<br/>"Maximizer Email Service Log Files" on<br/>page 372 for more information.</li> </ul> |

| On this tab                    | You can set the following preferences                                                                                                    |
|--------------------------------|----------------------------------------------------------------------------------------------------|
| Key Fields                     | • Key user-defined fields available on the<br>Basic Information tab of Address Book<br>entries, opportunities, campaigns, and<br>customer service cases (refer to "Creating<br>Key Fields Lists" on page 140 for more<br>information).                                                                                                    |
| Location/Resource              | <ul><li>Locations available for appointments.</li><li>Resources available for appointments.</li></ul>                                                                                                    |
| Mandatory Fields               | • Mandatory or optional data entry requirements for basic fields in Address Book entries, customer service cases, campaigns, and opportunities.                                                                                                    |
| MS Exchange<br>Synchronization | <ul> <li>MaxSync for Microsoft Exchange (refer to<br/>"Setting Up MaxSync for Microsoft<br/>Exchange" on page 166 for more<br/>information)</li> <li>Available only if MaxSync for Microsoft Exchange is<br/>installed.</li> </ul>                                                                                                    |
| Opportunity                    | <ul> <li>Opportunity stages and probabilities of close.</li> <li>Opportunity confidence rating schemes.</li> <li>Opportunity completion reasons.</li> <li>Opportunity monitoring and notifications.</li> <li>The MASTER user is responsible for devising and implementing ratings schemes and completion reasons in Administrator.</li> </ul> |
| System Fields                  | • Add, modify, and delete values of system fields, such as note/document categories and products/services.                                                                                                    |

| On this tab    | You can set the following preferences                                                                                                    |
|----------------|----------------------------------------------------------------------------------------------------|
| System Options | <ul> <li>Global server.</li> <li>Address Book name and ID.</li> <li>System-assigned Address Book entry IDs,<br/>campaign IDs, and opportunity IDs.</li> <li>Overview page caption.</li> <li>Default settings for Maximum entries field<br/>in Maximizer search dialog boxes.</li> <li>TAPI phone number format.</li> <li>Partner notification of assigned Address<br/>Book entries of comparison</li> </ul> |
|                | <ul> <li>Book entries or opportunities.</li> <li>User/group setting which determines if lists of users/groups display only groups to which the current user belongs and other users in the groups in fields such as Read Access and Full Access.</li> <li>Event notification (refer to "Enabling Event</li> </ul>                                                                                           |
|                | <ul> <li>Notification" on page 152 for more information).</li> <li>Live Update options.</li> <li>Multi-currency.</li> <li>SQL Reporting Services.</li> </ul>                                                                                                    |
|                | <ul> <li>Start of the fiscal year.</li> <li>Create the MaxExchange Distribution field<br/>(refer to "MaxExchange Distribution" on<br/>page 156 for more information).</li> <li>MaxExchange transaction journaling.</li> <li>Opportunity and campaign synchronization.</li> </ul>                                                                                                    |

> To set Address Book preferences

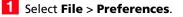

2 Set the Address Book preferences on each of the tabs.

| Campaign Automated Services Diagnostic Add                                                             | dress Book 📔 Dashboard 📗 Mandatory Fields |
|----------------------------------------------------------------------------------------------------|-------------------------------------------|
| ystem Options   System Fields   Locations/Resources   C                                                | ustomer Service Key Fields Opportunity    |
| System defaults                                                                                        |                                           |
| Global server: C:\Documents and Settings\All Users\#                                                   | Browse                                    |
| NOTE: The above setting applies only to the local machine where                                        | this application is accessed.             |
| Address Book name: Escona Tutorial                                                                     |                                           |
| Address Book ID: 772238169 Short ID: H                                                                 | Q                                         |
| Caption text displayed<br>for Overview Page: My Work Day                                               |                                           |
| Maximum number of entries to retrieve:                                                                 |                                           |
| $\overline{{\boldsymbol{\lor}}}$ System to assign Address Book entries' IDentification field val       | ues Event Notification                    |
| System to assign Opportunities' ID field values                                                        |                                           |
| System to assign Campaigns' ID field values                                                            | Live Update                               |
| TAPI format Address Book entry phone numbers                                                           | , Multi-Currency                          |
| Notify partner of assigned Address Book entry or Opportunity                                           | Multi-Currency                            |
| Show only groups (and related users) which the current user                                            |                                           |
|                                                                                                    |                                           |
| MaxExchange                                                                                            |                                           |
| Enable transaction journaling                                                                          | Create MaxExchange Distribution           |
| Set Opportunity and Campaign status to 'Updated' when<br>modified and then synchronized by MaxExchange |                                           |
|                                                                                                    |                                           |

## **Using Passwords**

If you apply a user password for an Address Book, all Address Books on the server hosting the Address Book will use the same password. It is not possible to have different passwords for different Address Books for the same user on the same server computer.

Note that is possible to have your local Address Books and global Address Books configured for different servers, so in this situation the password for local Address Books and global Address Books can be different. For more information on local/global Address Books, see "Global and Local Address Book Lists" on page 69

## Preventing Duplicate Address Book Entries

When more than one Address Book entry exists for the same person or organization, the entries are considered duplicates. These duplicates may occur when users create a new Address Book entry without determining whether an entry already exists for the person or organization. They can also occur when entries are created automatically by operations such as importing. Duplicate entries are undesirable because information related to the person or organization becomes fragmented. You can prevent most duplicate entries by using Maximizer's duplicate Address Book entry checking options.

You can configure duplicate checking in Administrator (File > Preferences > Address Book tab).

| System Options                                                                                                    | System Fields                                                                                             | Locations/Resources                                                                                                    | Customer Servi |                 | s Opportunit    |
|----------------------------------------------------------------------------------------------------|----------------------------------------------------------------------------------------------------|----------------------------------------------------------------------------------------------------|----------------|-----------------|-----------------|
| Campaign                                                                                                    | Automated Serv                                                                                            | vices Diagnostic                                                                                                    | Address Book   | Dashboard       | Mandatory Field |
| - Universities Code                                                                                                    | gory field's selectio                                                                                     | - list                                                                                                    |                |                 |                 |
| Value Value                                                                                                    | gory neid s selecció                                                                                      | Type                                                                                                    |                |                 |                 |
| Analyst                                                                                                    |                                                                                                    | (system)                                                                                                    |                | Add             | 1               |
| Colleague                                                                                                    |                                                                                                    | (system)                                                                                                    |                | Mgann           | ]               |
| Competitor                                                                                                    |                                                                                                    | (system)                                                                                                    |                | Modify          | 1               |
| Consultant                                                                                                    |                                                                                                    | (system)                                                                                                    |                | 11000077777     | ]               |
| Customer                                                                                                    |                                                                                                    | (system)                                                                                                    |                | Delete          | 1               |
| Dealer                                                                                                    |                                                                                                    | (system)                                                                                                    |                | <u>B</u> _0.010 | ]               |
| Distributor                                                                                                    |                                                                                                    | (system)                                                                                                    |                |                 |                 |
|                                                                                                    |                                                                                                    |                                                                                                    |                |                 |                 |
| Key Account<br>Media                                                                                                    |                                                                                                    | (system)<br>(system)                                                                                                    | -              |                 |                 |
| Duplicate Addre                                                                                                    |                                                                                                    | (sustern)<br>king<br>ing Address Book entries                                                                                  | <u> </u>       |                 |                 |
| Duplicate Addre<br>Check for d<br>Duplicate ch                                                                                                  | uplicates when add                                                                                        | contami<br>king<br>ing Address Book entries<br>Check List 1                                                                    |                |                 |                 |
| Duplicate Addre<br>Check for d<br>Duplicate ch                                                                                                  | uplicates when add                                                                                        | contami<br>king<br>ing Address Book entries<br>Check List 1                                                                    |                |                 |                 |
| Duplicate Addre<br>Check for d<br>Duplicate ch                                                                                                  | uplicates when add<br>eck list: Duplicate                                                                 | contami<br>king<br>ing Address Book entries<br>Check List 1                                                                    | Name           |                 |                 |
| Duplicate Addre<br>Check for d<br>Duplicate ch<br>Fields to                                                                                     | uplicates when add<br>eck list: Duplicate<br>match for the se<br>match                                    | (curteen)<br>king<br>Ing Address Book entries<br>Check List 1                                                                  | Name           |                 |                 |
| Duplicate Addre<br>Chgck for d<br>Duplicate ch<br>Fields to<br>1st field to                                                                     | uplicates when add<br>eck list: Duplicate<br>match for the se<br>match<br>match                           | (curben)<br>king<br>Ing Address Book entries<br>Check List 1                                                                   | Name           |                 |                 |
| Duplicate Addre<br>Check for d<br>Duplicate ch<br>Fields to<br>1st field to<br>2nd field to                                                     | uplicates when add<br>eck list: Duplicate<br>match for the se<br>match<br>match                           | Ang<br>Address Book entries<br>Check List 1<br>Sected list<br>Full Name/Company<br>All Phone Numbers                           | Name           |                 |                 |
| Duplicate Addre<br>Duplicate Addre<br>Check for d<br>Duplicate ch<br>Fields to<br>1st field to<br>2nd field to<br>3rd field to                  | uplicates when add<br>eck list: Duplicate<br>match for the se<br>match<br>match<br>match                  | Ang<br>Address Book entries<br>Check List 1<br>Sected list<br>Full Name/Company<br>All Phone Numbers                           | Name           |                 |                 |
| Duplicate Addre<br>Chgck for d<br>Duplicate ch<br>Fields to<br>1st field to<br>2nd field to                                                     | uplicates when add<br>eck list: Duplicate<br>match for the se<br>match<br>match<br>match                  | Ang<br>Address Book entries<br>Check List 1<br>Sected list<br>Full Name/Company<br>All Phone Numbers                           | Name           |                 |                 |
| Duplicate Addre<br>Cuplicate Addre<br>Cupck for d<br>Duplicate ch<br>Fields to<br>1st field to<br>2nd field to<br>3rd field to<br>7 Allow parts | uplicates when add<br>eck list: Duplicate<br>match for the se<br>match<br>match<br>match                  | Criotem)<br>king<br>Ing Address Book entries<br>(Check List 1<br>Sected List<br>Full Name/Company<br>All Phone Numbers<br>None | Name           |                 |                 |
| Duplicate Addre<br>Cuplicate Addre<br>Cupck for d<br>Duplicate ch<br>Fields to<br>1st field to<br>2nd field to<br>3rd field to<br>7 Allow parts | uplicates when add<br>eack list: Duplicate<br>match for the se<br>match<br>match<br>match<br>artial match | Criotem)<br>king<br>Ing Address Book entries<br>(Check List 1<br>Sected List<br>Full Name/Company<br>All Phone Numbers<br>None |                |                 |                 |

Administrator enables you to prevent most duplicate Address Book entries by specifying up to three combinations of fields that must be unique to each entry. If a user attempts to create a new Address Book entry, and the values of any of those field combinations match an existing entry, Maximizer does not allow the duplicate entry to be created.

A combination of fields that must be unique to each entry is called a "duplicate check list". You can create up to three duplicate check lists, using up to three fields in each list.

Maximizer considers an entry to be a duplicate if the values of all fields from List 1, or all fields from List 2, or all fields from List 3 match an existing entry.

For information about preventing duplicates when importing data, refer to the sections about importing in chapter 12 "Managing Address Book Data" on page 305. The default duplicate check lists, described below, effectively prevent most duplicate entries:

| Check List              | Fields                    |
|-------------------------|---------------------------|
| Duplicate Check List 1: | 1. Full Name/Company Name |
|                         | 2. All Phone Numbers      |
|                         | 3. None                   |
| Duplicate Check List 2: | 1. Full Name/Company Name |
|                         | 2. Zip/Postal             |
|                         | 3. None                   |
| Duplicate Check List 3: | 1. None                   |
|                         | 2. None                   |
|                         | 3. None                   |

The "Full Name/Company Name" matching field checks the Full Name of Individual or Contact entries and checks the Company field of Company entries. The "Company for Individual" matching field checks the Company field of Individual entries. When a user creates a new Address Book entry in Maximizer, and Maximizer detects it as a potential duplicate Address Book entry, the user is presented with the following list of options:

- **Merge with selected entry:** The newly created or modified Address Book entry merges with, and overwrites, the existing (selected) entry.
- Edit selected entry: The existing (selected) Address Book entry opens, allowing it to be edited by the user. Any information entered in the newly created entry that was detected as a duplicate must be re-entered.
- Add the new entry: This option adds the new entry. It is available only under certain circumstances. If a user or group has permission to create duplicate entries ("Duplicates may be entered by" field in the Address Book tab), he or she has the option to create duplicate entries. This option is also available if partial matching is enabled and Maximizer finds a partial match.

## **Partial Matching**

If the first field only is defined in the list (the second and third fields are set to None), partial matching doesn't apply because matching one field is a complete match.

If the Address Book has been upgraded from a previous version of Maximizer, and duplicate checking was enabled, partial matching is enabled after upgrading the Address Book to the new version. Partial matching identifies an entry as a possible duplicate even if not all fields in any of the duplicate check lists are the same in both the new entry and an existing entry.

With partial matching, the order of the fields (1st, 2nd, 3rd) in the duplicate check lists is important, as described in the following scenarios:

- If the first and second fields only are defined in the list (the third field is set to None), an entry is considered a possible duplicate if only the first field matches.
- If all three fields are defined in the list, an entry is considered a possible duplicate if only the first field matches, or if both the first and second field match.

If the first field doesn't match, an entry is never considered a possible match, even if the second and/or third field matches.

Maximizer displays the list of possible duplicates in order of number of fields matched.

By default, partial matching is disabled. To turn partial matching on, select the "Allow partial match" checkbox.

The "Allow partial match" checkbox applies to all Duplicate Check Lists. You cannot allow partial matches for some lists and not for others.

Partial matching is relevant only if no exact matches exist. If all the fields in any of the duplicate check lists match an existing entry, it is considered a duplicate entry, and partial matching does not apply. However, if Maximizer finds no exact matches, it returns a list of entries matching any of the fields from the duplicate check lists.

## Permission to Create Duplicate Entries

If some users or groups require the ability to create duplicate Address Book entries, you can select a user or group from the "Duplicates may be entered by" drop-down list. If more than one user requires this ability, add those users to a new security group and then select that group from this drop-down list. In Maximizer's Duplicate Address Book Entry Found dialog box, the user(s) can then choose the "Add the new entry" option.

## Configuring Duplicate Address Book Entry Checking

- To configure duplicate Address Book entry checking
- 1 In Administrator, select File > Preferences.
- 2 Click the Address Book tab.
- **3** Select the **Check for duplicates when adding Address Book entries** checkbox.
- 4 From the **Duplicate check list** field, select one of the Duplicate Check Lists.
- 5 In the **Fields to match for the selected list** box, select the first, second, and third field to match. (You can select up to three fields, but selecting all three fields is not required.)
- 6 Repeat the previous two steps to configure any of the other Duplicate Check Lists.
- 7 To enable partial matching, select the **Allow partial match** checkbox.
- 8 If you want any users or groups to be able to create duplicate entries, select the name of the user or group from the **Duplicates may be entered by** drop-down list.
- 9 Click **Apply**, and then click **OK**.

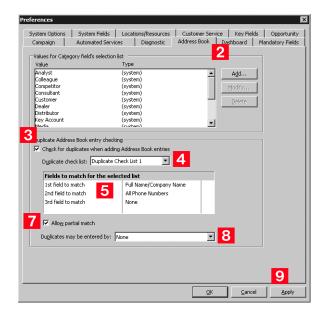

## Setting Up User-Defined Fields for an Address Book

Refer to "Maximizer XML Interface (MXI)" on page 388 for information about creating reports with user-defined fields.

User-defined fields can be created and modified in both Administrator and Maximizer (if users have the necessary rights). To setup User-defined fields in Maximizer, go to the Setup tab, and select the User-Defined Fields icon. Although the information you can record in Maximizer covers the basics, you probably want to record additional information, such as budgets, income, interests, number of employees, or other data. You can record this information in Maximizer with user-defined fields, which are custom fields for storing information in any of the following categories:

- Address Book entries: Available in the Address Book window
- **Opportunities**: Available in the Opportunities window of Maximizer
- **Campaigns**: Available in the Campaigns window of Maximizer
- **Customer Service Cases**: Available in the Customer Service Cases window of Maximizer
- User accounts: Available in the user properties dialog box

Once you have created a user-defined field, users can enter data in that field.

## Types of User-Defined Fields

There are different types of user-defined fields. Each type has different properties and uses.

- Alphanumeric user-defined fields record any alphanumeric text (letters and numbers) up to a maximum number of characters that you specify. Alphanumeric fields can be encrypted for security protection. Note that you cannot disable or enable encryption once you have created the field.
- Date user-defined fields can store a specific date or an annually recurring date.
- Formula user-defined fields calculate values based on other basic or user-defined fields. You can set up these fields with formulas that create alphanumeric, date, or numeric values. Because they are calculated from values of other fields, values for formulas fields can be viewed in entries but cannot be set manually.
- **Numeric user-defined fields** record any numeric value you wish to keep for the Address Book entries. If you specify a number of decimal places for the user-defined field, you can use this field type for monetary amounts.
- **Table user-defined fields** enable you to select a value or values from a list. This type of field is very useful for multiple choice or multiple value fields. If you create a table user-defined field with the "single value only" attribute, no more than one

Encrypted user-defined fields cannot be transferred, imported, or exported. They are also not searchable. value can be selected from the list, which is particularly useful for fields where it wouldn't make sense to select more than one value.

• Yes/No user-defined fields contain either a yes or no value. Since the field always contains a yes or no, the mandatory attribute is disabled.

## User Access Rights for User-Defined Fields

As the Address Book administrator, you are responsible for creating user-defined fields in Administrator for Maximizer users. However, you can give any user the ability to create, change, or delete userdefined fields in Maximizer by enabling the following access rights in Administrator (See "Modifying User Access Settings" on page 90):

- The **User-defined fields** access right enables the user to assign values to user-defined fields, but not create fields.
- The **User-defined field setup** access right enables the user to create new user-defined fields.

For information about assigning user access rights, refer to "User and Group Security" on page 84.

You can also restrict user access to a specific user-defined field. The user-defined field properties has options for Full Access (read and write) and Read Access (read-only) permissions.

| Add User-Defined Field                           | ×                                                                   | 1                        |
|--------------------------------------------------|---------------------------------------------------------------------|--------------------------|
| Folder Name: Sales                               |                                                                     |                          |
| Field Name:                                      |                                                                     |                          |
| Table                                            | Field may be added to<br>✓ Companies<br>✓ Individuals<br>✓ Contacts |                          |
| Attributes                                       |                                                                     |                          |
| Single value only                                | Annually recurring event                                            |                          |
| 🔲 Include in Hotlist                             | 🗖 Retain year                                                       |                          |
| Encrypted                                        | Mandatory                                                           |                          |
| Maximum field length: 29 💌                       | Number of decimals:                                                 | Full Access and          |
| Eull access: Public                              | Read access: Public                                                 | Read Access permissions. |
| Creation Details Creator: Lou Jones Description: | Reguested by: Lou Jones                                             |                          |
|                                                  | ×                                                                   |                          |
|                                                  | Spelling <u>Q</u> K <u>C</u> ancel                                  |                          |

The Full Access and Read Access fields contain a drop-down list of users, groups, and Public. Select which user(s) the Full Access or Read Access permission applies to:

Public assigns the user-defined field access permission to all users

- [user] assigns the user-defined field access permission to an individual user
- [security group] assigns the user-defined field access permission to all members of a security group

## About the Set Up User-Defined Fields Dialog Box

User-defined fields are created and modified through the Set Up User-Defined Fields dialog box. In Administrator, the User-Defined Fields dialog Box is available by selecting File > Set Up User-Defined Fields. In Maximizer, select the Setup tab, and click the User-Defined Fields icon.

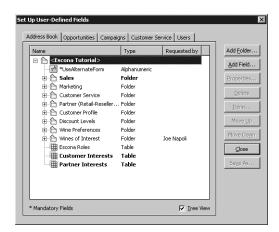

The dialog box contains tabs for each category of user-defined field. The user-defined field structure can also be multi-tiered with multiple levels of user-defined field folders, each of which may contain other folders or user-defined fields. The folder structure may contain a maximum of three folder levels.

## Mandatory User-Defined Fields and System Fields

Key fields are specified on the Key Fields preferences tab in Administrator. (File > Preferences > Key Fields) Some user-defined fields are displayed in bold or with an asterisk:

- **Mandatory** user-defined fields are denoted with an asterisk displayed after the field type.
- System fields are shown in bold, black text.

## Sort order

There are two methods of changing the order of fields and folders:

- **Drag and drop**: You can use the mouse to drag and drop fields or folders to a different position in the list. Dragging it onto a field places it immediately below that field. Dragging onto a folder places it at the top of the list inside that folder. Holding the mouse on a folder for about a second expands the folder, and then you can continue dragging the item to a specific position in that folder.
- **Move Up and Move Down buttons**: Click the Move Up and Move Down buttons to move a field or folder up or down in the list. These buttons only move items within their current folder level. You cannot use them to move items in or out of folders.

## Creating a New Folder for User-Defined Fields

Use the Set Up User-Defined Fields dialog box to create new userdefined fields and folders for use with Address Book entries, opportunities, campaigns, customer service cases, and user accounts. This dialog box is available from the File menu in both Administrator and Maximizer, although users can create user-defined fields in Maximizer only if the **User-defined field setup** access right is granted in their user account.

You can group similar user-defined fields into folders and sub-folders to a maximum folder depth of 3 levels. Grouping user-defined fields into folders is particularly useful if you have a large number of userdefined fields. Grouping them makes them easier to find and reduces the amount of scrolling needed to find the one you're looking for.

### To create a new folder

1 Open the Set Up User-Defined Fields dialog box (File > Set Up User-Defined Fields).

- **2** Select the tab for the category of user-defined field to create.
- 3 To create a top-level folder, select the Address Book name at the top of the list.

– or –

To create a folder within an existing folder, select the existing folder.

## 4 Click the **Add Folder** button.

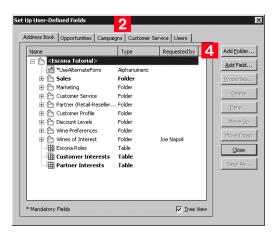

User-defined field and folder names cannot contain forward slash or backward slash characters (/\). 5 Enter a name for the new folder, and click **OK**.

| ld New Folder  |                         |        | x |
|----------------|-------------------------|--------|---|
| Parent folder: | Sales                   |        |   |
| Eolder name:   |                         |        |   |
|                | 🗖 Se <u>t</u> to hidden |        |   |
|                | <u>o</u> k              | Cancel |   |

A

If you set the folder to hidden, it is not displayed on the User-Defined Fields tab when the Show hidden fields option is deselected. The new folder now appears in the Set Up User-Defined Fields dialog box.

6 If necessary, move the new folder to a different position in the list.

## Creating a New User-Defined Field

Create user-defined fields for Address Book entries, opportunities, campaigns, customer service cases, and user accounts in the Set Up User-Defined Fields dialog box. This dialog box is available from the File menu in Administrator and on the setup tab in Maximizer. Users can create user-defined fields in Maximizer only if the **User-defined field setup** access right is granted in their user account.

## To create a new user-defined field

- Open the Set Up User-Defined Fields dialog box (File > Set Up User-Defined Fields).
- **2** Select the tab for the category of user-defined field to create.

**3** Select an existing folder, inside which to create a new field.

– or –

Select a user-defined field. The new field will be created at the same level as the selected user-defined field.

- Set Up User-Defined Fields 2 Address Book Opportunities Campaigns Customer Service Users Requested by Add Folder.. Name Type 🖃 恰 <Escona Tutorial> 4 Add Field... 3 1<sup>A</sup> \*UseAlternateFor Alphanumeri 🗄 🖳 Sales Folder 🗄 🏠 Marketing Folder E Customer Service Folder 🗄 🎦 Partner (Retail-Reseller.. Folder 🗄 🖳 Customer Profile Folder 🗄 🏠 Discount Levels Folder Hereferences Folder Move Do<u>w</u>n 🗄 🏠 Wines of Interest Folder Joe Napoli Escona Roles Table ⊆lose Eustomer Interests Table 🗰 Partner Interests Table \* Mandatory Fields ☑ Tree View
- 4 Click the **Add Field** button.

5 In the **Field Name** field, type a name for the user-defined field.

6 From the **Type** drop-down list, select the type of user-defined field you want to add.

7 If you are adding a formula user-defined field, select the type of value the formula should return from the **Return type** drop-down list.

8 Specify the properties of the user-defined field.

For formula user-defined fields, click the ellipsis button next to the **Formula** field to specify the formula. Then, click **Insert Field** to add basic or user-defined fields to the formula.

For detailed information about each of the property fields, click inside the dialog box and press **F1**.

User-defined field and folder names cannot contain forward slash or backward slash characters (/\).

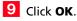

You have now created a user-defined field.

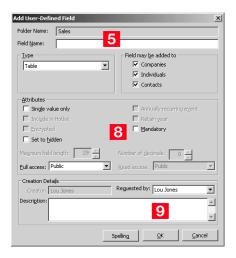

## Adding Items to a Table User-Defined Field

Table user-defined fields contain a list of similar items from which a user may select one or more items. As part of the process of creating a new user-defined field of this type, you should add the items to the table. However, while using the user-defined field in Maximizer, users may find a need to add an item to the list. A user can add items to a table user-defined field on-the-fly if the user account has sufficient privileges. Both procedures are explained below.

## > To add items to a table user-defined field

**1** In the Set Up User-Defined Fields dialog box, select the tabletype user-defined field, and click the **Items** button.

– or –

Double-click the table user-defined field.

| ,                                                        | 1.             |              | Add Folde |
|----------------------------------------------------------|----------------|--------------|-----------|
| Name                                                     | Туре           | Requested by |           |
| E <escona tutorial="">     IA *UseAlternateForm</escona> | Alphanumeric   | <u> </u>     | Add Field |
| 🗆 🏠 Sales                                                | Folder         |              | Propertie |
| Lead source                                              | Table<br>Table |              | Delete    |
| Primary Interest                                         | Table          |              |           |
| First Contacted Date                                     | Date           |              | Items     |
| -12 Annual Sales                                         | Numeric        |              | Move Up   |
| 🔤 Last Visit                                             | Date           |              | Move Dow  |
| i 🏠 Marketing                                            | Folder         |              |           |
| E Customer Service                                       | Folder         |              | Close     |
| 🗄 🏠 Partner (Retail-Reseller) I                          | . Folder       |              |           |
| Eustomer Profile                                         | Folder         |              | Save As.  |
| 🗄 🏠 Discount Levels                                      | Folder         |              |           |
| Wine Preferences                                         | Folder         |              |           |
| + A Wines of Interest                                    | Folder         | Joe Napoli   |           |
| Econora Roba                                             | Table          | -            |           |

## 2 In the Set Up Items dialog box, click Add.

| Set Up Items Tems list Tems list Tem value Tem value As an agent/distributor Corporate gift or occasion Personal gift or occasion | Requested by 2 Add. | y    |
|----------------------------------------------------------------------------------------------------|---------------------|------|
| To sell in a restaurant/bar                                                                                                    | Proper<br>Move D    | Up   |
|                                                                                                    |                     | lose |

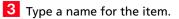

If you set the item to hidden, the user can hide it from the Available values list by deselecting the Show hidden items option. The user must also ensure that the item is not selected in the list. If it is, the item will still be displayed.

4 In the **Requested by** field, select the name of the user who requested the item creation.

| 5 | Click | ОΚ. |
|---|-------|-----|
| 5 | Click | OK. |

| Add Item                  |               |   |   |          |   | x      |
|---------------------------|---------------|---|---|----------|---|--------|
| Item details Item:        | 3             |   |   |          |   |        |
| Creator:<br>Reguested by: |               | 4 |   |          |   |        |
| Reguested by:             | Set to hidden |   |   |          |   |        |
|                           |               |   | 5 | <u>0</u> | < | ⊆ancel |

6 Repeat these steps to add any additional items to the table userdefined field.

Transferring User-Defined Fields between Address Books

Encrypted user-defined fields cannot be transferred between Address Books.

### To transfer user-defined fields between Address Books

- In Maximizer, select the Maximizer button and select Import/ Export/Transfer > User-Defined Fields.
- 2 In the Transfer User-Defined Fields dialog box, select the userdefined fields to transfer.
- **3** Click the **Transfer** button.
- 4 To copy the data into a target Address Book that is accessible from the computer, select the Direct Address Book access transfer method. Accessible Address Books are listed in Available target Address Books.

```
– or –
```

If the target Address Book is not listed, select the **Email** transfer method. The data is compressed into a .MET file and attached to an email message.

5 If you selected **Direct Address Book access**, select the target Address Book, click **OK**, and log on to the Address Book. Maximizer transfers the user-defined fields and notifies you when the transfer is complete.

```
– or –
```

If you selected **Email**, click **OK**. Maximizer creates an email message with the user-defined fields attached in a .MET file. Type an email address in the **To** field, and click **Send**.

## Formula User-Defined Fields

When you create a new or modify an existing formula user-defined field, you can click the ellipsis button next to the Formula field to specify the formula for the user-defined field. You can write the formula using existing basic and user-defined fields. Click the Insert Field button to select fields to add to the formula.

| Formula                                            |           |   |
|----------------------------------------------------|-----------|---|
| Insert Field                                       |           |   |
| If ([Creation Date] > Date(2009, 7, 9), "New", "Ok | d") ^     |   |
|                                                    |           |   |
|                                                    |           |   |
|                                                    |           |   |
| 4                                                  |           |   |
|                                                    | OK Cancel | 1 |

You can add arithmetic expressions to your formulas. You can also add functions and conditional expressions to create more complex formulas.

Formula user-defined fields can return alphanumeric, date, or numeric values. You specify the type of return value while creating the user-defined field. The functions available depend on the types of fields that you want to manipulate.

## **Arithmetic Expressions**

You can create basic arithmetic expressions for formula user-defined fields using the basic arithmetic symbols. Multiple expressions can be combined to create complicated arithmetic formulas.

To write arithmetic expressions for formula user-defined fields, you can use the following symbols:

+ for addition.

You can add any numeric values to each other, add integers to date values, and add alphanumeric fields or strings separated with quotation marks to each other.

• - for subtraction.

You can subtract any numeric values from each other, and subtract date values from each other. Date values return integers representing the number of days between the dates.

• \* for multiplication.

You can multiple any numeric values together.

• / for division.

You can divide any numeric values together

() for nested operations.
 You can use parentheses to create more complex operations on several numeric values.

### **Example: Numeric Values**

Formula: ([Numeric field] + [Numeric field]) \* [Numeric field] Return value: Numeric

### **Example: Date Values**

Formula: [Date 1] - [Date 2] Return value: Numeric, the number of days between the two dates.

### **Example: Date and Numeric Values**

Formula: [Date 1] + [Numeric field] Return value: Date

### **Example: Alphanumeric Values**

Formula: [FirstName] + " " + [LastName] Return value: Alphanumeric, the two words listed together, separated by a space (FirstName LastName).

## **Alphanumeric Functions**

Use alphanumeric functions to manipulate alphanumeric fields. When you use alphanumeric functions, you can insert alphanumeric fields as the parameters for the function or you can use any text strings. When you insert strings into functions, enclose the text of the string in quotation marks.

You can add the following functions to formulas using alphanumeric user-defined fields.

- Len Returns the number of characters in a text string.
- **Mid** Returns a specific number of characters from the text string starting at the position you specify.
- **Search** Searches for text in a string and returns the position of the text.
- **Substitute** Substitutes existing text with specified text.

- **Text** Changes a numeric value to an alphanumeric text string. You can manipulate the returned string using any of the other alphanumeric functions.
- **Value** Converts an alphanumeric value to a numeric value. Alphanumeric values beginning with alphabetical characters return a value of 0. You can manipulate the string using any of the numeric functions.

Len

Returns the length of a string.

#### Syntax

Len (Alphanumeric)

#### Parameters

|   | Parameter    | Data Type | Description                         |
|---|--------------|-----------|-------------------------------------|
| F | Alphanumeric | String    | The string to return the length of. |

## Example

Len ([Company])

This example returns the number of characters in the company's name.

Mid

Returns a specific number of characters from a text string starting at a specified position.

#### Syntax

Mid (Alphanumeric, StartInt, LengthInt)

#### Parameters

| Parameter    | Data Type | Description                                                                        |
|--------------|-----------|------------------------------------------------------------------------------------|
| Alphanumeric | String    | The string that you want to search through. Normally, this would be a merge field. |
| StartInt     | Integer   | The position of the first character in the string you want to return.              |
| LengthInt    | Integer   | (Optional) The length of the string you want to return.                            |

#### Example

Mid("First Last", 7)

This example returns the text starting at the 7th position in the field. In this case, it returns "Last".

## Search

Searches a string for text and returns the position of the text in the string.

#### Syntax

Search (SearchString, Alphanumeric, StartInt)

#### Parameters

| Parameter    | Data Type | Description                                  |
|--------------|-----------|----------------------------------------------|
| SearchString | String    | The text to search for in the string.        |
| Alphanumeric | String    | The string to search through.                |
| StartInt     | Integer   | (Optional) The starting character to search. |

## Example

Search ("Wine", [Company\_Name])

This example searches for the text "Wine" in the company name and returns the place in the name where the text starts as an integer.

## Substitute

Substitutes existing text with specified text. This function returns the entire string containing the new text.

#### Syntax

#### Substitute (Alphanumeric, OldText, NewText)

#### Parameters

| Parameter    | Data Type | Description                                        |
|--------------|-----------|----------------------------------------------------|
| Alphanumeric | String    | The string containing the text you want to change. |
| OldText      | String    | The text you want to change.                       |
| NewText      | String    | The text substituted into the string.              |

### Example

Substitute([Address], "St", "Street")

This example returns the address with the abbreviation "St" substituted with the text "Street".

## Text

Converts a numeric value to a string. You can then use the other alphanumeric functions to manipulate the returned string.

#### Syntax

Text (Number, DecPlace)

#### Parameters

| Parameter | Data Type | Description                                        |
|-----------|-----------|----------------------------------------------------|
| Number    | Decimal   | The numeric value that you want to convert.        |
| DecPlace  | Integer   | (Optional) The number of decimal places to return. |

#### Example

Text ([Revenue], 2)

This example returns the revenue as an alphanumeric string with two decimal places. If revenue, a numeric field, is 50000, the Text function in the above example returns 50000.00 as an alphanumeric value.

### Value

Converts an alphanumeric value to a numeric value. If the value contains alphabetic characters, it returns 0. You can then manipulate the numeric value using any numeric functions.

#### Syntax

Value (Alphanumeric)

#### Parameters

| Parameter    | Data Type | Description                         |
|--------------|-----------|-------------------------------------|
| Alphanumeric | String    | The alphanumeric string to convert. |

#### Example

Value ([Contract Number])

This example returns the alphanumeric user-defined field, Contract Number, as a numeric value. If the field contains an alphabetical character, it returns 0.

## **Date Functions**

Use date functions to manipulate date fields. When you use date functions, you can use date fields as the parameters for the function or you can supply date values for the functions. When you supply date values, use the Date function to format the values as dates.

You can add the following functions to formulas using date fields.

- Date Converts integers to date values.
- **Day** Returns the day of the month as an integer from a date value.
- **Dayofweek** Returns the day of the week expressed as an integer.

- **Month** Returns the month as an integer from a date value.
- **Year** Returns the year as an integer from a date value.

### Date

Converts integers to date values.

#### Syntax

Date (Year, Month, Day)

#### Parameters

| Parameter | Data Type Description |                              |
|-----------|-----------------------|------------------------------|
| Year      | Integer               | The four-digit year.         |
| Month     | Integer               | The one- or two-digit month. |
| Day       | Integer               | The one- or two-digit day.   |

### Example

Date (2009, 7, 9) This example returns July 9, 2009 as the date value.

### Day

Returns the day of the month as an integer from a date value.

### Syntax

Day(Date)

#### Parameters

| Parameter | Data Type | Description                     |
|-----------|-----------|---------------------------------|
| Date      | Date      | The date to return the day for. |

### Examples

Day(Date(2009, 7, 9))

This example returns 9 as the day of the month in the date value.

Day([Creation Date])

This example returns the day of the month that an entry was created.

### Dayofweek

Returns the day of the week expressed as an integer for a specified date value, with 1 = Sunday, 2 = Monday, 3 = Tuesday, and so on.

Syntax

Dayofweek(Date)

#### Parameters

| Parameter | Data Type | Description                                             |
|-----------|-----------|---------------------------------------------------------|
| Date      | Date      | The date value for which to return the day of the week. |

#### Examples

Dayofweek(Date(2009, 7, 9)

This example returns 5, for Thursday, as the day of the week for the given date.

Dayofweek([Creation Date])

This example returns the day of the week that an entry was created.

### Month

Returns the month as an integer from a date value.

#### Syntax

#### Month(Date)

#### Parameters

| Parameter | Data Type | Description                              |
|-----------|-----------|------------------------------------------|
| Date      | Date      | The date from which to return the month. |

### Examples

Month(Date(2009, 7, 9))

This example returns 7, for July, as the month in the date value.

Month([Creation Date])

This example returns the month that an entry was created.

### Year

Returns the year as an integer from a date value.

#### Syntax

Year(Date)

#### Parameters

| Parameter | Data Type | Description                              |
|-----------|-----------|------------------------------------------|
| Date      | Date      | Date value for which to return the year. |

### Examples

Year(Date(2009, 7, 9))

This example returns 2009 as the year for the date value.

Year([Creation Date])

This example returns the year that an entry was created.

### **Numeric Functions**

Use numeric functions to manipulate numeric fields. You can add the following functions to formulas using numeric fields.

- **Ceiling** Rounds a number up to the nearest integer or up to a specified number of decimal points.
- **Floor** Rounds a number down to the nearest integer or down to a specified number of decimal points.
- **Round** Rounds a number to the nearest integer or to a specified number of decimal points.

Ceiling

Rounds a number up to the nearest integer or up to a specified number of decimal points.

### Syntax

Ceiling (Number, DecPlace)

#### Parameters

| Parameter | Data Type | Description                                             |
|-----------|-----------|---------------------------------------------------------|
| Number    | Decimal   | The numeric value to round.                             |
| DecPlace  | Integer   | (Optional) The number of decimal places to round up to. |

#### Example

Ceiling(2.32, 1) This example returns 2.4.

### Floor

Rounds a number down to the nearest integer or down to a specified number of decimal points.

### Syntax

Floor(Number, DecPlace)

#### Parameters

| Parameter | Data Type | Description                                               |
|-----------|-----------|-----------------------------------------------------------|
| Number    | Decimal   | The numeric value to round.                               |
| DecPlace  | Integer   | (Optional) The number of decimal places to round down to. |

### Example

Floor(2.36, 1) This example returns 2.3

### Round

Rounds a number to the nearest integer or to a specified number of decimal points.

### Syntax

Round (Number, DecPlace)

#### Parameters

| Parameter | Data Type | Description                                          |
|-----------|-----------|------------------------------------------------------|
| Number    | Decimal   | The numeric value to round.                          |
| DecPlace  | Integer   | (Optional) The number of decimal places to round to. |

### Example

Round (2.45687, 2) This example returns 2.46.

### **Conditional Expressions**

You can create conditional expressions in your formula user-defined fields. Conditional expressions use the If expression to evaluate comparison statements and return values based on the results of the statements.

Conditional expressions use the following syntax:

If (Comparison Statement, True Value, False Value)

- Comparison Statement Uses comparison operators to compare two values. It can be combined with logical operators (and, or, and not), as well as additional conditional expressions
- **True Value** The value of the expression when the comparison statement is true. It can also be combined with other expressions.
- **False Value** The value of the expression when the comparison statement is false. You can include other conditional statements to supply different answers for different values.

### **Comparison Statements**

You can use symbols to create comparison statements for formula user-defined fields. You can compare any values including alphanumeric, date, and numeric values. Alphanumeric values are compared by checking the alphabetical order of the string.

You can create comparison statements with the following symbols.

- == to check that two values are equal to each other.
- > to check that the first value is greater than the next value.
- < to check that the first value is less than the next value.</li>
- >= to check that the first value is greater than or equal to the second value.
- <= to check that the first value is less than or equal to the next value.

Comparison statements are often combined with logical operators to add multiple statements together. They're added to conditional expressions using If statements.

### **Logical Operators**

You can use logical operators to help build comparison statements for your formula user-defined fields.

- Or Combines two comparison statements where either one of the statements is true.
- And Combines two comparison statements where both of the statements is true.
- **Not** Negates a comparison statement.

### **Examples of Conditional Expressions**

The following examples illustrate complex formula user-defined fields using conditional expressions.

### Example 1

If ([Creation Date] > Date(2009, 7, 9), "New", "Old")

This example compares a date field with a constant date, using the Date function to format the date properly. The formula returns an alphanumeric value. If the date is later than the supplied date, the field has a value of "New". If the date is earlier than the supplied date, the field has a value of "Old".

### Example 2

- If (Dayofweek([Creation Date]) == 1, "Sunday",
- If (Dayofweek([Creation Date]) == 2, "Monday",
- If (Dayofweek([Creation Date]) == 3, "Tuesday",
- If (Dayofweek([Creation Date]) == 4, "Wednesday",
- If (Dayofweek([Creation Date]) == 5, "Thursday",
- If (Dayofweek([Creation Date]) == 6, "Friday",
- If (Dayofweek([Creation Date]) == 7, "Saturday", " "))))))

This example uses the Dayofweek function to get the day of the week expressed as an integer value for a date field. It compares the value with integer values and outputs a string representing the day of the week in. If it does not have a value, it outputs an empty string.

# **Creating Key Fields Lists**

Assigning a user-defined field to a Key Fields list does not remove it from the User-Defined Fields tab. Those fields appear in both tabs.

Key Fields are important user-defined fields that are highlighted on the Basic Information tab in Maximizer Address Book entries, opportunities, campaigns, and customer service cases, making them more readily accessible. Which user-defined fields appear as Key Fields is up to you. You might select mandatory user-defined fields as Key Fields, so users don't miss them when creating a new record. You might also select frequently used user-defined fields, making it easier for users to quickly enter these values. And you might select userdefined fields important to a particular group of users because different Key Field lists can be defined for a specific user or group, or for all users.

The following sections contain information on creating lists of Key Fields:

- "Specifying Key Fields by Entry Type" on page 140
- "Restricting Key Fields to Specific Users" on page 141
- "Creating a Key Fields List" on page 142

### Specifying Key Fields by Entry Type

When you create a Key Fields list in Maximizer, you can specify up to eight user-defined fields for each entry type. The entry types are described in the table below.

The user-defined fields available for each entry type correspond to the related type of user-defined field and the related Maximizer entries. For example, within a Key Fields list, the Opportunity Key Fields entry type may contain only opportunity user-defined fields, and these Key Fields will be available only in the Opportunity dialog box in Maximizer.

There are six types of Address Book entry key fields: two for Companies, two for Individuals, and two for Contacts. Only userdefined fields for the type of Address Book entry (Company, Individual, or Contact) are available for each Key Fields entry type. For example, only user-defined fields that are available for Contact Address Book entries will be available for Contact Key Fields entry types.

Each type of Address Book entry has Lead and Non-Lead versions, which determines the type of Address Book entry the Key Field

applies to. For example, Individual - Non-Lead Key Fields appear only in Individual Address Book entries that are not marked as leads.

| Key Fields Entry Type | Type of<br>User-Defined Field                                | Visible in<br>Maximizer Entry Type       |
|-----------------------|--------------------------------------------------------------|------------------------------------------|
| Company - Lead        | Address Book entry<br>user-defined fields for<br>Companies   | Companies that are marked as Leads       |
| Company - Non-Lead    | Address Book entry<br>user-defined fields for<br>Companies   | Companies that are not marked as Leads   |
| Individual - Lead     | Address Book entry<br>user-defined fields for<br>Individuals | Individuals that are marked as Leads     |
| Individual - Non-Lead | Address Book entry<br>user-defined fields for<br>Individuals | Individuals that are not marked as Leads |
| Contact - Lead        | Address Book entry<br>user-defined fields for<br>Contacts    | Contacts that are marked as Leads        |
| Contact - Non-Lead    | Address Book entry<br>user-defined fields for<br>Contacts    | Contacts that are not marked as Leads    |
| Opportunity           | Opportunity user-<br>defined fields                          | Opportunities                            |
| Campaign              | Campaign user-<br>defined fields                             | Campaigns                                |
| Customer Service      | Customer Service<br>user-defined fields                      | Customer Service<br>cases                |

### **Restricting Key Fields to Specific Users**

The Key Fields in the Basic Information tab of Maximizer entries are visible only to the user or group specified as the owner of the Key Fields list. However, other users may still be able to access the fields through the User-Defined Fields tab, depending on which users or groups have full or read access to the user-defined field. Assigning a user-defined field to a Key Fields list does not determine who can access the user-defined field. The field is available as a Key Field only to users with access to both the user-defined field and to the Key Fields list.

### Creating a Key Fields List

Create Key Fields lists in Administrator, as described in the following procedure.

### To create a Key Fields List

1 In Administrator, select File > Preferences.

### 2 Select the **Key Fields** tab.

| Campaign                                                                                                    | Automated Service                                                                  | s Diagnostic        | Address Book Das                                                                                                    |                                 |
|----------------------------------------------------------------------------------------------------|------------------------------------------------------------------------------------|---------------------|----------------------------------------------------------------------------------------------------|---------------------------------|
| 5ystem Options                                                                                                    | System Fields                                                                      | Locations/Resources | Customer Service                                                                                                    | Key Fields Opportunit           |
| - Available Key Fi                                                                                                    | elds Lists                                                                         |                     |                                                                                                    |                                 |
| Name                                                                                                    |                                                                                    | Requested By        | Owner                                                                                                    | A <u>d</u> d                    |
| Automated Ca<br>Customes Ferr<br>General Custo<br>General Leads<br>General Leads<br>General Leads<br>General Leads<br>Farther<br>Leads from Leads<br>Partner<br>Partner<br>Partner<br>Capon<br>Traditional Ca | vice with Contracts<br>mer<br>mer Service<br>tunities<br>iverted)<br>t<br>tunities |                     | Marketing<br>Customer Service<br>Public<br>Customer Service<br>Sales<br>Public<br>Public<br>Sales<br>Sales<br>Sales<br>Sales<br>Marketing | Igodfy<br>Diglete<br>Properties |
|                                                                                                    |                                                                                    |                     |                                                                                                    | Cancel Apply                    |

- **3** Click **Add** to open the Add Key Fields dialog box.
- 4 In the **List name** field, create a name for the Key Fields list.
- 5 From the **Owner** drop-down list, select the user or security group with access to the Key Field list, or leave it as Public.
- 6 From the **Entry types** drop-down list, select the type of Maximizer entry to assign Key Fields to.

The fields for that module appear in the Available Fields list.

- 7 Add up to eight user-defined fields to the Key Fields list by selecting each field and clicking **Add**.
- 8 Repeat steps 6 and 7 to add Key Fields for other modules.

The Owner field determines which users will see these fields in their Key Fields list in Maximizer.

### 9 Click **OK** to save the list.

| Add Key Fields Creation details List name: Description:                                                                                                    | -                                                                                                    |
|----------------------------------------------------------------------------------------------------|----------------------------------------------------------------------------------------------------|
| Creator: Lou Jones<br>Owner: Public 5                                                                                                    | Requested by:                                                                                                    |
| Key Fields<br>Entry types: Company - Lead (0 assigned field)<br>Available fields                                                                                                    | 6 💌<br>Assign up to 8 fields                                                                                                    |
| Company - Lead     Company - Lead     Company | Add >>                                                                                                    |
|                                                                                                    | lighted on the Basic Information tab for Address Book<br>service cases. In each defined list, you can specify up<br>9<br>Spelling OK Cancel |

# **Creating Email Notification Templates**

If you are using case or opportunity notification in Maximizer Web Access, you must specify an email address for WEBUSER. Go to File > Manage Users, select WEBUSER from the list of users, and click Properties. Enter an email address on the General tab of the Properties dialog box.

Maximizer can automatically email customers, partners, and users when the status of customer service cases or opportunities change.

While Maximizer includes default notification email messages, you can create your own custom email notification templates through Administrator. You can create separate templates for each action such as when you create a customer service case or when you win an opportunity. Each action can also have separate templates for emailing customers/partners and users.

When writing the email templates, remember that each template applies to all customer service cases or opportunities of that notification event type. They should be specific to the action they are assigned to but generic enough to apply to all cases or opportunities with that action. Use merge fields to personalize emails based on generic templates.

Notifications for cases and opportunities created by MaxExchange Remote users will be sent by the MaxExchange Server. In an n-tier environment, the notification is sent by the first parent MaxExchange Remote Server or MaxExchange Server that has an activated Maximizer Email Service.

### **Customer Service Email Notification**

Maximizer can automatically email customers, partners, and users when you create, assign, escalate, or resolve customer service cases. You can configure the email notifications by going to **File** > **Preferences** > **Customer Service** > **Notification**.

When configuring customer service case email notifications, select the **Notify the associated Address Book entry when a case is created** to send the customer an email when an Customer service case is created. Select the **Carbon Copy the associated Partner when notifying Customers** option if you want partners to receive the same email notification as their associated customer. User notification emails are sent to the user(s) identified in the Owner and Assigned To field for the case.

### **Opportunity Email Notification**

Maximizer can automatically email users and partners when opportunities are created, abandoned, lost, suspended, or won. You can configure the email notifications by going to **File** > **Preferences** > **Opportunity** > **Notification**.

When configuring opportunity email notifications, select the Carbon Copy the associated Account Manager when notifying Partners checkbox if you want account managers to receive the same email notification as their associated partners. Select the **Notify the former Sales Leader when leader field is changed** checkbox to notify the previous sales leaders when they are replaced. User notification email is sent to users identified as monitors for the opportunities.

### Merge Fields in Templates

Merge fields in the email template personalize the message for each recipient by replacing the merge field syntax with the actual field value for the Address Book entry. For example, including the {First\_Name?} merge field in an email template replaces the syntax with each email recipient's actual first name.

The question mark in a merge field is used to alert users to not leave a space if no value is assigned to the related Address Book entry for the merge field.

Commonly used customer service and opportunity merge fields are described below. For a complete list of merge fields to include in the email templates, see the Insert Merge Field dialog box in the Maximizer Word Processor. Press F1 when a field is selected to view its description.

You can create templates in either .ETF (Maximizer Word Processor) or .HTML format. When you create templates in the Maximizer Word Processor, click the Merge Field button and select the merge field to insert into your email template. When you create HTML templates in an HTML or text editor, you must enter the merge field syntax manually or copy the syntax from the Maximizer Word Processor.

### **Customer Service Case Merge Fields**

The following table lists the basic customer service case merge fields to include in email templates.

| Customer Service<br>Merge Field | Description                                                                                                    |
|---------------------------------|----------------------------------------------------------------------------------------------------|
| {My_Name?}                      | Full name of the logged-in user (first name, initial, and last name)                                                                                                    |
| {My_Company?}                   | Name of the logged-in user's company                                                                                                    |
| {CS.Case_Number?}               | Case number                                                                                                    |
| {CS.Client_Name?}               | Name of the associated Address Book<br>entry (Company or Individual)                                                                                                    |
| {CS.Contact_Name?}              | Name of the Contact associated with the<br>case<br>Because this field is not mandatory in<br>customer service cases, a value may not<br>display in case notification emails |
| {CS.Subject?}                   | Case subject                                                                                                    |

| Customer Service<br>Merge Field | Description                                                                                                    |
|---------------------------------|----------------------------------------------------------------------------------------------------|
| {CS.Assigned_To?}               | Name of the user who the case is assigned<br>to<br>Applies to case assignment or escalation<br>emails only                                           |
| {CS.Resolved_By?}               | Name of the user who resolved the case<br>Applies to case resolution emails only                                                                     |
| {CS.Resolved_Date?}             | Date when the case was resolved<br>Applies to case resolution emails only                                                                            |
| {CS.Resolved_Time?}             | Time when the case was resolved<br>Applies to case resolution emails only                                                                            |
| {Case_Solution?}                | Knowledge base article number<br>associated with the case resolution<br>Applies to case resolution emails only                                       |
| {Case_Solution_Note?}           | Notes from the Solution Notes field in the<br>Solution Information & Billing tab of the<br>Case dialog box<br>Applies to case resolution emails only |

### **Opportunity Merge Fields**

| Opportunity<br>Merge Field                  | Description                                                                                                    |
|---------------------------------------------|----------------------------------------------------------------------------------------------------|
| {My_Name?}                                  | Full name of the logged-in user (first name, initial, and last name)                                                                                                    |
| {My_Company?}                               | Name of the logged-in user's company                                                                                                    |
| {Opportunity.Client_Name<br>?}              | Name of the associated Address Book<br>entry (Company or Individual)                                                                                                    |
| {Opportunity.Opportunity<br>_Contact_Name?} | Name of the Contact associated with the<br>opportunity.<br>Because this field is not mandatory in<br>customer service cases, a value may not<br>display in case notification emails. |
| {Opportunity.Objective?}                    | The objective of the opportunity.                                                                                                    |
| {Opportunity.Categories?}                   | The category of the opportunity.                                                                                                    |
| {Opportunity.<br>Products_Services?}        | The products/services of the opportunity.                                                                                                    |
| {Opportunity.Description?}                  | The opportunity's description.                                                                                                    |
| {Opportunity.Stage?}                        | The stage the opportunity is at.                                                                                                    |
| {Opportunity.Confidence_<br>Rating?}        | The current confidence rating of the opportunity.                                                                                                    |
| {Opportunity.Status?}                       | The current status of the opportunity.                                                                                                    |
| {Opportunity.Start_Date?}                   | The start date of the opportunity.                                                                                                    |
| {Opportunity.Close_Date?}                   | The close date of the opportunity.                                                                                                    |
| {Opportunity.Next_Action<br>?}              | The opportunity's next action.                                                                                                    |
| {Opportunity.Revenue?}                      | The opportunity's projected revenue.                                                                                                    |
| {Opportunity.Cost?}                         | The opportunity's cost.                                                                                                    |
| {Opportunity.Team_Name<br>?}                | The name of the team associated with the opportunity.                                                                                                    |
| {Opportunity.Opportunity<br>_Leader?}       | The leader of the opportunity.                                                                                                    |

The following table lists the basic opportunity merge fields to include in email templates.

## Creating and Assigning Email Notification Templates

To create and assign a customer service case or opportunity email notification template

1 In Administrator, select File > Preferences.

2 If you are creating and assigning a customer service case or opportunity email notification template, select the Customer Service tab.

If you are creating and assigning an opportunity email notification template, select the **Opportunity** tab.

### 3 Click the **Notification** button.

| MS Exchange Synchronization<br>System Options System Fields 1                                                                                                    | Automated Service                                                               |                                    | Address Book            |  |
|----------------------------------------------------------------------------------------------------|---------------------------------------------------------------------------------|------------------------------------|-------------------------|--|
| Available fields:<br>Fields with customicable values<br>Available fields:<br><u>Billing Type</u><br>Case or Article Subject<br>Origin<br>Queue<br>Reason<br>Status<br>Type | Values for selecter<br>Service Contract<br>Complimentary<br>Chargeable<br>Other | 2                                  | Add<br>Modify<br>Delete |  |
| Default case response time                                                                                                    | <b>.</b>                                                                        | ase Monitoring and I<br>Monitoring | Notification options    |  |
| Default case Status<br>Assigned                                                                                                    |                                                                                 | monitoing                          | 3                       |  |
|                                                                                                    |                                                                                 |                                    | 3                       |  |

4 In the Email templates for notification group, select an Action Name.

5 Click Assign. For customer service case email notification, select **Customer Template** or **User Template**. For opportunity email notification, select **Partner Template** or **User Template**.

| Action Name             | Customer Template                           | User Template                   |
|-------------------------|---------------------------------------------|---------------------------------|
| Create                  | See Notification - Create for Customer.html | Case Notification - Create.html |
| Assign 🛛                | se Notification - Assign for Customer.etf   | <default template=""></default> |
| Escalate                |                                             | <default template=""></default> |
| Resolve                 |                                             | <default template=""></default> |
| issign >>               | sign >>                                     | ]                               |
| ssign >><br>Customer Te | mplate                                      | ] .                             |
| Customer Te             | mplate                                      |                                 |

The Email Notification Template Library opens.

6 To assign an existing template, select the template from the list and click **OK**. Then skip to step 11 of this procedure.

– or –

To create a new template, click **New** and select **Maximizer Message Body** (Maximizer Word Processor .ETF template) or **HTML Message Body** (HTML template).

| Name A Type OK         | 11 |
|------------------------|----|
|                        |    |
| Cancel                 |    |
| 6 New>>                |    |
| Maximizer Message Body |    |
| HTML Message Body "    |    |
| Import                 |    |
| Export                 |    |
| Delete                 | 1  |
|                        |    |
|                        |    |
|                        |    |

The Message Body Name dialog box opens.

| Message Body Name | ×         |
|-------------------|-----------|
| Message body name |           |
| Name:             |           |
|                   |           |
|                   | OK Cancel |

It's a good idea to include the action (Create, Assign, Escalate, or Resolve) and the recipient type (Customer or User) in the template name, so the template is easier to identify.

8 Create the template, including customer service case or opportunity merge fields where appropriate, and then save and close the Maximizer Word Processor or HTML editor.

To insert merge fields in the Maximizer Word Processor, click the Merge Field button.

| 📄 Maximizer Word Processor - [CS-Create                                                                                               | -CustomerTemplate.etf]                                                                                                    |                                         |
|----------------------------------------------------------------------------------------------------|----------------------------------------------------------------------------------------------------|-----------------------------------------|
| 🗎 Eile Edit Yiew Format Paragraph Too                                                                                                 | ls Document Window Help                                                                                                    | ×                                       |
| D 🛱 🖬 🍯 🖪 🖤 🐇 🖻 🖻 🖌                                                                                                    | 2 日 🏵 📬 🔍 🔍                                                                                                    |                                         |
| From: (Case_Owner?)<br>Subject: Case (Case_Number?) has<br>Dear (Contact_Name?)<br>This email message is your confirmati              | •<br>on that Case #(Case Numbe                                                                                                    |                                         |
| in response to your recent customer s                                                                                                 | Insert Merge Field                                                                                                    | ? ×                                     |
| future communications concerning thi<br>possible, at which time you will receiv<br>Sincerely,<br>(Case_Owner?)<br>Escona Estate Wines | Type of merge field to insert —<br>C Address Book entry<br>C Opportunity<br>C Customer service case                                                                                                    | C Orderdesk entry<br>C User information |
|                                                                                                    | Available merge fields:                                                                                                    |                                         |
| <ul> <li>✓ For Help, press F1</li> </ul>                                                                                              | Assigned_To<br>Billable_Time<br>Billing_Fate<br>Billing_Type<br>Case_Age<br>Case_Categories<br>Case_Categories<br>Case_Fee<br>Case_Fee<br>Case_Fee<br>Case_Monified_By<br>Case_Number<br>Case_Counce<br>Case_Counce<br>Case_Counce<br>Case_Counce<br>Case_Counce<br>Case_Counce<br>Case_Counce<br>Case_Counce<br>Case_Counce<br>Case_Counce |                                         |
|                                                                                                    | 🗖 Blank if not used                                                                                                    | Insert Close                            |

To use merge fields in HTML email templates, you must type the merge field syntax manually. To simplify the process, you might choose to create the template with its merge field syntax in the Maximizer Word Processor, and then copy and paste the text into the HTML document.

The template name now appears in the Email Notification Template Library.

### **9** Select the template and click **OK**.

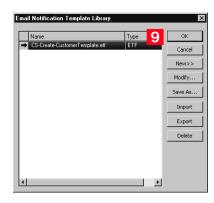

The template is now associated with the action name for customers or users.

**1** For customer service email notifications, to email the associated partner when notifying a customer, select the **Carbon Copy the associated Partner when notifying Customers** checkbox.

For opportunity email notifications, to email the associated account manager when notifying a partner, select the **Carbon Copy the Associated Account Manager when notifying the Partner** checkbox.

|     | Action Name | Eustomer Template              | User Template |
|-----|-------------|--------------------------------|---------------|
| •   | Create      | CS-Create-CustomerTemplate.etf |               |
|     | Assign      |                                |               |
|     | Escalate    |                                |               |
|     | Resolve     |                                |               |
|     |             |                                |               |
| A   | ssign >>    | Inassign >>                    |               |
|     | ssign >> U  | Inassign >>                    |               |
| tic | ons         | Inassign >>                    | s is created  |

**1 1** Repeat steps 4 through 9 to create or assign customer/partner or user templates for other actions.

**1 2** Click **OK** to save your changes and close the dialog box.

# **Enabling Event Notification**

Maximizer enables you to send email notifications to a definable list of recipients when specific Maximizer and MaxExchange events occur and to log these events to a file.

Most often these events are significant error conditions requiring human intervention, such as a severe Email Server error during an email marketing campaign. They may also be notifications of irregularities in business process, such as a remote user who has not synchronized in a threshold number of days.

Event notification email messages and log files contain the following information about events:

- Date and time when the event occurred
- Type of event
- Address Book in which the event occurred
- Action resulting from the event (for example, activity suspended due to fatal error)
- Additional information about the event, such as error codes, suggested resolutions, etc.

For descriptions of the MaxExchange events, refer to the *MaxExchange* Administrator's Guide. The following table describes the events for which notification is available, as well as probable causes and suggested resolutions for each.

| Event description            | Module    | Cause                                                                                                    | Resolution                                                                                                    |
|------------------------------|-----------|----------------------------------------------------------------------------------------------------|----------------------------------------------------------------------------------------------------|
| Email service fatal<br>error | AutoEmail | The connection to the SMTP<br>Email Server has failed or the<br>SMTP authentication<br>username and/or password is<br>incorrect. | Check the SMTP server name,<br>check the network<br>connection, and check the<br>authentication username and<br>password on the Automated<br>Services tab (available in<br>Administrator from the File ><br>Preferences menu). |

To enable event notification
In Administrator, select File > Preferences.
On the System Options tab, click Event Notification.

| eferences                                                                                                    | 3                                                            |
|----------------------------------------------------------------------------------------------------|--------------------------------------------------------------|
| Campaign Automated Services Diagnostic Address Book System Options System Fields Locations/Resources Customer Servic                                                                                                    | Dashboard   Mandatory Fields<br>e   Key Fields   Opportunity |
| System defaults Global server: C:\Documents and Settings\All Users\/ Browse NOTE: The above setting applies only to the local machine where this application Address Book name: Escona Tutorial Address Book ID: 772238169 Short ID: HQ Caption text displayed My Work Day Machine number of 1000 2                                                                                                    | The accessed.                                                |
| System to assign Address Book entries' IDentification field values System to assign Opportunities' ID field values System to assign Campaign's ID field values System to assign Campaign's ID field values System to assign Campaign's ID field values System to assign Campaign's ID field values To Address Book entry phone numbers To Notify partner of assigned Address Book entry or Opportunity Enable security Show only groups (and related users) which the current user is member of | Event Notification<br>Live Update<br>Multi-Currency          |
| MaxExchange<br>Tenable transaction journaling<br>Set Opportunity and Campaign status to 'Updated' when modified and then synchronized by MaxExchange                                                                                                    | te MaxExchange Distribution                                  |

**3** Select the **Enable event notification** checkbox.

**4** Select an event from the **Events** list, and click **Properties**.

| vent Notification        |                       |              |   | ×                      |   |
|--------------------------|-----------------------|--------------|---|------------------------|---|
| Enable event notific     | ation 3               |              |   |                        |   |
| Events:                  |                       |              |   |                        |   |
| Event Description        |                       | Module Name  | • | ОК                     |   |
| MaxExchange Missing      | Packet                | MaxExchange  |   |                        |   |
| Low hard disk space      | 4                     | MaxExchange  |   | Properties             | Δ |
| Transaction Journallin   |                       | MaxExchange  | 1 |                        | _ |
| Incoming refresh pack    | et received           | MaxExchange  |   | University of the last |   |
| FTP password error       |                       | MaxExchange  |   | View Log File          |   |
| Fatal database error     |                       | MaxExchange  |   | [                      |   |
| Database is in use       |                       | MaxExchange  |   | Clear Log File         |   |
| Print/Fax service fata   |                       | AutoPrintFax | _ |                        |   |
| Email service fatal erro | or                    | AutoEmail    | - | Cancel                 |   |
| •                        |                       | •            |   |                        |   |
| SMTP server settings     |                       |              |   |                        |   |
| Sender name:             | Joe Napoli            |              |   |                        |   |
| bondor namo.             | Line wahon            | 9            |   |                        |   |
| Sender email addres      | s: jnapoli@escona.com |              |   |                        |   |
|                          |                       |              |   |                        |   |
| SMTP server:             | mail.escona.com       |              |   |                        |   |
| Port:                    |                       |              |   |                        |   |
| Purc:                    | 25                    |              |   |                        |   |
| SMTP server req          | uires authentication  |              |   |                        |   |
| Account name:            | jnapoli               |              |   |                        |   |
| Password:                | ****                  |              |   |                        |   |
| Confirm password:        | ****                  |              |   |                        |   |

5 Select the notification options to enable for this event.

On the Event Notification Properties dialog box, press F1 to open online help and read descriptions of the available notification options. 6 If you selected **Via email** as one of the notification options, click **Add** to specify names and email addresses of notification recipients.

**7** Click **OK** to close the Event Notification Properties.

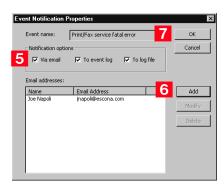

- 8 Repeat steps 4 through 7 for each event for which you want to enable notification or logging.
- 9 Complete the **SMTP server settings** fields as they apply to your SMTP server, and click **OK**.

Event notification is now configured.

- To view the Event Notification log file
- 1 In Administrator, select File > Preferences.
- **2** On the **System Options** tab, click **Event Notification**.
- **3** On the Events Notification dialog box, click **View Log File**.

The EventNotification.log file opens in a text editor.

- > To open the Windows Event Viewer
- Select Start > Programs > Administrative Tools > Event Viewer.

### 2 In the left pane, select Application Log.

Maximizer event notifications appear in the right pane of the Event Viewer.

## Recording Holidays in the Holiday Editor

The Holiday Editor is a utility you can use to add or edit holidays in the Maximizer calendar. By default, the Holiday Editor contains many North American holidays. The holidays listed in the Holiday Editor also appear in the Calendar window in Maximizer. You can use Administrator to modify or delete existing holidays, or add new holidays.

If you wish to add personal holidays or events to your calendar, such as "Alice's birthday", you must create a yearly recurring appointment using the Calendar window in Maximizer.

The Holiday Editor's data file—Mxzhol.nam—is inserted in the Maximizer program folder when you install Maximizer. In this location, you use Administrator's Holiday Editor to manage one set of holidays for your installation of Maximizer.

### To add a holiday to your calendar

- 1 In Administrator, select **Utilities** > **Holiday Editor**.
- 2 Click Add.

ľ

- 3 Enter the details of the new holiday.
- 4 Click **OK** to close the Add Holiday dialog box.

| loliday Editor - Current Address Book                                                                                                    | ×                                                       | Add Holiday                                                                                         | X                           |
|----------------------------------------------------------------------------------------------------|---------------------------------------------------------|----------------------------------------------------------------------------------------------------|-----------------------------|
| Holday details           Year:         2004           Month:         5           Day:         9           Text:         Mother's Day           << <previous< td="">         Next &gt;&gt;</previous<> | Add<br>Update<br>Go To<br>Delete<br>Delete All<br>Close | Holiday detaile<br>Year: F Every year<br>Month: [03<br>Day: [21<br>Text: [tabella Escona's Birthday | <u>QK</u><br><u>C</u> ancel |

### To share your holidays with another Maximizer workstation

• Copy the **Mxzhol.nam** file from your Maximizer program folder to the program folder on the other computer.

Note that this replaces any existing holidays on the destination computer with your own.

## MaxExchange Distribution

This information is required for MaxExchange installations only.

The **MaxExchange Distribution** field is a system user-defined field. The table items within this user-defined field are referred to as Distribution Groups.

If your Maximizer setup includes MaxExchange, you must create the MaxExchange Distribution user-defined field as part of the Address Book setup. After you create this field, it appears in the User-defined fields tab of the Address Book entry in Maximizer. Users assign a MaxExchange Distribution value(s) to each Address Book entry, which assigns the Address Book entry to a MaxExchange Distribution Group(s).

Refer to the *MaxExchange Administrator's Guide* for more information about this field.

### To create the MaxExchange Distribution field

- 1 Open the Address Book in Administrator.
- 2 Select File > Preferences.
- **3** Click the **Create MaxExchange Distribution** button.

If this button is disabled, the field has already been created.

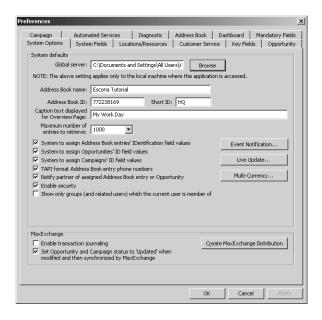

### **4** Click **OK** on the dialog box.

| Maximizer   | X                                                                                                    |
|-------------|----------------------------------------------------------------------------------------------------|
| $\triangle$ | Creating the MaxExchange Distribution field allows you to synchronize Distribution Groups with MaxExchange. This field<br>pertains to MaxExchange users only. |
|             | Are you sure you want to continue?                                                                                                    |
|             | OK Cancel                                                                                                    |

After you click this button, Maximizer creates the MaxExchange Distribution user-defined field, and the button becomes disabled in Preferences.

5 Click **OK** to close the Preferences window.

The MaxExchange Distribution field now appears on the User-Defined Fields tab of all Address Book entries.

### Adding MaxExchange Distribution Groups

After you have enabled the MaxExchange Distribution field, you must create Distribution Groups.

### To add a MaxExchange Distribution Group

- 1 In Administrator, select File > Preferences.
- 2 Click the System Fields tab.
- **3** Select **MaxExchange Distribution**, and click **Add**.

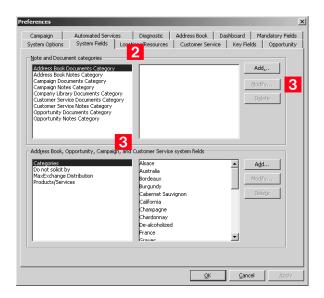

4 Enter the name of the new Distribution Group, and click **OK**.

| Add Item         |              |     |            | x      |
|------------------|--------------|-----|------------|--------|
| _ Item details — |              |     |            |        |
| Item:            |              | 4   |            |        |
| Creator:         | Lou Jones    |     |            |        |
| Reguested by:    | Lou Jones    |     |            | -      |
|                  | 🔲 Set to hid | den |            |        |
|                  |              | 4   | <u>O</u> K | ⊆ancel |

The new MaxExchange Distribution Group has been added to the list.

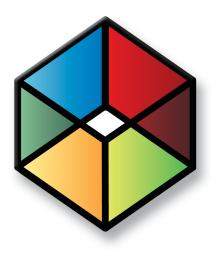

# CHAPTER 7 Configuring Email, 7 Phone, and Synchronization

### In this chapter...

- "Configuring Microsoft Outlook Synchronization" on page 160
- "Setting Up MaxSync for Microsoft Exchange" on page 166
- "Configuring MaxMobile Wireless Server" on page 181
- "Configuring the Maximizer Email Service" on page 183
- "Enabling TAPI" on page 186
- "Phone Masks" on page 191
- "Using Fax Software with Maximizer" on page 192

# **Configuring Microsoft Outlook Synchronization**

Outlook Synchronization works with Microsoft Outlook only.

For information on how Maximizer and Outlook fields are mapped to each other in Outlook Synchronization, refer to "Field Mapping" on page 331. Outlook Synchronization mirrors select appointments, tasks, and Address Book entries between Maximizer and Microsoft Outlook to ensure the entries exist in both programs and that they both contain the same information.

Outlook Synchronization settings are configured on a per-user basis, and each Maximizer user has one set of configuration settings. Typically, users configure their own Outlook Synchronization settings in Maximizer by going to the Setup tab and selecting Preferences. However, you can also configure their settings through Administrator's user preferences.

Outlook Synchronization preferences enable you to select which entries will be synchronized:

- For appointments and tasks, only entries scheduled within the specified date ranges will synchronize, with the exception of recurring appointments and tasks, as described in the following section. These settings apply to appointments and tasks in both Maximizer and Outlook.
- For Maximizer Address Book entries, only the entries belonging to the selected Favorite List will synchronize with Outlook. Those entries will be assigned to the specified Outlook category.
- For Outlook contacts, only the contacts assigned to the specified category will synchronize with Maximizer. Those entries will be assigned to the selected Favorite List in Maximizer.
- Products/Services and Categories are synchronized to Outlook if you are using Microsoft Outlook Synchronization or MaxSync for Microsoft Exchange. Attendees, resources, and any notes you add to an appointment are also synchronized. These items appear as part of the appointment dialog box in Outlook.

Outlook Synchronization preferences also enable you to specify how often to synchronize and how to handle conflicts when the same entry has been modified in both Outlook and Maximizer.

Maximizer can synchronize only with Outlook profiles on the same machine. When configuring a user's Outlook Synchronization settings through Administrator, you must manually enter the Outlook profile name, but it cannot be verified until the Outlook Synchronization process runs on the user's machine. If you don't know the Outlook profile name, leave the field blank and the user can select it through Maximizer's user preferences. When Outlook Synchronization runs, it checks that the configuration has a valid Outlook profile name. If not, Outlook Synchronization logs the error.

## Appointment and Task Synchronization

|                        | When Outlook Synchronization is configured, it can synchronize<br>select appointments and tasks between the Maximizer Address Book<br>and Microsoft Outlook. Only those appointments and tasks<br>scheduled within the specified date ranges will synchronize, with the<br>following exceptions:                                                                                                    |
|------------------------|----------------------------------------------------------------------------------------------------|
|                        | <ul> <li>if an instance of a recurring appointment occurs within the<br/>specified date range, all instances of the recurring appointment<br/>will be synchronized</li> </ul>                                                                                                    |
|                        | <ul> <li>if a task is scheduled prior to the specified date range, but the<br/>"Carry forward unfinished tasks" option is selected, the task will<br/>be synchronized</li> </ul>                                                                                                    |
|                        | You can also specify whether to synchronize private appointments and/or tasks.                                                                                                    |
| Recurring Appointments |                                                                                                    |
|                        | Recurring appointments in Microsoft Outlook synchronize to<br>Maximizer as recurring appointments unless they have no end date.<br>If the recurring appointment has no end date, only the first<br>occurrence synchronizes with Maximizer, not the recurrences. To<br>synchronize recurring appointments with Maximizer, always provide<br>an end date.                                             |
|                        | Note that while it is possible to modify the Private property of a<br>single instance of a private appointment in Maximizer, this property<br>can be changed only for the entire series of recurring appointments<br>in Outlook. Therefore, if you change the Private property of a single<br>instance of a recurring appointment in Maximizer, this change will<br>not be synchronized to Outlook. |
| Recurring Tasks        |                                                                                                    |
|                        | If you synchronize a recurring task from Outlook, and then mark the<br>task as complete in Maximizer, Maximizer cannot create the next<br>instance of the recurring task. You should mark the task as complete<br>in Outlook, which will create the next instance of the task, and then<br>re-synchronize with Maximizer.                                                                           |
|                        | If you synchronize a recurring task from Outlook, and then delete<br>the task in Maximizer, all instances of the recurring tasks are deleted.<br>If you want to delete a single instance of a recurring task, you should<br>delete the task in Outlook and then re-synchronize with Maximizer.                                                                                                    |

### **Group Appointments**

When using Outlook Synchronization, group appointments in Maximizer synchronize to Outlook for the current user only. However, the synchronized appointment in Outlook includes all the locations, resources, and attendees information in the appointment notes.

To fully synchronize group appointments between Maximizer and Outlook, use MaxSync for Microsoft Exchange.

### Microsoft Outlook Synchronization and MaxSync for Microsoft Exchange

Refer to "Setting Up MaxSync for Microsoft Exchange" on page 166 for more information. If MaxSync for Microsoft® Exchange is installed and configured for the current Address Book, Outlook Synchronization no longer synchronizes appointments or tasks. However, Address Book entry synchronization can be handled by MaxSync or Outlook synchronization based on your settings. If MaxSync for Microsoft Exchange is active, the appointment and task synchronization sections of the Outlook Synchronization configuration properties are disabled.

### Microsoft Outlook Synchronization and MaxExchange Synchronization

In a MaxExchange environment with Microsoft Outlook Synchronization enabled, Maximizer can synchronize with Outlook on a single server or remote only. Otherwise, duplication of entries may occur.

When MaxExchange is installed, and at least one MaxExchange remote has been added as a distribution site, a MaxExchange Location button appears at the bottom of the Outlook Synchronization tab. Clicking this button opens a dialog box containing a drop-down list of MaxExchange servers and remotes for the current Address Book. Select the MaxExchange server or remote where Maximizer will synchronize entries with an Outlook profile for the selected user.

### Synchronization from Outlook to Your PDA

In addition to synchronizing Maximizer data with Outlook, you can synchronize information from Outlook to your PDA. There are several selections of available software to perform this synchronization. Please consult with your PDA manufacturer or supplier for more information.

### **Configuring Outlook Synchronization**

### > To configure Outlook Synchronization

- 1 In Administrator, select File > Manage Users.
- **2** Select the Maximizer user, and click **Preferences**.
- **3** Select the **Outlook Synchronization** tab.

| references - Billie Holly                                                                                                    |                                                            | 2                          |
|----------------------------------------------------------------------------------------------------|------------------------------------------------------------|----------------------------|
| Logging Format Calendar/Hotlist Dialing<br>Labels Reports Fax Outlook                                                                                          | Transfer                                                   | Envelopes<br>Overview Page |
| Synchronization frequency     Synchronization greys:     Synchronization gleys at     3.29.25 PM ==     Synchronization     Never (manual synchronization)     | Conflict resolution<br>Maximizer CRM<br>C Dutlook override |                            |
| Options<br>Outlook profile: Outlook                                                                                                    | ☐ Ignore                                                   | e computer name            |
| to: 2 Veek(s)                                                                                                    | <ul> <li>after today</li> </ul>                            |                            |
| Veek(s)                                                                                                    | before today     after today                               |                            |
| Carry forward unfinished tasks                                                                                                    |                                                            |                            |
| Synchronize Address Book entries Phone Mappin<br>Synchronize Address Book entries from Favorite List: All E<br>Synchronize Contacts from Outlook Category: Max | ntries in Escona                                           | <u> </u>                   |
|                                                                                                    |                                                            |                            |
|                                                                                                    |                                                            |                            |
|                                                                                                    | <u>DK</u> <u>C</u> ance                                    | el <u>A</u> pply           |

4 In the **Synchronization frequency** group box, specify how often Maximizer should synchronize with Outlook.

If you select **Never (manual synchronization)**, the user must synchronize manually by selecting the **Tools** tab and clicking **Synchronize with Outlook** in the **Office** group.

5 In the **Conflict resolution** group box, select the desired method of handling entries that have been changed in both Maximizer and Outlook since the last synchronization.

6 In the **Outlook profile** field, enter the name of the user's Outlook profile. This information must be obtained from the user's computer.

To ignore the computer name when synchronizing, select the **Ignore computer name** checkbox.

#### Maximizer CRM 11 Administrator's Guide

Do not select Ignore computer name if the user uses multiple computers and synchronizes to a different Outlook profile on each computer. 7 To synchronize appointments, select the **Synchronize appointments** checkbox and specify the date range of appointments to synchronize.

Private appointments will not be synchronized unless the **Include private appointments** checkbox is also selected.

8 To synchronize tasks, select the **Synchronize tasks** checkbox and specify the date range of tasks to synchronize.

Private tasks will not be synchronized unless the **Include private tasks** checkbox is also selected.

To also synchronize incomplete tasks that are scheduled prior to the specified date range, select the **Carry forward unfinished tasks** checkbox.

9 To synchronize Maximizer Address Book entries and Outlook contacts, select the **Synchronize Address Book entries** checkbox. Note that this option is used to synchronize a personal Contacts Address Book list. For information on selecting the Outlook address list for integration with Maximizer, see the *Maximizer CRM User's Guide*.

**1** O To specify the mapping between Outlook phone number fields and Maximizer phone number fields, click the **Phone Mapping** button, select the Maximizer phone number field to map to each Outlook phone number field, and click **OK**.

| Outlook     | Maximizer | Move Up        |
|-------------|-----------|----------------|
| Telex       |           | Move <u>op</u> |
| Primary     | Main      | Move Down      |
| Pager       |           | Move Down      |
| Other       |           |                |
| Mobile      | Cel       |                |
| Home        |           |                |
| Car         |           |                |
| Business2   |           |                |
| Business    |           |                |
| BusinessFax | Fax       |                |
| Assistant   |           |                |
| - m - i     | 1         |                |

Do not map all Outlook phone number fields. Maximizer supports only four phone numbers for each Address Book entry. If an Outlook contact has more than four phone numbers, and more than four types are mapped between Outlook and Maximizer, not all the Outlook phone numbers can be synchronized with Maximizer.

1 In the Synchronize Address Book entries from Favorite List drop-down list, select the Maximizer Favorite List to synchronize.

**1 2** In the **Synchronize Contacts from Outlook Category** drop-down list, select the Outlook category to synchronize.

The Synchronize Address Book entries checkbox is disabled if the user does not have the "Allow sync contacts with external clients" access right. **1 3** If the selected user is a MaxExchange user, click the **MaxExchange Location** button, select the MaxExchange server or remote where this Outlook profile can synchronize with Maximizer, and click **OK**.

### 1 4 Click **OK**.

The Maximizer user account is now configured to use MaxSync for Microsoft Exchange.

# Setting Up MaxSync for Microsoft Exchange

MaxSync for Microsoft Exchange is a Maximizer add-on that mirrors select appointments and tasks between a Maximizer Address Book and a Microsoft Exchange Server. This add-on is similar to Maximizer's built-in Outlook Synchronization tool, which synchronizes Maximizer directly with Outlook. For more information, refer to "Configuring Microsoft Outlook Synchronization" on page 160.

MaxSync for Microsoft Exchange synchronizes information between the Microsoft Exchange server and Maximizer workstations. The Microsoft Exchange server communicates with MAPI-enabled applications, like Microsoft Outlook, on workstations. MaxSync ensures that information in the email applications matches information in Maximizer.

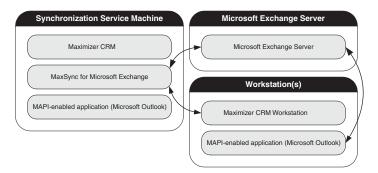

 MaxSync for Microsoft Exchange is not supported in multi-server Microsoft Exchange environments. Select one machine where you will install MaxSync for Microsoft Exchange for one or more Address Books. One installation of MaxSync for Microsoft Exchange can apply to multiple Address Books. Do not activate multiple installations of MaxSync for the same Address Book.

You can install MaxSync for Microsoft Exchange on either the Maximizer server or on a workstation. However, it must be installed on a machine where Maximizer and a MAPI-enabled application, such as Microsoft Outlook, are installed. Do not install MaxSync for Microsoft Exchange on your Microsoft Exchange Server machine.

### Appointment and Task Synchronization

Products/Services and Categories are synchronized to Outlook if you are using MaxSync for Microsoft Exchange. Attendees, resources, and any notes you add to an appointment are also synchronized. These items appear as part of the appointment dialog box in Outlook. When MaxSync is installed and configured, it can synchronize select appointments and tasks between the Maximizer Address Book and Microsoft Exchange. Only those appointments and tasks scheduled within the specified date ranges will synchronize, with the following exceptions:

- if an instance of a recurring appointment occurs within the specified date range, all instances of the recurring appointment will be synchronized
- if a task is scheduled prior to the specified date range, but the "Carry forward unfinished tasks" option is selected, the task will be synchronized

You can also specify whether to synchronize private appointments and/or tasks.

Note that under some circumstances, if a task is assigned to you and you assign the task to another user, and the user accepts it, after synchronizing with MaxSync the task will be synchronized for one of the users only, not both. This situation occurs only if the user accepting the task does not open the task and is using the "simple" (rather than "detailed") task view. Otherwise, the task synchronization will occur normally.

### **Recurring Appointments**

As with Microsoft Outlook synchronization, recurring appointments in Microsoft Exchange synchronize to Maximizer as recurring appointments unless they have no end date. If the recurring appointment has no end date, only the first occurrence synchronizes with Maximizer, not the recurrences. To synchronize recurring appointments with Maximizer, always provide an end date.

Note that while it is possible to modify the Private property of a single instance of a private appointment in Maximizer, this property can be changed only for the entire series of recurring appointments in Microsoft Exchange. Therefore, if you change the Private property of a single instance of a recurring appointment in Maximizer, this change will not be synchronized to Microsoft Exchange.

### **Recurring Tasks**

If you synchronize a recurring task from Outlook, and then mark the task as complete in Maximizer, Maximizer cannot create the next instance of the recurring task. You should mark the task as complete in Outlook, which will create the next instance of the task, and then re-synchronize with Maximizer.

If you synchronize a recurring task from Outlook, and then delete the task in Maximizer, all instances of the recurring tasks are deleted. If you want to delete a single instance of a recurring task, you should delete the task in Outlook and then re-synchronize with Maximizer.

### **Group Appointments**

With MaxSync for Microsoft Exchange, you can also synchronize group appointments. However, when changing the attendees for individual instances of a recurring appointment, Maximizer cannot synchronize that change.

# Using Both MaxSync for Microsoft Exchange and Outlook Synchronization

You can use MaxSync for Microsoft Exchange and Microsoft Outlook Synchronization together in the same Address Book. If MaxSync for Microsoft Exchange is enabled for the current Address Book, Outlook Synchronization no longer synchronizes appointments and tasks, and the appointment and task synchronization section of Outlook Synchronization configuration properties becomes disabled. However, Address Book entry synchronization is handled by Outlook synchronization.

| Preferences                                                                                                    |
|----------------------------------------------------------------------------------------------------|
| System Options         System Fields         Locations/Resources         Customer Service         Key Fields         Opportunity         Campaign           MS Exchange Synchronization         Automated Services         Diagnostic         Address Book         Dashboard         Mandatory Fields                                                                                                    |
| Activate MaxSync for Microsoft Exchange for currently open Address Book     Synchronization frequency     Synchronization (Superior Structure)     Synchronization gaily at: 33123 PM     General synchronization)     Options     Options                                                                                                    |
| Outlook profile:     Image: Synchronize appointments from:     5     -     Image: Day(s)     V     before today       to:     2     -     Image: Week(s)     V     after today       Image: Image: Imag |
| Image: Synchronize tagks from:     5     -     Day(s)     ▼     before today       to:     2     -     Image: Synchronize tagks from:     √     week(s)     ▼     after today                                                                                                    |
| ✓ Include private tasks ✓ Carry forward unfinished tasks                                                                                                    |
| Synchronize Address Book entries Phone Mesping  Synchronize Address Book entries from Fevorite List                                                                                                    |
| Synchronize Contacts from Outlook Category: Maximizer                                                                                                    |
| User Administration                                                                                                    |
| QK <u>C</u> ancel Apply                                                                                                    |

# Windows Account for MaxSync for Microsoft Exchange

MaxSync for Microsoft Exchange runs as a service under an account that has the necessary permissions to the Microsoft Exchange mailbox store. This account must be specified during the MaxSync for Microsoft Exchange installation.

The specified service account must have the "Send As", "Receive As", "Administer Information Store", and the "View Information Store Status" rights on the mailbox store in Microsoft Exchange.

### To assign permissions for the mailbox store in Microsoft Exchange 2007

1 Launch Microsoft Exchange 2007 Power Shell.

2 Enter the following script:

```
get-mailboxserver [Exchange2007ServerName] | add-
adpermission -user [UserAccount] -extendedrights "Send
As", "Receive As", "Administer Information Store", "View
Information Store Status"
```

### To assign permissions for the mailbox store in previous versions of Exchange

- 1 Launch Microsoft Exchange System Manager.
- **2** Navigate to the Mailbox Store.
- **3** Right-click and select **Properties**.
- 4 Click the **Security** tab.
- 5 Select the user account that MaxSync for Microsoft Exchange will run under.
- 6 Allow the following permissions: Administer information store, View information store status, Receive As, and Send As.
- 7 Click OK.

Replace [ServerName] with the name of the Exchange 2007 server, and replace [UserAccount] with the user account that MaxSync for Microsoft Exchange will run under.

# Installing MaxSync for Microsoft Exchange

Select one machine where you will install MaxSync for Microsoft Exchange for one or more Address Books. While one installation of MaxSync for Microsoft Exchange can apply to multiple Address Books, do not activate multiple installations of MaxSync for the same Address Book.

MaxSync for Microsoft Exchange can be installed on either the Maximizer server or on a workstation. However, it must be installed on a machine where Maximizer and a MAPI-enabled application, such as Microsoft Outlook, are installed. Do not install MaxSync for Microsoft Exchange on your Microsoft Exchange Server machine.

## Before installing MaxSync for Microsoft Exchange

- 1 On the machine where MaxSync for Microsoft Exchange will be installed, log in using the Windows account identified above.
- 2 Create a Mail profile for that account.
- **3** Open the Mail profile in Outlook to test connectivity.
- 4 Open Maximizer and log into every Address Book that will synchronize using MaxSync for Microsoft Exchange.

## > To install MaxSync for Microsoft Exchange

- Close all programs running on the server.
- **2** Insert the MaxSync for Microsoft Exchange disc.

The setup starts automatically.

**3** Click Install MaxSync for Microsoft Exchange.

The InstallShield Wizard starts.

- **4** Follow the on-screen installation instructions.
- 5 On the Account Details screen, enter the account details for a valid user in the domain where the Microsoft Exchange Server resides, and click **Next**.

If the setup doesn't start automatically, you can start it manually by running autorun.exe from the disc. This is the Windows user account for MaxSync for Microsoft Exchange discussed earlier.

Domain: Name of the Windows domain where the Microsoft Exchange Server resides.

User: Username of a Windows account with administrative rights to the Microsoft Exchange Server. This user must have full access to all mailboxes on the Microsoft Exchange Server.

Password: Password for the specified user account.

**Confirm password**: Same as the previous field.

| Specify the domain u |   |  | -, | <br> |
|----------------------|---|--|----|------|
| Domain:              | I |  |    |      |
| User:                |   |  |    |      |
| Password:            |   |  | _  |      |
| Confirm password:    |   |  | _  |      |
|                      |   |  |    |      |
|                      |   |  |    |      |

6 Click **Next** to start the installation.

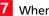

7 When the installation is complete, click **Finish**.

Once you have installed MaxSync for Microsoft Exchange, you must enable it for the Address Book and for each user.

## Enabling MaxSync for Microsoft Exchange for the Address Book

MS Exchange Synchronization preferences are available through Administrator only, not Maximizer.

After MaxSync for Microsoft Exchange is installed, configuration properties are available through File > Preferences > MS Exchange Synchronization in Administrator. These preferences are configured on a system-wide basis, rather than per-user as with Outlook Synchronization. After you have configured the MaxSync for Microsoft Exchange preferences, you must enable it for each user through their user properties.

#### To enable and configure MaxSync for the Address Book

1 In Administrator, select File > Preferences.

2 Click the MS Exchange Synchronization tab.

This tab is not available until after MaxSync for Microsoft Exchange is installed. **3** Select Activate MaxSync for Microsoft Exchange for currently open Address Book.

4 In the **Synchronization frequency** group box, specify how often Maximizer should synchronize with Microsoft Exchange.

If you select **Never (manual synchronization)**, a user can synchronize data manually by clicking the Synchronize with MS Exchange toolbar button or selecting **Synchronize with Outlook** from the Office group on the Setup tab in Maximizer. This synchronizes data for this particular user only.

- 5 In the **Conflict resolution** group box, select the desired method of handling entries that have been changed in both Maximizer and Outlook since the last synchronization.
- 6 In the **Outlook profile** field, enter the name of a Microsoft Exchange profile. This is the profile of the Microsoft Exchange administration user, which was specified during the installation.

This mail profile must exist on the machine where the MaxSync service is running.

7 To synchronize appointments, select the **Synchronize appointments** checkbox and specify the date range of appointments to synchronize.

Private appointments will not be synchronized unless the **Include private appointments** checkbox is also selected.

8 To synchronize tasks, select the **Synchronize tasks** checkbox and specify the date range of tasks to synchronize.

Private tasks will not be synchronized unless the **Include private tasks** checkbox is also selected.

To also synchronize incomplete tasks that are scheduled prior to the specified date range, select the **Carry forward unfinished tasks** checkbox.

9 To synchronize Maximizer Address Book entries and Outlook contacts, select the **Synchronize Address Book entries** checkbox.

Note that this option is used to synchronize a contacts folder in the Exchange public folders with a Maximizer Favorite List.

#### **174** Maximizer CRM 11 Administrator's Guide

When synchronizing contacts from a public folder on Exchange, you must show the folder as an Email Address Book. See "Selecting the Outlook Address List to Synchronize with Exchange" on page 175 for more information. Note that only public folders in Exchange can be used for synchronization. **1** O To specify the mapping between Outlook phone number fields and Maximizer phone number fields, click the **Phone Mapping** button, select the Maximizer phone number field to map to each Outlook phone number field, and click **OK**.

| one Mapping |           | E.         |
|-------------|-----------|------------|
| Outlook     | Maximizer | Move Up    |
| Telex       |           |            |
| Primary     | Main      | Move Down  |
| Pager       |           | THOME BOWN |
| Other       |           |            |
| Mobile      | Cell      |            |
| Home        |           |            |
| Car         |           |            |
| Business2   |           |            |
| Business    |           |            |
| BusinessFax | Fax       |            |
| Assistant   |           |            |
| · - ·· ·    | 1         |            |

Do not map all Outlook phone number fields. Maximizer supports only four phone numbers for each Address Book entry. If an Outlook contact has more than four phone numbers, and more than four types are mapped between Outlook and Maximizer, not all the Outlook phone numbers can be synchronized with Maximizer.

**1** In the Synchronize Address Book entries from Favorite List drop-down list, select the Maximizer Favorite List to synchronize.

1 2 In the Synchronize Contacts from Outlook Category drop-down list, select the Outlook category to synchronize.

1 3 Click the User Administration button to create disabled Maximizer user accounts for Microsoft Exchange users, so you can create Maximizer appointments for those users and synchronize the appointments with a Microsoft Exchange server.

**1 4** Click the **Resource Mapping** button to map Maximizer resources/locations to Exchange Server resources.

 1 5 If the selected user is a MaxExchange user, click the MaxExchange Location button, select the MaxExchange server or remote where this Outlook profile can synchronize with Maximizer, and click OK.

# Selecting the Outlook Address List to Synchronize with Exchange

Before you can synchronize your public folder between Exchange and Maximizer, you must first specify the Outlook address list (the public folder) for synchronization.

### > To select an Outlook address list

In Outlook on the computer running MaxSync, select Tools > Address Book from the menu.

**2** In the Address Book dialog box, select **Tools** > **Options**.

3 Open the **Show this address list first** drop-down list, and select the public folder you are using for synchronization. In order for this folder name to appear in the list, it must be specified as an Outlook Address Book.

| Addressing                                                                       |
|----------------------------------------------------------------------------------|
| Addressing                                                                       |
| Show this address list first:                                                    |
| Contacts                                                                         |
| Keep personal addresses in:                                                      |
| Contacts                                                                         |
| When sending mail, check names using these address lists in the following order: |
| Contacts                                                                         |
| Global Address List                                                              |
|                                                                                  |
| - <u>+</u>                                                                       |
| Add Remove Properties                                                            |
| OK Cancel Apply                                                                  |

If the folder you are synchronizing does not appear in the above drop-down list, ensure the **Show the folder as an Email** 

Address Book option is selected on the Outlook Address Book tab of the folder properties.

| Contacts Properties |           |                   | [        | ? X      |
|---------------------|-----------|-------------------|----------|----------|
| Administration      | Forms     | Permissions       | Synchron | ization  |
| General Home        | Page      | Outlook Address B | ook Ac   | tivities |
| Contacts            |           |                   |          |          |
| Show this folder as | an e-mail | Address Book      |          |          |
| Name of the addre   | ss book:  |                   |          | _        |
| Contacts            |           |                   |          |          |
|                     |           |                   |          |          |
|                     |           |                   |          |          |
|                     |           |                   |          |          |
|                     |           |                   |          |          |
|                     |           |                   |          |          |
|                     |           |                   |          |          |
|                     |           |                   |          |          |
|                     |           |                   |          |          |
|                     |           |                   |          |          |
|                     |           |                   |          |          |
|                     |           |                   |          |          |
|                     |           |                   |          |          |
|                     |           |                   |          |          |
|                     |           |                   |          |          |
|                     |           |                   |          |          |
|                     |           |                   |          |          |
|                     |           | OK Cano           | :el      | Apply    |

4 Click **OK**, and then close the dialog box in Outlook.

# Enabling MaxSync for Microsoft Exchange for Maximizer Users

Once MaxSync for Microsoft Exchange is installed and configured, you must enable it for individual users before they can synchronize Maximizer and Outlook appointments and tasks.

#### To enable MaxSync for Microsoft Exchange for a Maximizer user

- 1 Click File > Manage Users.
- 2 Select the Maximizer user, and click **Properties**.
- **3** Select the **Windows Authentication** tab.
- 4 Click the **MS Exchange User** drop-down arrow.

The Choose Profile dialog box opens.

5 Select a Microsoft Exchange profile name, and click **OK**.

The MS Exchange User drop-down list is now populated with a list of mail profiles on the Microsoft Exchange Server.

6 From the **MS Exchange User** drop-down list, select the mail profile name for the selected user.

7 Click **OK** to close the user properties dialog box.

| Name and position<br>User ID:<br>EHOLLY | Mr/Ms:<br>Ms. | Eirst name:<br>Billie | 1               | [ <u>n</u> itial: | Last name:<br>Holly |               | Salutation:<br>Dear < >: | -             |      |        |
|-----------------------------------------|---------------|-----------------------|-----------------|-------------------|---------------------|---------------|--------------------------|---------------|------|--------|
| Digplay name:                           |               | Posit                 | ion:            |                   |                     | Reports to:   |                          |               |      |        |
| Billie Holly                            |               | Reg                   | gional Sales Ma | anager            |                     | Daniel Brown  | 1                        | -             |      |        |
| Company and main                        | address —     |                       |                 |                   | Phone numb          | ers and phone | extensions               |               |      |        |
| Company: Esco                           | na Estate W   | /ines                 |                 |                   | 1: (555) 72         | 75-0999       |                          | _             |      |        |
| Dept_: Sale                             | 5             | Division:             |                 |                   | 2: (555) 77         | 75-0900       | fax                      |               |      |        |
| Address 1: 1344                         | Eastside R    | pad                   |                 | - 11              | 3:                  |               |                          | -             |      |        |
| Address 2:                              |               |                       |                 | - 11              | 4:                  | hoose Profile |                          |               |      |        |
| City/To <u>w</u> n: Peta                | luma          | St/Co/Pro <u>v</u> :  | CA              |                   | Security -          | Profile Name  | Microsoft Ou             | utlook Intern | ▼ Ne | ew     |
| Zip/Postcode: 9495                      | 54            | Country:              | USA             | _                 | Module L            |               |                          |               |      |        |
| Internet informatio                     | n             |                       |                 |                   | Mindows A           |               | _                        |               |      |        |
| Email: bhol                             |               | er.com                |                 |                   | Web Acces           | OK            | Cancel                   | Help          | Opti | ons >> |
|                                         |               |                       |                 | -11               | Mobile              |               | Disabled                 |               |      |        |
| Website: http                           | ://www.esci   | ona.com               |                 |                   |                     |               |                          |               |      |        |
|                                         |               |                       |                 |                   | •                   |               |                          |               |      |        |

The Maximizer user account is now configured to use MaxSync for Microsoft Exchange.

# Enabling MaxSync for Microsoft Exchange for Other Users

If you are using MaxSync for Microsoft Exchange, and you want to create Maximizer appointments with non-Maximizer users, create disabled Maximizer user accounts for those users and map them to their Microsoft Exchange user accounts. You can then create Maximizer appointments with those users and synchronize the appointments with Microsoft Exchange. MaxSync User Administration in Administrator enables you to automatically create disabled Maximizer user accounts for non-Maximizer users and automatically map them to their Microsoft Exchange user accounts.

These disabled Maximizer user accounts do not consume any Maximizer licenses, and they do not give those users any access to the Maximizer Address Book. They simply enable you to add those users to Maximizer appointments that synchronize to a Microsoft Exchange server.

Do not use MaxSync User Administration to map Microsoft Exchange user accounts to existing Maximizer users. Doing so may create duplicate disabled Maximizer user accounts for those users. To map Microsoft Exchange user accounts to existing Maximizer user accounts, use the procedure described in "Enabling MaxSync for Microsoft Exchange for Maximizer Users" on page 176.

### To automatically create disabled Maximizer user accounts for Microsoft Exchange users

- In Administrator, on the machine where MaxSync is installed, select File > Preferences.
- **2** Open the **MS Exchange Synchronization** tab.
- **3** Click **User Administration**.
- 4 In the Choose Profile dialog box, select the Microsoft Exchange server **Profile Name**, and click **OK**.

The dialog box shows available Microsoft Exchange users in the list on the left, and it shows Microsoft Exchange users that have already been mapped to a Maximizer user account in the list on the right. Both lists show the user's display name from the Microsoft Exchange server.

5 In the **Available Microsoft Exchange users** list, select any users for whom you want to create disabled Maximizer user accounts.

You can select a range of users by selecting the first user in the range, holding down the Shift key, and then selecting the last user in the range. You can select multiple users by holding down the Ctrl key while you click.

6 Click Add.

The selected users appear in the Users selected for synchronization list.

7 Click OK.

Maximizer creates the disabled user accounts. Those users will now appear in the Manage Users dialog box (File > Manage Users), but their Maximizer login status is disabled.

Once you have created disabled Maximizer user accounts for Microsoft Exchange users, you cannot remove them using the MaxSync User Administration dialog box. See the procedure below for information on removing them.

# Disabling MaxSync for a Maximizer User Account

To disable MaxSync for a Maximizer user account, unmap the connection between the user's Maximizer account and Microsoft Exchange account. Perform this procedure on the computer where MaxSync is installed in Maximizer or Administrator.

- To unmap a Maximizer user account from a Microsoft Exchange user account
- 1 In Maximizer, on the Setup tab, select Manage Users from the User Management group.

– or –

In Administrator, select File > Manage Users.

- 2 Select the Maximizer user, and click **Properties**.
- **3** Select the **Windows Authentication** tab.
- 4 Click the **MS Exchange User** drop-down arrow.
- 5 Select the Microsoft Exchange server name from the **Profile Name** drop-down list.
- 6 Change the value of the **MS Exchange User** drop-down list to the blank value at the top of the list.
- 7 Click OK.

The Maximizer user account is no longer mapped to a Microsoft Exchange user account on that Microsoft Exchange server. If you open the MaxSync User Administration dialog box, the user is also removed from the column on the right.

# Configuring Windows Authentication for MaxSync

To run MaxSync for Microsoft Exchange in a Windows Authentication environment, the Windows user account running MaxSync must have the db\_owner role for the MaConfig database and for the Maximizer databases that are synchronizing with Microsoft Exchange. For more information on setting up Windows Authentication, see "Setting Windows Authentication for Users" on page 102.

# Moving MaxSync to a Different Computer

To move MaxSync for Microsoft Exchange to a different computer, set up MaxSync on the new computer in the same way as you set up MaxSync on the original computer.

To ensure duplicate entries are not created, MaxSync must be set up using a Mail profile with the same name and for the same user account as on the original computer. To verify the name of the Mail profile on the original computer, in Administrator, select File > Preferences, and select the MS Exchange Synchronization tab. The name of the Mail profile is displayed in the Outlook profile field.

When installing MaxSync, ensure you select the same Windows user account to run the MaxSync service as was set up on the original computer.

For more information on setting up the Mail profile and installing MaxSync, see 'Installing MaxSync for Microsoft Exchange" on page 171.

# Configuring MaxMobile Wireless Server

Before users can use MaxMobile, the administrator must configure the wireless server in Administrator. The number of users allowed to use MaxMobile is controlled through your product license number.

### To configure MaxMobile Wireless Server

In Administrator, open the Address Book to use with MaxMobile, and select File > MaxMobile Administration. Note that you can access this dialog box from Maximizer only if you have administrative privileges as a Maximizer user.

| axMobile users<br>wailable users:                                                           | Users selected for dep | eleverent.                                     |
|---------------------------------------------------------------------------------------------|------------------------|------------------------------------------------|
|                                                                                             | User Name              | Wireless Deployment Date                       |
| ou have 1008 user license(s) for Mobile devices. There are<br>urrently 1 license(s) in use. | Select All I           | nitiate Max <u>M</u> obile Wireless Deployment |

2 Enter the URL of the MaxMobile Wireless Server. The URL should be in the following format:

http://[server\_name]:port/MaxMobileService

https://[server\_name]:port/MaxMobileService

For each users, departments, divisions, security groups, and teams who will use MaxMobile, select the name from the MaxMobile users list and click Add to move the item to the Users selected for deployment list. This enables MaxMobile for these users as shown below in the Module Login section of a user's properties. Use the Remove button to remove an item from this list.

Note that you can also enable MaxMobile for users in the General tab of the Properties dialog box for a user.

**182** | Maximizer CRM 11 Administrator's Guide

For more information about deploying MaxMobile, see the *MaxMobile Wireless Server Getting Started Guide*.

| User ID:                | Mr/Ms:        | Eirst name:<br>Joe | Ii         | nitial: ! | _ast name:<br>Napoli |               | Salutation:<br>Dear < >: |
|-------------------------|---------------|--------------------|------------|-----------|----------------------|---------------|--------------------------|
| Digplay name:           | ,             | Posit              | tion:      |           |                      | Reports to:   |                          |
| Joe Napoli              |               | Pre                | sident     |           |                      |               | -                        |
| Company and mai         | n address     |                    |            |           | Phone numbe          | ers and phone | extensions               |
| Company: Eso            | ona Estate \  | Vines              |            |           | <u>1</u> : (555) 77  | 5-0982        |                          |
| Dept_: Exe              | cutive        | <br>Division:      | CAN - East |           | 2: (555) 77          | 5-0900        | fax                      |
| Address 1: 134          | 14 Eastside R | oad                |            |           | 3:                   |               |                          |
| Addr <u>e</u> ss 2:     |               |                    |            |           | 4:                   |               |                          |
| City/To <u>w</u> n: Pet | aluma         | St/Co/Prov:        | CA         | 17        | Security<br>Public   | C Private     |                          |
| ip/Postcode: 949        | 954           | Country:           | USA        |           | lodule Logi          |               |                          |
| Internet informati      | on            |                    |            |           | /indows Acce         |               | Enabled                  |
| Email: ina              | poli@ma×imi   | zer.com            |            | - I v     | /eb Access           |               | Disabled                 |
| -                       |               |                    |            | M         | lobile               |               | Enabled                  |
| We <u>b</u> site: htt   | o://www.esc   | ona.com            |            |           |                      |               |                          |
|                         |               |                    |            |           |                      |               |                          |

# Configuring the Maximizer Email Service

The Maximizer Email Service is installed automatically with Maximizer, and it works with the following operations in Maximizer:

- automated email campaign activities
- customer service case email notifications
- appointment reminders by email

The Maximizer Email Service must be running for these operations to function.

Note that for Windows XP Professional, the Maximizer Email Service must run as an application, not as a service.

By default, Maximizer will delete any email messages queued by the email service that are older than 14 days. Messages are queued when the email service is stopped. To change the maximum age of unsent email messages, modify the value of the EMGR\_MSG\_AGE\_LIMIT key in the MaConfig table. To disable email message age limits, set this value to 0.

Ensure that users have an email address entered in their user properties, so they can receive customer service case email notifications and appointment reminders by email. Users should also set their email appointment notification option in Maximizer (In the Setup tab, select Preferences. In the Preferences dialog, select the Calendar/Hotlist tab).

For more information about the properties in the Automated Services tab, click inside the tab and press **F1**.

## > To configure Maximizer Email Service preferences

- 1 In Administrator, select File > Preferences.
- 2 Select the Automated Services tab.

**3** Select **Email** from the **Preferences for Activity type** dropdown list.

4 Set the Service cycle time check.

The service cycle time check controls how often the Maximizer Email Service processes the email activities in automated campaigns. By default, this option is set to 1 minute.

**5** To send large quantities of email messages, select the **Enable sending in batch mode** option, and set the **Batch size**.

If you are using an ISP, it's important to control the email batch settings.

#### 6 Enter a URL in the **URL of Campaign Manager Statistics** field.

This URL specifies the URL of the script that redirects the email recipients to the Landing page URL (as specified in the Add Email Activity dialog box), which is included in automated email activities. This option applies to automated email activities only, and it is available only if Maximizer Components for Microsoft IIS is installed.

7 Choose a character set from the **Character set used by email service** drop-down list. This is the friendly name for the character set. The actual name of the character set is shown in the field on the right of the drop-down list.

This character set is used for all outgoing email sent by the Maximizer Email Service.

If the character set does not appear in the list, you can enter the name of the character set in the field on the right. The field on the left is then displayed as a blank value.

#### 8 Select the Activate services for the currently open Address Book option.

This checkbox must be enabled to use automated email campaigns, customer service case email notifications, and appointment reminders by email.

9 Enter the Service computer and SMTP server names and the SMTP port number.

**1** OIf the **SMTP server requires authentication**, select the checkbox and enter the account name and password.

The SMTP server is specified during the Maximizer installation and the port number is set to 25 by default.

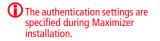

# 1 1 Click **OK**.

| System Options    |                                                                               | pportuni   |
|-------------------|-------------------------------------------------------------------------------|------------|
| Campaign          | Automated Services Diagnostic Address Book Dashboard Mandal                   | tory Field |
| Preferences for 4 | ctivity type: Email                                                           |            |
| Preferences that  | t apply to all Address Books                                                  |            |
| Service cycl      | time check: 15 Minute(s)                                                      |            |
| Enable send       | ing in batch mode Batch size: 0 😴 5                                           |            |
| URL of Campai     | gn Manager Statistics: http://UNKNOWN/Campaigns/Redirect.aspx 6               |            |
| Character set     | used by email service:                                                        | _          |
|                   | t apply to only the currently open Address Book                               |            |
|                   | ter: UNKNOWN 9 SMTP server: maxmail.maximizer.com                             | - 11       |
| Service compu     | DMTP Server: maxmail.maximizer.com                                            |            |
| Service compu     |                                                                               | -11        |
|                   | smir serger:   maxmall.maxmizer.com SMTP pgrt:   25 r reguires authentication |            |
|                   | SMTP pgrt: 25                                                                 |            |
| SMTP serve        | regulies authentication mer Pessagord:                                        |            |
| SMTP serve        | SMTP pgrt: 25                                                                 |            |

Maximizer is now configured to use the Maximizer Email Service for automated email campaign activities, customer service case email notifications, and appointment reminders by email.

# **Enabling TAPI**

Maximizer can use TAPI (Telephony Application Programming Interface) to detect incoming phone numbers (using caller ID) and log the phone conversation for the matching Address Book entry.

The following requirements must be met to use TAPI with Maximizer:

- Your telephone system must be TAPI-enabled.
- Your phone system's TAPI driver must be installed.
- Your computer's modem must be compatible with TAPI.

You can configure your modem for TAPI through the Windows Control Panel (Control Panel > Phone and Modem Options > Advanced tab). For more information, refer to your TAPI system and Windows documentation.

• Maximizer must be configured for TAPI.

# **Requirements for Caller ID**

Specific requirements are essential to implement caller ID detection:

- Caller ID service from the local telephone company.
- TAPI-compliant hardware that is Caller-ID capable.
- A TSPI component (such as an .INF file driver) for your Caller-ID enabled TAPI hardware (e.g., UniModemV)
- Microsoft TAPI software components.

Even if you meet these requirements, caller ID may not operate properly, especially if your local telephone company uses a different standard for caller ID than your TAPI driver. Call your local phone company to obtain more information regarding your caller ID standard and compare it to the standard used by the TAPI driver.

## Reasons Why Caller ID May Not Work

If you use a TAPI-enabled modem (as opposed to a PBX, H.323, or other TAPI hardware), and your telephone company provide MESGformat caller ID information (rather than SDM, another common format), caller ID call detection is unlikely to work. Microsoft's UniModemV TAPI driver and MODEM.INF file, provided with most TAPI modems, do not support MESG caller ID format, which means your modem (and Maximizer) may never receive caller ID information from TAPI. If your modem manufacturer provides its own TAPI modem or PBX driver and the appropriate INF file, or you are able to obtain SDM-format caller ID, you might have more success.

# Phone Number Matching with TAPI

When Maximizer uses TAPI to detect an incoming phone call, it matches the phone call to a Maximizer Address Book entry and logs the call as a note for the entry. Depending on your TAPI configuration in Maximizer, it uses either the "Smart Phone Number Matching" or "Exact Phone Number Matching" algorithm to determine which Address Book entry matches the incoming phone number.

## Smart Phone Number Matching

By default, Maximizer uses the Smart Phone Number Matching algorithm to determine which Address Book entry matches the incoming call.

When a call comes in, Smart Phone Number Matching looks for all Address Book entries with phone numbers ending with the incoming phone number string and displays those Address Book entries in a list so you can select the correct entry.

For example, if the incoming phone number string is four digits, Maximizer displays a list of all Address Book entries ending in those four digits.

Smart Phone Number Matching matches the digits from right to left. The number of matched digits required for matching is equal to the shorter length of the two phone numbers.

The following table illustrates Smart Phone Number Matching for four-digit and seven-digit incoming phone numbers.

| Address Book entry<br>phone number | Does the incoming<br>four-digit phone<br>number (2314)<br>match? | Does the incoming<br>seven-digit phone<br>number (732-2314)<br>match? |
|------------------------------------|------------------------------------------------------------------|-----------------------------------------------------------------------|
| 9-604-732-2314                     | Yes                                                              | Yes                                                                   |
| 1-604-732-2314                     | Yes                                                              | Yes                                                                   |
| 403-732-2314                       | Yes                                                              | Yes                                                                   |
| 732-2314                           | Yes                                                              | Yes                                                                   |
| 497-2314                           | Yes                                                              | No                                                                    |
| 2314                               | Yes                                                              | Yes                                                                   |
| 3514                               | No                                                               | No                                                                    |
| 14                                 | Yes                                                              | Yes                                                                   |

## **Exact Phone Number Matching**

If you select the "Enable exact number matching" checkbox in the TAPI preferences in Maximizer, it uses the Exact Phone Number Matching algorithm instead of Smart Phone Number Matching. Exact Phone Number Matching considers an Address Book entry to match the incoming call only if both numbers contain exactly the same phone number with the specified number of digits.

By default, Exact Number Matching requires both phone numbers to be seven digits, but you can change the required number of digits.

The advantage of Exact Phone Number Matching is that when Maximizer finds an Address Book entry that matches exactly, you do not need to select it from a list of possible matches, as you do with Smart Phone Number Matching.

| Address Book entry phone number | Does the incoming<br>four-digit phone<br>number (2314)<br>match? | Does the incoming<br>seven-digit phone<br>number (732-2314)<br>match? |
|---------------------------------|------------------------------------------------------------------|-----------------------------------------------------------------------|
| 9-604-732-2314                  | No                                                               | No                                                                    |
| 1-604-732-2314                  | No                                                               | No                                                                    |
| 403-732-2314                    | No                                                               | No                                                                    |
| 732-2314                        | No                                                               | Yes                                                                   |
| 497-2314                        | No                                                               | No                                                                    |
| 2314                            | Yes                                                              | No                                                                    |
| 3514                            | No                                                               | No                                                                    |
| 14                              | No                                                               | No                                                                    |

The following table illustrates Exact Phone Number Matching for four-digit and seven-digit incoming phone numbers.

# Configuring Maximizer to Use TAPI

Before you can configure Maximizer to use TAPI, you must have a TAPI-enabled telephone system, and your computer's modem must be configured to use TAPI. You can configure your modem for TAPI through the Windows Control Panel (Control Panel > Phone and Modem Options > Advanced tab). For more information, refer to your TAPI system and Windows documentation.

## > To configure Maximizer to use TAPI

- 1 Select File > Manage Users.
- **2** Select the Maximizer user, and click **Preferences**.

- **3** Select the **Dialing** tab.
- 4 Under Method, select TAPI.
- 5 Under TAPI, click Properties.

6 Fill in your location information, and click **OK** to return to the Dialing Preferences.

| Location name: Work                                                                                                    |                    |
|----------------------------------------------------------------------------------------------------|--------------------|
| Country/region:                                                                                                    | Area <u>c</u> ode: |
| Canada 💌                                                                                                    |                    |
| Dialing rules<br>When dialing from this location, use the following rules:<br>To access an outside line for local calls, dat<br>To access an outside line for long-distance calls; dat<br>Use this carrier code to make international calls: |                    |
| To disable call waiting, diat                                                                                                    | <u> </u>           |

# 7 Click Device.

| Device    |                     |           | x      |
|-----------|---------------------|-----------|--------|
| Connect u | using this line and | d address |        |
| Line:     | Telrad101           |           | •      |
| Address:  | Address 0           |           | •      |
|           |                     |           |        |
|           |                     | ОК        | Cancel |

- 8 From the Line drop-down list, select the TAPI device name, and click **OK**.
- **9** Select the **Detect incoming calls** option.

**1** O If desired, select the **Enable exact number matching** option, and specify the number of phone number digits to match.

| Logging Format<br>Method    | Calendar/Hotlist Dialing | Transfer                    | Envelopes |
|-----------------------------|--------------------------|-----------------------------|-----------|
| C None<br>C Modem<br>C TAPI | Properties Device        | Detect in hing Match # of c | -         |
| Long distance settings -    | Modem strings            |                             | Dialing   |
| Local area code:            | Hang-up; ATHO            |                             | C Tone    |
| Current area code:          | Init string 1: ATZ  ~~~  |                             | C Pulse   |
| Long distance prefix: 1     | Init string 2:           |                             | • Puse    |
| Phone number prefix an      | d suffix                 | Modem settings              |           |
| Active prefix: None         | ▼ Active suffix: None ▼  | Port: C                     | OM2 🔻     |
| Primary prefix:             |                          | Baud rate: 2                | 400 💌     |
| Alternate prefix:           |                          | Data bits: 8                | ~         |
| Primary suffix:             |                          | Parity: N                   | one 🔻     |
| Alternate suffix:           |                          | Stop bits: 1                | Ŧ         |

**1** Click **OK** to close the Preferences dialog box.

# Phone Masks

The registry entry (HKEY\_CURRENT\_USER\Software\Maximizer Software\Maximizer\Modules\AMGR\INTL\Phone Mask) overrides the default format of a phone number with the phone mask provided as a value. The mask uses # to indicate digits and can include any other characters (e.g., + - ,). If the Phone Mask registry key does not exist, you must create it as a String value.

Exercise caution when working in the Windows Registry. The mask formats from right to left. For example, if the phone mask value is ###-####, but a user enters a 10-digit phone number (e.g., 1234567890), the result would be formatted as 123456-7890. If the value has fewer digits than the mask allows, the extra (left-most) placeholders are not used.

The following table shows how some examples of how phone numbers are displayed using phone masks:

| Phone Mask         | Digits | Value Typed In  | Value Displayed    |
|--------------------|--------|-----------------|--------------------|
| Not specified      | 7      | 1234567         | 123-4567           |
| "                  | 10     | 1234567890      | 123456-7890        |
| ###-####           | 7      | 1234567         | 123-4567           |
| "                  | 10     | 1234567890      | 123456-7890        |
| (###) ###-####     | 7      | 1234567         | 123-4567           |
| "                  | 10     | 1234567890      | (123) 456-7890     |
| +1 (###) ###-####  | 7      | 1234567         | 123-4567           |
| "                  | 10     | 1234567890      | +1 (123) 456-7890  |
| ### ## ####-###### | 15     | 123456789012345 | 123 45 6789-012345 |

The Phone Mask value affects the display of phone numbers in Maximizer program dialog boxes and window lists. The Phone Mask value is read during program startup.

# Using Fax Software with Maximizer

Visit the Maximizer website at www.maximizer.com to obtain an updated list of supported fax applications. You can set up Maximizer for faxing anytime after you have installed the fax modem and fax application.

To fax any document with Microsoft Fax, simply select the fax driver in place of a printer when you print the document. The Maximizer Word Processor also supports merging directly to faxing software, which enables you to perform broadcast faxing.

For information about setting up Microsoft Fax, refer to your Windows operating system documentation.

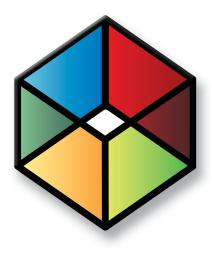

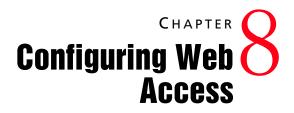

## In this chapter...

"Introduction to Web Access" on page 194

"Enabling Web Access Sites" on page 197

"Escona Tutorial Sample Sites" on page 198

"Application Settings for Web Access Sites" on page 206

"Setting Up Windows Authentication for Web Access" on page 213

"Web Access Users and Security Groups" on page 215

"Maximizer Web Access" on page 219

"Maximizer Web Access Administrator" on page 222

"Wireless Access" on page 238

"Customer Access and Partner Access" on page 240

"Advanced Site Configurations" on page 251

# Introduction to Web Access

The Maximizer CRM Server setup program installs and registers several machine-level COM DLLs and sets up some machine-level registry settings. If you are moving Maximizer Web Access to a different server, ensure you run the setup program again. Maximizer Web Access, Customer Access, Partner Access, and Wireless Access are installed automatically with Maximizer CRM Server. Maximizer web access sites provide web browser access to a Maximizer Address Book from any Internet-connected computer or hand-held wireless device.

The Maximizer CRM Server installation provides the option to install Start Menu shortcuts to the sites. These links are intended to connect to Maximizer Web Access Administrator for the convenience of internal users. Only one instance of a Partner Access and one instance of a Customer Access can be set up for this quick access for each Address Book. To set it up, log into the Address Book you want to set up in Maximizer Administrator, select File > Web Access > Shortcuts, and enter the URL to be accessed on the relevant line. Both the Partner Access URL and the Customer Access URL can be specified here.

Maximizer Web Access can be configured in many different ways. Refer to the Maximizer knowledge base for information on setting up Maximizer Web Access in different environments.

# Site Types

There are several site types, each with a different purpose and functionality. The site types are described below.

## Maximizer Web Access

Maximizer Web Access is a browser-based application providing the functionality of Maximizer over the Internet. Employees can work with Address Book entry information, notes, calendar appointments, Hotlist tasks, user-defined fields, and opportunities, as well as view company documents and other pertinent information.

- Local path: C:\Program Files\Maximizer\Portals\Employee
- Virtual folder: http://<server name>/MaximizerWebAccess
- Main login URL: http://<server name>/MaximizerWebAccess/ Default.aspx

### Wireless Access

Wireless Access provides access to Maximizer through any wireless Internet-enabled device. When users open Wireless Access from the Windows Start menu, a URL displays. Users enter this URL into a handheld device to access Wireless Access.

- Local path: C:\Program Files\Maximizer\Portals\Wireless
- Virtual folder: http://<server name>/MaximizerWireless
- Main login URL: http://<server name>/MaximizerWireless/

#### Partner Access

Partner Access is a browser-based application providing a two-way flow of information between your organization and its business partners. This medium allows for a multi-tier distribution group to effectively distribute sales opportunities and keep all involved parties informed.

All aspects of the site are administered with a separate web access administrator application.

- Local path: C:\Program Files\Maximizer\Portals\Partner
- Virtual folder: http://<server name>/MaximizerPartner
- Main login URL: http://<server name>/MaximizerPartner/ Default.aspx
- Administrator login URL: http://<server name>/ MaximizerPartner/Admin/Default.aspx

The following third-party applications are installed with Customer and Partner Access, and are available from the Windows Start menu:

- Excentrics World Components
- Microsoft Internet Explorer WebControls

#### **Customer Access**

Customer Access is similar to Partner Access. It's a browser-based application providing a two-way flow of information between your organization and its customers. Customers have access to news and events.

Like Partner Access, the site is administered with a web access administrator application. This is separate from the main site.

- Local path: C:\Program Files\Maximizer\Portals\Customer
- Virtual folder: http://<server name>/MaximizerCustomer

- Main login URL: http://<server name>/MaximizerCustomer/ Default.aspx
- Administrator login URL: http://<server name>/
   MaximizerCustomer/Admin/Default.aspx

The following third-party applications are installed with Customer and Partner Access, and are available from the Windows Start menu:

- Excentrics World Components
- Microsoft Internet Explorer WebControls

# Supported File Types in Company Library and Documents

The following document types are supported in the Company Library and Document window of the web access sites:

- .DOC and .RTF (Microsoft Word)
- .XLS (Microsoft Excel)
- .PPT (Microsoft PowerPoint)
- .HTM and .HTML
- .BMP (bitmaps)
- .TXT (text files and Company Library notes)
- .JPG, .GIF, and .TIF (graphics files)
- .PDF (Adobe Portable Document Format)

You can add support for other file types using Microsoft Internet Information Services (IIS) Manager. For more information, see "Adding Support for File Types" on page 25.

# **Enabling Web Access Sites**

By default, all Maximizer web access sites are disabled. Enabling a site is a simple process, which must be completed before anybody can access them. You can activate them during installation, or modify the Web.Config file for each site you want to enable. To enable a site during installation, see "Installing Maximizer CRM Server" on page 38.

> To enable a site via the Web.Config file

1 Open the site's **Web.Config** file in a text editor, such as Notepad.

The Web.Config file is located on the Maximizer server at the following path:

C:\Program Files\Maximizer\Portals\<site>\Web.Config

If Maximizer was installed in a folder other than the default location of C:\Program Files\, replace that portion of the path with the folder where Maximizer was installed.

In the appSettings section, locate the Enabled key, which is shown below:

<add key="Enabled" value="false" />

**3** Change the value to **true**, as show below:

<add key="Enabled" value="true" />

**4** Save the Web.Config file.

Note that if you are using Windows 2008, you must also select the "Detailed errors" option in IIS. This setting is found under Error Pages > Edit Feature Settings.

# **Escona Tutorial Sample Sites**

The IIS Server must be started for the sites to function.

The Escona Tutorial Address Book includes sample web access sites. The sample sites, Maximizer Web Access, Customer Access, and Partner Access, require no configuration and are accessible from the Maximizer folder on the Windows Start menu. These sample sites are installed on the Maximizer IIS Server as part of the Maximizer Components for Microsoft IIS installation.

You can access the sample sites using the following user IDs and passwords.

| Sample Site                        | User ID | Password  |
|------------------------------------|---------|-----------|
| Maximizer Web Access Administrator | master  | control   |
| Maximizer Web Access               | jnapoli | maximizer |
| Customer Access Administrator      | jnapoli | maximizer |
| Partner Access Administrator       | jnapoli | maximizer |
| Customer Access                    | mary    | password  |
| Partner Access                     | paul    | password  |
| Wireless Access                    | jnapoli | maximizer |

This section steps you through the following procedures with the Escona Tutorial sample sites:

- "To start the Default Web Site" on page 199
- "To access Escona Tutorial Maximizer Web Access" on page 202
- "To change a site to an application" on page 199
- "To access Escona Tutorial Customer or Partner Access Administrator" on page 203
- "To enable Address Book entries to access the site" on page 244
- "To access Escona Tutorial Customer or Partner Access" on page 204

Many of these procedures also apply to your own sites.

Before accessing the sample sites, ensure that the Default Web Site is started.

### To start the Default Web Site

1 On the Maximizer IIS Server, select Start > Programs > Control Panel > Administrative Tools > Internet Information Services Manager.

2 Select **Default Web Site**, and click the **Start item** button.

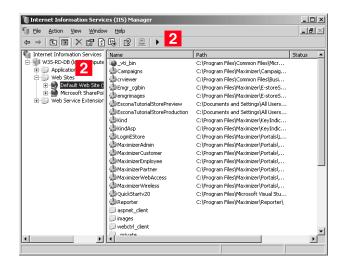

When the Start item button becomes dimmed, the Default Web Site is started, and you can access the sites.

#### To change a site to an application

1 On the Maximizer IIS Server, select Start > Programs > Control Panel > Administrative Tools > Internet Information Services Manager.

**2** Open the **Default Web Site** branch.

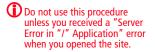

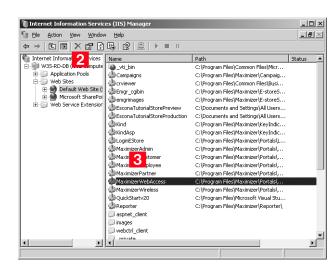

## 4 Click Create.

Maximizer Web Access has now been converted to an application.

5 Click **OK** and then close Internet Information Services.

| HTTP Headers                                      | Custom Errors                                                                                                    | ASP.NET            |
|---------------------------------------------------|----------------------------------------------------------------------------------------------------|--------------------|
| Virtual Directory                                 | Documents                                                                                                    | Directory Security |
| The content for this re                           | esource should come from:                                                                                                    |                    |
| ۲                                                 | A directory located on this computer                                                                                                    |                    |
| C A share located on another computer             |                                                                                                    |                    |
| 0                                                 | A redirection to a URL                                                                                                    |                    |
| Logal path:                                       | :\Program Files\Maximizer\Portals\Er                                                                                                    | Browse             |
| Script source acces Read Write Directory browsing | ☑ Index this res                                                                                                    | purce              |
| Application settings                              |                                                                                                    |                    |
|                                                   | The state of the state of the s | _                  |
| Application name:                                 | MaximizerWebAccess                                                                                                    | Remove             |
| Application name:<br>Starting point:              | MaximizerWebAccess                                                                                                    |                    |
|                                                   | 1                                                                                                    | Configuration      |
| Starting point:                                   | <default site="" web="">\Maxi</default>                                                                                                    |                    |
| Starting point:<br>Execute permissions:           | <pre>&gt;&gt;Default Web Site&gt;\Maxi Scripts only</pre>                                                                                                    | Configuration      |

## **3** Right-click **MaximizerWebAccess**, and click **Properties**.

## Escona Tutorial Maximizer Web Access Administrator

You can access Maximizer Web Access Administrator from Maximizer Web Access. In the left navigation pane, hover your mouse over Administration and select Administrator from the pop-up window.

#### To access Escona Tutorial Maximizer Web Access Administrator

1 Select Start > Programs > Maximizer CRM > Web Access > Maximizer Web Access Administrator.

The Maximizer Web Access Administrator login page opens.

**2** Log into the site using the following login information:

User ID = MASTER

Password = control

| VOUR COMPANY LOGO<br>Maximizer Web Access<br>Administrator<br>Log in to: Escona Tutorial<br>User ID: MASTER<br>Password: |
|----------------------------------------------------------------------------------------------------|
| powered by <b>Maximizer CRM</b>                                                                                          |

# Escona Tutorial Maximizer Web Access

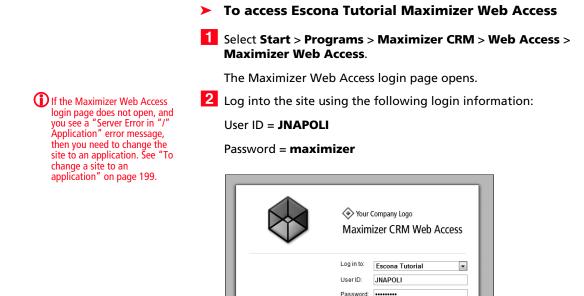

# **Escona Tutorial Wireless Access**

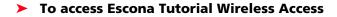

- On your wireless device, open a web browser.
- 2 In the Address bar, enter the URL of the Wireless Access site:

Remember me

http://<server name>/MaximizerWireless/

3 Log into the site using the following login information:

User ID = JNAPOLI

Password = maximizer

| Maximizer CRM11<br>Wireless Access |                   |  |
|------------------------------------|-------------------|--|
| Wireless Acc                       | ess               |  |
| Log in to:                         | Escona Tutorial 💌 |  |
| User ID:                           | jnapoli           |  |
| Password:                          | ****              |  |
|                                    | Enter             |  |

## Escona Tutorial Customer and Partner Access Administrator

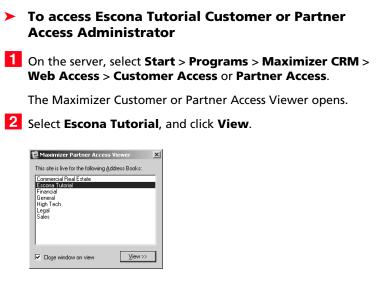

The Customer/Access Partner Administrator login page opens.

**3** Log into Customer/Partner Access Administrator:

User ID = JNAPOLI

Password = maximizer

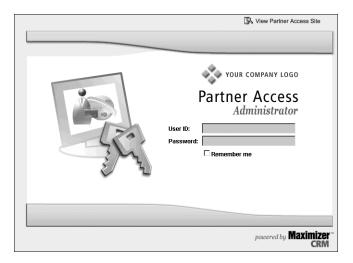

Customer/Partner Access Administrator opens, with either or both of the News Manager and Configuration Manager links

The News Manager link is available only if you are logged in with a User ID belonging to the Customer or Partner Access Administration Users security group. The Configuration Manager link is available only if you are logged in with a User ID belonging to the Customer or Partner Access Configuration Users security group. available, depending on which web access security groups you belong to.

For information about web access security groups, refer to "Web Access Security Groups" on page 215.

### > To create a site PIN for the sample sites

- Refer to "Assigning Site Login PINs to Contacts and Individuals" on page 246 for an explanation of how to create a site PIN for yourself. When you are creating the PIN for the Escona Tutorial sample sites, modify the email address and category of one of the Address Book entries, so you can use that Individual or Contact as your site user account:
  - Email Address: When you are creating a customer and/or Partner Access login account for the Escona Tutorial sample sites, enter your own email address into a sample Contact or Individual's Address Book entry. Then, when you send a site PIN email, it sends the PIN to your email address instead of to the fictional email address in the sample database.
  - **Category**: Select both the Customer and Partner categories in the Address Book entry.

## **Escona Tutorial Customer and Partner Access**

- To access Escona Tutorial Customer or Partner Access
- Select Start > Programs > Maximizer CRM > Web Access > Customer Access or Partner Access.

The Maximizer Customer or Partner Access Viewer opens.

2 Select Escona Tutorial, and click View.

The login page opens.

**3** Click the **View Customer/Partner Access Site** link.

4 Log in to the site.

To log into the sample **Partner Access** site, use the sample Address Book contact, Paul Samson of Samson Consulting:

- User ID = paul •
- Password = **password** •

To log into the sample **Customer Access** site, use the sample Address Book contact, Mary Smart of Acme Tool Co.:

- User ID = mary
- Password = **password** •

|  | Vour company Logo<br>Partner Access<br>User ID: PAUL<br>Password: ••••••••<br>Remember me<br>Log In 4<br>Forgatten Login Credentials?<br>Register Now |
|--|----------------------------------------------------------------------------------------------------|
|  | powered by <b>Maximizer CRM</b>                                                                                                    |

Customer or Partner Access opens.

# **Application Settings for Web Access Sites**

The XML-formatted Web.config file, stored in the ...\Program Files\Maximizer\Portals\<site> folder, is the key to configuring the sites and any other ASP.NET web application.

You can edit this file using Windows Notepad or another text editor. For Windows 2003 Server or later, you can also edit the settings in Internet Information Services (IIS) Manager on the ASP.NET tab of the site's properties.

The Partner Access and Customer Access sites are configured to connect to a single Address Book each. Which Address Book the site connects to is defined in a file called Web.config, which is located in the root folder of the Partner and Customer folders (which are located in ...\Program Files\Maximizer\Portals\). Initially, the Web.config file is configured to connect to the Escona Tutorial sample Address Book. Before you deploy Partner Access or Customer Access, you must update the Web.config file for your Address Book.

After you have deployed Web, Wireless, Customer or Partner Access for your Address Book, you can make further changes to the Web.config file at any time. You are not required to restart the IIS service for changes to take effect.

#### To configure the external site application settings

- 1 Browse to the Web Access folder where you have installed Maximizer Components for Microsoft IIS (...\Program Files\Maximizer\Portals\<site>\).
- 2 Open the Web.config file in the Employee, Customer, or Partner folder. Note that the following application settings do not apply to all web access sites.

## Site Application Settings <appSettings>

• It is optional to change these application settings with the exception of the Enabled setting. This value must be set to true in order make the site accessible. You can update any of the site application settings values if they appear under the appSettings parent node. The settings that appear in the Web.config file are dependent on the Web Access application that it is associated with.

| Child                                                                                                    | Description                                                                                                    |
|----------------------------------------------------------------------------------------------------|----------------------------------------------------------------------------------------------------|
| <add <br="" key="AddressBook">value="name" /&gt;</add>                                                            | The name is the true name of the Address Book. See 'AddressBook" on page 210.                                                                                                    |
| <add key="&lt;br">"AddressBookColumnSetup"<br/>value="user/Address Book<br/>window column setup name" /&gt;</add> | Specifies a specific column setup<br>to be used for the Address Book.<br>Only the first two columns of a<br>column setup can be displayed<br>(from left to right). The user<br>specified in this setting is the<br>creator of the column setup. This<br>setting is optional.       |
| <add key="AlarmCheckPeriod_&lt;br&gt;Seconds" value="x"></add>                                                    | The site will check for alarms every x seconds.                                                                                                    |
| <add key="&lt;br">"AlternateRequiredCategory"<br/>value=""&gt;</add>                                              | To access the Partner or Customer<br>portal, an entry must have a<br>category of Partner or Customer,<br>respectively. This can be changed.<br>See 'AlternateRequiredCategory"<br>on page 210                                                                                      |
| <add <br="" key="CheckWebBrowser">value="true" /&gt;</add>                                                        | Verifies if your current web<br>browser is Internet Explorer. If you<br>are not using Internet Explorer,<br>you are prompted with a message.<br>This setting is optional.                                                                                                    |
| <add <br="" key="Context">value="MA_PARTNER"&gt;</add>                                                            | The only difference between the default Partner Access site and the default Customer Access site is the value in the Context key. See 'Context" on page 209.                                                                                                    |
| <add key="&lt;br">"CSCaseColumnSetup"<br/>value="user/Customer Service<br/>window column setup name" /&gt;</add>  | Specifies a specific column setup<br>to be used for customer service<br>cases. Only the first two columns<br>of a column setup can be<br>displayed (from left to right). The<br>user specified in this setting is the<br>creator of the column setup. This<br>setting is optional. |

| Child                                                                                                    | Description                                                                                                    |
|----------------------------------------------------------------------------------------------------|----------------------------------------------------------------------------------------------------|
| <add key="&lt;br">"DefaultAddressBook"<br/>value="name" /&gt;</add>                                              | The name is the true Address Book<br>name, rather than the "friendly"<br>name, meaning it does not<br>contain spaces or special<br>characters.                                                                                                    |
| <add <br="" key="Enabled">value="true"&gt;</add>                                                                 | By default, sites are disabled, and<br>you must change the Enabled<br>setting to "true" before you can<br>use the sites.<br>Setting Enabled to "false"<br>instantly stops new visitors to the<br>site from being allowed to log in,<br>while allowing already-logged-in<br>visitors to continue with their<br>session. |
| <add key="&lt;br">"EnableOutlookIntegration"<br/>value="true" /&gt;</add>                                        | The value must be set to true to<br>enable Microsoft Outlook<br>integration with Maximizer Web<br>Access. Note that this integration<br>applies to Outlook 2003 and<br>higher.<br>See 'EnableWordIntegration/<br>EnableOutlookIntegration" on<br>page 210                                                              |
| <add key="&lt;br">"EnableWordIntegration"<br/>value="true" /&gt;</add>                                           | The value must be set to true to<br>enable Microsoft Word<br>integration with Maximizer Web<br>Access. Note that this integration<br>applies to Word 2003 and higher.<br>See 'EnableWordIntegration/<br>EnableOutlookIntegration" on<br>page 210                                                                       |
| <add key="&lt;br">NotificationCheckPeriod_<br/>Seconds" value="x"&gt;</add>                                      | The site will check for notifications every x seconds.                                                                                                    |
| <add key="&lt;br">"OpportunityColumnSetup"<br/>value="user/Opportunity<br/>window column setup name" /&gt;</add> | Specifies a specific column setup<br>to be used for Opportunities. Only<br>the first two columns of a column<br>setup can be displayed (from left<br>to right). The user specified in this<br>setting is the creator of the<br>column setup. This setting is<br>optional.                                              |

| Child                                                                        | Description                                                                                                    |
|------------------------------------------------------------------------------|----------------------------------------------------------------------------------------------------|
| <add key="&lt;br">"ShowAllPhoneNumberAndEma<br/>il"value="false" /&gt;</add> | This setting can be set to true and<br>it is an optional setting. All phone<br>numbers and email addresses are<br>displayed in the appointment<br>dialog box if this is set to true. |
| <add key="SubContext" value="&lt;br">"name"&gt;</add>                        | The SubContext key is provided to<br>implement more than one of a<br>certain type (context) of site. See<br>'SubContext" on page 209.                                                |

#### Context

The only difference between the default Partner Access site and the default Customer Access site is the value in the Context key. The two possible values for this key are MA\_PARTNER and MA\_CUSTOMER. This key determines the following settings:

- The default graphic for the main login page can be replaced with a custom graphic. For more information, see "Customizing the Graphic on the Site Main Page" on page 251.
- The groups controlling access to the administration-side of the sites (Customer Access Administration Users / Partner Access Administration Users and Customer Access Configuration Users / Partner Access Configuration Users)
- The default name of the site "Partner Access" and "Customer Access". These names can be overridden with the Name setting under General Settings in the Configuration Manager.
- The default name of the type of user accessing the site. For example, when logged into Partner Access, Paul Samson could expect to see "Partner: Paul Samson" at the top of the screen. This name may be overridden with the Name setting under General Settings in the Configuration Manager.

#### SubContext

The SubContext key is provided to implement more than one of a certain type (context) of site. Application settings within an external site's Configuration Manager are stored in the Address Book (in the ADMN\_Config table) referencing the site's Context and SubContext keys.

If you would like two Customer Access sites, each with their own application settings, you would give both instances a Context value of MA\_CUSTOMER, but make sure each instance has a **different value** for SubContext. For example, give one a value of WINE and one a value of BEER if you were in the business of selling both products but wanted a different site for each customer base.

If, however, you were setting up the application across two servers in a load-balancing scenario, you would give each version of the application the **same value** for SubContext because you'd want each instance to share one set of application settings.

#### AddressBook

The AddressBook key must be set with the database name of the Address Book to use for this site. Note that this is not the friendly name for the Address Book set in Administrator to reference the Address Book but the actual SQL database name. It makes a specific Address Book accessible for customers and partners and it must be set to enable the sites for access.

#### AlternateRequiredCategory

In Maximizer CRM, membership in a segment of the Address Book is specified using an Address Book entry's Category field. By default, Partner Access requires accessing visitors to have a Category of Partner, and Customer Access requires accessing visitors to have a Category of Customer. These defaults may be overwritten, however, by setting a different value in the AlternateRequiredCategory key. The company implementing Beer Customer Access and Wine Customer Access would add items for each site to the Category field in Maximizer, and then reference the required item's name in the AlternateRequiredCategory key for each site.

#### EnableWordIntegration/EnableOutlookIntegration

If the Word or Outlook integration is enabled, users can set up the integration directly from Maximizer Web Access. The setup involves downloading Active X controls, which may be disallowed on some networks. To disable Word or Outlook integration, change the value to "false".

#### Session State Storage Options <sessionState>

By default, the applications are configured to store session identifiers in a cookie and to use a timeout value of twenty minutes. The sessionState section of the Web.config file can be used to alternatively employ a state server facilitating load balancing or a variety of other configurations. See Microsoft documentation on session state options for more information.

Maximizer ships Wireless, Customer, and Partner Access with the following default *sessionState* section. You may modify it to meet your needs.

| Option                | Description                                                                                                    |
|-----------------------|----------------------------------------------------------------------------------------------------|
| mode                  | For load balancing two IIS                                                                                                    |
| stateConnectionString | machines to handle high traffic<br>for an application, give each                                                                                                    |
| cookieless            | server the same IP address, and<br>employ a third server to act as a<br>state server. To designate the<br>state server, enter this third<br>server's IP address in the<br>stateConnectionString key and<br>change the mode to StateServer<br>and set cookieless to true. For<br>performance reasons, it's not<br>recommended to set a local<br>machine as the state server,<br>unless you want to eliminate the<br>need for cookies in a single-IIS<br>environment. |
| timeout               | Change the session timeout<br>value by changing the timeout<br>element to another specified<br>number of minutes. This setting<br>is optional.                                                                                                    |

## Outlook Integration Options <httpRuntime>

The settings that control the Outlook integration options for Web Access are located in a Web.config file in the services folder (...\Program Files\Maximizer\Portals\Employee\Services\). The following is a description of the httpRuntime settings that control various aspects of the Web Access Outlook integration.

| Option           | Description                                                                                                    |
|------------------|----------------------------------------------------------------------------------------------------|
| maxRequestLength | The value following<br>maxRequestLength is the size, in<br>kilobytes, of the largest email<br>(including the size of all<br>attachments) that can be saved. It<br>is advisable to set this number to<br>twice the desired maximum size,<br>since temporary encoding can<br>require a larger request size. For<br>example, if your email system<br>allows attachments up to 20 MB in<br>size, set maxRequestLength to<br>"40000" to allow the largest<br>emails to be saved. |
| executionTimeout | The value following<br>executionTimeout is the maximum<br>number of seconds a request to<br>save an email is allowed to take<br>before an error occurs. The<br>default is 10 minutes (600<br>seconds).                                                                                                    |

# Setting Up Windows Authentication for Web Access

In addition to specifying Windows Authentication as the means of user authentication during the installation, you must follow additional steps to set up Windows Authentication for Web Access.

The following sections contain information on setting up Windows Authentication for Web Access sites:

- "Setting Up Windows Authentication for Web Access in SQL" on page 213
- "Configuring the Web.config files for Windows Authentication for Web Access" on page 213
- "Downloading Documents" on page 214
- "Configuring IIS for Windows Authentication for Web Access" on page 214

Setting Up Windows Authentication for Web Access in SQL

#### To set up Windows Authentication for Web Access in SQL

1 In SQL Server Management Studio, on the Security tab of the SQL server properties, select **Windows Only** as the type of authentication.

2 Set the **USE\_NT\_AUTHENTICATION** key to **YES** in the MaConfig table for each Address Book.

## Configuring the Web.config files for Windows Authentication for Web Access

You must configure the Web.config file in the web access sites to use Windows Authentication. The procedure is different depending on which web access site you are configuring.

#### To configure the Maximizer Web Access, Maximizer Web Access Administrator, or Wireless Access Web.config file for Windows Authentication

• Set the authentication setting to true as follows:

<authentication mode="Windows"/> <identity impersonate="true">

#### To configure the Customer Access or Partner Access Web.config file for Windows Authentication

**1** Set the authentication setting to true as follows:

#### <identity impersonate="true">

2 Append the authentication setting with the IUSR machine name and password as follows:

#### <identity impersonate="true" userName="IUSR\_MachineName" password="IUSR\_password">

The username and password are for a user to run under the external site login. This user needs SQL permission equal to WEBUSER, and file permissions equal to NETWORK SERVICE. File permissions apply to the portal (web access site) folder, and to the following folder:

C:\WINDOWS\Microsoft.Net\Framework\v2.0.50727\Temporary ASP.NET Files.

### **Downloading Documents**

To allow users to download documents, users must be able to access the IIS metabase and other directories used by ASP.NET.

#### To set up access the IIS metabase and other directories used by ASP.NET.

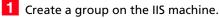

- 2 Add the domain users or domain groups to the group on the IIS machine.
- 3 Run the following command in the command line. The command is located in the

c:\Windows\Microsoft.NET\Framework\v2.0.50727\ folder. Replace group\_name with the name of the group you created.

aspnet\_regiis -ga "group\_name"

## Configuring IIS for Windows Authentication for Web Access

The procedure for configuring Microsoft Internet Information Services (IIS) for Windows Authentication is different depending on the version of Windows Server you are using. For detailed information on configuring Microsoft IIS for Windows Authentication, see "Microsoft IIS for Windows Authentication" on page 22.

# Web Access Users and Security Groups

The following sections describe how to configure users in Maximizer to access web access sites:

- "Web Access Security Groups" on page 215
- "Web Access Users" on page 218

## Web Access Security Groups

not apply to sites.

Every Address Book contains several web-access-related security groups, which are described in the following table. The MASTER user belongs to these groups by default, but you can add additional users to each group as required.

The Company Announcements Every security group has a name and an ID. Changing the name has Authors security group does no effect on the group functionality. However, you cannot change the group ID. If you ever need to recreate these security groups, it is imperative that you use the correct security group IDs (the group name is irrelevant).

> To be able to access Customer or Partner Access Administrator, a user must belong to at least one of the Administration Users or Configuration Users security groups for that site.

| Security Group Name                 | Group ID | Enables group members to access the                                                  |
|-------------------------------------|----------|--------------------------------------------------------------------------------------|
| Customer Access Admin<br>Users      | C_ADM    | News Manager section of<br>Customer Access<br>Administrator                          |
| Customer Access Config<br>Users     | C_CFG    | Configuration Manager<br>section of Customer Access<br>Administrator                 |
| Maximizer Web Access<br>Admin Users | EMPADM   | Edit section of Maximizer<br>Web Access, where the user<br>can update external links |
| Partner Access Admin<br>Users       | P_ADM    | News Manager section of<br>Partner Access<br>Administrator                           |
| Partner Access Config<br>Users      | P_CFG    | Configuration Manager<br>section of Partner Access<br>Administrator                  |

> To add a user to a site security group

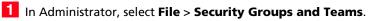

2 Select the security group, and click **Properties**.

| Accounting Development Authors Development Authors Development Authors Development Authors Dustainer Access Config Users Admin Users Constant Authors Constant Authors Admin Users Patrier Access Config Users Patrier Access Config Users Constant Authors Constant Authors Constant | Company Announcement Authors Users Users Users Customer Access Admin Users Users Maximizer Web Access Admin Users Partner Access Admin Users Partner Access |
|----------------------------------------------------------------------------------------------------|----------------------------------------------------------------------------------------------------|
| Dystal Reports Users         Propert           Customer Access Admin Users         Maximizer Verb Access Config Users           Maximizer Verb Access Admin Users         Pather Access Admin Users                                                                                                    | Crystal Reports Users     Pro       Customer Access Admin Users     Maximizer Web Access Admin Users       Patner Access Admin Users     Patner Access Admin Users                                                                                                    |
| Customer Access Admin Users Customer Access Config Users Maximizer Web Access Admin Users Pather Access Admin Users                                                                                                    | Customer Access Admin Users Customer Access Corrig Users Maximizer Web Access Admin Users Patrer Access Admin Users                                                                                                    |
| Customer Access Config Users<br>Maximizer Web Access Admin Users<br>Partner Access Admin Users                                                                                                    | Customer Access Config Users<br>Maximizer Web Access Admin Users<br>Partner Access Admin Users                                                                                                    |
| Maximizer Web Access Admin Users<br>Partner Access Admin Users                                                                                                    | Maximizer Web Access Admin Users<br>Partner Access Admin Users                                                                                                    |
| Partner Access Admin Users                                                                                                    | Partner Access Admin Users                                                                                                    |
|                                                                                                    |                                                                                                    |
| Partner Access Config Users                                                                                                    | Partner Access Config Users                                                                                                    |
|                                                                                                    |                                                                                                    |
|                                                                                                    |                                                                                                    |

For specific information about each of these Access Settings, refer to "User and Group Security" on page 73. **3** Set the appropriate Access Settings for the group members.

| Name: Maximizer W                                                                                                    | eb Access A | ldmin Users   |        | ID: EMPADM                                                                                                    |
|----------------------------------------------------------------------------------------------------|-------------|---------------|--------|----------------------------------------------------------------------------------------------------|
| ccess Settings<br>ermissions                                                                                                    | Read        | Insert Modify | Delete | Privileges                                                                                                    |
| Address Book<br>User-defined fields<br>User-defined field setup<br>Notes<br>Documents<br>Mailing Address<br>Company Library<br>OrderDesk<br>Opportunities<br>Strategy Library<br>Campaigns<br>Customer Service<br>Knowledge base<br>User/Group setup<br>Accounting<br>Accounting<br>Accounting<br>Dashboards |             |               |        | Allow private entries     Allow transfer     Allow transfer     Allow transfer     Allow transfer     Allow transfer     Allow transfer     Allow export     Allow export     Allow     Allow     Al |

**4** Click the **Members** tab.

5 Select a member to add to the group, and click **Add**. Repeat this process for all members to add to the group.

– or –

Click **Add All** to add all users to the group.

| ilable users:  | Members:                       |  |
|----------------|--------------------------------|--|
| Name 🛆         | Add > Name A                   |  |
| Billie Holly   | Joe Napoli                     |  |
| Celine Dancer  | Add All >> Lou Jones           |  |
| COMPANY        | Add Members of other Groups    |  |
| Daniel Brown   |                                |  |
| EMAILUSER      |                                |  |
| Jon Bowser     | < Remove                       |  |
| Lucy Garcia    | < Zeinove                      |  |
| Mark Bertolli  | << Remove All                  |  |
| Matt Graham    |                                |  |
| Miranda Corell | Remove Members of other Groups |  |
| WEBUSER        |                                |  |
| Wonda White    |                                |  |
|                | Modify Access Settings         |  |
|                |                                |  |
|                | View User Access Rights        |  |
|                |                                |  |
|                |                                |  |
|                |                                |  |
|                |                                |  |
|                |                                |  |
|                |                                |  |
|                |                                |  |

6 Click **OK** to close dialog boxes.

**7** Repeat this procedure to add users to the other site security groups.

The selected users can now log into the site and access the functions available to their security group(s).

## Web Access Users

Address Book users are enabled to access the web access sites by default. However, you can change user access to sites in the user's general properties if required. The "Web Access" access right in User Properties applies to all sites.

#### > To set web access rights

- 1 In Administrator, select File > Manage Users.
- **2** Select the Maximizer user, and click **Properties**.
- 3 In the **Module Login** section (bottom right), select **Web** Access.

**4** From the drop-down list, select **Enabled** or **Disabled**.

| User ID: Mr[Ms<br>BHOLLY Ms. | Eirst name:<br>Billie | Initial: Last nar | ne:                | Salutation:<br>Dear < >: |
|------------------------------|-----------------------|-------------------|--------------------|--------------------------|
| Display name:                | Position:             |                   | Reports to:        |                          |
| Billie Holly                 | Regional Sa           | iles Manager      | Daniel Brown       | •                        |
| Company and main address     | ;                     | Phone r           | umbers and phone e | extensions               |
| Company: Escona Estal        | e Wines               | 1: (55            | 5) 775-0999        |                          |
| Dept_: Sales                 | Division:             | 2: (55            | 5) 775-0900        | fax                      |
| Address 1: 1344 Eastsic      | e Road                | 3:                |                    |                          |
| Address 2:                   |                       | 4:                |                    |                          |
| City/To <u>w</u> n: Petaluma | St/Co/Prov: CA        | Security          |                    |                          |
| Zip/Postcode: 94954          | Country: USA          |                   |                    |                          |
| ,                            | - 1                   | Module            |                    |                          |
| Internet information         |                       | Windows           |                    | Enabled                  |
| Email: bholly@maximizer.com  |                       |                   | Web Access Enab    |                          |
| Internet Line Union          |                       | Mobile            |                    | Disabled                 |
| Website: http://www.         | escona.com            |                   |                    |                          |

# **Maximizer Web Access**

Maximizer Web Access settings follow the Maximizer Address Book settings in Administrator. Maximizer Web Access is functional automatically for all Address Books. Anybody with a user account for that Address Book can access it immediately, provided that the IIS Server is running and the "Web Access Login" right has not been disabled in the user's account. (For more information about the "Web Access Login" right, refer to "Web Access Users" on page 218.)

On the IIS Server, you can access the sites from the Windows Start menu (Start > Programs > Maximizer CRM > Web Access). Other computers can access Maximizer Web Access with the following URL (unless it has been changed from the default):

http://<IIS\_Server\_Name>/MaximizerWebAccess/Default.aspx

The following sections contain information specific to Maximizer Web Access:

- "Creating External Links in Maximizer Web Access" on page 219
- "Passing a Search String Parameter to the Login Page" on page 220
- "ActiveX Controls in Maximizer Web Access" on page 221

### Creating External Links in Maximizer Web Access

To customize external links available on Maximizer Web Access, you must log into the site as the MASTER user, or as a user who belongs to the Maximizer Web Access Administration Users security group. (For information on this security group and how to add users to it, refer to "Web Access Security Groups" on page 215.)

#### To create external links on Maximizer Web Access

Log into Maximizer Web Access as MASTER or as a user who belongs to the Maximizer Web Access Admin Users security group.

2 In the left navigation pane, hover your mouse over **Links**, and select **Edit** from the pop-up window.

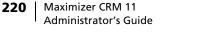

In Maximizer Web Access, an external link must be a URL.

an 【

3 Add, edit, or remove any groups or links as desired.

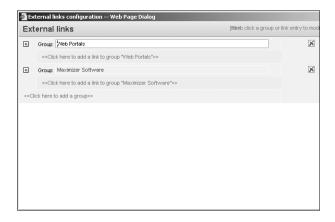

4 Click **Close** to finish.

The External Links section of the Maximizer Web Access main page now reflect the changes you just made.

## Passing a Search String Parameter to the Login Page

You can pass a search string parameter to the login page to display a search after logging in to Maximizer Web Access. The Address Book page is opened directly after successfully logging in—the My Work Day page and the Choose Address Book List dialog box is bypassed.

#### > To add a search string parameter to the Login Page

Append the Maximizer Web Access URL with the search string parameter. Note that the search string must be URL encoded. Following are some examples of the search string that you can use in the URL:

#### • To retrieve a Favorite List from the Address Book

http://[server name]/MaximizerWebAccess/ default.aspx?ss=FLIST%28[Favorite list key]%29

e.g., http://[server name]/MaximizerWebAccess/ default.aspx?ss=FLIST%288cFOcdn15sZluP9HO7lucIrMRGl892Gp %29

The above search retrieves the "All entries in Escona" Favorite List in the Escona Tutorial Address Book.

• To retrieve a particular company and its associated contacts from the Address Book

http://[server name]/MaximizerWebAccess/ default.aspx?ss=EQ%28ClientID%2c[Identification]%29

Note that the [Identification] can be found in Properties of the ABEntry > Identification.

e.g. http://[server name]/ MaximizerWebAccess?ss=EQ%28ClientID%2c37266200083%29

A simple way to build your search string is by copying the search source code from Maximizer Web Access directly following a search performed in the Address Book page.

#### To use source code from Maximizer Web Access

Perform a search in Maximizer Web Access.

2 Immediately following the search, right-click in Internet Explorer, and choose **View Source**.

Copy the first line of source code shown at the top of the window prefixed by http://[server name]/
 MaximizerWebAccess?ss= as shown above in the examples.

For more information on Maximizer search string language, refer to "Search String Language" on page 406.

## ActiveX Controls in Maximizer Web Access

Maximizer Web Access uses an ActiveX control for its integrations with Microsoft Office products, including Microsoft Word, Microsoft Excel, and Microsoft Outlook. These integrations are supported only in Microsoft Internet Explorer.

If your web server configuration includes a firewall, you may need to configure the firewall to allow the MaThinIEActiveX.ocx file to be downloaded from the server. The MaThinIEActiveX.ocx file is an ActiveX control used to run the Export to Excel command and to install the Word and Outlook integrations in Maximizer Web Access.

# Maximizer Web Access Administrator

For login information, go to "Escona Tutorial Maximizer Web Access Administrator" on page 208. Use Maximizer Web Access Administrator for the following tasks:

- Create and configure Address Books
- Manage users, sales/marketing teams, and security groups
- Manage Maximizer application settings

The following sections contain information on using Maximizer Web Access Administrator:

- "Database Management in Maximizer Web Access Administrator" on page 222
- "User-Defined Fields in Maximizer Web Access Administrator" on page 223
- "Address Book Preferences in Maximizer Web Access Administrator" on page 228
- "Users in Maximizer Web Access Administrator" on page 232
- "Security Groups in Maximizer Web Access Administrator" on page 234
- "Teams in Maximizer Web Access Administrator" on page 236
- "MaxMobile Administration in Maximizer Web Access Administrator" on page 237

## Database Management in Maximizer Web Access Administrator

Use this module to add a new Address Book, open an existing Address Book, or delete an Address Book.

When you create a new Address Book, Administrator sets up a new SQL database and the required Data Source Names (DSNs) for the Address Book.

#### To create a new Address Book

- 1 Click the **New Address Book** link.
- 2 Enter your SQL Server user ID and password.
- Click **OK**. The Add a New Address Book dialog box opens.
- 4 Enter an Address Book name and a Database name.

Both the Address Book name and the Database name must start with a letter. After that, you can use letters, numbers, spaces, and underscores for the Address Book name. For the Database name, you can use letters, numbers, and underscores.

- **5** If necessary, select a different database collation from the dropdown list.
- 6 Click Save.
- > To open an Address Book
- **1** Click the **Open Address Book** link.
- 2 Select the Address Book you want to open from the **Address Book** drop-down list.
- 3 Enter the user ID and password for the Address Book.
- 4 Click Log In.
- To delete an Address Book
- 1 Click the **Delete Address Book** link.
- 2 Select the Address Book you want to delete from the Address Book drop-down list.
- 3 Enter the user ID and password for the Address Book.
- 4 Click Delete.
- 5 Click **OK** to confirm that you want to delete the Address Book. The Address Book is removed from the Address Book list.

## User-Defined Fields in Maximizer Web Access Administrator

Use this module to display, add, modify, or delete user-defined fields. For information on the categories and types of user-defined fields, see "Setting Up User-Defined Fields for an Address Book" on page 118.

### User Access Rights for User-Defined Fields

You can give any user the ability to add, modify, or delete userdefined fields by enabling the following access rights:

- The User-defined fields access right enables the user to assign values to user-defined fields.
  - The User-defined field setup access right enables the user to create new user-defined fields.

You can also restrict user access to a specific user-defined field in the Full access and Read access fields shown below. For more information on these fields, see "User Access Rights for User-Defined Fields" on page 119.

These two access rights are set on the Access Rights tab in the Users module. For more information, see "Users" on page 231.

## Working in the User-Defined Fields Page

This section shows you how to:

- Select a user-defined field or folder in the tree view
- Move user-defined fields and folders
- Add, modify, and delete user-defined fields and folders
- Create a copy of a user-defined field
- Add items to a table user-defined field
- Delete items from a table user-defined field

To add, modify, or delete a user-defined field or folder, you must first click the link for the category of the user-defined field. For example, if you are creating a user-defined field for Address Book entries, click the **Address Book** link.

| User-Defined Fields |
|---------------------|
| Address Book        |
| Opportunities       |
| Campaigns           |
| Customer Service    |
| a Users             |

The User-Defined Fields for Address Book entries page opens.

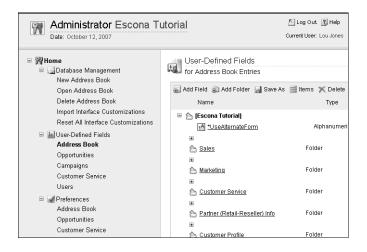

The fields and folder are organized in a tree view. There can be multiple levels of folders, each containing other folders or userdefined fields. The folder structure allows a maximum of three folder levels. You can move fields and folders by using the Move To, Move Up, and Move Down buttons.

#### To select a user-defined field or folder in the tree view

• Click to the right of the field or folder name. The field or folder is now displayed in bold.

#### To move a user-defined field or folder

- **1** Select the field or folder you want to move.
- 2 Click **Move To** and select the folder you want to move the field or folder to from the **Folder** drop-down list.

#### Click Save.

| Move To       |        |  |  |
|---------------|--------|--|--|
| Save 🔀        | Concol |  |  |
| a oave 🖂      | zancer |  |  |
| ield properti | 16     |  |  |

#### To reposition a user-defined field or folder

- **1** To move the field or folder up one position, click **Move Up**.
- 2 To move the field or folder down one position, click the **Move Down**.
- **3** To move the field or folder up one position, click **Move Up**.
- 4 To move the field or folder down one position, click the **Move Down**.

#### > To add a new folder for user-defined fields

**1** To add a top-level folder, click **Add Folder**.

– or –

To add a subfolder to an existing folder, select the existing folder and click **Add Folder**.

2 Enter a name for the folder and click **Save**.

To add a field to the top-level folder, you don't need to select the folder.

#### To add a new user-defined field

1 Select the folder you want to add the field to.

2 Click the link for the type of user-defined field you are adding.

For example, click **Add alphanumeric** to add an alphanumeric field.

| Add Alphanum                                                                                                    | eric Field                                 |             |  |  |
|----------------------------------------------------------------------------------------------------|--------------------------------------------|-------------|--|--|
| 🔜 Save 🔝 🤇                                                                                                    | Cancel                                     |             |  |  |
| Field propertie                                                                                                    | \$                                         |             |  |  |
| Folder name:                                                                                                    |                                            |             |  |  |
| Field name:                                                                                                    |                                            |             |  |  |
| Field may be a                                                                                                    | dded to: 🗹 Companies 🛛 Individuals 🔍 Conta | ts          |  |  |
|                                                                                                    |                                            |             |  |  |
| Attributes                                                                                                    |                                            |             |  |  |
| Attributes                                                                                                    |                                            |             |  |  |
|                                                                                                    |                                            |             |  |  |
| Mandatory                                                                                                    |                                            |             |  |  |
| Mandatory                                                                                                    | en                                         |             |  |  |
| Mandatory<br>Encrypted<br>Set to hidd<br>Maximum field                                                                                 | en                                         |             |  |  |
| Mandatory<br>Encrypted<br>Set to hidd<br>Maximum field<br>Access rights                                                                | en<br>length: 29                           |             |  |  |
| Mandatory                                                                                                    | en                                         |             |  |  |
| Mandatory<br>Encrypted<br>Set to hidd<br>Maximum field<br>Access rights<br>Full access:                                                | en<br>Iengfh: 29<br>Public                 | •           |  |  |
| Mandatory<br>Encrypted<br>Set to hidd<br>Maximum field<br>Access rights<br>Full access:<br>Read access:                                | en<br>length: 29<br>Public<br>Public       | •<br>•      |  |  |
| Mandatory<br>Encrypted<br>Set to hidd<br>Maximum field<br>Access rights                                                                | en<br>length: 29<br>Public<br>Public       | •<br>•      |  |  |
| Mandatory<br>Encrypted<br>Set to hidd<br>Maximum field<br>Access rights<br>Full access:<br>Read access:<br>Creation detail<br>Creator: | en<br>Iengti: 29<br>Public<br>Lou Jones    | •<br>•<br>• |  |  |
| Mandatory<br>Encrypted<br>Set to hidd<br>Maximum field<br>Access rights<br>Full access:<br>Read access:<br>Creation detail             | en<br>Iengti: 29<br>Public<br>Lou Jones    | •           |  |  |

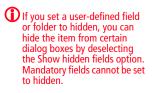

**3** Specify the user-defined field properties and click **Save**.

For more information on user-defined field types, see "Types of User-Defined Fields" on page 118.

#### To create a copy of a user-defined field

**1** Select the field you want to copy and click **Save As**.

**2** Edit the field information as required and click **Save**.

#### To add an item to a table user-defined field

1 Select the table field you want to add an item to and click **Items**. The Table Items dialog box opens.

| Colete 🔝 Cancel     |  |  |
|---------------------|--|--|
| □ Table Items       |  |  |
| << Add New Value >> |  |  |
| General Information |  |  |
| Press Releases      |  |  |
| Technical Bulletins |  |  |

## 2 Click Add New Value. The Add a Table Item dialog box opens.

| a                             | ined Fields<br>Book Entries |          |
|-------------------------------|-----------------------------|----------|
| Add Table Item<br>🔜 Save 🔀 Ca | ncel                        |          |
| Item properties               |                             |          |
| Item name:                    |                             |          |
| Creation details              |                             |          |
| Creator:                      | Lou Jones                   | w        |
| Requested by:                 | Lou Jones                   | <b>▼</b> |
| Set to hidder                 |                             |          |

- **3** Type a name for the table item.
- 4 In the **Requested by** field, select the name of the user who requested the item creation.
- 5 Click Save.

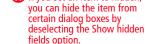

If you set an item to hidden,

- To delete an item from a table user-defined field
- 1 In the Table Items dialog box, select the checkbox beside the item you want to delete and click **Delete**.
- 2 Click **Yes** to confirm that you want to delete the item.

## Address Book Preferences in Maximizer Web Access Administrator

Use the Preferences module on the Administrator page to set defaults that apply to the entire Address Book.

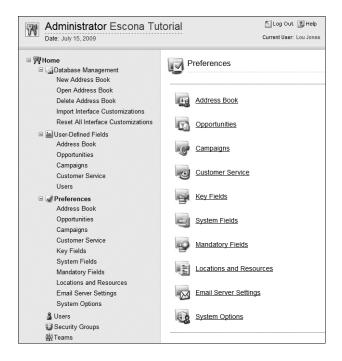

The following table outlines the settings available for each page in the Preferences module:

| On this page  | You can set the following preferences                                                                                                    |
|---------------|----------------------------------------------------------------------------------------------------|
| Address Book  | Values available in the Category field for<br>Address Book entries.                                                                                                    |
| Opportunities | <ul> <li>Opportunity stages and probabilities of close.</li> <li>Opportunity confidence rating.</li> <li>Opportunity completion reasons.</li> <li>Opportunity monitoring.</li> </ul> |
| Campaigns     | Completion reasons.                                                                                                    |

| On this page          | You can set the following preferences                                                                                                    |
|-----------------------|----------------------------------------------------------------------------------------------------|
| Customer Service      | <ul> <li>Customizable field values.</li> <li>Default case response time.</li> <li>Case monitoring.</li> <li>Default case status.</li> <li>For additional information, refer to chapter 7 "Providing Customer Service" in the Maximizer CRM User's Guide.</li> </ul>                                                                 |
| Key Fields            | <ul> <li>Key user-defined fields available on the<br/>Basic Information tab of Address Book<br/>entries, opportunities, campaigns, and<br/>customer service cases. For more<br/>information, refer to "Creating Key Fields<br/>Lists" on page 140.</li> </ul>                                                                       |
| System Fields         | <ul> <li>Add, modify, and delete note and document categories.</li> <li>Add, modify, and delete values of system fields, such as "Do not solicit by" and Products/Services.</li> </ul>                                                                                                    |
| Mandatory Fields      | <ul> <li>Mandatory or optional data entry<br/>requirements for basic fields in Address<br/>Book entries, customer service cases,<br/>campaigns, and opportunities.</li> </ul>                                                                                                    |
| Location/Resource     | <ul><li>Locations available for appointments.</li><li>Resources available for appointments.</li></ul>                                                                                                    |
| Email Server Settings | <ul> <li>Email server settings for incoming and<br/>outgoing email (IMAP and SMTP).</li> <li>Email address validation when sending an<br/>email message.</li> </ul>                                                                                                    |
| System Options        | <ul> <li>Determines if lists of groups/users display<br/>only groups to which the current user<br/>belongs and other users in the groups.<br/>Use this setting to split a database so that<br/>users can work on the same address book<br/>without interfering with each other's work.</li> <li>Fiscal year start month.</li> </ul> |

### **Setting Preferences**

In the left pane, click the link for the page that you want to work in (e.g., System Fields), or click the link on the main Preferences page. Once the page opens, you can view, add, modify, or delete items for the available fields. You can also perform tasks specific to a Preferences page. For example, in Key Fields, you can add, modify, or delete key field lists.

#### To view an item

1 In a Preferences page such as System Fields, click the plus sign to display the items for a field.

**2** Review the current items and make changes if necessary.

| for System Fields                             |                         |
|-----------------------------------------------|-------------------------|
| ,                                             |                         |
|                                               |                         |
| 💢 Delete selected item(s)                     |                         |
|                                               |                         |
| 8                                             |                         |
| Address Book, Opportunity, Campaign and Custo | mer Service System Fiel |
|                                               |                         |
| <ul> <li>Categories</li> </ul>                |                         |
|                                               |                         |
|                                               | ,                       |

#### To add a new item

1 With a field such as Address Book Notes Category expanded, click **Add New Value**. The Add Item dialog box opens.

**2** Fill in the required information and click **Save**.

#### > To delete an item or group of items

- 1 Select the checkbox beside each item you want to delete and click **Delete**.
- 2 Click **Yes** to confirm that you want to delete the selected items.

To create a key field list

#### 1 Click Add.

2 In the **List Name** field, enter a name for the key fields list. Optionally, enter a description.

**3** From the **Owner** drop-down list, select a user or security group to assign the key field to, or leave it as public.

4 If required, select a user from the **Requested by** drop-down list.

5 Select the type of Maximizer entry you want to assign fields to by clicking it, and then click the plus sign to display the available fields. To add a field to the **Assign Fields** list, select the checkbox beside it. Note that the Assign fields list displays only fields that are assigned to the selected entry type.

#### 6 Click Save.

Refer to Maximizer Web Access Administrator Help for information on editing and deleting key field lists.

#### > To change mandatory field entry requirements

1 In the Mandatory Fields preferences, select Modify Options.

2 Click the plus sign beside the module name to display its associated fields.

3 Select a field. If the field is optional, select Mandatory to make it mandatory on data entry. If the field is mandatory, select Optional to make it optional on data entry.

Click the Details link to show or hide the Description, Creator, Owner, and Requested by Fields.

Use the Move Up and Move Down links to position fields in the Assign Fields list.

## Users in Maximizer Web Access Administrator

Use this module to manage all Maximizer users and their contact and password information. You can modify the properties and password of any user in the current Address Book.

| User list   |                |               |           |                     |                |      |                         |                   |               |
|-------------|----------------|---------------|-----------|---------------------|----------------|------|-------------------------|-------------------|---------------|
| 📸 Add  🕅    | Delete 🗳 Passv | vord 🏼 🌌 Pref | erences   |                     |                |      |                         |                   |               |
| Search for: |                | )<br>词 S      | earch 🕼   | Retrieve All Us     | ers            |      |                         |                   |               |
| User ID     | Display Name   | First Name    | Last Name | Department          | Phone # 1      | Ext. | Email Address           | Windows<br>Access | Web<br>Access |
| BHOLLY      | Billie Holly   | Billie        | Holly     | Sales               | (555) 775-0999 |      | bholly@maximizer.com    | Enabled           | Disabled      |
| CDANCER     | Celine Dancer  | Celine        | Dancer    | Customer<br>Service | (555) 775-0899 |      | cdancer@maximizer.com   | Enabled           | Enabled       |
| COMPANY     | COMPANY        |               | Company   |                     |                |      |                         | Disabled          | Disabled      |
| DBROWN      | Daniel Brown   | Daniel        | Brown     | Sales               | (555) 775-0984 |      | dbrown@maximizer.com    | Enabled           | Enabled       |
| EMAILUSER   | EMAILUSER      |               | EMAILUSER |                     |                |      |                         | Enabled           | Disabled      |
| JBOWSER     | Jon Bowser     | Jon           | Bowser    | Sales               | (555) 775-0983 |      | jbowser@maximizer.com   | Enabled           | Disabled      |
| JNAPOLI     | Joe Napoli     | Joe           | Napoli    | Executive           | (555) 775-0982 |      | jnapoli@maximizer.com   | Enabled           | Disabled      |
| LGARCIA     | Lucy Garcia    | Lucy          | Garcia    | Marketing           | (555) 775-0981 |      | lgarcia@maximizer.com   | Enabled           | Enabled       |
| MASTER      | Lou Jones      | Lou           | Jones     | IT                  | (555) 775-0987 |      | ljones@maximizer.com    | Enabled           | Enabled       |
| MBERTOLLI   | Mark Bertolli  | Mark          | Bertolli  | Sales               | (555) 775-0978 |      | mbertolli@maximizer.com | Enabled           | Disabled      |

To see additional user entries, click the page links at the lower-left of the main Users page. To search for a specific user, enter the user's name or ID in the Search for box and click the Search button. To return all users to the list, click the Retrieve All Users button.

The following procedures show you how to add a user, modify a user's properties, delete a user, change a user password, and set user preferences.

#### To add a user to an Address Book

#### 1 Click Add.

The Copy User's Properties dialog box opens.

| Copy user's properties                                        |     |  |  |
|---------------------------------------------------------------|-----|--|--|
| 🖋 OK  🔣 Cancel                                                |     |  |  |
| Copy properties from: Billie<br>Selecte properties to be copi |     |  |  |
| Basic user information                                        | -u. |  |  |
|                                                               |     |  |  |
| User-Defined Fields                                           |     |  |  |

2 To copy the properties from another user, select the user from the drop-down list. Deselect any properties you don't want to copy.

For more information on adding a user, see "Adding a User to an Address Book" on page 78. If you don't want to copy properties from another user, leave **None** selected in the drop-down list.

| eneral Acc                | ess Rights Groups   | Teams       |            |          |                |                         |   |
|---------------------------|---------------------|-------------|------------|----------|----------------|-------------------------|---|
| 🚽 Save                    | Cancel              |             |            |          |                |                         |   |
| lame and posi<br>User ID: |                     | t name:     | Initial:   | Lastname | e:             | Salutation:<br>Dear <>; |   |
| Display name:             |                     | Positio     | on:        |          | Reports to:    |                         |   |
|                           |                     |             |            |          | <none></none>  | -                       | • |
| Company and i             | main address        |             |            | Pho      | one numbers an | d extensions:           |   |
| Company:                  | Escona Estate Win   | es          |            | 1:       | (555) 775-0982 | 2                       |   |
| Dept                      | Sales               | Division:   | CAN - East | 2:       | (555) 775-0900 | ) fax                   |   |
| Address 1:                | 1344 Eastside Roa   | d           |            | 3:       |                |                         |   |
| Address 2:                |                     |             |            | 4:       |                |                         |   |
| City/Town:                | Petaluma            | St/Co/Prov: | CA         | Sec      | urity          |                         |   |
| Zip/Postcode:             | 94954               | Country     | USA        |          | Public 🗇 Priva | te                      |   |
| Internet inform           | ation               | · · ·       |            |          | lule login     | <b>B</b> : 11 1         |   |
| Email:                    |                     |             |            | Mot      |                | Disabled -<br>Enabled - |   |
| Website:                  | http://www.escona.c | om          |            |          | dows access:   | Enabled -               |   |
| ime Zone                  |                     |             |            | We       | b access:      | Enabled +               |   |
| ime zone                  | (GMT-08:00) Pacific |             |            |          |                |                         |   |

Click **OK**. The Add User dialog box opens.

- **3** On the General tab, enter information about the user.
- 4 On the Access Rights tab, click **Modify User Access Settings** and modify the settings as required.
- **5** On the Groups/Teams tab, add or remove groups and teams the user should belong to.
- 6 Click Save.

#### To modify a user's properties

- 1 Click the user ID of the user whose properties you want to modify. The Modify User dialog box opens.
- **2** Make your changes and click **Save**.

#### To delete a user from the Address Book

Select the checkbox beside the user you want to delete and click
 OK. The Delete User(s) dialog box opens.

| Users                            |   |  |
|----------------------------------|---|--|
| Users > Delete User(s)           |   |  |
| Transfer Notes to Another User   |   |  |
| 🖌 Yes 🕒 No 🔛 Cancel              |   |  |
| Transfer notes to: Celine Dancer | - |  |

- For information on setting user access rights, see "User and Group Security" on page 73.
- For more information, see "User and Group Security" on page 84.

1

1

|                                                                           | 2 To transfer notes to another user, select the user from the drop-<br>down list and click Yes.                                               |
|---------------------------------------------------------------------------|----------------------------------------------------------------------------------------------------|
|                                                                           | <b>3</b> To transfer cases to another user, select the user from the drop-<br>down list and click <b>Yes</b> .                                |
|                                                                           | To change a user password                                                                                                    |
| For more information, see<br>""Changing a User's<br>Password" on page 83. | Select the checkbox beside the user whose password you want to<br>change and click <b>Password</b> . The Change Password dialog box<br>opens. |
|                                                                           | <b>2</b> Enter the new password, confirm it, and then click <b>Save</b> .                                                                     |
|                                                                           | To set user preferences                                                                                                    |
| For more information, see<br>"User Preferences" on<br>page 106.           | Select the checkbox beside the user whose preferences you want<br>to set and click <b>Preferences</b> . The Users Preferences page opens.     |
|                                                                           | 2 Set the user-related preferences on each of the tabs and click<br>Save.                                                                     |

## Security Groups in Maximizer Web Access Administrator

Use this module to create and modify security groups. When you create a security group, you assign it a name, select members of the group, and specify the security rights and privileges for group members. These security settings apply to all members of the group and are combined with security settings previously set for each user.

| Security Groups                      |
|--------------------------------------|
| Team list                            |
| 📸 Add  🏹 Delete                      |
| Name                                 |
| Contract Accounting                  |
| Company Announcement Authors         |
| Crystal Reports Users                |
| Customer Portal Administration Users |
| Customer Portal Configuration Users  |
| Customer Service                     |
| Dashboard Users                      |
| Employee Portal Administration Users |
| I Marketing                          |
| Partner Portal Administration Users  |
| Partner Portal Configuration Users   |
| Sales                                |
|                                      |

#### To create a security group

- 1 Click **Add**. The Add Group dialog box opens.
- 2 On the General tab, enter a group name and a unique group ID (up to nine characters). The first character of the group ID must be a letter.
- 3 Assign access settings to the group.
- 4 Click the Members tab.
- **5** To add a user to the security group, select the checkbox beside the user and click **Add**. The user is added to the **Members** list.

| Add Group - Group member                                                                                                    | 513 |                                                                             |          |  |
|----------------------------------------------------------------------------------------------------|-----|-----------------------------------------------------------------------------|----------|--|
| Save Cancel                                                                                                    |     |                                                                             | Members: |  |
| College<br>College<br>EVALUSER<br>EVALUSER<br>Costomer Service<br>Costomer Service<br>Costomer Service<br>Evacutive<br>Evacutive<br>Lucy Grada<br>Lucy Grada<br>Sales | E I | Add ><br>Add All >><br>< Remove<br><< Remove All<br>Add form<br>Remove from | Name     |  |

6 When you finish adding members, click **Save**.

#### > To modify a security group

- 1 Click the name of the group you want to modify. The Modify Group dialog box opens.
- **2** Make your changes and click **Save**.

#### To delete a security group

- Select the checkbox beside the security group you want to delete.
- 2 Click Delete.

For more information on setting up security groups, see" "Security Groups" on page 92. For information on access settings, see "User and Group Security" on page 84.

## Teams in Maximizer Web Access Administrator

Use this module to set up and modify sales and marketing teams. Note that although security cannot be assigned to sales or marketing teams, it can be applied to individual users who are members of the sales or marketing team.

| Teams                |           |  |
|----------------------|-----------|--|
| Team list            |           |  |
| 🚳 Add 🛛 📉 Delete     |           |  |
| Name                 | Type      |  |
| Channel Marketing    | Marketing |  |
| Channel Sales        | Sales     |  |
| East Coast Marketing | Marketing |  |
| East Coast Sales     | Sales     |  |
| Head Office Sales    | Sales     |  |
| West Coast Marketing | Marketing |  |
| West Coast Sales     | Sales     |  |

## To create a new team

- Click **Add**. The Add Team dialog box opens.
- 2 On the General tab, enter a team name.
- **3** Select Sales or Marketing from the **Type** drop-down list.
- 4 Click the Members tab.
- 5 To add a user to the team, select the checkbox beside the user and click **Add**. The user is added to the **Members** list.
- 6 When you finish adding members, click **Save**.

#### To modify a team

1 Click the name of the team you want to modify. The Modify Team dialog box opens.

|                 | Teams    |                           |  |  |  |  |  |
|-----------------|----------|---------------------------|--|--|--|--|--|
| ηr.             | Modify T | eam - General Information |  |  |  |  |  |
| General         | Memb     | ers                       |  |  |  |  |  |
| 🔜 Save 🗷 Cancel |          |                           |  |  |  |  |  |
|                 | Name:    | Channel Marketing         |  |  |  |  |  |
|                 | Type:    | Marketing •               |  |  |  |  |  |
|                 |          |                           |  |  |  |  |  |

2 Make your changes and click **Save**.

For more information on setting up teams, see "Sales and Marketing Teams" on page 99.

### To delete a team

- **1** Select the checkbox beside the team you want to delete.
- 2 Click Delete.

## MaxMobile Administration in Maximizer Web Access Administrator

Before users can use MaxMobile, the administrator must configure the wireless server in Administrator. The number of users allowed to use MaxMobile is controlled through your product license number.

#### To configure MaxMobile Wireless Server

- **1** Click the **MaxMobile Administration** link.
- 2 Select Modify Options.
- 3 Enter the URL of the MaxMobile Wireless Server. The URL should be in the following format:

http://[server\_name]:port/MaxMobileService

https://[server\_name]:port/MaxMobileService

4 For all users, departments, divisions, security groups, and teams who will use MaxMobile, enable the check box beside the name from the MaxMobile users list and click Add to move the item to the Users selected for deployment list. This enables MaxMobile for these users as shown below in the Module Login section of a user's properties. Select the user from the Users selected for deployment list and use the Remove button to remove an item from this list.

Note that you can also enable MaxMobile for users in the General tab of the Properties dialog box for a user.

If you are deploying MaxMobile by a wireless connection, see the *MaxMobile Wireless Server Getting Started Guide*.

# Wireless Access

As with the other sites, Wireless Access is installed automatically when you select the Maximizer Components for IIS option in the Server Components screen of the Maximizer installation. You must then enable the site as described in "Enabling Web Access Sites" on page 197. To access the site, enter the URL for the site into your browser as follows:

<Server Name>/MaximizerWireless

e.g., http://wirelessweb.maximizer.com/maximizerwireless

The following sections contain information specific to Wireless Access:

- "Supported Browsers for Wireless Access" on page 238
- "Browser Configuration for Wireless Access" on page 238
- "Page-Size Limits for Wireless Access" on page 239
- "Configuring Wireless Access Shortcuts" on page 239

## Supported Browsers for Wireless Access

Any HTML web browser is compatible with the Wireless Access site including the following:

- ReqWireless Web Viewer 3.5 for RIM, Palm, and J2ME devices
- Go.Web for RIM devices
- Palm Web Pro for Palm devices
- Pocket Internet Explorer for Windows CE devices
- Opera for SmartPhones/PDAs
- Safari for Apple iPhone

Visit Maximizer's website at www.maximizer.com for the most up to date list of supported browsers.

## **Browser Configuration for Wireless Access**

In order for Wireless Access to display properly on devices, users should configure their browsers in the following ways:

- Enable JavaScript.
- Enable HTML tables.

## Page-Size Limits for Wireless Access

Wireless Access page sizes are constrained by the maximum packet size allowed by the browser and WAP gateway. Lists of notes, Contacts, and other information may be truncated to stay below this limit. If you receive a browser overflow error at any time, press the Back button on your handheld device and continue.

## **Configuring Wireless Access Shortcuts**

BlackBerry users can install the Wireless Access Shortcuts application from the Wireless Access home page. To enable users to install the Wireless Access Shortcuts application, ensure the Default Web Site in Internet Information Services (IIS) has the following registered MIME types:

Extension: cod

MIME type: application/vnd.rim.cod

• Extension: jad

#### MIME type: text/vnd.sun.j2me.app-descriptor

For more information on registering MIME types, see "Adding Support for File Types" on page 25.

# **Customer Access and Partner Access**

Unlike Maximizer Web Access, you must enable Customer Access and Partner Access yourself.

- To enable and configure Customer Access or Partner Access
- 1 Add administrators to the appropriate **Security Groups** in Administrator, as described in "Adding Users to Site Security Groups" on page 241.
- 2 Ensure the **Web Access Login** right is enabled for any users who will access the site. (This right is enabled by default. For further information, refer to "Web Access Users" on page 218.)
- 3 Customize the **Web.config** file for the site, as described in "Application Settings for Web Access Sites" on page 206.
- 4 Customize the **graphic** on the main site page. Typically, you would replace it with your company's logo. For instructions on changing this graphic, refer to "Customizing the Graphic on the Site Main Page" on page 251.
- 5 Assign a **URL** to the site, as described in "Determining External Site URLs" on page 241.
- 6 Enable any site **configuration options** as desired, as described in "Configuring Site Options" on page 243.
- 7 Assign Contacts and/or Individuals the status of Customer or Partner in the **Category** field as part of the entry's basic information, as described in "Setting Up Business Partners and Customers" on page 244.
- 8 Give business partners and customers access using the **External Site PIN** merge field, as described in "Assigning Site Login PINs to Contacts and Individuals" on page 246.

## Introduction to Customer and Partner Access Administrator

Consisting of both the News Manager and the Configuration Manager, Customer/Partner Access Administrator is part of each instance of a Partner or Customer Access site and provides a way for administrators to complete the following tasks:

- turn site sections on and off
- specify the properties of generated emails
- specify the name of the site

• add and modify news items

The options available in Customer and Partner Access are primarily the same.

The main page of Customer/Partner Access Administrator contains one or both of the following links, depending on which site security groups you belong to:

- **News Manager** This link is available if you are a member of the Customer Access Administration Users or Partner Access Administration Users security group for the selected site type.
- Configuration Manager This link is available if you are a member of the Customer Access Configuration Users or Partner Access Configuration Users security group for the selected site type.

You can also click the **View Customer/Partner Access Site** link in the upper-right corner of the screen to view the site itself, rather than the administrator.

For more specific information about Customer/Partner Access Administrator, open it and click **Help**.

# Adding Users to Site Security Groups

The default configuration for Customer and Partner Access allows any Maximizer user to access Customer/Partner Access Administrator if they have rights to the section granted through Security Groups. Use the File > Security Groups and Teams dialog box in Administrator to control user access. Site security groups function in the same way as general Maximizer security groups. For more detailed information about site security groups, refer to "Web Access Security Groups" on page 215.

# **Determining External Site URLs**

You must configure the external sites before these URLs are enabled for the Address Book as described in the previous section.

Once you have configured the database and enabled both Partner Access and Customer Access for an Address Book, the sites are available for use through the URLs. Maximizer Web Access requires no additional configuration for use with an Address Book.

The default URLs are listed below, although you can change them as necessary. To determine the URL for a site, substitute your IIS Server name for [YourServerName].

Maximizer Web Access URL

http://[YourServerName]/MaximizerWebAccess/Default.aspx

Customer Access URL

http://[YourServerName]/MaximizerCustomer/Default.aspx

#### • Partner Access URL

http://[YourServerName]/MaximizerPartner/Default.aspx

- Customer Access Administrator
   http://[YourServerName]/MaximizerCustomer/Admin/
   Default.aspx
- Partner Access Administrator
   http://[YourServerName]/MaximizerPartner/Admin/Default.aspx

### Accessing the Sites from the Start Menu

To access your sites through the Maximizer CRM program Start menu, enter your URLs in the Sites dialog box in Administrator.

### To set up access for the sites from the Windows Start menu

- 1 In Administrator, select File > Web Access.
- 2 Enter the URLs for sites in the corresponding fields.

For example, for Partner Access Administrator, you would enter the following in the Partner Access URL field:

http://[YourServerName]/MaximizerPartner/Admin.aspx

| Sites                                                                                                    | ×                                              |  |  |  |  |  |
|----------------------------------------------------------------------------------------------------|------------------------------------------------|--|--|--|--|--|
| Shortcuts                                                                                                    |                                                |  |  |  |  |  |
| Default Web Access for this Address Book                                                                                                    |                                                |  |  |  |  |  |
| More than one web accesses of each type may exist for each Address Book, but<br>there are times in Maximizer and its companion applications where just the main URL<br>of a given Web Access needs to be referenced.      |                                                |  |  |  |  |  |
| Non-Maximizer URLs may be entered if desired, and these URLs will be considered<br>default web accesses to Maximizer users. If a Web Access is however left blank, it will<br>be seen as non-existent to Maximizer users. |                                                |  |  |  |  |  |
| Cystomer Access URL: ttp://SERVER/MaximizerCustomer/Admin/Default.aspx                                                                                                    |                                                |  |  |  |  |  |
| 2 Partner Access URL: http://SERVER/MaximizerPartner/Admin/Default.aspx                                                                                                    |                                                |  |  |  |  |  |
| Wireless Access URL:                                                                                                    |                                                |  |  |  |  |  |
| eStore URL:                                                                                                    |                                                |  |  |  |  |  |
| Reporter URL: http://SERVER/Reporter/start.asp                                                                                                    | Reporter URL: http://SERVER/Reporter/start.asp |  |  |  |  |  |
| Maximizer Web Access settings                                                                                                    |                                                |  |  |  |  |  |
| The Maximizer Web Access settings applies to all Address Books in the Address Book list.                                                                                                    |                                                |  |  |  |  |  |
| Maximizer Wgb Access http://SERVER/MaximizerWebAccess/Default.aspx                                                                                                    |                                                |  |  |  |  |  |
| Administrator URL: http://SERVER/MaximizerAdmin/Default.aspx                                                                                                    |                                                |  |  |  |  |  |
| QK Gancel Apply                                                                                                    |                                                |  |  |  |  |  |

# **Configuring Site Options**

Use the Configuration Manager to set preferences for the sites such as Address Book, calendar of events, customer service, forgotten credentials recovery, general settings, help, knowledge base, leads, links, news, opportunities, personalization, and quick info.

| Date: Monday, March 22   |                                | <u></u> | Log out ? Help |
|--------------------------|--------------------------------|---------|----------------|
|                          |                                |         |                |
| Modules                  | Configuration                  | Manager |                |
| 31                       | Section                        |         | Visible        |
| Home                     | Address Book                   | Options | 2              |
|                          | Calendar of Events             | Options | 2              |
| News Manager             | Customer Service               | Options | ~              |
|                          | Forgotten Credentials Recovery | Options |                |
| Configuration Manager    | General Settings               | Options |                |
|                          | Help                           | Options | 2              |
| View Partner Access Site | Knowledge Base                 |         | 2              |
|                          | Links                          | Options | 2              |
|                          | News                           | Options | ~              |
|                          | Opportunities                  | Options | 2              |
|                          | Personalization                | Options | 2              |
|                          | Ouick Info                     | Options | 2              |

To access the Configuration Manager, you must be a member of the Customer or Partner Access Configuration Users security group. When you log into Customer/Partner Access Administrator, you will see a Configuration Manager link.

For information about each of the configuration options, open Customer/Partner Access Administrator and click **Help**.

# Setting Up Business Partners and Customers

Start Maximizer and create Address Book entries for all the business partners and customers who need to access the sites. Each customer and partner must be set up as follows:

- Be a Contact or Individual in Maximizer
- Have an assigned email address in Maximizer
- Have "Partner" and "Customer" as the assigned value in the Category field, which is in the Contact Details section of the entry's basic information tab
- Have at least one entry in the Partner Interests or Customer Interests user-defined field if you would like only certain new items to appear by default

Set up a test account for yourself so you can log into the site as a business customer and partner and confirm that everything is working correctly. Do this by creating an Individual record with your name, email address, and the selected values of Customer and Partner for the Category field on the entry's Basic Information tab.

### To enable Address Book entries to access the site

- 1 Run Maximizer and open the Address Book entry for the Contact or Individual for whom to create a site login account.
- 2 Ensure that the Contact or Individual's correct email address is entered in the **Email address** field.

| Samson, Paul / Samson Consulting<br>🚔 🦈 🕒 Copy 🐱 Favorite List 🔹 📋 🖓 Actions 👻 😭 Prefe                                                                                                    | erences 🖁                                                                                                    |
|----------------------------------------------------------------------------------------------------|----------------------------------------------------------------------------------------------------|
| Edit Basic Information     User-Defined Fields     Activities       Mane and address     Mr(Ms: First name:     Middle name:     *Last name:       Mr.     Paul     Samson       Position:     Salutation:       Account Manager     Deer < >:       Department:     Division:       Address 1:     2354 West 3rd Avenue       Address 2:     Address       City/Town:     San Jose     St/Co/Prov: | Other information Phone numbers Main Fax Final addresses / Website Final addresses / Website Fin |
| Zip/Postal: 98007 Country: USA<br>Key Fields for: General Customer  Primary Interest Last Visit Preferred Language Contact How? Annual Sales First Contacted Date                                                                                                    | www.indxinicor.com                                                                                                    |

### **3** Click the button beside the **Category** field.

# 4 Select the checkbox beside either the **Customer** or **Partner** category, and click **OK**.

If you select Customer, the Contact or Individual will be able to log into Customer Access.

If you select Partner, the Contact or Individual will be able to log into Partner Access.

| Select Value                                                                                                    | s for Category |     |                  |    | ×      |
|----------------------------------------------------------------------------------------------------|----------------|-----|------------------|----|--------|
| Field Name:                                                                                                    |                |     |                  |    |        |
| Description:                                                                                                    |                |     |                  |    | A<br>7 |
| Available valu                                                                                                    | ies:           |     | Selected values: |    |        |
| Analyst<br>Colleague<br>Competiti<br>Consultar<br>Dealer<br>Distribute<br>Key Acco<br>Media<br>Other<br>Relative<br>Reseller<br>Reviewer<br>Supplier | r <b>2</b>     |     | Partner          |    | X      |
|                                                                                                    |                | New | Value            | ок | Cancel |

The selected category now appears in the Category field of the Basic Information tab.

- 5 Click **OK** to close the Address Book entry.
- 6 Repeat this procedure to enable any other Address Book entries to access the sites.

After you have completed this procedure, you must provide the customer or partner with a site PIN, which enables them to register and log into the site.

# Assigning Site Login PINs to Contacts and Individuals

You provide each business customer and partner with a PIN. The PIN works only once. Each customer or partner can set up only one web account. Site PINs and logins are shared for both Partner Access and Customer Access.

Login PINs are created by a Maximizer merge field called External Site PIN. The values of the External Site PIN merge field are generated when you do a merge to print, email, or fax in the Maximizer Word Processor or when you generate an automated activity for an automated campaign.

### To send Site PINs by mail, email, or fax

1 In Maximizer, on the **Tools** tab, select **Maximizer Editor** from the **Other** group to open the Maximizer Word Processor.

2 Create a template for the email message that goes out to customers or partners to inform them of their Site PIN, which is required to access the sites.

3 Click the Merge Field button to enter any merge fields.

You must include the **External Site PIN** merge field to send it to customers or partners, so they can create their login accounts.

| Insert Merge Field                                                                                                    |                                         | ? ×   |
|----------------------------------------------------------------------------------------------------|-----------------------------------------|-------|
| Type of merge field to insert<br>Address Book entry<br>Opportunity<br>Customer service case                                                                           | C Orderdesk entry<br>C User information |       |
| Available merge fields:                                                                                                    |                                         |       |
| Email Address 2<br>Email Address 3<br>Email Address Default<br>Email Description<br>Email Description 2<br>Email Description 2<br>Email Description 3<br>Escona Roles |                                         |       |
| External Tota PIN<br>Fax<br>First Name<br>Full Access<br>IDentification<br>Individual Name for Contact<br>Last Name                                                   |                                         | ×     |
| 🔲 Blank if not used                                                                                                    | Insert                                  | Close |

For more information about the Maximizer Word Processor and merge fields, refer to the Maximizer CRM User's Guide. You can include any content in the merge document such as the URL for the site. If you are using email, the URL can be formatted as an HTML link. 4 Save the document as an email template.

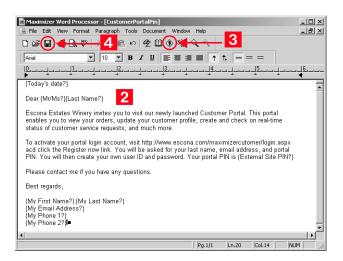

5 Select File > Merge > to Printer, to Email, or to Microsoft Fax.

**6** Specify your desired options, and click **OK**.

The available merge options depend on which merge destination you chose in the previous step.

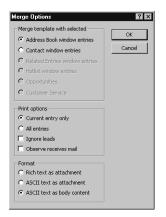

| Address Book window entries                            | OK     |
|--------------------------------------------------------|--------|
| C Contact window entries                               | Cancel |
| C Related Entries window entries                       |        |
| ${f C}$ Hotlist window entries                         |        |
| C Opportunities                                        |        |
| C Customer Service                                     |        |
| Print options     Current entry only     C All entries |        |
| Ignore leads                                           |        |
| Observe receives mail                                  |        |
|                                                        |        |
|                                                        |        |
|                                                        |        |

An assigned PIN appears in each merge document or email you create.

You can generate PINs for a whole list of entries or just the current entry.

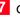

7 Click **Send** or **Print** to view each email or document before you send or print it.

– or –

Click Send All or Print All to send or print all emails or documents at once, without previewing them individually.

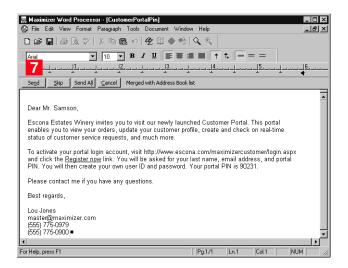

8 If you are sending by email, the Compose Email Message dialog box opens. Enter a subject in the **Subject** line, and click **Send**.

| 🗊 Compose     | Email Message                                                                                                    | ×            |
|---------------|----------------------------------------------------------------------------------------------------|--------------|
| €" Send       |                                                                                                    | Receipt      |
| <b>8</b>      | Merging with list                                                                                                    |              |
| <u>C</u> c >> | n/a                                                                                                    |              |
| Bcc >>        | n/a                                                                                                    |              |
| Subject:      | Customer Portal 8                                                                                                    |              |
|               |                                                                                                    | *            |
| Dear Mr. Sar  | nson,                                                                                                    |              |
|               | tes Winery invites you to visit our newly launched Customer Portal. This portal enables you to view your orders, u<br>ofile, create and check on real-time status of customer service requests, and much more.                       | pdate your   |
|               | your portal login account, visit http://www.escona.com/maximizercustomer/login.aspx and click the Register now l<br>ur last name, email address, and portal PIN. You will then create your own user ID and password. Your portal PIN |              |
| Please conta  | act me if you have any questions.                                                                                                    |              |
| Best regards  | ,                                                                                                    |              |
| Lou Jones     |                                                                                                    |              |
| (555) 775-09  |                                                                                                    |              |
| (555) 775-09  |                                                                                                    |              |
|               |                                                                                                    | <b>v</b>     |
| File attachm  | nents                                                                                                    |              |
|               |                                                                                                    | A <u>d</u> d |
| 4             | Þ                                                                                                    | Remove       |
| Message op    | itions when sending to Address Book entries                                                                                                    |              |
|               | Note text for each entry: E-mail Sent: CustomerPortalPin                                                                                                    |              |
|               |                                                                                                    |              |
|               |                                                                                                    |              |

– or –

If you are printing documents, the Windows Print dialog box opens.

When the Customer or Partner receives the site PIN, he or she can go to the site login page, and click **Register now** to activate the login account.

### To activate a site login PIN through an automated campaign activity

• When setting up your automated campaign template, use the **External Site PIN** merge field in one of the automated campaign activities.

#### To open the main site for Partner Access or Customer Access

- **1** Set up a site PIN for yourself and activate a login.
- 2 Log into either Partner Access Administrator or Customer Access Administrator.

3 Click the View Partner/Customer Access Site link to see the main web access sites.

For more information on creating automated campaign templates, refer to the *Maximizer CRM User's Guide* and online help files.

# Activating a Login Account

The following procedure explains the steps for the business customer or partner to activate a login account with the provided PIN.

#### To activate a login account

- 1 Open Customer Access or Partner Access using the provided URL.
- 2 At the Login screen, click the **Register now** link.

The registration page opens.

3 Enter your last name, email address, PIN, user ID, and password.

The Customer or Partner Access page displays.

## **Removing Web Access**

To block access to Customer or Partner Access for a business customer or partner who currently has access, start Maximizer, locate the Address Book entry, and remove the Customer or Partner value from the Category field.

# Retrieving a Forgotten Password

For this feature to work, the Forgotten Credentials Recovery configuration must have been set up previously in Customer/Partner Access Administrator. A customer or partner who forgets a password can use the "Forgotten Login Credentials" link to load a page that asks for an email address and last name or user ID. The customer or partner then receives the password by email.

# Changing a Password

Partners or customers can change their password from inside the site any time they want (if you enable that feature through the Personalization link in Configuration Manager). All passwords are encrypted; your Maximizer users do not have access to passwords.

See "Determining External Site URLs" on page 241 for more information on the site URLs.

# **Advanced Site Configurations**

This section describes the following additional site customizations:

- "Customizing the Graphic on the Site Main Page" on page 251
- "The sections.xml File" on page 252
- "Displaying Custom System Messages" on page 253
- "Adding Custom Actions to the CustomActions.xml File" on page 255
- "Creating Custom Links to External Websites" on page 257
- "Specifying the Address Book on the Site Login Screen" on page 259
- "Globalization of Sites" on page 261
- "Configuring Multiple IIS Servers to Connect to a Single Maximizer CRM Server" on page 262
- "Moving a Site" on page 262
- "Installing Sites to Non-Default Folders" on page 262
- "Setting Up Multiple Customer or Partner Sites" on page 264
- "Creating a Custom Case Wizard for Partner Access" on page 269

# Customizing the Graphic on the Site Main Page

With the exception of the contents of the \CustomGraphics folder, you should not modify application files, including graphics. You can replace the default graphic on the site main page with your own custom graphic. This procedure applies to all sites.

### > To customize the graphic on the site main page

1 Create a graphic that is 280 pixels wide by 130 pixels in height and save it as LoginCorporate.gif.

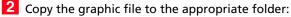

...\Program Files\Maximizer\Portals\<site>\CustomGraphics\

# The sections.xml File

The sections.xml file contains information on modules that are available to users in Maximizer Web Access. By editing the sections.xml file, you can add, disable, or change the default order that the modules appear.

The sections.xml file is located on the machine where the Maximizer Components for IIS are installed, at the following path:

C:\Program Files\Maximizer\Portals\<site>\Config\sections.xml

### **Disabling Modules in Sites**

Always back up the

any changes.

sections.xml file before making

You can disable specific modules in the web access sites. The sections.xml file determines what modules are displayed in the site.

The easiest way to disable a module is to comment out the shortcut element for that module in the sections.xml file. The shortcut element will remain in the file, but it will be enclosed between XML comment tags and ignored by Maximizer.

#### To disable a module in a site

- 1 Open the site's **sections.xml** file in a text editor such as Notepad.
- **2** Locate the **shortcut** element containing the module.

The name of the module, as it appears in Maximizer, is displayed between the title tags in the shortcut element.

3 Add an opening comment tag, <!--, before the shortcut opening tag, <**shortcut**>.

4 Add a closing comment tag, --!>, after the shortcut closing tag, </shortcut>.

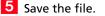

The following example shows comment tags around the opportunities shortcut element. In this example, the opportunities module would be disabled on the site.

<!--

<shortcuts>

<id>opp</id>

<title>Opportunities</title>

<image>opportunity</image>

<module\_id>0<module\_id>

<url>/Content/Opportunities.aspx</url>

```
<external>No</external>
<has_grid>Yes</has_grid>
</shortcuts>
```

### Changing the Order of Modules in the Icon Bar

-->

In Maximizer Web Access, you can define the icons and the default order that they appear in the icon bar by modifying the sections.xml file. Users will only see the icons for the modules that they have the rights to view.

The easiest way of doing this is copying the module section of the module you want to move (the code surrounded by the <shortcut> tags) and pasting it between other module sections.

If the order of the icons has been changed by a user in the Icon Bar Properties dialog box (in Maximizer Web Access, from the top right corner, select preferences), the new order is saved in the ADMN\_Config table where the TaskCode = the user's ID and the KeyCode = IconBarButtonOrder. If modules are hidden in the Icon Bar Properties, references to the hidden modules are saved in the ADMN\_Config table where the TaskCode = the user's ID and the KeyCode = IconBarButtonHide.

## **Displaying Custom System Messages**

You can create custom system messages that are broadcast to all Maximizer Web Access users. System messages display across the top of web access pages. They can include two lines of text and a hyperlink. The properties of a message are specified in the SystemMessages.xml file. The file specifies the content of the message, the appearance of the message, and the start and end date/ time that the message is displayed.

### To display a custom system message

1 Open the site's **SystemMessages.xml** file in a text editor such as Notepad.

The file is located on the Maximizer server at the following path:

C:\Program Files\Maximizer\Portals\Employee\Config\ SystemMessages.xml

**2** Use the XML tags in the bottom part of the SystemMessages.xml file to specify the properties of the system message. The top part

of the file explains the role of each set of tags. The bottom part of the file contains the actual tags that are used.

For descriptions and examples of each element, see "Elements in SystemMessages.xml File" and "Example SystemMessages.xml File" below.

**3** Between the **Enabled** tags, replace **False** with **True**. The line in the file should be **<Enabled>True</Enabled>**.

4 Save the file.

### Elements in SystemMessages.xml File

The SystemMessages.xml file contains one <SystemMessages> element, which in turn contains one <SystemMessage> element. This element determines the properties of the message.

The following table describes each of the sub-elements in the <SystemMessage> element.

| Element                                   | Description                                                                                                    |
|-------------------------------------------|----------------------------------------------------------------------------------------------------|
| <headerline1></headerline1>               | Bolded text at the beginning of the first line                                                                                                    |
| <textline1></textline1>                   | Plain text placed at the end of the first line.                                                                                                    |
| <textline2></textline2>                   | Plain text placed at the beginning of the second line.                                                                                                    |
| <hyperlink<br>Text&gt;</hyperlink<br>     | Text for a hyperlink placed at the end of the second line.                                                                                                    |
| <hyperlinkurl></hyperlinkurl>             | The URL for the hyperlink.                                                                                                    |
| <background<br>Color1&gt;</background<br> | The background color of the message.                                                                                                    |
| <startdate></startdate>                   | The start date and time in the format yyyy-mm-dd<br>hh:mm. If specified, the message is displayed only<br>after this date and time.                                                                                                    |
| <enddate></enddate>                       | The end date and time in the format yyyy-mm-dd<br>hh:mm. If specified, the message is displayed only<br>before this date and time.                                                                                                    |
| <enabled></enabled>                       | True means the system message will display if at<br>least one text element has a value and the current<br>date/time is within the start and end date/time<br>values.<br>False means the system message will not display<br>regardless of the other elements. |

### Example SystemMessages.xml File

The following example shows the content of the <SystemMessages> element:

<SystemMessages>

<SystemMessage> <HeaderLinel>Notice</HeaderLinel> <TextLinel>Maintenance to phone lines</TextLinel> <TextLine2>The phone lines will be out of service between 4:00 and 5:00 pm this evening.</TextLine2> <HyperlinkText>More info.</HyperlinkText> <HyperlinkUrl>http://Server/Maintenance</HyperlinkUrl> <BackgroundColor1>Yellow</BackgroundColor1> <StartDate>2010-06-10</StartDate> <ExpiryDate>2010-06-10 17:30</ExpiryDate> <Enabled>True</Enabled> </SystemMessage>

</SystemMessages>

The example displays a message alerting Maximizer Web Access users that phone lines are out of service. The message is displayed only on the specified day until 5:30 pm.

| 🚸 My Work Day                                                                                                    | Current User: Joe Napoli   Preferences   Log out   Help 👻 |  |
|----------------------------------------------------------------------------------------------------|-----------------------------------------------------------|--|
| Notice Maintenance to phone lines<br>The phone lines will be out of service between 4:00 pm and 5:00 pm this evening. <u>More info.</u> |                                                           |  |

# Adding Custom Actions to the CustomActions.xml File

The Address Book, Customer Service, and Opportunities screens in Maximizer Web Access contain an Actions menu, and you can add custom action commands to those menus. Clicking on a custom action in the menu will open a custom dialog box created by you, in which you can display information about the current record, selected records, or all records in the list. You can add as many custom actions as you want to the Actions menu.

To enable Maximizer Web Access to register and recognize your custom actions, you must add information to the CustomActions.xml file. The file identifes which custom actions are enabled and defines specifics about the dialog box. The file is located in the <portal\_root>\Config\ folder.

If the XML is not well-formed, no custom actions will appear, and no error messages will appear. The file contains four sections, one for each page (Address Book, Campaigns, Customer Service, and Opportunities). Each section contains the following XML elements.

| Element Tag                   | Description                                                                                                    |
|-------------------------------|----------------------------------------------------------------------------------------------------|
| <id></id>                     | Identifies which page the custom action is for (ab = Address Book,<br>cam = Campaigns, cs = Customer Service, and opp =<br>Opportunities). Do not change the value of this element. |
| <customaction></customaction> | Defines what page should be called when a user clicks a the custom action in the Actions menu.                                                                                      |

The following table describes each of the sub-elements in the <CustomAction> element.

| Element Tag                                                                                                    | Description                                                                                              |
|----------------------------------------------------------------------------------------------------|----------------------------------------------------------------------------------------------------|
| <id></id>                                                                                                    | Unique ID of the menu command.<br>Can be any value, but must be unique within the <page> element.</page> |
| <title>&lt;/td&gt;&lt;td&gt;Menu command title as it will appear in the Actions menu.&lt;/td&gt;&lt;/tr&gt;&lt;tr&gt;&lt;td&gt;&lt;Url&gt;&lt;/td&gt;&lt;td&gt;Name of the file that will appear in the pop-up dialog box after&lt;br&gt;the command is called by a user. This file must reside in&lt;br&gt;&lt;portal_root&gt;\Dialogs\CustomDialogs\.&lt;/td&gt;&lt;/tr&gt;&lt;tr&gt;&lt;td&gt;&lt;MergeURL&gt;&lt;/td&gt;&lt;td&gt;Custom URL containing a merge field from Maximizer.&lt;/td&gt;&lt;/tr&gt;&lt;tr&gt;&lt;td&gt;&lt;Width&gt;&lt;/td&gt;&lt;td&gt;Width of the pop-up dialog box, in pixels.&lt;/td&gt;&lt;/tr&gt;&lt;tr&gt;&lt;td&gt;&lt;Height&gt;&lt;/td&gt;&lt;td&gt;Height of the pop-up dialog box, in pixels.&lt;/td&gt;&lt;/tr&gt;&lt;tr&gt;&lt;td&gt;&lt;DisabledIfNo&lt;br&gt;Records&gt;&lt;/td&gt;&lt;td&gt;Defines whether the custom Action menu command will be&lt;br&gt;disabled when there are no entries displayed in the grid on the&lt;br&gt;page. Must have a Yes or No value.&lt;/td&gt;&lt;/tr&gt;&lt;tr&gt;&lt;td&gt;&lt;Resizable&gt;&lt;/td&gt;&lt;td&gt;Determines if the custom window can be resized. Must have a Yes or No value.&lt;/td&gt;&lt;/tr&gt;&lt;tr&gt;&lt;td&gt;&lt;Scrollable&gt;&lt;/td&gt;&lt;td&gt;Determines if the custom window can be scrolled. Must have a Yes or No value.&lt;/td&gt;&lt;/tr&gt;&lt;/tbody&gt;&lt;/table&gt;</title> |                                                                                                    |

### Example of the CustomActions.xml File

<?xml version="1.0" encoding="utf-8" ?> <!--ConfigActions.xml ============= This file manages custom actions. Sample: ======

<CustomAction>

<ID>CA\_id</ID> : Must be unique <Title>Custom Action...</Title>: As it will appear in the Actions menu <Url>c.aspx</Url> : Must exist in <EmployeePortalRoot>\Dialogs\CustomDialogs\ folder <MergeUrl>No</MergeUrl> : Must be Yes or No <Width>800</Width> : Must be a number (width in pixels) <Height>200</Height> : Must be a number (height in pixels) <DisabledIfNoRecords>Yes</DisabledIfNoRecords>: Must be Yes or No <Resizable>No</Resizable>: Must be Yes or No <Scrollable>No</Scrollable>: Must be Yes or No </CustomAction>

# Creating Custom Links to External Websites

You can create custom links in the CustomActions.xml file to external websites that include merge fields from Maximizer. The custom URLs are then accessible from the Actions menu in Maximizer Web Access. This allows a user to link to a web page based on the contents of the current record. For example, you could include the "city" merge field as part of the external link URL and based on the city contained in the record, information related to the associated city would be shown in the web page.

Note the URLs must be encoded. Different types of encryption are supported for passing parameters to URLs.

To create a custom link with a merge field, add the custom link information to the CustomActions.xml file. See the following example of a CustomActions.xml file for more information.

### Example of an Integration with a Wikipedia Search

<Width>700</Width>

<Height>400</Height>
<DisabledIfNoRecords>No</DisabledIfNoRecords>
<Resizable>Yes</Resizable>
<Scrollable>Yes</Scrollable>
</CustomAction>

### Example of an Integration with a Google Search

```
<CustomAction>

<ID>CA_id2</ID>

<Title>Google Search...</Title>

<Url>http://www.google.ca/

search?q=[EncodingStartSpaceAsPlus][C.CompanyName][EncodingE
nd]</Url>

<MergeUrl>Yes</MergeUrl>

<Width>700</Width>

<Height>400</Height>

<DisabledIfNoRecords>No</DisabledIfNoRecords>

<Resizable>Yes</Resizable>

<Scrollable>Yes</Scrollable>

</CustomAction>
```

### Example of an Integration with Google Maps

<CustomAction>

<ID>CA\_id3</ID>
<Title>Google Map...</Title>
<Url>http://maps.google.ca/
maps?q=[EncodingStartSpaceAsPlus][C.AddressLine1]%2c[C.City]
%2c[C.StateProvince][EncodingEnd]</Url>
<MergeUrl>Yes</MergeUrl>
<Width>1100</Width>
<Height>800</Height>
<DisabledIfNoRecords>Yes</DisabledIfNoRecords>
<Resizable>Yes</Resizable>
<Scrollable>Yes</Scrollable>

</CustomAction>

# Specifying the Address Book on the Site Login Screen

There are several methods of controlling which Address Books are available through the login screens of Maximizer Web Access and Wireless Access:

- Users enter the site URL, and the resulting login page displays a drop-down list of available Address Books
- Users enter the site URL, appended by the "ab" parameter, and the resulting login page displays the specified Address Book name as a static field
- You enter a value in the AddressBook key of the site's Web.config file, and when users enter the site URL, the resulting login page displays the specified Address Book name as a static field

### Displaying a Drop-down List of Available Address Books

You can provide access to any Address Book through Maximizer Web Access or Wireless Access. By default, when a user enters the site URL in a browser, the resulting login screen includes a drop-down list of available Address Books.

| <ul> <li>BlackBerry Bookmarks</li> <li>Home Page</li> <li>Go To: http://www.esconawinery/<br/>maximizerwireless</li> </ul> |                        |                                                |
|----------------------------------------------------------------------------------------------------|------------------------|------------------------------------------------|
|                                                                                                    | Wireless Acc           | cess<br>Escona Tutorial                        |
|                                                                                                    | Log in to:<br>User ID: | Commercial Real Estate<br>General<br>Financial |
|                                                                                                    | Password:              | High Tech<br>Legal<br>Sales<br>Escona News     |

Specifying the Address Book in the URL

You can also specify the Address Book in the URL. By specifying the new parameter called "ab" in the URL, you can provide a direct shortcut to the Address Book in Maximizer Web Access or Wireless Access.

- Maximizer Web Access: http://SERVERNAME/ MaximizerWebAccess/default.aspx?ab=EsconaTutorial
- Wireless Access: http://SERVERNAME/MaximizerWireless/ default.aspx?ab=EsconaTutorial

The value of the ab parameter must be the Address Book's SQL database name, not the user-definable Address Book name set in Administrator (File > Preferences > System Options tab).

| BlackBerry Bookmarks     Home Page     maximizeruireless/     default.aspx?ab=EsconaTutorial |                            |       |
|----------------------------------------------------------------------------------------------|----------------------------|-------|
|                                                                                              | Wireless Access            |       |
|                                                                                              | Log in to: Escona Tutorial | 1     |
|                                                                                              | User ID:                   | 5     |
|                                                                                              | Password:                  |       |
|                                                                                              |                            | Enter |

### Enabling Access to a Single Address Book Only

You can also restrict an instance of Maximizer Web Access or Wireless Access to be able to access a single Address Book only, rather than showing the Address Book drop-down list or specifying the Address Book in the URL. Specify the "AddressBook" property in the appSettings section of the site's Web.config file, as shown in the following example:

<add key="AddressBook" value="EsconaTutorial" />

The value of the AddressBook key must be the Address Book's SQL database name, not the user-definable Address Book name set in Administrator (File > Preferences > System Options tab).

If the value of the AddressBook key does not correspond to a valid Address Book, the login page displays the Address Book list.

Similarly, you can display a default Address Book. This is also specified in the appSettings section of the site's Web.config file, as shown in the following example:

<add key="DefaultAddressBook" value="EsconaTutorial" />

| BlackBerry Bookmarks<br>Home Page<br>Go To: http://www.esconawinery/<br>maximizerwireless | Maximizer<br>Wireless Acces | is is           |       |
|-------------------------------------------------------------------------------------------|-----------------------------|-----------------|-------|
|                                                                                           | Log in to:                  | Escona Tutorial | •     |
|                                                                                           | User ID:                    |                 |       |
|                                                                                           | Password:                   |                 |       |
|                                                                                           |                             |                 | Enter |

# **Globalization of Sites**

The Globalization element enables you to change the site's regional display settings such as numbers and dates. To change the globalization of a site, you must add the section below as a child to the system.web element. The regional settings are defined in the **culture** and **uiCulture** attributes. Because the Globalization element is optional, if it or any of its attributes are not added to the default Web.config file, US English is used by default.

```
<globalization
requestEncoding="utf-8"
responseEncoding="utf-8"
culture="en-US"
uiCulture="en"
/>
```

To use display settings other than US English, replace the values of the culture and uiCulture attributes in the Globalization element. The following list includes some of the possible values:

| Country, Language      | culture | uiCulture |
|------------------------|---------|-----------|
| United States, English | en-US   | en        |
| Britain, English       | en-GB   | en        |
| Canada, English        | en-CA   | en        |
| France, French         | fr-FR   | fr        |
| Canada, French         | fr-CA   | fr        |
| Belgium, French        | fr-BE   | fr        |
| Germany, German        | de-DE   | de        |
| China, Chinese         | zh-CN   | zh        |

The country codes are defined in the ISO 3166 standard, which is available at the following URL:

http://www.iso.ch/iso/en/prods-services/iso3166ma/02iso-3166-code-lists/index.html

The concept of combining these country codes with language is defined in RFC 3066, which is available at the following URL:

http://www.faqs.org/rfcs/rfc3066.html

More information on globalization settings can be found at the following URL:

http://msdn.microsoft.com/en-us/library/hy4kkhe0.aspx

# Configuring Multiple IIS Servers to Connect to a Single Maximizer CRM Server

You can use the procedure described below to configure multiple Address Books on multiple IIS servers to connect to a single Maximizer CRM server.

#### To configure multiple IIS servers to connect to a single Maximizer CRM Server

- 1 On each IIS server, install **Maximizer Components for Microsoft IIS** from the Maximizer CRM Server disc and during setup, select your Maximizer CRM Server machine.
- 2 On each IIS server, change the AddressBook key of the Web.config file for Customer and Partner Access to point to the appropriate Address Book.

# Moving a Site

Web access sites are ASP.NET web applications, which implies a level of portability. If you choose, you can rename the virtual folder holding the application and therefore its URL. You may even change the physical path of the application by copying the application someplace else on the IIS machine's hard drive. When doing this, be sure to move the **entire** folder.

# Installing Sites to Non-Default Folders

The Maximizer installation creates an XML file called PortalLocations.xml (unless the file already exists on the machine, in which case it does not overwrite the existing file). The PortalLocations.xml file is located in the folder where the sites are installed. The default site installation folder is ...\Program Files\Maximizer\Portals. There is only one PortalLocations.xml file for each Maximizer CRM Server.

The PortalLocations.xml file describes the folder location of each site. If you install any sites to a non-default location, you can optionally add their location to the PortalLocations.xml file. Any sites identified in this file will be updated by the Maximizer installation for any upgrades or updates such as service releases. Any sites installed to non-default locations will not be updated unless they are added to the PortalLocations.xml file.

By default, the PortalLocations.xml file contains location information for the four default sites.

<Portals>

<Portal ID="DefCustomerPortal">

<Location>C:\Program
Files\Maximizer\Portals\Customer</Location>

.

<Context>MA\_CUSTOMER</Context>

</Portal>

<Portal ID="DefPartnerPortal">

<Location>C:\Program
Files\Maximizer\Portals\Partner</Location>

<Context>MA\_PARTNER</Context>

<Description>Maximizer Default Partner Portal
Description>

</Portal>

<Portal ID="DefEmployeePortal">

<Location>C:\Program
Files\Maximizer\Portals\Employee</Location>

<Context>MA\_EMPLOYEE</Context>

<Description>Maximizer Default Employee Portal

Description>

</Portal>

<Portal ID="DefWirelessPortal">

<Location>C:\Program

Files\Maximizer\Portals\Wireless</Location>

<Context>MA\_WIRELESS</Context>

```
<Description>Maximizer Default Wireless Portal</
```

Description>

</Portal>

</Portals>

The XML file contains a site ID, location, context, and description for each site. These elements are described in the following table.

| Element                 | Description                                                                                                    |
|-------------------------|----------------------------------------------------------------------------------------------------|
| <site portal=""></site> | This element has an ID attribute, which must be<br>unique for each site. This ID will not be displayed in<br>the site itself. |
| <location></location>   | Installation location of the site.                                                                                            |

| Element                     | Description                                                                                            |
|-----------------------------|----------------------------------------------------------------------------------------------------|
| <context></context>         | Identifies the type of site. Must be one of the<br>following values:<br>• MA_Employee<br>• MA Customer |
|                             | <ul> <li>MA_Partner</li> <li>MA_Wireless</li> </ul>                                                    |
| <description></description> | Description of the site.                                                                               |

# Setting Up Multiple Customer or Partner Sites

If you want the sites to be updated by the Maximizer installation, refer to "Installing Sites to Non-Default Folders" on page 262.

To this point, the chapter has explained how to set up a single Partner Access site and a single Customer Access site. However, you can create additional Partner and Customer Access sites for one or more Address Books. For example, you might want to create a Media Site for your Address Book, or you might want to create a Customer or Partner Access site for a second Address Book.

The major steps involved in creating additional Partner or Customer Access sites is as follows:

- Assign a Category field value to Address Book entries. The Category field of an Address Book entry controls which sites(s) an Address Book entry can access. Therefore, you must assign a Category field value to all Address Book entries that should be granted access to the new site. You can create a new field value, or you can assign one of the existing field values.
- Create the new site. The process of creating a new site is very simple. Essentially, you duplicate an existing Customer or Partner Access site folder, rename it, and edit the Web.config file for the new site.
- Configure the new site. At this point, the site is functional. The only remaining task is to configure the new site using Customer/ Partner Access Administrator and provide access PINs to those Individuals and Contacts who you want to be able to log into it.

Each of these procedures are described in detail below.

### To create a new Category field value

1 Run Maximizer and log into the Address Book.

- **2** Open an Address Book entry to grant access to the new site.
- 3 If the Address Book entry is in View mode, click **Edit** to switch to Edit mode.

|                                                                                                    |                                                          |         | erences 🖁                                                                                                    |                |                                                              |   |
|----------------------------------------------------------------------------------------------------|----------------------------------------------------------|---------|----------------------------------------------------------------------------------------------------|----------------|--------------------------------------------------------------|---|
| Name and address                                                                                                    | Jser-Defined Fields Activities                           | 5       | Other informati                                                                                                    | on -           |                                                              |   |
| *Company: All The E                                                                                                    | and California                                           |         | Phone number                                                                                                    |                |                                                              |   |
| "Company:   All The E                                                                                                    | est Spirits                                              |         | Main                                                                                                    | Ţ              | (604) 601-8000                                               |   |
| Dept.:                                                                                                    |                                                          |         | Fax                                                                                                    |                | (604) 601-8001                                               |   |
| Division:                                                                                                    |                                                          |         | Cell                                                                                                    | Ľ              | (004) 001-0001                                               |   |
| Address 1: 1155 E F                                                                                                    | hannan Arra                                              |         | C01                                                                                                    | -              |                                                              |   |
|                                                                                                    | Ounalli Ave                                              |         |                                                                                                    | _              |                                                              |   |
| Address 2:                                                                                                    |                                                          | Address | Email address                                                                                                    | es / V         | /ebsite                                                      |   |
| City/Town: Riverside                                                                                                    | e St/Co/Prov: CT                                         |         | Main                                                                                                    | $  \cdot  $    | escona@maximizer.com                                         |   |
| -                                                                                                    |                                                          |         | Email 2                                                                                                    |                |                                                              |   |
|                                                                                                    |                                                          | Δ       |                                                                                                    | - T            |                                                              |   |
| Zip/Postal: 06878                                                                                                    | Country: US                                              | A       | Email 3                                                                                                    | -              |                                                              |   |
|                                                                                                    |                                                          |         | Email 3<br>Website:                                                                                                    |                | www.maximizer.com                                            | _ |
| Key Fields for: G                                                                                                    |                                                          | A       |                                                                                                    | •<br>•         | www.maximizer.com                                            |   |
| Key Fields for: G                                                                                                    |                                                          |         | Website:                                                                                                    | ▼<br>▼<br>     | www.maximizer.com                                            |   |
| Key Fields for: G<br>Primary Interest<br>ast Visit                                                                           | eneral Customer<br>As an agent/distributor               |         | Website:<br>Company deta<br>Do not solicit by                                                                                            | ▼<br>▼<br>ails |                                                              |   |
| Key Fields for: G<br>Primary Interest<br>.ast Visit<br>Annual Sales                                                          | eneral Customer                                          |         | Website:<br>Company deta<br>Do not solicit by<br>Category                                                                                | ▼<br>▼<br>ails | listributor, Partr 4                                         |   |
| Key Fields for: G<br>Primary Interest<br>ast Visit<br>Annual Sales<br>Retail Wine Cost                                       | eneral Customer<br>As an agent/distributor<br>975,000.00 |         | Website:<br>Company deta<br>Do not solicit by<br>Category<br>Territory                                                                   | ▼<br>▼<br>ails | istributor, Part <mark>r</mark> <b>4</b><br>East             | _ |
| Key Fields for: G<br>Primary Interest<br>ast Visit<br>Annual Sales<br>Retail Wine Cost<br>Region                             | As an agent/distributor<br>975,000.00<br>US - Northeast  |         | Website:<br>Company deta<br>Do not solicit by<br>Category<br>Territory<br>Territory Status                                               |                | East<br>Set by rule                                          |   |
| Key Fields for: G<br>Primary Interest<br>ast Visit<br>Annual Sales<br>kedail Wine Cost<br>Region<br>ndustry                  | eneral Customer<br>As an agent/distributor<br>975,000.00 |         | Website:<br>Company deta<br>Do not solicit by<br>Category<br>Territory<br>Territory<br>Status<br>Account Manage                          |                | lstributor, Partr 4<br>East<br>Set by rule<br>Mark Bertolli  |   |
| Key Fields for: G<br>Primary Interest<br>ast Visit<br>Annual Sales<br>Retail Wine Cost<br>Region                             | As an agent/distributor<br>975,000.00<br>US - Northeast  |         | Website:<br>Company deta<br>Do not solicit by<br>Category<br>Territory<br>Territory Status                                               |                | East<br>Set by rule                                          |   |
| Key Fields for: G<br>rimary Interest<br>ast Visit<br>Annual Sales<br>ketail Wine Cost<br>Region<br>ndustry<br>jize of Client | As an agent/distributor<br>975,000.00<br>US - Northeast  |         | Website:<br>Company deta<br>Do not solicit by<br>Category<br>Territory<br>Territory<br>Territory Status<br>Account Manage<br>Full Access |                | East<br>Set by rule<br>Mark Bertolli<br>Joe Napoli, Lucy Gar |   |

### 4 Click the ellipsis button beside the **Category** field.

5 If a new field value is required, click **New Value** and add an item to the list.

6 Select the checkbox beside the field value that enables the Address Book entry to access the new site, and click **OK**.

For example, if you are creating a Media Access site, you would probably select Media as the required Category field value. If you were creating an Investor Access site, you would create a new Category field value of Investor.

| Select Values for Category Field Name: Category                                                                                         |                  | ×      |
|----------------------------------------------------------------------------------------------------|------------------|--------|
| Description:                                                                                                    |                  | ×      |
| Available values:                                                                                                    | Selected values: | A      |
| Colleague<br>Conputtor<br>Consultant<br>Custome<br>Destributor<br>Key Account<br>V Media<br>Partner<br>Reseller<br>Reviewer<br>Supplier | _                |        |
|                                                                                                    | 5 New Value OK   | Cancel |

7 Repeat this process to assign the Category to any other Address Book entries which should have access to the new site.

#### To create the new site

- 1 Open Windows Explorer, and navigate to the sites directory. (In a default installation, this folder is located at C:\Program Files\Maximizer\Portals.)
- 2 Create a copy of the **Customer** or **Partner** folder inside the Portals folder.

Make sure you copy the entire Customer or Partner folder, including all subfolders and files.

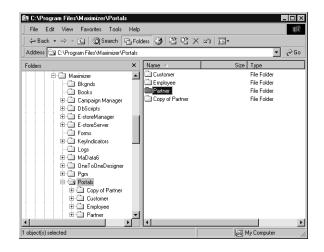

- **3** Rename the folder with the new site name.
- 4 Right-click the new folder, and select **Properties** from the shortcut menu.
- 5 Select the **Web Sharing** tab.

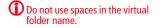

6 Select **Default Web Site** from the **Share on** drop-down list, and select the **Share this folder** option.

| Media Properties                     | ? ×             |
|--------------------------------------|-----------------|
| General Web Sharing Sharing Security | L               |
| Internet Information Services        |                 |
| Share on: Default Web Site           | •               |
| C Do not share this folder           |                 |
| Share this folder                    |                 |
| Aliases<br>Media                     | Add             |
|                                      | Edit Properties |
|                                      | Remove          |
|                                      |                 |
|                                      |                 |
|                                      |                 |
|                                      |                 |
|                                      |                 |
| ОК С                                 | ancel Apply     |

The Edit Alias dialog box opens.

7 Enter an alternate Alias if desired, select the Read access permission, select the Scripts application permissions, and click OK.

| Edit Alias  |                        |                       | X |
|-------------|------------------------|-----------------------|---|
| Directory:  | C:\Program Files\Max   | kimizer\Portals\Media |   |
| Alias:      | MaximizerMedia         |                       |   |
| Access per  | missions               |                       |   |
| 🔽 Read      |                        | Script source access  |   |
| T Write     |                        | Directory browsing    |   |
| Application | permissions            |                       |   |
| C None      |                        |                       |   |
| Scrip       | is                     |                       |   |
| C Exec      | ute (includes scripts) |                       |   |
|             |                        | OK Cance              |   |

8 Click **OK** to close the Properties dialog box.

9 In the new folder, select the **Web.config** file and open it in a text editor, such as Windows Notepad.

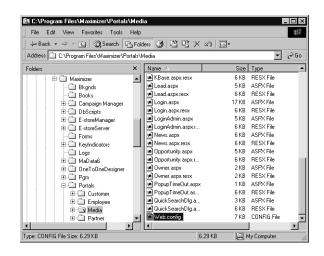

**1** OAssign a meaningful value to the **SubContext** key.

The sites have a Context value and a SubContext value. The Context value is MA\_PARTNER for a Partner Access site and MA\_CUSTOMER for a Customer Access site. The Context value for the new site is already defined because you copied it from an existing site, so you just need to assign a SubContext value, which differentiates this new site from the original.

For example, if you are creating a Media site, you would probably choose to assign a SubContext value of "Media".

1 Enter the Category field value (from the previous procedure) as the **AlternateRequiredCategory** value.

If you used the "Media" Category field value, you would assign "Media" as the AlternateRequiredCategory value.

**1 2** Save the Web.config file.

Do not change the name or location of this file.

#### To configure the new site

1 Open a web browser and enter the URL of the new site. The default site URL is

http://<web\_server\_name>/<site\_alias>/Admin.aspx

In the case of the example site, the URL is http://test-server/ MaximizerMedia/Admin.aspx.

Customer/Partner Access Administrator opens. The login page appears as the Partner Access Administrator or Customer Access Administrator login page, depending on which site you copied the new one from.

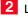

2 Log into Customer /Partner Access Administrator.

3 Configure the site as desired. Refer to the previous sections of this chapter for more information.

Include setting the site name as part of the configuration. You can set the name in the General Settings page of the Configuration Manager.

4 Assign a site PIN to all Individuals and Contacts who should have site access, as described in "Assigning Site Login PINs to Contacts and Individuals" on page 246.

## Creating a Custom Case Wizard for Partner Access

Partner Access includes a wizard for creating new customer service cases. It is available from the Edit > Create a Customer Service Case menu item on the Customer Service page of the site. You can also create your own custom customer service case wizards and make them accessible from the Edit menu.

Create your own case wizards by describing them in an XML file, naming the file CustomCSCaseWizards.xml, and placing it in the Config folder of Partner Access. The XML elements that your CustomCSCaseWizards.xml file may contain are described below, along with a sample XML file. When you create multiple case wizards, they must all be described in the same XML file, with each wizard set apart by the <CSCaseWizard> element.

Note that if the XML is not well-formed, the custom wizards will not appear in the Edit menu, and no error messages will appear.

#### > To create a custom customer service case wizard

1 Create an xml file describing the contents of each screen of the wizard.

For more information, refer to the custom wizard example and the table describing the XML tags, which are provided in this section.

**2** Name the xml file **CustomCSCaseWizards.xml**.

**3** Place the xml file in the following folder:

#### ...\Maximizer\Portals\Partner\Config

This folder is typically located in the C:\Program FIles\ folder.

### **Custom Wizard Example**

Below are the contents of an example CustomCSCaseWizards.xml file.

<CustomCSCaseWizards>

<CSCaseWizard>

<Id>SuggestionWizard</Id>

<MenuOption>Enter a Suggestion</MenuOption>

<HeaderStep1>Categorize your suggestion</HeaderStep1>

<ShowOrigin>true</ShowOrigin> <OriginPrompt>Suggestion origin</OriginPrompt> <DefaultOrigin>Website</DefaultOrigin> <MandatoryOrigin>true</MandatoryOrigin>

<ShowType>true</ShowType> <TypePrompt>Suggestion type</TypePrompt> <DefaultType>Suggestion</DefaultType> <MandatoryType>true</MandatoryType>

<ShowProduct>true</ShowProduct> <ProductPrompt>Product or service</ProductPrompt> <DefaultProduct>Accessories</DefaultProduct> <MandatoryProduct>true</MandatoryProduct>

<ShowCategory>true</ShowCategory> <CategoryPrompt>Category</CategoryPrompt> <DefaultCategory>Other</DefaultCategory>
<MandatoryCategory>true</MandatoryCategory>

<ShowPriority>true</ShowPriority>
<PriorityPrompt>Priority</PriorityPrompt>
<DefaultPriority>Medium</DefaultPriority>

<ShowSeverity>true</ShowSeverity> <SeverityPrompt>Severity</SeverityPrompt> <DefaultSeverity>Medium</DefaultSeverity>

<DefaultAssignedTo>JNAPOLI</DefaultAssignedTo> <DefaultOwner>JNAPOLI</DefaultOwner> <DefaultQueue>Standard</DefaultQueue>

<udfPrompt1>Send acknowledgement email</udfPrompt1> <udfTypeId1>107</udfTypeId1> <MandatoryUdf1>true</MandatoryUdf1> <DefaultUdf1>No</DefaultUdf1>

<HeaderStep2>Provide details</HeaderStep2>

<DescriptionPrompt1>Details</DescriptionPrompt1></DescriptionPrompt2>More details</DescriptionPrompt2>

<HeaderStep3>Review your suggestion</HeaderStep3>

</CSCaseWizard>

<CSCaseWizard>...(Second custom wizard)...</CSCaseWizard> <CSCaseWizard>...(Third custom wizard)...</CSCaseWizard> </CustomCSCaseWizards>

The first screen of the example custom wizard displays the following fields: Suggestion origin, Suggestion type, Product or service,

Category, Priority, Severity, and Send acknowledgement email. All of the fields have default values.

| Suggestion origin:          | Website     | • |
|-----------------------------|-------------|---|
| Suggestion type:            | Suggestion  | ▼ |
| Product or service:         | Accessories | • |
| Category:                   | Other       | • |
| Priority:                   | Medium 💌    |   |
| Severity:                   | Medium 💌    |   |
| Send acknowledgement email: | No          | • |
|                             |             |   |
|                             |             |   |
|                             |             |   |
|                             |             |   |
|                             |             |   |
|                             |             |   |
|                             |             |   |

The second screen of the example custom wizard contains three fields: Short description, Details, and More details.

|                | _             |
|----------------|---------------|
|                | <b>v</b>      |
|                |               |
|                |               |
|                | <u>~</u>      |
|                |               |
|                | <u>▼</u>      |
|                |               |
|                |               |
|                |               |
| - Dray Novel - | Cancel        |
| 21/16V 146XL2  | CuriCel       |
|                | < Prev Next > |

The third screen in the example custom wizard displays a summary of the values entered in the previous screens.

| Customer Service Case Wizard Web Page Dialog                |                        |
|-------------------------------------------------------------|------------------------|
| Step 3 - Review your suggestion                             |                        |
| The same with the second states                             |                        |
| Suggestion origin:<br>Website                               | -                      |
| vebsite                                                     |                        |
| Suggestion type:                                            |                        |
| Suggestion                                                  |                        |
|                                                             |                        |
| Product or service:                                         |                        |
| Accessories                                                 |                        |
| Category:                                                   |                        |
| Other                                                       |                        |
|                                                             |                        |
| Severity:                                                   |                        |
| Medium                                                      |                        |
| Priority:                                                   |                        |
| Medium                                                      |                        |
|                                                             | L                      |
| Send acknowledgement email:                                 |                        |
| No                                                          |                        |
| Short description:                                          |                        |
| Sample suggestion                                           | •                      |
| campio caggoolori                                           |                        |
|                                                             | < Prev Finish Cancel   |
|                                                             | Stroy Tillisit Calicer |
| tp://test-server2/MaximizerPartner/Dialogs/CSCases/CaseWiza | 128mm                  |

### XML Tags in the CustomCSCaseWizards.xml File

The following table lists each of the XML tags in the CustomCSCaseWizards.xml file, as well as their data type and a description.

All XML tags are case-sensitive.

| XML Tag      | Data Type | Description                                                                                                    |
|--------------|-----------|----------------------------------------------------------------------------------------------------|
| CSCaseWizard |           | Contains all other tags describing<br>a single wizard. Each custom case<br>wizard must be set apart by its<br>own set of CSCaseWizard tags<br>inside the file.                                                                                                    |
| ld           | string    | Mandatory.<br>Unique identification of the<br>wizard.                                                                                                    |
| MenuOption   | string    | Mandatory.<br>Menu item text as it will appear in<br>the Edit menu of the Customer<br>Service page.                                                                                                    |
| HeaderStep1  | string    | Header text that appears at the<br>top of each page of the wizard.<br>Header text is automatically<br>prefixed by "Step 1 - ", "Step 2 - ",<br>or "Step 3 - ".<br>If these tags are not included, the<br>wizard will use the default header<br>text, as it appears in the default<br>Customer Service Case Wizard. |
| HeaderStep2  | string    |                                                                                                    |
| HeaderStep3  | string    |                                                                                                    |
| ShowOrigin   | boolean   | Specifies whether to display the<br>Case origin, Case type, Products/<br>Services, Categories, Priority, and<br>Severity fields:                                                                                                    |
| ShowType     | boolean   |                                                                                                    |
| ShowProduct  | boolean   |                                                                                                    |
| ShowCategory | boolean   | • If "true", the field(s) appear on the first page of the                                                                                                    |
| ShowPriority | boolean   | <ul> <li>If "false", the field(s) do not appear in the wizard.</li> <li>If you omit the XML tag, all of these fields, except "Origin" appear in the wizard by default.</li> </ul>                                                                                                    |
| ShowSeverity | boolean   |                                                                                                    |

| XML Tag             | Data Type | Description                                                                                                    |
|---------------------|-----------|----------------------------------------------------------------------------------------------------|
| DefaultOrigin       | string    | Specifies the default value of the<br>Case origin, Case type, Products/<br>Services, Categories, Priority, and<br>Severity fields.<br>The value of the XML element<br>must be a valid value of the<br>related field in the Address Book.<br>The values of the<br>DefaultAssignedTo,<br>DefaultOwner, and DefaultQueue<br>fields are not visible in the wizard<br>because there is no related<br>"Show" XML tag. Therefore, site<br>users cannot change the value of<br>these fields through the wizard.<br>The DefaultAssignedTo tag does not<br>check whether the specified user has the<br>"Customer Service Representative" or<br>"Customer Service Representative" or<br>user identified in the DefaultAssignedTo<br>tag has the appropriate access rights. |
| DefaultType         | string    |                                                                                                    |
| DefaultProduct      | string    |                                                                                                    |
| DefaultCategory     | string    |                                                                                                    |
| DefaultPriority     | string    |                                                                                                    |
| DefaultSeverity     | string    |                                                                                                    |
| DefaultAssignedTo   | string    |                                                                                                    |
| DefaultOwner        | string    |                                                                                                    |
| DefaultQueue        | string    |                                                                                                    |
| OriginPrompt        | string    | Specifies the text that appears<br>beside the field in the wizard.<br>If you omit an XML tag, the<br>wizard uses the default prompt, as<br>it appears in the "Create a<br>Customer Service Case" wizard.                                                                                                    |
| TypePrompt          | string    |                                                                                                    |
| ProductPrompt       | string    |                                                                                                    |
| CategoryPrompt      | string    |                                                                                                    |
| PriorityPrompt      | string    |                                                                                                    |
| SeverityPrompt      | string    |                                                                                                    |
| SubjectPrompt       | string    |                                                                                                    |
| Description Prompt1 | string    | Specifies the text that appears                                                                                                    |
| DescriptionPrompt2  | string    | above the last two fields on the<br>second page of the wizard.<br>If you omit an XML tag, the<br>wizard uses the default prompt, as<br>it appears in the "Create a<br>Customer Service Case" wizard.                                                                                                    |

| XML Tag           | Data Type | Description                                                                                                    |
|-------------------|-----------|----------------------------------------------------------------------------------------------------|
| MandatoryOrigin   | boolean   | <ul> <li>Specifies whether site user must provide a value for the Case origin, Case type, Products/</li> <li>Services, or Categories field in the wizard:</li> <li>If "true", the site user must select a value for the field before proceeding to the next page in the wizard.</li> <li>If "false", the site user may leave the field blank.</li> <li>If you omit the XML tag, the fields are not mandatory.</li> </ul> |
| MandatoryType     | boolean   |                                                                                                    |
| MandatoryProduct  | boolean   |                                                                                                    |
| MandatoryCategory | boolean   |                                                                                                    |
| udfPrompt1        | string    | Specifies the text that appears<br>beside the user-defined field in<br>the wizard.                                                                                                    |
| udfPrompt2        | string    |                                                                                                    |
| udfPrompt3        | string    |                                                                                                    |
| udfTypeld1        | integer   | Specifies the user-defined field to<br>include on the first page of the<br>wizard. Specify the Type_Id of the<br>user-defined field as a value of<br>this XML tag.<br>The wizard can display only<br>customer service table user-<br>defined fields.                                                                                                    |
| udfTypeld2        | integer   |                                                                                                    |
| udfTypeld3        | integer   |                                                                                                    |
| MandatoryUdf1     | boolean   | Specifies whether the site user<br>must provide a value for this user-<br>defined field in the wizard.                                                                                                    |
| MandatoryUdf2     | boolean   |                                                                                                    |
| MandatoryUdf3     | boolean   |                                                                                                    |
| DefaultUdf1       | string    | Specifies the default value of the user-defined field in the wizard.                                                                                                    |
| DefaultUdf2       | string    |                                                                                                    |
|                   |           |                                                                                                    |

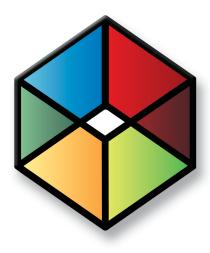

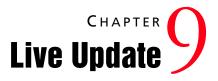

### In this chapter...

- "Introduction to Maximizer Live Update" on page 278
- "Installing Live Update Manager" on page 279
- "Configuring Live Update Manager" on page 281
- "Downloading Updates from Maximizer with Live Update" on page 282
- "Approving Updates" on page 283
- "Copying the Update and XML Files to the Web Server" on page 285
- "Configuring the Maximizer Live Update Service" on page 286
- "Updating Maximizer with Live Update" on page 287

# Introduction to Maximizer Live Update

The Live Update service checks for and downloads appropriate Maximizer CRM software updates for your local Maximizer CRM installation. The Live Update service can be configured to point to either the Maximizer Software update server (which is the default setting) or to your organization's own Live Update server. The Live Update service is installed and enabled automatically as part of the regular Maximizer CRM installation. However, to use your own Live Update server, you must install and configure Live Update Manager separately, as described in this chapter.

Live Update Manager is an optional component of the Maximizer Live Update service and is available on the Maximizer CRM Server disc. Live Update Manager is a standalone component that enables you to control the timing and distribution of software updates, as well as to test them before releasing Maximizer software updates to your users.

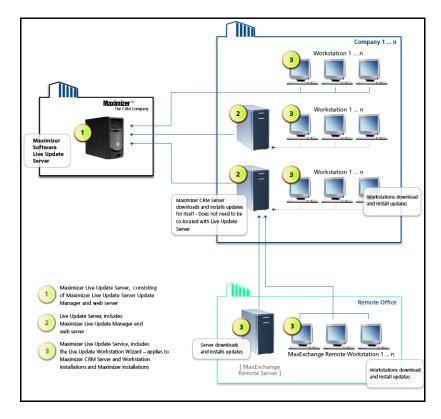

## Installing Live Update Manager

Before you install Live Update Manager, you will need to create a virtual directory on your web server. The following sections describe how to install Live Update Manager:

- "Creating a Virtual Directory for Live Update on your Web Server" on page 279
- "Installing Maximizer Live Update Manager" on page 279

### Creating a Virtual Directory for Live Update on your Web Server

For instructions on creating a virtual directory, refer to your web server software documentation.

Designate a machine as your Live Update server, which will serve updates to the Live Update service on Maximizer machines in your organization. It can be a web server outside the firewall if Internet access is required (for example to support remote offices) or a web server available locally only. In either case, it must be an IIS server.

Create a virtual directory for Live Update on your web server. You will be prompted for the URL of your Live Update server during the Live Update Manager installation.

You will also be prompted for the location to save updates that Live Update Manager downloads from Maximizer Software. If possible, use the same location as the physical location of the virtual directory of your Live Update server. However, in some situations (such as when the URL is of a web server outside the firewall) this configuration is not the most secure and you should specify a different location.

### Installing Maximizer Live Update Manager

Live Update Manager is the program that enables you to check for, download, and manage updates for Maximizer CRM installations. The Live Update Manager installation is available on the Maximizer CRM Server disc. Live Update Manager does not need to be colocated with a Maximizer CRM Server, but it can be if desired. The installation location of the Live Update Manager (by default C:\Program Files\Maximizer Live Update) must have network access to the physical folder that will be used to store Maximizer CRM product updates downloaded from the Maximizer Software update server.

#### To install Maximizer Live Update Manager

1 Close all programs running on the machine.

Insert the Maximizer CRM Server disc.

If the setup doesn't start automatically, you can start it manually by running setup.exe from the disc.

You can modify the URL and Download settings through Live Update Manager after it is installed. 3 On the Autorun screen, click Install Maximizer Live Update Manager.

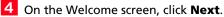

- 5 On the Customer Information screen, enter your **User Name**, **Company Name**, and select whether to install the application for all users of the computer or only for the current user.
- 6 On the Choose Destination Location screen, click **Next** to install the application to the default folder.

```
– or –
```

Click **Browse**, select an alternative location, and click **Next**.

7 On the Corporate Update Server properties screen, enter the URL for the Live Update virtual directory you created previously (e.g., http://www.escona.com/liveupdate).

```
– or –
```

Enter the UNC network path of the Live Update folder on your Live Update web server (e.g., \LiveUpdateServer\liveupdate).

The **Download** field specifies the folder that updates from Maximizer will download to. You can change this path if needed.

Click Next.

- 8 On the Start Copying Files screen, review your installation settings and click **Next** to begin the installation.
- 9 When the installation is complete, click **Finish**.

Live Update Manager is now accessible from the Start menu.

# **Configuring Live Update Manager**

Once you have installed Live Update Manager, configure it and enter the PSNs for your Maximizer products.

#### To configure Live Update Manager

Run Live Update Manager. It is available from Start > Programs
 Maximizer Live Update > Live Update Manager.

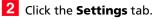

Ensure that the URL of your corporate update server field contains the URL (e.g., www.escona.com/liveupdate) or the UNC network path (e.g., \\LiveUpdateServer\liveupdate) of the Live Update virtual folder on your Live Update web server.

4 In the **Product** list, ensure the checkboxes are selected for all Maximizer Software Inc. products installed in your organization. De-select the checkboxes for any products not installed.

5 For each installed product, select the product, click **Edit**, enter your **PSN**(s) for that product, and click **OK**. If you have more than one PSN for a product, separate the PSNs with commas.

6 You can optionally change any of the settings on the **Preferences** tab. For information about each of these options, select the Preferences tab and press **F1**.

**7** Click **Apply** to save your changes.

| tp://www.yourcompany.com/updates 3                     |                   |            |      |          |
|--------------------------------------------------------|-------------------|------------|------|----------|
| laximizer Updates Server                               |                   |            |      |          |
| Naximizer Software Inc products to be checked for upda |                   |            |      |          |
| Product                                                | Latest version P: | 5N         |      | ▲ Edit   |
| MaxSync 11 for Microsoft Exchange                      | 11.0.2012.1539    |            |      | 5        |
| MaxMobile Wireless Server 11                           | 11.0.2012.1539    |            |      | <b>D</b> |
| MaxMobile 11 for Windows Mobile Smartphone             | 11.0.2012.1539    |            |      |          |
| MaxMobile 11 for Windows Mobile Pocket PC              | 11.0.2012.1539    |            |      |          |
| MaxMobile 11 for Bl Edit Product                       |                   |            |      | ×        |
| Mobile 11 Entre                                        |                   |            |      |          |
| 4 Mobile 11 Entre Product details                      |                   |            |      |          |
| MaxMobile 11 Entre Name:                               |                   | Product Co | يحاف |          |
| MaxLink 11 for Palm                                    |                   |            |      |          |
| Maximizer Live Upda Maximizer CRM 11                   |                   |            |      |          |
| Maximizer CRM Cusl Latest Version:                     |                   |            |      |          |
| Maximizer CRM 11                                       |                   | _          |      |          |
|                                                        |                   |            |      |          |
| MaxExchange Syncl 11.0.2012.1539                       |                   |            |      |          |
| MaxExchange Syncl MaxExchange Remc PSN:                |                   |            |      |          |

The Base URL of the update server field may already be completed if you provided the information during the Live Update Manager installation.

# Downloading Updates from Maximizer with Live Update

The Live Update Wizard in the Live Update Manager connects to the Maximizer Live Update Server and downloads available updates from Maximizer Software Inc.

#### To start the Live Update Wizard

• If the Enable automatic Maximizer Live Update notification option is selected on the Preferences tab, a message box notifies you when new updates are available. Click OK to start the Live Update Wizard.

– or –

• In Live Update Manager, click the **Check for updates** button on the **Updates** tab, which opens the Live Update Wizard.

#### > To download software updates from Maximizer

Start the Live Update Wizard as described above.

If you started the Live Update Wizard from the automatic notification message box, it takes you directly to the Available Updates screen. Skip to step 3.

2 Click **Next** on the welcome screen.

The Live Update Wizard connects to the Maximizer Live Update Server to check for any available updates.

- **3** Select the update(s) to download.
- 4 Click **Next** to download the selected updates.
- 5 Click **Finish** to close the wizard.

The update files are now located in the updates download folder. The default location of this folder is C:\Documents and Settings\All Users\Application Data\Maximizer\Live Update Manager.

If your Live Update Manager configuration does not use the default location, this folder may be in a different location.

The updates download folder path is specified in the Preferences tab of Live Update Manager.

# **Approving Updates**

Once you have downloaded any available updates with the Live Update Wizard, they appear in the Available Updates list of the Updates tab in Live Update Manager. You must approve these updates before copying them (and the MaxUpdates.xml file) to your Live Update server.

Use the Approve button on the Updates tab to approve and disapprove updates. Approving an update modifies the MaxUpdates.xml file, which keeps track of approved updates. Once an update is approved, it is available to any Maximizer CRM servers or workstations that check for updates.

The following sections contain more information on approving updates for Maximize users:

- "Testing Updates Before Approval" on page 283
- "Approving Updates for Download by Maximizer Users" on page 284

### **Testing Updates Before Approval**

Between receiving an update from Maximizer Software and releasing it to your organization, you should test the update in a test environment and once satisfied should deploy it to all Maximizer CRM servers that host Address Books. Assuming that you have already deployed a production Live Update Manager deployment, the two ways to set up testing are as follows:

- Install a test deployment of Live Update Manager on another machine, with its own testing Live Update server URL. The download location could be the same as for the production Live Update Manager. One Maximizer CRM server and one or more Maximizer CRM workstations should be configured for testing and to download updates from the test Live Update server. Once these updates are verified, you can return to the production Live Update Manager and approve the updates.
- Alternatively, rather than using a test Live Update Manager to manage updates, simply copy the downloaded updates to the test Maximizer CRM server and workstation(s) and run the update(s) manually on the test machines (i.e., distribute the updates for testing manually rather than using Live Update Manager to distribute the updates). Following testing, return to the production Live Update Manager and approve the updates.

### Approving Updates for Download by Maximizer Users

After testing the updates, you can use Live Update Manager to approve updates. After approving the updates, you must copy the update files and MaxUpdates.xml file to your Live Update server before users can download the updates from Administrator or Maximizer.

#### To approve software updates for download by workstations

1 In the **Updates** tab of Live Update Manager, select one or more downloaded update(s).

2 Click the **Approve** button.

The values of the Approved column changes from "No" to "Yes".

**3** Click **Apply** to save your changes.

4 Repeat these steps to approve any other updates, as needed.

# Copying the Update and XML Files to the Web Server

After you have downloaded and approved any updates, you must copy the files and the MaxUpdates.xml file to the virtual directory on your Live Update server. The location of the files on the server must match the URL specified in the updates properties.

Once you have copied the files to your Live Update server, you can verify the URLs for each update using Live Update Manager. The Verify URLs button checks that the approved update file(s) and updated MaxUpdates.xml file actually exist at the location specified by the Live Update server URL.

#### > To copy the update files to the Live Update server

- File(s) to copy Location to copy file(s) from Downloaded update Updates download folder, specified on the Preferences tab of Live Update Manager. file(s) The default updates download folder is C:\Documents and Settings\All Users\Application Data\Maximizer\Live Update Manager MaxUpdates.xml Live Update Manager program folder (usually C:\Program Files\Maximizer Live Update). This file contains information about downloaded updates and gets updated every time you download an update. You have to copy the most recent version of this file to your web server each time you approve a new update.
- Copy the following files to the virtual directory on your Live Update server.

#### To verify update URLs

• On the **Updates** tab of Live Update Manager, click **Verify URLs**.

Live Update Manager verifies all approved updates. If the verification succeeds, Maximizer users can download the updates from your Live Update server.

If the verification fails, ensure that the update files and current MaxUpdates.xml file have been copied to the correct location on the Live Update server, that the URL defined for the update is correct, and that your web server settings are correct.

# Configuring the Maximizer Live Update Service

The default configuration for Maximizer CRM servers and workstations is with the Live Update service enabled and using the URL for the Maximizer Software update server. Change the URL in Administrator Preferences to point to your own Live Update server to enable all Maximizer CRM workstations and servers that connect to global Address Books on that server to use the Live Update service through your Live Update server.

- > To configure the Live Update Service
- 1 In Administrator, select File > Preferences.
- 2 On the System Options tab, click **Live Update**.
- **3** The **Enabled Maximizer Live Update** checkbox is selected by default. If it has been cleared, make sure to select it.
- 4 By default, the **URL of update server** field contains the URL of the Maximizer Software Live Update server. Change it to the URL (e.g., www.escona.com/liveupdate) or the UNC network path (e.g., \LiveUpdateServer\liveupdate) of the Live Update folder on your web server.
- 5 By default, **Enable automatic Maximizer Live Update notification** is turned on. When enabled, Live Update displays a message on the Maximizer server(s) and workstations when a new update becomes available on the Live Update server. If you turn automatic notification off, users must manually check for updates on each machine.
- 6 By default, Live Update automatically checks for updates every 14 days. You can optionally change the **Interval to check for updates**.
- **7** Click **OK** to save your changes and close the dialog box.

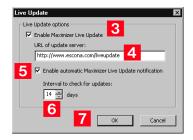

# Updating Maximizer with Live Update

The Maximizer Live Update Service is installed automatically with Maximizer CRM server and workstation. It enables users to download updates such as hot fixes and service releases, and you can configure Live Update to provide automatic notification of available updates.

The Live Update Wizard on Maximizer workstations connects to your Live Update Server and downloads any available updates.

After downloading the software updates, the downloaded executable file should launch immediately to start the installation. If you need to locate the downloaded file, it is in the user's Application Data folder (typically C:\Documents and Settings\<CurrentUser>\Application Data\Maximizer\Live Update).

If the Enable automatic Maximizer Live Update notification option is selected in the Live Update options in Administrator, a message box you when new updates are available. You can also check for updates at any time from Maximizer or Administrator.

#### To download software updates from the server

1 If you are notified that new updates are available, click **OK** in the message box to start the Live Update Wizard.

– or –

In the top-left corner of the Maximizer window, click the **Maximizer** button, and select **Help**. Then, under **About Maximizer**, select **Maximizer Live Update**.

– or –

In Administrator, select Help > Maximizer Live Update.

#### 2 Click Next.

The Live Update Wizard connects to the Live Update Server to check for any available updates.

- **3** Select the update(s) to download.
- 4 Click **Next** to download the selected updates.
- 5 Click **Finish** to close the wizard.

The updates download folder path is specified in the Preferences tab of Live Update Manager.

Live Update options iare accessible through the Live Update button on the System Options preferences in Administrator. (Select File > Preferences.) **288** | Maximizer CRM 11 Administrator's Guide

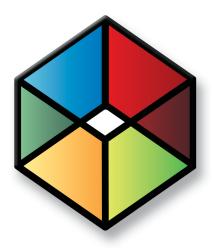

# CHAPTER 10 Setting Up Remote 10 Automated Installation

In this chapter...

- "Introduction to Remote Automated Installation" on page 290
- "Requirements for Recording Setup Script Files" on page 290
- "Creating the Script Files" on page 292
- "Systems Management Server (SMS) Software Distribution" on page 293
- "Other Distribution Methods" on page 294

# Introduction to Remote Automated Installation

The setup script files are InstallShield response files and have an .ISS extension.

Maximizer CRM setup supports remote automated installation and uninstallation in environments with multiple workstations. Record script files of the installation and uninstallation processes, and then use these scripts with automated installation tools, such as Microsoft Systems Management Server (Microsoft SMS) to install Maximizer.

# **Requirements for Recording Setup Script Files**

Before recording the setup script for distribution in your system, ensure the workstation computer you are using is in the same state as workstations where the setup script will run. Otherwise, the remote installation may encounter dialog boxes not included in the script file. Any unexpected event, such as a message box waiting for user input, may cause installation to fail.

It is beneficial to record the setup scripts in the following sequence to ensure the machine is in the same state as a typical workstation when recording the installation scripts:

Ensure Maximizer is installed on the machine.

**2** Record the uninstallation script, as described on page 292.

**3** Install Maximizer again. Do not create the installation script at this time.

This installation enables you to run the uninstallation script for the first time in the next step.

**4** Uninstall Maximizer from the workstation computer using the uninstall script file.

You can run the uninstallation script from the Windows command line using the commands described on page 294. Running the uninstallation script before recording the installation script enables you to put the machine into the correct state for creating the installation script.

5 Record the installation script on the workstation, as described on page 292.

This sequence helps ensure that the installation script records the dialog boxes and response actions encountered during installation.

This sequence is not required. However, creating the scripts in this order is most likely to produce successful results. When preparing to create a setup script, take the following components of Maximizer installation into consideration:

- MDAC components version
- .NET Framework version (if applicable)
- SQL Server Express engine (if applicable)
- MaxExchange Remote installation (if applicable)
- Maximizer Program installation folders
- Maximizer Data installation folders
- Maximizer Sample Data files
- Microsoft Word installation
- Microsoft Outlook installation
- Corel WordPerfect installation

Record separate setup script files for each variation in setup options. For example, to install MaxExchange Remote on some workstations, you must either modify the setup script file manually or record a separate sample installation to generate a new setup script file for that option.

# **Creating the Script Files**

Use the following procedure to create both the uninstallation and the installation script files. If Maximizer is already installed on the machine where you create the script, setup.exe removes the program, and the resulting script file is an uninstallation script. Conversely, if Maximizer is not installed on the machine, setup.exe installs the program, creating an installation script file.

Complete this procedure twice—once to create an uninstallation script file, and again to create an installation script file. If the automated installation will be re-installing Maximizer, it must first remove the existing installation.

#### To create a setup (install or uninstall) script file

#### Click Start > Run.

2 In the **Open** field, enter the path to the Maximizer CRM **setup.exe** file (e.g., D:\MaxEnt\setup.exe), followed by *I***r**, which tells Windows to record the setup as a script file.

| Run   | ? ×                                                                                                    |
|-------|----------------------------------------------------------------------------------------------------|
| 2     | Type the name of a program, folder, document, or<br>Internet resource, and Windows will open it for you. |
| Opena | D:\MaxEnt\setup.exe /r                                                                                   |
|       | OK Cancel Browse                                                                                         |

#### 3 Click OK.

The Maximizer setup process begins.

- 4 Follow the on-screen setup instructions.
- 5 When setup is complete, reboot the computer if required.
- 6 Locate the **setup.iss** file in the Windows folder (usually C:\WINNT or C:\Windows).
- 7 Rename the file (e.g., MEInstall.iss or MEUninstall.iss).

You now have the installation or uninstallation script file. Repeat the procedure to create the second script file.

You must rename the script file from the default name because setup.iss will be automatically overwritten next time you record a setup script file.

# Systems Management Server (SMS) Software Distribution

Once you have recorded the setup script files, you can use Systems Management Server (SMS) software to install Maximizer on workstations using a "push" method. Set up these distribution packages from the SMS administration console. Every package consists of three tasks that you must create and manage:

- the package definition
- the program that carries out the package tasks
- the process of distributing the packages to distribution points that are accessible by SMS clients that need to run the program that is targeted to them

SMS packages contain the files and commands for the user to run the programs in the package, in addition to information such as which distribution points provide the package source files to client computers. For each package, you must specify

- general information about the package, such as the name, version number, and vendor of the software
- whether the package includes package source files
- if there are package source files, specify
  - the package source folder that contains the package source files
  - whether SMS should create and store a compressed copy of the package source files
  - how SMS stores the package source files on distribution points
  - whether and how often the package source files on distribution points must be updated

Refer to your SMS documentation for more information.

# Other Distribution Methods

If you don't have SMS, you can use other tools to distribute Maximizer remotely. The following sections contain information on other distribution methods:

- "Windows Scheduler" on page 294
- "Batch Files" on page 295

### Windows Scheduler

If you don't have SMS, you can use Soon.exe for remote distribution. Soon.exe is a tool for scheduling Windows Scheduled Tasks on any machine in a domain.

• For installation, Scheduled Tasks should specify the path to the Maximizer **setup.exe** with */s /f1<iss file path>* parameters.

There is no space between /f1 and the .ISS file path.

#### For example,

#### D:\MaxEnt\setup.exe /s /f1C:\Winnt\MEInstall.iss

To bypass the call to the live update server to check for updates, add the **/z"noupdatecheck"** parameter.

 For uninstallation, Scheduled Tasks should specify the path to the Maximizer setup.exe with /s /x /f1<iss file path> parameters.

For example,

#### D:\MaxEnt\setup.exe /s /x /f1C:\Winnt\MEUninstall.iss

As with SMS, using Windows Scheduled Tasks requires the setup script file to be created on a sample workstation machine and then reused for all other workstations on the network.

For more information about Soon.exe, refer to the Microsoft Knowledge Base.

### **Batch Files**

You can also distribute Maximizer installations using batch files, if the user logs into a domain. This method is similar to Windows Scheduled Tasks, except that the installation runs when the user logs into the domain.

The following example shows the contents of a batch file that runs the Maximizer setup program (D:\MaxEnt\setup.exe) and uses the setup script file (C:\Winnt\MEInstall.iss):

#### @echo on

#### D:\MaxEnt\setup.exe /s /f1C:\Winnt\MEInstall.iss

When creating your own batch file, change the paths and filenames from this example to the paths and filenames of the Maximizer CRM setup and setup script file on your system.

Refer to your Windows documentation for more information about creating batch files.

**296** | Maximizer CRM 11 Administrator's Guide

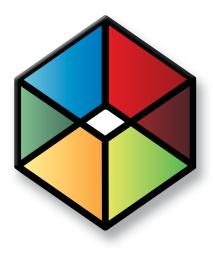

# CHAPTER 1 1 Customizing 1 1 Dashboards

In this chapter...

- "Working with Dashboards" on page 298
- "Configuring Dashboards" on page 299
- "SQL Metrics for Indicators" on page 301
- "Windows Authentication for Dashboards" on page 304

# Working with Dashboards

Dashboards are graphical display of quantitative Address Book information. They includes a variety of indicators that display information about Address Book entries, opportunities, campaigns, customer service cases, quotas, and activities. Dashboards are accessible from the My Work Day window in Maximizer and Maximizer Web Access. Users can also view dashboards from mobile devices using Wireless Access.

Users must have the rights to be able to view and modify dashboards. For more information, see "User Access Rights and User/Group Access Settings" on page 85.

In Administrator, you can delete or view the properties of dashboards and create SQL metrics for dashboard indicators. In Maximizer, you can create and modify dashboards and dashboard indicators. For information on setting up dashboards and dashboard indicators, see the *Maximizer CRM User's Guide*.

### **Dashboard Indicators**

Indicators display the information in dashboards. Each dashboard can contain multiple indicators.

You can set up indicators to access information in the Address Books in the following ways:

- **Searches** Users can link indicators with existing searches in the search catalog. The indicator reports either the number of entries returned in the search or a calculation based on fields in the entries.
- SQL metrics In Administrator, you can set up SQL queries that report on any information in your Address Book. While they are defined in Administrator, users can add any of these metrics to dashboard indicators in Maximizer and Maximizer Web Access.

Users can choose from a number of indicator controls to display the data. These controls format your Address Book data in charts, lists, and gauges.

## **Configuring Dashboards**

You must install the Dashboard Components for Microsoft IIS in order to use dashboards. Dashboards should work with the default configuration after installation. You can specify a different dashboard URL and specify how often to refresh dashboards in the Dashboard preferences.

#### To configure dashboards

- 1 In Administrator, select File > Preferences.
- 2 Select the **Dashboard** tab.

3 If you are using a different server to host your Dashboard, specify the **Dashboard URL**.

If you are using a different port from the default port (80), enter the port number as part of the URL. For example, https://TEST-SERVER2:8080/Dashboard.

4 In the **Dashboard refresh time (minutes)** field, enter the refresh rate for Dashboard.

– or –

Select **Manual refresh only** to refresh Dashboard only when users select Refresh in the Dashboards tab of the My Work Day window.

|                                              | lds       |                                                 | /Resources       |               | ner Service     | Key Fields   |
|----------------------------------------------|-----------|-------------------------------------------------|------------------|---------------|-----------------|--------------|
| portunity Campaign                           |           | ange Synch                                      |                  |               | ed Services     | Diagnostic   |
| Address Book                                 | Dashboa   | ard                                             | Analyl           | ics           | Mand            | atory Fields |
| shboard URL:                                 | http://SE | RVER/Dasi                                       | hboard           |               |                 |              |
| shboard refresh time (minutes):              | 15        |                                                 |                  | Manual re     | frash anlu      |              |
| ishboard refresh time (minutes):             | 15        |                                                 |                  | Manual re     | rresh only      |              |
| Available Dashboards                         | Availal   | ble dashboa                                     | ard metrics      |               |                 |              |
|                                              |           |                                                 |                  |               |                 |              |
| letrics                                      |           | ,                                               |                  |               |                 |              |
| Metric Name A                                |           | SQL Que                                         | ~                |               |                 |              |
| <ul> <li>*Abandoned Automated Cam</li> </ul> | oaigns    |                                                 | count(*) FROM    |               |                 |              |
| *Abandoned Opportunities                     |           |                                                 | count(*) FROM    |               |                 |              |
| "Abandoned Traditional Camp                  | aigns     | SELECT count(*) FROM AMGR_Opportunity_Tbl WHERE |                  |               |                 |              |
| *Automated Campaigns In Pro                  | igress    | SELECT count(*) FROM AMGR_Opportunity_Tbl WHERE |                  |               |                 |              |
| *AVG Cases per Rep                           |           | select av                                       | g(x) from (selec | t count(*) as | x from AMGR_    | CSCase       |
| "AVG days for Resolution                     |           | select av                                       | g(Age) from (se  | lect datediff | day, create_da  | ite, case    |
| *Cases Abandoned Today                       |           | select co                                       | unt(sequence_    | number) fro   | m AMGR_CSC      | ases_Tt      |
| *Cases Entered Today                         |           |                                                 | unt(sequence_    |               |                 |              |
| "Cases Resolved Today                        |           | select co                                       | unt(sequence_    | number) fror  | n AMGR_CSCa     | ises_Tb      |
| *Completed Automated Camp                    | aigns     | SELECT                                          | count(*) FROM    | AMGR_Op       | portunity_Tbl W | /HERE        |
| *Completed Traditional Campa                 | aigns     | SELECT                                          | count(*) FROM    | AMGR_Op       | portunity_Tbl W | /HERE        |
| *Customer portal login info - th             | is month  | DECLAR                                          | E @dateTimeU     | IDF int SET   | @dateTimeUD     | F = (sel     |
| *Customer portal login info - th             | is week   | DECLAR                                          | E @dateTimeU     | IDF int SET   | @dateTimeUE     | )F = (sel    |
| *Customer portal login info - to             | day       | DECLAR                                          | E @dateTimeU     | IDF int SET   | @dateTimeUD     | F = (sele    |
| *Daily Address Book Entries A                | dded      |                                                 | count(*) FROM    |               | nt_Tbl WHERI    | E Recor 🚽    |
| <pre></pre>                                  |           |                                                 |                  |               |                 |              |
| Denotes system-created metric.               |           |                                                 | Add              | D             | elete P         | roperties    |
|                                              |           |                                                 |                  |               |                 |              |

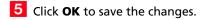

### Configuring Dashboards in a MaxExchange Environment

If you work in a MaxExchange environment, you can configure dashboards to run on the main server with data from the central Address Book or on the remote or remote server with data from the local copy of the central Address Book.

#### Running Dashboards on Remotes or Remote Servers

To run dashboards on a MaxExchange Remote or Remote Server, the remote or remote server must be running on a Maximizer Server installation. In this configuration, dashboards displays information on the local copy of the central Address Book by default. Any users connecting to the Address Book, including MaxExchange remotes and Maximizer workstations connected to the Address Book, view data from the local copy of the central Address Book in the dashboards.

#### Running Dashboards on MaxExchange Servers

To run dashboards on the main MaxExchange Server, the remote or remote server must have the following configuration:

- The local Address Book has the same name as the central Address Book.
- The Dashboard URL on the remote points to the URL of the Dashboard virtual directory on the server.
- The remote is able to access the Dashboard URL through the network.

In this configuration, dashboards are run on the main MaxExchange Server and reports on information in the central Address Book. The data reported in the dashboards may be inconsistent with the data in your local Address Book.

Note that the Dashboard URL can also point to any other server in the MaxExchange distribution list as long as the Address Book names are the same and the server runs on a Maximizer Server installation.

You can set the Dashboard URL in the Dashboard preferences in Administrator.

# **SQL** Metrics for Indicators

Dashboard indicators display numeric values returned by catalog searches or by custom SQL queries. You can define your own SQL metrics in Administrators to display custom data in dashboard indicators. The SQL metrics consist of custom SQL queries and the click-through URL for the indicator.

Users can associate indicators with SQL metrics in Maximizer or Maximizer Web Access. Users can also link indicators with catalog searches.

The following sections contain information on setting up SQL metrics for dashboard indicators:

- "Queries for SQL Metrics" on page 301
- "SQL Queries Across Databases" on page 301
- "Creating or Modifying Custom SQL Metrics" on page 302

### **Queries for SQL Metrics**

A SQL query used in a SQL metric must return a single numeric value (real). Otherwise, the indicator will display a 0. You must have a good understanding of SQL syntax and the database structure to create SQL queries.

SQL queries are run for the current logged in user. A dashboard indicator using a SQL metric may display different results to different Maximizer users.

SQL queries must select data from database views, and not from tables. For example, to query data in AMGR\_CSCases\_Tbl, you should write the query for the AMGR\_CSCases view.

### SQL Queries Across Databases

SQL queries for dashboard indicators are not restricted to the current Maximizer Address Book database. You can define SQL metrics that query another database on the same SQL server.

To create a cross-database SQL query, use the following syntax:

Select \* from <database name>.<db owner>.

The following example shows a cross-database SQL query:

Select SUM (Revenue) from Accounting.dbo.Purchases

### **Requirements for Cross-Database Queries**

To successfully use cross-database SQL queries in dashboard indicators, the following conditions must be met:

- Database(s) referenced in the SQL query must all reside on the same SQL Server as the Maximizer Address Book where the dashboard indicators are being created.
- The Maximizer user running the SQL queries must be granted Select access (read access) to the views in database(s) being queried.

Alternatively, in the Maximizer Address Book, you can create views that reference an external database and grant users access to these views. This method may require enabling the "Cross database ownership chaining" option on the SQL server, which is not recommended for security reasons.

### Creating or Modifying Custom SQL Metrics

Use the procedure below to create a new SQL metric. You can also follow these instructions to modify an existing SQL metric. Instead of clicking Add, select the indicator to change and click Properties.

#### To create a custom SQL metric

- In Administrator, select File > Preferences.
- 2 Click the **Dashboard** tab.
- Click Add.
- 4 Enter a Name and Description for the SQL metric.
- 5 Enter the SQL Query.

The SQL query must return a single numeric value (real). Otherwise it displays a 0 in the dashboard.

6 Click **Test Query** to test the SQL query.

SQL metrics query only values that the logged in user can access.

| <b>7</b> Click <b>OK</b> to save the new SQL metric | ic. |
|-----------------------------------------------------|-----|
|-----------------------------------------------------|-----|

| Add SQL Metric                                                                                                    | ×           |
|----------------------------------------------------------------------------------------------------|-------------|
| Metric Details                                                                                                    |             |
| Name: Cases Entered Today                                                                                                    |             |
| Description:                                                                                                    | <b>A</b>    |
| Metric SQL Query<br>Note: Metric utilizing data from SQL Server databases oth<br>current Address Book are supported. Press F1 for more in |             |
| SQL Query: Select count(sequence_number) from AMGR<br>uber convert(char(10), create_date, 111)<br>5 (Char(10), getdate(), 111) AND Rec    |             |
| Spelling                                                                                                    | OK 7 Cancel |

# Windows Authentication for Dashboards

If you are running dashboards in a Windows Authentication environment, you may need to perform additional steps to set up Windows Authentication for dashboards.

If you are using Maximizer Web Access to access dashboards, you need to configure Windows Authentication for Maximizer Web Access. You do not need to specify any additional settings for Windows Authentication to work for dashboards. For more information, see "Setting Up Windows Authentication for Web Access" on page 213.

If you are running dashboards in Maximizer, you must configure the Dashboard virtual directory for Windows Authentication in Microsoft IIS. For more information, see "Microsoft IIS for Windows Authentication" on page 22. As well, you must enable Windows Authentication in the Web.Config file for the Dashboard virtual directory.

#### To enable Windows Authentication in the Web.Config file

1 Open the Web.Config file for the Dashboard virtual directory.

By default, the Dashboard web.config file is stored in the following location on the server:

...\Maximizer\Portals\DashboardWeb.Config

In the <system.web> section, locate the <authentication> element, and change the setting to true as follows:

<authentication mode="Windows"/> <identity impersonate="true">

**3** Save the Web.Config file.

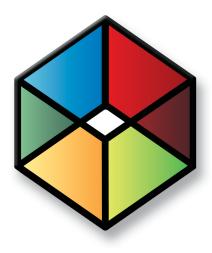

# CHAPTER 12 Managing Address Book Data

### In this chapter...

"Backing Up and Restoring Address Book Data" on page 306 "Converting Embedded Documents to Linked Documents" on page 312 "Verifying and Recovering Address Book Data" on page 314 "Exporting Data from Maximizer" on page 317 "Importing Address Book Data from MXI or XML Files" on page 326 "Importing Data from Other File Formats" on page 329 "Transferring Entries between Address Books" on page 349 "Purging Outdated Notes and Documents" on page 352 "Using Log Files for Diagnosis" on page 354 "System Reports" on page 356

# Backing Up and Restoring Address Book Data

This section explains how to back up and restore Maximizer Address Book database files, which contain the majority of your Maximizer data, including Address Book entries, opportunities, customer service cases, campaigns, etc. However, if your Address Book uses a custom dictionary or holidays, you must back up those files separately.

The following sections contain information on backing up Address Book data in Maximizer:

- "Backing Up an Address Book" on page 306
- "Restoring an Address Book from a Backup" on page 309
- "Moving an Address Book to a Different Server" on page 311
- "Backing Up the Dictionary and Holiday Files" on page 311

### Backing Up an Address Book

There are two types of backup procedures available:

- **Regular Backup.** This backup procedure requires the Address Book to be closed. Regular backup can be performed only in Maximizer.
- Quick Backup. This backup procedure is performed on an open Address Book. You can perform a Quick Backup from either or Maximizer. If security is enabled, you will need access to the MASTER user password.

### **Regular Backup**

The extension of the backup file is .BAK.

A regular backup is saved by default to the folder containing the SQL database files for the Address Book. If you don't want to save the backup to this location, you can browse to another one.

#### To perform a regular backup

1 To verify currently logged in users, open the Address Book in Administrator and select Reports > Current Users. Ensure that no users are logged into the Address Book you want to back up.

In Administrator, close the Address Book and select Utilities > Back Up Address Book. **3** Select the Address Book to back up, and click **OK**.

| Back Up Address Book                      | x        |
|-------------------------------------------|----------|
| Available Address Books from: Global List |          |
| Dans3GB                                   | QK       |
| Escona Promotions                         |          |
| Escona Tutorial                           | ⊆ancel   |
|                                           |          |
| Location of Address Book:                 |          |
| DSN:MAS_Dans3GB                           | <u>^</u> |
|                                           |          |

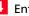

4 Enter the MASTER user password, and click **OK**.

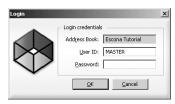

The Backup / Restore Details dialog box opens.

| Backup / Restore Details | ×          |
|--------------------------|------------|
| Backup Location:         | <u>o</u> k |
|                          | ⊆ancel     |
|                          | Browse     |

5 Select the backup folder:

- If you want to save the backup to the default location, leave • the Backup Location field blank.
- If you want to save the backup file to a different folder, click ٠ Browse. Select a folder for the backup file and click OK.

Maximizer starts backing up the files. Depending on the size of the Address Book, the backup could take several minutes or several hours. A message box confirms that the backup is complete. The backup file name is displayed.

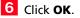

(i) The default location is where the SQL database files for the Address Book are stored.

#### Quick Backup

The advantage of using Quick Backup is that you can perform frequent backups of any open Address Book.

If you are backing up a global Address Book from a workstation, the backup is automatically saved to the default SQL Server Express backup folder. You do not have the option to save the backup to a different location. By default, the backup is saved to the current Address Book folder. If you don't want to save the backup to this location, you can browse to another one.

If you choose to save the backup to the default location, Quick Backup creates a subfolder named Backup in the same folder as the Address Book files.

The backup file name includes the current date as an identifier. For example, the following backup file was created from a Quick Backup performed on March 23, 2007. (The backup was saved to the following default location).

C:\ProgramData\Maximizer\AddrBks\EsconaTutorial\Backup\EsconaT utorial\_20070323\_01.BAK

The "\_01" is added to the file name to differentiate between backups from the same day, so a second backup on the same day would be saved as follows:

C:\ProgramData\Maximizer\AddrBks\EsconaTutorial\Backup\EsconaTutorial\_20070323\_02.BAK

Quick Backup also lets you determine how many backups are kept. If you were to set Quick Backup to retain only five backups, then when you create the sixth backup, Quick Backup deletes the oldest backup.

#### To perform a Quick Backup

- 1 Open the Address Book to back up.
- 2 Select File > Quick Backup.

| Quick Backup Address Book                                                                                                    | ×              |
|----------------------------------------------------------------------------------------------------|----------------|
| MASTER user password                                                                                                    | <u>o</u> k     |
| <u>Password</u> :                                                                                                    | <u>C</u> ancel |
| Backup Options                                                                                                    |                |
| Backup Location:                                                                                                    | Browse         |
| Retain last 5 📩 backups                                                                                                    |                |
| NOTE: To restore your Address Book data, use the Maximizer Administrator<br>Start > Programs > Maximizer > Administrator to open Maximizer's<br>module. Then, choose the 'Utilities > Restore Address Book' com | Administrator  |
|                                                                                                    |                |

3 Enter the MASTER user password.

If this box is disabled, continue to the next step.

4 Select the backup folder:

If you want to save the backup file to the default location (Address Book folder), leave the Backup Location field blank.

If you want to save the backup file to a different location, click Browse. Select a folder in the Browse for Folder dialog box and click OK. The location is displayed in the Backup Location field.

5 Specify the number of previous backups to retain.

This option is disabled if you are backing up a global database on a workstation.

6 Click **OK** to begin backing up.

When the Quick Backup is complete, a message box confirms that the backup was successful. The backup file name and location are displayed.

7 Click OK.

### Restoring an Address Book from a Backup

If you lose or damage your Address Book, you can restore it to a previously backed up version. When you perform a restore, existing Address Book data is replaced with backup Address Book data.

#### To restore an Address Book

1 To determine if users are logged in, open the Address Book in Administrator and select Reports > Current Users. Ensure that the Address Book you want to restore is not currently open by a user.

In Administrator, close the Address Book and select Utilities > Restore Address Book.

3 Select the Address Book to restore.

4 Click **OK**.

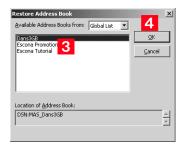

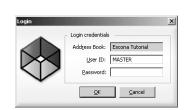

The Backup / Restore Details dialog box opens.

5 Enter the MASTER user password, and click **OK**.

| QK     |
|--------|
| ⊆ancel |
| Browse |
|        |

6 Click **Browse**, select the backup file you want to restore, and click **Open**.

The full path of the backup file is displayed in the Backup Location field.

| Backup / Restore Details | ×          |
|--------------------------|------------|
| Backup Location:         | <u>O</u> K |
| C:\EsconaPromotions.bak  | Cancel     |
|                          | Browse     |

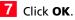

Maximizer restores the Address Book from the selected backup

file. A message box confirms that the restore is successful.

| Maximize | er l                                                                                               | ×  |
|----------|----------------------------------------------------------------------------------------------------|----|
| Ų.       | The database EsconaTutorial has been restored from C:\EsconaPromotions.bak on your database server | r. |
|          | OK                                                                                                 |    |

### Moving an Address Book to a Different Server

You can use the backup and restore functionality to move an Address Book to a different computer.

#### To move an Address Book

- 1 Backup up the Address Book. For more information, see "Backing Up an Address Book" on page 306.
- **2** Move the backup Address Book (.BAK) file to the new computer.
- **3** Restore the Address Book on the new computer. For more information, see "Restoring an Address Book from a Backup" on page 309.

### Backing Up the Dictionary and Holiday Files

The Maximizer dictionary and holiday files are not backed up as part of the Address Book backup procedure(s) described previously. Therefore, if you have customized the dictionary or holidays, you need to back up those files separately, especially before upgrading or re-installing Maximizer.

To back up the dictionary and holiday files, copy them from the following location and paste them to another location, preferably the same location where your Address Book is backed up.

The user dictionary file is unique to each Maximizer workstation, so you will need to back up this file for each workstation.

User Dictionary File Location:

...\Program Files\Maximizer\MaData6\Userdict.lex

Holiday File Location:

...\Program Files\Maximizer\MaData6\Mxzhol.nam

By default, the Maximizer program folder is C:\Program Files\Maximizer. If Maximizer was installed in a different folder, then change the path accordingly.

# **Converting Embedded Documents to Linked Documents**

Note that a converted Address Book size cannot exceed 4 GB (4000 MB). If you are upgrading a Pervasive.SQL database to SQL Express, and the Address Book size exceeds 4 GB, the upgrade process is stopped and the initial state of the Pervaisve.SQL is retained. Maximizer has a built-in utility in Administrator for converting embedded documents to linked documents. This allows you to manage the size of your Address Book.

If necessary, you can move your linked documents from one location to another.

#### To convert embedded documents to linked documents

 In Administrator, select File > Document Administration > Convert Embedded Documents.

| - Document Cor<br>- Document Co<br>You may redu |                                                                                                    |
|-------------------------------------------------|----------------------------------------------------------------------------------------------------|
| documents st                                    | ored in a local or network shared folder.                                                                                                    |
| Conv                                            | embedded documents<br>ert documents if larger than:<br>ert documents if older than:                                                                                           |
| 🔽 Shrink da                                     | tabase when completed                                                                                                    |
|                                                 |                                                                                                    |
| Link Folder:                                    |                                                                                                    |
|                                                 | Note: It is strongly recommended that you use a full UNC path<br>- e.g. \[server name]\Documents folder\maximizer.doc\ - for<br>sharing documents with multiple workstations. |
| Current data                                    | abase size: 0 MB.                                                                                                    |
| Approximate                                     | database size with current settings: 0 MB. <u>R</u> ecalculate                                                                                                    |
|                                                 |                                                                                                    |
|                                                 | <u>Q</u> K <u>C</u> ancel                                                                                                    |

If you are using MaxExchange, converting embedded documents to linked documents causes documents to be removed from the remotes. The documents remain on the server.

- 2 Select the Convert embedded documents checkbox.
- 3 Specify the document size and age limits. If these values are left as zeros, all embedded documents regardless of size/age are converted to linked documents.
- 4 Optionally, select the Shrink database when completed checkbox. This reduces the size of the Address Book once the conversion is complete. If you haven't chosen to convert your embedded documents, this reduces the size of the Address Book by removing any unused space.
- 5 Specify the folder in which linked documents will be stored in the **Link Folder** field.

You should use the full UNC path as the location. For example, enter \\[computer name]\Linked Documents\. To ensure the correct UNC path is used, browse to computer and folder where the linked documents are to be stored.

6 Click the **Recalculate** button after revising the conversion settings to estimate the size of the Address Book with the revised settings.

#### > To modify the location of linked documents

In Administrator, select File > Document Administration > Move Linked Documents.

| Modify Location    | of Linked Documents | x               |
|--------------------|---------------------|-----------------|
| Move Linked D      | ocuments            |                 |
| Erom folder:       |                     | Browse          |
| <u>⊺</u> o folder: |                     | Bro <u>w</u> se |
|                    | OK                  | Cancel          |

2 Specify the folder where the linked documents were previously stored in the **From folder**.

**3** Specify the new folder where the linked documents will be stored in the **To folder**.

You should use the full UNC path for both folders.

## Verifying and Recovering Address Book Data

You can verify and recover only one Address Book at a time.

Address Book verification enables you to quickly identify and resolve invalid and orphan items in your Address Book. You should always run Address Book Verification and Recovery after upgrading or restoring an Address Book. Also, if database views have not been created for any user-defined fields and are needed for generating reports, use Address Book Verification and Recovery to create the missing database views.

Address Book Verification and Recovery identifies the following Address Book items.

| Address Book Item                                                | Description                                                                                                    |
|------------------------------------------------------------------|----------------------------------------------------------------------------------------------------|
| Orphan Contacts                                                  | Contacts that are not associated with a Company record.                                                                                                 |
| Orphan alternate<br>addresses                                    | Addresses that are not associated with an Address Book record.                                                                                          |
| Orphan notes                                                     | Notes that are not associated with an Address<br>Book entry, opportunity, campaign, or customer<br>service case.                                        |
| Opportunity records<br>with invalid<br>Start_Date field<br>value | Opportunities whose start date does not match<br>the earliest Sales Step start date (applies only to<br>opportunities with an assigned strategy).       |
| Notes with<br>undefined Entity<br>Type                           | Notes that do not have an entity type value<br>(Address Book entry, opportunity, campaign,<br>customer service case, or user) assigned to the<br>record |
| Broken Company<br>Library links                                  | Company Library links that try to connect to a missing document (link exists but the document is missing).                                              |
| Orphan Company<br>Library links                                  | Company Library links that link to a missing<br>Company Library folder (document exists, link<br>exists, but the Company Library folder is<br>missing). |
| Orphan Company<br>Library documents                              | Company Library documents not listed in the<br>Company Library folders (document exists but<br>the link is missing).                                    |
| Invalid Opportunity records                                      | Opportunities whose start date does not match<br>the earliest Sales Step start date (applies only to<br>opportunities with an assigned strategy).       |
| Invalid Address book<br>records                                  | Company records containing personal information about an Individual or Contact.                                                                         |

| Address Book Item                                                       | Description                                                                                   |
|-------------------------------------------------------------------------|-----------------------------------------------------------------------------------------------|
| Invalid Document records                                                | Documents whose Owner field contains invalid characters or values.                            |
| Misplaced<br>Document records                                           | Documents whose Owner field contains an incorrect value.                                      |
| User-defined fields<br>that do not have<br>associated database<br>views | User-defined fields for which a database view has not been created.                           |
| Invalid Table UDF<br>Item records                                       | Table user-defined field items that have the wrong type (Company, Individual, Contact, etc.). |
| Invalid/orphan Table<br>UDF values                                      | Table user-defined field values that reference non-existent table items.                      |
| Orphan Link Records                                                     | Opportunities that do not have a related Address Book entry.                                  |

To see recovered entries, you must log in as MASTER or have rights to open other users' entries. When you choose to "recover" the Address Book, Maximizer transfers recovered Address Book entries into a single entry called "Recovered on [date of recovery]", and it transfers recovered Company Library documents into a single folder called "Recovered on [date of recovery]". You can then view the recovered entries and either delete or move them as needed.

#### To verify an Address Book

1 In Administrator or MaxExchange Server Manager, open the Address Book.

2 Select File > Address Book Verification.

3 Choose either the Verify Only or Verify and Recover option, and click OK.

| erifi | cation Options       | × |
|-------|----------------------|---|
|       | Verification Options |   |
|       | • Verify only        |   |
|       | C Verify and recover |   |
|       |                      |   |
|       |                      |   |
|       | OK Cancel            |   |
|       |                      |   |

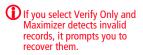

Maximizer runs the Address Book verification process, as well as the recovery process if you selected the second option. When it is complete, you see the Address Book Verification and Recovery **316** | Maximizer CRM 11 Administrator's Guide

Information dialog box, which contains a summary of each verification performed and the results of the verification.

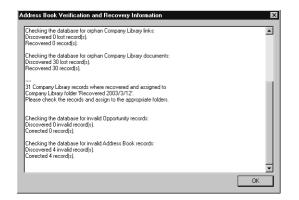

4 If you selected the **Verify and Recover** option, open the Address Book in Maximizer, and view the **Recovered on [date]** Address Book entry. You can then delete or move the recovered entries.

## Exporting Data from Maximizer

You can export Address Book entries, customer service cases, and Knowledge Base articles from Maximizer only, not Administrator.

Exporting Address Book entries creates a text file or XML file containing information from the current Address Book. It exports any Companies and Individuals selected in the Address Book list. If no Address Book entries are selected, it exports all Companies and Individuals currently displayed in the list.

The following sections contain information on exporting data from Maximizer:

- "Exporting Address Book Entries in XML Format" on page 317
- "Exporting Address Book Entries in Text Format" on page 320
- "Selecting Fields for Export" on page 322
- "Exporting Customer Service Cases" on page 323
- "Exporting Knowledge Base Articles" on page 325

## Exporting Address Book Entries in XML Format

The unique ID is exported with each Company or Individual, but unique IDs for contacts are not exported.

These options are available for XML export only, not CSV or tab-delimited exports.

Formula user-defined fields are exported as alphanumeric, date, or numeric user-defined fields. The values are exported, but they will not be recalculated after export. By default, exporting Address Book entries in XML format exports name, address, phone number, email address, and company details information from the Basic Information tab of the selected Companies and Individuals (or all entries in the list if none are selected). You can easily import this file into another Address Book.

You can optionally export the following additional information:

- Include contacts exports the contacts associated with the exported Address Book entries.
- Include Customer Service Cases exports customer service cases associated with the exported Address Book entries.
- **Include Opportunities** exports Opportunities associated with the exported Address Book entries.
- Include UDFs exports all Address Book user-defined fields associated with the exported Address Book entries, along with their attributes, and in the case of table user-defined fields, any items they contain. Keep in mind that exporting user-defined fields increases the length of time required for the export process, and not selecting this option improves speed.
- **Include notes** exports notes associated with the exported Address Book entries, including date and time, owner, creator, type, and text fields.
- **Include documents** exports documents associated with the exported Address Book entries, including date and time,

document type, document name, creator, owner, as well as the document data itself.

• **Support non-English characters** converts the contents of the exported XML file to Unicode format, which is required for languages using more than one byte per character, such as Chinese. If you don't select this checkbox, characters will be exported in ASCII format.

To export Address Book entries in XML format

- 1 In Maximizer, open the Address Book window.
- 2 Select the Companies and Individuals to export. If you don't select any entries, Maximizer will export all entries currently displayed in the Address Book list.
- 3 In the top-left corner of the window, click the **Maximizer** button, and select **Import/Export/Transfer**. Then, under **Import**, select **Address Book entries**

The Export Address Book Entries dialog box opens.

- 4 From the **Format** drop-down list, select **XML**.
- 5 Click the **Browse** button.

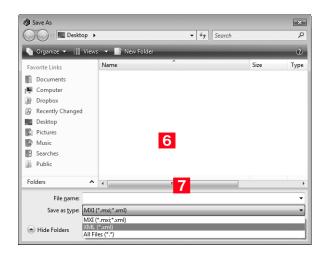

6 Specify the destination location and **File name** for the exported file.

7 In the Save as type drop-down list, select either MXI or XML.

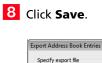

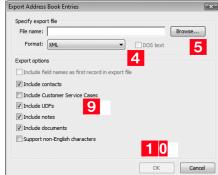

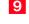

9 Select any of the **Export options**, as needed. Each of the options is described before this procedure.

### 10Click **OK**.

Maximizer exports the Address Book entries and additional data as selected in the options to the specified file.

## Exporting Address Book Entries in Text Format

User-defined fields that contain more than one item are not supported in a CSV or tab-delimited export. Use XML export instead. Exporting to comma-separated values (CSV) format creates a file with a .CSV extension, which is readable by spreadsheets such as Microsoft Excel and many other programs.

Exporting to tab-delimited format creates a text (.txt) file with tabs separating each field value. This file is readable by any program that supports .txt files.

Exporting to these formats exports selected Companies and Individuals in the Address Book, but you do not have the option of exporting Contacts.

Unlike XML Format, exporting to CSV and tab-delimited format enables you to specify individual fields to export, including Address Book user-defined fields.

You can also export Notes associated with the Companies or Individuals. You have the option of exporting all notes or most recent notes.

#### To export Address Book entries in CSV or tabdelimited format

1 In Maximizer, open the Address Book window.

In the top-left corner of the window, click the Maximizer button, and select Import/Export/Transfer. Then, under Export, select Address Book entries.

The Export Address Book Entries dialog box opens.

3 From the Format drop-down list, select Comma Separated Value or tab-delimited.

#### 4 Click the **Browse** button.

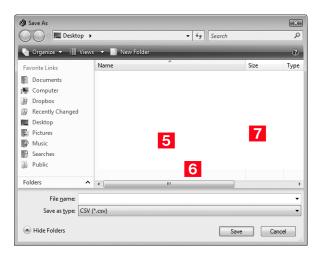

**5** Specify the destination location and **File name** for the exported file.

6 Verify that the format you selected previously appears in the **Save as type** field.

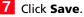

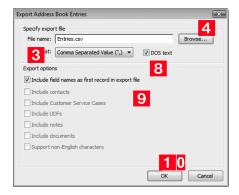

8 Select the **DOS text** checkbox to export data that is in DOS standard ASCII.

If the data is in ANSI ASCII (Windows default), do not select the checkbox.

9 If you want the field names to be exported as the first record in the exported file, similar to a headings row, select the **Include** field names as first record in export file checkbox.

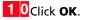

The Select Fields for Export dialog box opens.

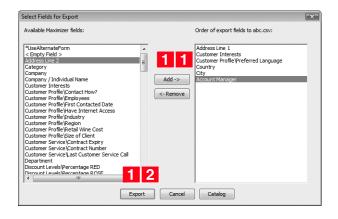

**1** From the **Available Maximizer fields** list, select the fields to export by selecting each field and clicking **Add**.

```
– or –
```

Click Catalog to retrieve a previously saved export list.

1 2 Click **Export** to begin the export process.

### Selecting Fields for Export

You cannot export encrypted user-defined fields.

When exporting to CSV or tab-delimited format, you must select which fields to export, and in which order. The Select Fields for Export dialog box has two columns: the left column lists the Address Book entry basic fields, user-defined fields, and two fields for notes; the right column is initially blank. Select the fields to export from the left column and add them to the right column.

The order of fields in the right column is the order in which they will be exported. If you need to change the order of any fields, select each one and click Remove to delete it from the list; then, in the right column, select the field after which you want to place another field. Fields added to the right column appear directly below the field currently selected in the right column.

Once you have established the order of export fields as you would like it, you can click the Catalog button to save the export list for future exports. In the Export Catalog dialog box, click Add to create a new saved export list, or click Save to overwrite an existing export list. The Retrieve button opens an existing export list.

### **Exporting Customer Service Cases**

You can also export Customer Service Cases from the Export Address Book Entries dialog box, but doing so only exports cases associated with the exported Address Book entries. For more control over which cases are exported, use the Export Customer Service Cases menu item.

Formula user-defined fields are exported as alphanumeric, date, or numeric user-defined fields. The values are exported, but they will not be recalculated after export. You can export customer service cases, their associated Address Book entries, as well as any related user-defined fields, notes, or documents. Exporting customer service cases exports any cases that have been selected in the Customer Service window (or all cases in the list if none are selected). The export file can be in either Maximizer XML Interface (MXI) or XML format.

MXI and XML files are both in XML format. However, you can import into Maximizer with MXI files more easily than XML format. To import an MXI file, simply double-click the file and it automatically handles the import.

The Export Customer Service Cases dialog box includes the following options:

- Include UDFs exports all Customer Service user-defined fields associated with the exported cases, along with their attributes, and in the case of table user-defined fields, any items they contain. Keep in mind that exporting user-defined fields increases the length of time to export, and not selecting this option improves speed.
- Include notes exports notes associated with the exported cases, including date and time, owner, creator, type, and text fields.
- **Include documents** exports documents associated with the exported cases, including date and time, document type, document name, creator, owner, as well as the document data itself.
- Support non-English characters converts the contents of the exported MXI or XML file to Unicode format, which is required for languages using more than one byte per character, such as Chinese. If you don't select this checkbox, characters will be exported in ASCII format.

#### To export customer service cases

1 In Maximizer, open the **Customer Service** window.

2 Select the cases to export. If you don't select any cases, Maximizer will export all cases currently displayed in the Customer Service window. 3 In the top-left corner of the window, click the **Maximizer** button, and select **Import/Export/Transfer**. Then, under **Export**, select **Customer Service Cases**.

The Export Customer Service Cases dialog box opens.

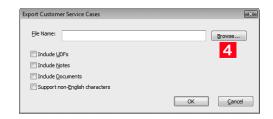

**4** Click the **Browse** button.

The Save As dialog box opens.

| 👌 Save As           |                                      |      | ×    |
|---------------------|--------------------------------------|------|------|
| 💭 🗢 🔳 Desktop       | ✓ 4y Search                          |      | Q    |
| 🌗 Organize 👻 📗 View | s 🔻 📑 New Folder                     | _    | ?    |
| Favorite Links      | Name                                 | Size | Туре |
| Documents           |                                      |      |      |
| 👰 Computer          |                                      |      |      |
| Dropbox             |                                      |      |      |
| Recently Changed    |                                      |      |      |
| Marktop             |                                      |      |      |
| Fictures            |                                      |      |      |
| 🕼 Music             | 5                                    |      |      |
| Searches            |                                      |      |      |
| J Public            |                                      |      |      |
| Folders ^           | . 6                                  |      | ۴.   |
| File <u>n</u> ame:  |                                      |      | •    |
| Save as type: MXI   | (*.mxi;*.xml)                        |      | •    |
| A Hide Folders XML  | *.mxi;*.xml)<br>(*.xml)<br>les (*.*) |      |      |

**5** Specify the destination location and **File name** for the exported file.

#### 6 From the Save as type drop-down list, select either MXI or XML, and click Save.

The Save As dialog box closes.

| Export Custom              | er Service Cases      | ×                 |
|----------------------------|-----------------------|-------------------|
| Eile Name:                 | Cases.mxi             | <u>B</u> rowse    |
| ☑ Include U<br>☑ Include N | otes                  |                   |
| Include D                  | ocuments              | 8                 |
| Support n                  | on-English characters | 0                 |
|                            |                       | OK <u>C</u> ancel |

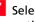

**7** Select any of the **Export options**, as needed. Each of the options is described before this procedure.

#### 8 Click OK.

Maximizer exports the customer service cases, associated Address Book entries, and additional data as selected in the options, to the specified file.

### **Exporting Knowledge Base Articles**

As with customer service cases, you can export knowledge base articles to either MXI or XML format. The resulting file contains the content of the article itself, as well as additional information, such as filename, file extension, keywords, product, status, and creator.

#### To export knowledge base articles

- In Maximizer, open the **Knowledge Base** window.
- 2 In the top-left corner of the window, click the Maximizer button, and select Import/Export/Transfer. Then, under Export, select Knowledge Base Articles.
- 3 Specify the destination location and **File name** for the exported file.
- 4 From the Save as type drop-down list, select either MXI or XML.

5 Click Save.

Maximizer exports the Knowledge Base articles to the destination file.

## Importing Address Book Data from MXI or XML Files

You can use Administrator or Maximizer to import Address Book entries, customer service cases, knowledge base articles, and other data from MXI (Maximizer XML Interface) or XML Files. These MXI and XML files may have been created by exporting from Maximizer or by exporting the information from another source and converting it to XML using the Maximizer XML schema. For more information about the Maximizer XML Schema, refer to "Maximizer XML Interface (MXI)" on page 388.

After importing Address Book entries into Maximizer, you can identify the imported records by selecting the **View** tab, and selecting **All Lists** from the **Favorite List** group in the Address Book window. A list of imported Address Book entries is stored in a favorite list named according to the file format and import date and time.

#### About the MaxExchange Distribution field and XML Import

When importing the MaxExchange Distribution field from an XML file, if the destination Address Book hasn't created the field already, a version of this field will be created in the Address Book during the XML import, but it will NOT be the system MaxExchange Distribution field, and therefore will not work with the MaxExchange product.

If your XML file contains the MaxExchange Distribution field, please ensure that the destination Address Book has created the field already. (For information about creating the MaxExchange Distribution field, refer to "MaxExchange Distribution" on page 156.) This measure will ensure proper MaxExchange distribution in the destination Address Book.

The following sections contain additional information on importing data from MXI and XML files:

- "Importing MXI or XML Files Using Advanced Import" on page 326
- "Unattended Import of MXI or XML Files" on page 328

### Importing MXI or XML Files Using Advanced Import

For more control over importing MXI files, or to import XML files, use the Advanced Import method described below, which enables you to specify a number of preferences about how to import the file.

Note that customer service cases are always imported as separate records and are never merged with existing cases. Formula user-defined fields are imported as formulas as values.

Always back up the Address Book before importing.

#### To import from an MXI or XML file

- 1 In Administrator, select File > Import > Advanced Import.
- 2 For the **File name** field, click **Browse** and locate the .XML or .MXI file to import.

Once you have selected the file to import, Maximizer fills in the Log File field automatically.

- **3** To change the default **Log File**, click **Browse** and provide an alternate log file location and/or name.
- 4 Select a Log Level from the drop-down list.

5 Specify any additional import options in the other group boxes, or just use the default values.

6 Click **OK** to begin the import.

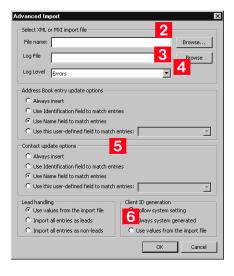

Maximizer imports the data and then displays the number of records inserted, updated, and failed for each record type.

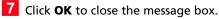

## Unattended Import of MXI or XML Files

To import an MXI or XML file using OLE automation, refer to the ImportXMLFile function documentation in the Customization Suite documentation. An alternative to Advanced Import is an unattended import, which you can initiate by double-clicking the MXI or XML file or by passing parameters to the Maxwin executable (MaxWin.exe) through a command-line interface. When using unattended import, you may choose to specify some of the import preferences within the MXI or XML file itself. For more information about MXI and XML files, refer to "Maximizer XML Interface (MXI)" on page 388.

#### Importing MXI or XML Files by Double-Clicking

#### To import an MXI or XML file by double-clicking

- 1 Locate the MXI file on the computer.
- 2 Double-click the file.
- Select the Address Book to import into, and click Open.
- 4 Enter your **User ID** and **Password** in the Login dialog box, and click **OK**.

Maximizer imports the data, and then displays a message identifying the number of records inserted, updated, and failed for each record type.

#### 5 Click **OK**.

Maximizer displays a message with the name of the Favorite List, which lists the imported Address Book entries.

6 Click **OK** to view the Favorite List.

#### Importing MXI or XML Files from the Command Line

To import an MXI or XML file from a command line, call Maxwin.exe with the following command-line syntax:

The command-line syntax shown here uses sample parameter values.
Maxwin.exe /DATABASE "EsconaTutorial" /USERID "JNAPOLI"
/PASSWORD "maximizer" /FILE="d:\ABentries051013.mxi"

Keep the following points in mind:

- Only one space is allowed after the DATABASE, USERID, and PASSWORD keywords.
- Values must be surrounded by double quotation marks.
- The equal sign (=) after the FILE keywords must NOT have space before or after it.
- The FILE parameter must be the last parameter.

## Importing Data from Other File Formats

You can use Administrator to import Address Book information from other sources, such as ACT!, GoldMine, or Outlook.

After importing Address Book entries into Maximizer, you can identify the imported records by clicking the **View** tab, and selecting **All Lists** from the **Favorite Lists** group, in the Address Book window. A list of imported Address Book entries is stored in a favorite list named according to the file format and import date and time.

Administrator provides the following methods of importing data. The best import method depends on the type of data you are importing.

- Address Book Entries: This method imports entries from a CSV (comma-separated values) or tab-delimited text file that is created when you export from Maximizer or another application. Outlook, for example, can export its address book to a text file. When you import from a text file, you must choose to import all the entries as Companies/Individuals or as Contacts, or you can do a two-tier import to import Companies/Individuals first and then import the associated Contacts. For more information, refer to "Two-Tier Import" on page 331.
- ACT! or GoldMine Database: Importing an ACT! or GoldMine database is straightforward because Maximizer can detect the ACT! or GoldMine database version and map the fields automatically. Refer to "Importing Data from ACT! and GoldMine" on page 337.
- Other Contact Manager Database: This option enables you to import a variety of data file formats, including Organizer, Clipper, dBASE, FoxBase, and FoxPro, among others. For more information, refer to "Importing from Other Contact Managers" on page 334.

Use the following table to determine which import method to use.

| File Type                                                  | Import Method(s)<br>(File > Import >)                           |
|------------------------------------------------------------|-----------------------------------------------------------------|
| ACT! 1.x, 2.x, 3.x, 4.x, 2000, 6.x<br>(*.dbf)              | ACT! 6.0 or 2004 or earlier                                     |
| ACT! 2005–2010 or ACT! Premium<br>for Workgroups 2005–2010 | ACT! 2005–2010 and ACT!<br>Premium for Workgroups 2005–<br>2010 |
| GoldMine 2.x, 3.x, 4.x, 5.x, 6.x<br>(*.dbf)                | GoldMine 6.7 or earlier                                         |
| GoldMine 6.7 Corporate Edition<br>(MSSQL)                  | GoldMine 6.7 Corporate Edition or earlier                       |
| GoldMine 8.x Premium Edition<br>(Firebird SQL, MSSQL)      | GoldMine Premium Edition 8.x                                    |
| Organizer 1.x (*.org)                                      | Other Contact Manager Database                                  |
| Delimited (*.txt, *.prn)                                   | Other Contact Manager Database                                  |
| Comma Delimited (*.csv)<br>Tab Delimited (*.txt)           | Address Book Entries                                            |
| Clipper Summer '87 (*.dbf)                                 | Other Contact Manager Database                                  |
| Clipper 5.x (*.dbf)                                        | Other Contact Manager Database                                  |
| dBase III, III+, IV (*.dbf)                                | Address Book Entries                                            |
| dBase V (*.dbf)                                            | Other Contact Manager Database                                  |
| Visual dBase 5.x (*.dbf)                                   | Other Contact Manager Database                                  |
| FoxBase/FoxBASE+ (*.dbf)                                   | Other Contact Manager Database                                  |
| FoxPro 1.x, 2.x (*.dbf)                                    | Other Contact Manager Database                                  |
| Visual FoxPro 3.x (*.dbf)                                  | Other Contact Manager Database                                  |

## Field Mapping

When you import from a recognized database type, such as GoldMine or ACT!, Maximizer automatically maps the fields for you. When importing some types of data files, you need to map (create an association between) the fields in the source file and the fields in Maximizer. Keep in mind that different applications name their fields differently. For example, the field for a company name is called "Company" in Outlook and "Company or Individual" in Maximizer.

When you are importing a file type that requires you to map fields Field Mapping dialog box opens where you can map Maximizer fields to fields in the source file. For each field in the source file, select one of the available Maximizer fields, and click Add to map the fields. Select a corresponding Maximizer field for every field in the source file. If there is no corresponding field, select <Skip Field> from the list of Maximizer fields. When you have finished mapping the fields, the Order of Import (middle column) displays the corresponding Maximizer field beside each field in the Fields from File column.

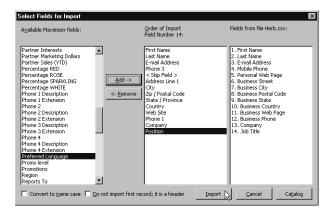

## **Two-Tier Import**

If you import a Company record, and an existing Company record in the database has an identical "Company" field, then the records are considered duplicates, and Maximizer will not import the duplicate Company record. However, Maximizer will import duplicate Individual and Contact records. Many contact management programs keep two types of address book entries:

- Companies
- Contacts for Companies

Maximizer keeps its Address Book entries organized in a similar way:

- Companies/Individuals
- Contacts (associated with a Company or Individual)

The Import Address Book Entries function enables you to perform a two-tier import. In a two-tier import, you first import Company

entries as Companies/Individuals Address Book entries, and then you import the people as Contacts.

Two-tier importing is only applicable to comma-separated value files, tab-delimited files, dBase III, III+, or IV, or XML files using the File > Import > Address Book Entries command.

#### To import Address Book entries (two-tier import)

From the File menu, select Import > Address Book Entries.

The Import Address Book Entries dialog box opens.

- 2 Click **Browse** and locate the file to import.
- 3 Select the Companies / Individuals option to import all records in the source file as Company or Individual Address Book entries.

(After you complete this procedure, repeat it a second time to import the Contacts. If you choose not to do a two-tier import, just select either Companies / Individuals or Contacts.)

4 In the **Lead handling** box, select the appropriate option for importing records as lead or non-lead Address Book entries.

#### 5 Click OK.

| Import Address Book Entries                               |                                                                               | ×                                                                                                    |
|-----------------------------------------------------------|-------------------------------------------------------------------------------|----------------------------------------------------------------------------------------------------|
| File name:                                                |                                                                               | Browse                                                                                                    |
| Eormat: Comma Separated V                                 | alue (",)                                                                     | ■ □ DOS text 2                                                                                                    |
| Type of import<br>© Companies / Individuals<br>© Contacts | Error handling<br>© Digplay each error<br>© <u>Wr</u> ite errors to file<br>5 | C Lead handling<br>C Lise values from the import file<br>C Import all entries as leads<br>C Import all entries as non-leads |
|                                                           |                                                                               | <u>OK</u> <u>Cancel</u>                                                                                                    |

The Select Fields for Import dialog box opens.

6 In the Available Maximizer fields column, select the field that best corresponds to the first field in the Fields from file <filename> column, and click Add.

Repeat this step until you have mapped all the fields from the source file to Maximizer fields.

For example, if the first field in the right column is First Name, select First Name from the Available Maximizer fields.

For fields that contain more than one value such as non-single valued table user-defined fields, and full/read access fields, each

(i) Always back up the Address Book before importing.

User-defined fields containing more than one available item are not supported in a CSV (comma-separated values) import. Use the Advanced Import feature or MTI (Maximizer Transfer Interface) as an alternative.

**U** To exclude a field from being imported into Maximizer, add <Skip Field> to the middle column for that field position.

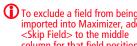

value must be its own column in the file and the same field must be mapped to each of those items.

The fields listed in the Available Maximizer Fields column is slightly different, depending on whether you selected Companies / Individuals or Contacts as the Type of Import in step 3.

7 To convert text that is in capital letters (uppercase) into mixed case, select the **Convert to name case** checkbox.

8 Many comma-delimited data files use the first line as a column header. To exclude the first line from being imported, select the **Do not import first record; it is a header** checkbox.

#### 9 Click Import.

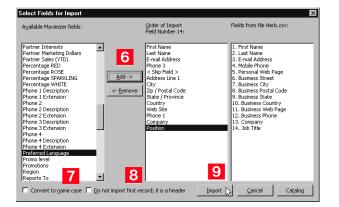

The data from the source file now imports into Maximizer.

**1** ORepeat this procedure a second time to import the second tier, except select **Contacts** instead of **Companies / Individuals** as the Type of Import in step 3.

You can save the field mapping for reuse by clicking the Catalog button.

## Importing from Other Contact Managers

The instructions below describe importing data from a contact manager other than ACT! or GoldMine. For information about importing from ACT! or GoldMine, refer to "Importing Data from ACT! and GoldMine" on page 337.

- To Import Contacts from another type of contact management database
- **1** Select File > Import > Other Contact Manager Database.

The Import Databases dialog box opens.

- 2 From the **List files of type** drop-down list, select the file format of the database you are importing.
- 3 Locate the file you are importing. If the file is a network file, click the **Network** button or use the **Drives** drop-down list to access the network drive.
- 4 In the **Import Options** group box, select the options you want to include. Depending on the type of database you are importing, some of these options may not be available.
- 5 If you are importing a character delimited text file, you must specify a **Date Format**.

To do so, click the **Date Format** button, select the date format used in the source file, and click **OK**.

6 If you are importing a .txt or .prn file, you must also specify the character used as the field **Delimiter** in the import file.

Click the **Delimiter** button, select the delimiter type, and click **OK**.

Always back up the Address Book before importing. 7 In the **Duplicate handling** group box, select one of the options to specify what Maximizer should do when it encounters duplicate Address Book entries, and click **OK**.

| Import Databases                                                                                     |               |                                                                                                    | ×       |
|----------------------------------------------------------------------------------------------------|---------------|----------------------------------------------------------------------------------------------------|---------|
| Filename:<br>contacts.prn                                                                            |               | Directories:<br>g:\maxdata\addrbks\esconatutorial\training                                                                                          | ОК      |
| contacts.pm                                                                                          | ×<br>×        | C g:\<br>C MaxData<br>C Addels<br>C EsconaTutorial<br>C Training                                                                                    | Cancel  |
| List files of type:<br>Delimited (*.txt; *.prn)                                                      | 2 •           | Drives:                                                                                                    | Network |
| Import options<br>✓ Skip first record<br>✓ Log errors to file<br>✓ Make salutation<br>✓ Receive mail | Date Format 5 | Duplicate handling 7<br>C 1.Do not check for duplicates 7<br>C 2.Combine Address Book entries with<br>the same name<br>C 3.Reject duplicate records |         |

The Select Fields for Import dialog box opens.

In the Contact fields or Address Book entries fields lists, select the field that best corresponds to the first field in the Fields from file <filename> column, and click Add. Repeat this step until you have mapped all the fields from the source file to Maximizer fields.

For example, if the first field in the right column is First Name, select First Name from the Contact fields or Address Book entries fields list.

Use **Contact fields** to create Contacts for Companies or Individuals.

Use **Address Book entries fields** to create Company or Individual Address Book entries.

To exclude a field from being imported into Maximizer, add <Skip Field> to the middle column for that field position.

| Contact fields:                                  | 9           | Order of import:                                 | Fields from file contacts.prr               |
|--------------------------------------------------|-------------|--------------------------------------------------|---------------------------------------------|
| Contact How? [Contact]  Primary Interest [Contac | Import      | Field Number 14                                  |                                             |
| * MaxExchange Distribut                          |             | First Name [Client]                              | 1. First Name                               |
| * Type of Account [Cont.                         | ⊆ancel      | Last Name [Client]                               | 2. Last Name                                |
| *Contract Expiry Contac                          |             | E-mail Address [Client]                          | 3. E-mail Address                           |
| *Contract Number [Cont-                          | Add ->      | Phone 3 [Client]                                 | 4. Mobile Phone                             |
| *Last Customer Service (                         | There is    | < Skip Field > [Client]                          | 5. Personal Web Page<br>6. Business Street  |
| < Skip Field > [Contact]                         | <- Remove   | Address Line 1 [Client]<br>City [Client]         | 7. Business Street                          |
| Access Type [Contact]<br>Address Book Eptry Sear | <- Kelliove | Zip/Postal Code [Client]                         | 8. Business City<br>8. Business Postal Code |
| Address L O Contact]                             |             | State/Province [Client]                          | 9. Business State                           |
|                                                  |             | Country [Client]                                 | 10. Business Country                        |
| Address Book entries fields:                     |             | Web Site [Client]                                | 11. Business Web Page                       |
| -                                                | Template    | Phone 1 [Client]                                 | 12. Business Phone                          |
| Phone 2 [Client]  Phone 2 Ext. [Client]          |             | Company/Organization [Clier<br>Position [Client] | 13. Company<br>14. Job Title                |
| Phone 2 Ext. [Clienc]                            | Open        | Position (client)                                | 14, 000 108                                 |
| Phone 3 Ext. [Client]                            |             |                                                  |                                             |
| Phone 4 [Client]                                 | <u>Save</u> |                                                  |                                             |
| Phone 4 Ext. [Client]                            |             |                                                  |                                             |
| Phone List [Client]                              |             |                                                  |                                             |
| Preferred Language [Clie                         |             |                                                  |                                             |
| Processor [Client]                               |             |                                                  |                                             |
| Promo level [Client]                             |             |                                                  |                                             |

Once Maximizer imports the data from the import file, the Conversion Completed or Import Completed message box displays the number of fields read, imported, skipped, failed, merged and the number of records with associated import warnings.

The Error Log appears next displaying the location of the import error message file. If you want to view this file, make a note of where it is located. Unless the import utility reports that all records were imported successfully, carefully review the ERRORLOG.TXT file to identify and resolve import problems.

#### 9 Click **Import** to begin the import process.

## Importing Data from ACT! and GoldMine

Duplicate Contacts are created on the second Import of the same ACT! or GoldMine database. This section describes the procedure for importing data from ACT! or GoldMine, as well as the field mapping for data imported into Maximizer.

Importing Contacts from ACT! 6.0, 2004, or Earlier, or from GoldMine 6.5 or Earlier

#### To import contacts from ACT! 6.0, 2004, or earlier, or from GoldMine 6.5 or earlier

 Always back up your Maximizer Address Book before importing data.
 I From earli

When importing GoldMine Contacts, GoldMine must be installed on the same machine as Maximizer; the Borland database engine is required during the import.  From the File menu, select Import > ACT! 6.0 or 2004 or earlier.

– or –

#### Select Import > GoldMine 6.5 or earlier.

The Import Databases dialog box opens. The file type is selected for you automatically.

- 2 Locate the file you are importing. If the file is a network file, click the **Network** button or use the **Drives** field drop-down list to access the folder.
- 3 In the Import Options group box, select the **Log Errors to File** checkbox if you want to log any errors that occur during the import process to a text file.

All other options in the Import Options group box are handled automatically by Maximizer.

**4** Specify how you want duplicate records handled, and click **OK**.

If duplicate records are found in the data, the option you select here determines whether or not duplicate records are combined. They will be added to the Address Book.

Maximizer requires that each Address Book entry be assigned a unique Address Book entry ID. If the import record contains an Address Book entry ID that is the same as an existing Maximizer Address Book entry or Contact, the Address Book entry ID of the imported entry is automatically changed when that entry is added to Maximizer and this action is recorded in the import error message file.

| Filename:<br>ACT_Contacts.DBF     | Directories:<br>g:\maxdata\addrbks\esconatutorial\training | ОК       |
|-----------------------------------|------------------------------------------------------------|----------|
| ACT_Contacts.DBF                  | C G:\ C MaxData C SconsTutorial Training                   | Cancel   |
| List files of type:               | Drives:                                                    |          |
| ACT! 1.x/2.x/3.x/4.x/2000 (*.dbf) | g: MAXIMIZER                                               | Network. |
| Import options                    | -Duplicate handling - 4                                    |          |
| Skip first record Skip Format     | C 1.Do not check for duplicates                            |          |
| Log errors to file                | Combine Address Book entries with                          |          |
| Make salutation                   | the same name                                              |          |
| Deceive mail Delimiter            |                                                            |          |

During the import process, a status indicator appears on the screen. Click **Cancel** if you want to halt the import process.

6 Once the data is imported, the Conversion Completed or Import Completed message box displays the number of fields read, imported, skipped, failed, or merged, and the number of records with associated import warnings. Click **OK** to close the message box.

#### Importing from ACT! 2005–2010 or ACT! Premium for Workgroups 2005–2010

There are two methods of importing from an ACT! 2005–2010 database. The first method explains how to import from ACT! when both ACT! and Administrator are installed on the same machine. The second method explains how to import from ACT! when ACT! and Administrator are on separate machines.

#### To import from ACT! 2005–2010 or ACT! Premium for Workgroups 2005–2010 – Primary Method

- 1 Make sure you are logged into Windows as an administrator on the SQL Server machine. Also ensure no users are logged into the ACT! database.
- 2 In Administrator, log into the Address Book where you want to import the ACT! database.
- 3 In Administrator, select File > Import > ACT! 2005-2010 and ACT! Premium for Workgroups 2005-2010.

The Errorlog.txt file appears in the same folder as the import file. Unless the import utility reports that all records were imported successfully, carefully review the ERRORLOG.TXT file to identify and resolve import problems.

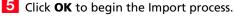

The Reattaching ACT! databases process may take several minutes.

4 Select the ACT! database to import from the drop-down list, and click OK.

Maximizer imports the database. When the import is complete, it displays the Import Statistics dialog box.

5 Click **OK** to close the dialog box.

The import is complete.

#### To import from ACT! 2005–2010 or ACT! Premium for Workgroups 2005–2010 – Secondary Method

Back up your ACT! database in ACT!.

The Backup is typically saved to C:\Documents and Settings\<User Name>\My Documents\ACT\ACT for Win 7\Databases\

2 In the Backup folder, there should be a zip file. Open this zip file and extract the .BAK file that contains the name of your ACT! database in the filename.

3 The extracted file is a SQL backup. Restore this backup to a normal SQL 2005 (or later) server.

See your SQL Server documentation for details on how to restore backups.

- 4 Once the backup is restored, create a DSN to point to the database on the SQL Server. For instructions on creating a DSN, refer to the procedure below.
- 5 Start Administrator.
- 6 Open the Address Book to import the data into.

7 Select File > Import > ACT! 2005-2010 and ACT! Premium for Workgroups 2005-2010.

- 8 Click **OK** on the message box.
- 9 Click the Machine Data Source tab, select the DSN you created in step 4, and click **OK**.

You will be prompted for your sa password.

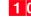

**1** Enter the sa password, and click **OK**.

Maximizer begins importing the data.

Always back up your Maximizer Address Book before importing data.

|   | To create a DSN to point to the database on the SQL<br>Server                                                                               |
|---|----------------------------------------------------------------------------------------------------|
| 1 | Open Control Panel > Administrative Tools > Data Sources<br>(ODBC).                                                                         |
| 2 | Click the <b>System DSN</b> tab, and click the <b>Add</b> button.                                                                           |
| 3 | Select SQL Server, and click Finish.                                                                                                    |
| 4 | Give a meaningful name and description, select the SQL server where you placed the restored backup, and click <b>Next</b> .                 |
| 5 | Select the <b>With SQL Server authentication</b> option, fill in the Login ID as <b>sa</b> , enter the sa password, and click <b>Next</b> . |
| 6 | Select <b>Change the default database to</b> , select the restored ACT! database from the drop-down list, and click <b>Next</b> .           |
| 7 | Click Finish.                                                                                                    |
| 8 | Click the <b>Test Data Source</b> button to make sure the DSN was configured correctly.                                                     |
| 9 | Click <b>OK</b> and then <b>OK</b> again to save the DSN.                                                                                   |

...

...

----

Importing from GoldMine 6.7 Corporate Edition (or Earlier) SQL Databases

 To import from a GoldMine 6.7 Corporate Edition (or earlier) SQL database

Always back up your Maximizer Address Book before importing data.

- 1 Start Administrator.
- 2 Select File > Import > GoldMine 6.7 Corporate Edition or earlier.
- **3** Click **OK** on the message box.
- 4 Click the **Machine Data Source** tab, select the GoldMine DSN, and click **OK**.

You will be prompted for your sa password.

5 Enter the sa password, and click **OK**.

Maximizer begins importing the data.

Importing from GoldMine 8.x Premium Edition SQL Databases

Maximizer supports importing data from GoldMine 8.x Premium Edition with MSSQL or Firebird SQL.

# To import from a GoldMine 8.x Premium Edition SQL database

 If you are importing from GoldMine 8.x with Firebird SQL, convert the Firebird SQL database to MSSQL. You can convert the database in GoldMine 8.02 or later. (In GoldMine, select **Tools > Database > New Databases**.) For more information, see the GoldMine documentation.

In Administrator, select File > Import > GoldMine Premium Edition 8.x.

**3** Click **OK** in the message box.

4 Click the Machine Data Source tab, and select GoldMine DSN. Click OK.

You will be prompted for your sa password.

**5** Enter the sa password, and click **OK**.

Maximizer begins importing the data.

#### Setting User Passwords and Properties After Import

Note that if a user name contains spaces, the spaces are replaced with underscores, and the user names are shortened to 9 characters if necessary. After importing data, you can set each user's password, preferences, and properties manually.

#### To set user passwords, preferences, and properties after import

- 1 In Administrator, select File > Manage Users.
- 2 Select the Maximizer user, and click Administer User.

The Administer User dialog box opens.

3 In the Administer User dialog box, set the user properties, preferences, password, and other settings.

For more information on these settings, see "User Administration" on page 81.

#### ACT! Data Conversion

Always back up your Maximizer Address Book

before importing data.

The following table describes field mapping between ACT! and Maximizer. Before importing data into Maximizer, export the data from ACT! to a DBF file and use the DBF file for the import.

| ACT! 2000 (5.0), 6.0,<br>or 2004–2010 | Maximizer                 | Imported? | Comments                                                                                                    |
|---------------------------------------|---------------------------|-----------|----------------------------------------------------------------------------------------------------|
| Company                               | Company                   | Yes       |                                                                                                    |
| Contact                               | First Name & Last<br>Name | Yes       | ACT! Contacts are imported as Contacts in<br>Maximizer and the basic information about<br>each Contact such as email address are<br>imported into the Basic Info tab in the<br>Address Book entry dialog box. If any of the<br>information associated with the Contact<br>cannot be mapped to a Maximizer field in<br>this tab, the information is imported as<br>user-defined fields. In ACT!, First and Last<br>Name belong to the same single field. The<br>correct names may not be properly<br>imported into Maximizer. For example, a<br>Contact 'Toni Spooner (female)' in ACT! is<br>imported into Maximizer as "Toni<br>Spooner" in the First name field and<br>"(female)" in the Last name field. |
| Title                                 | Position                  | Yes       |                                                                                                    |
| Department                            | Department,<br>Position   | Yes       | In Maximizer, Department is populated<br>with the Department information of the<br>first Contact and the rest in the Position<br>field separated by comma.                                                                                                    |
| Phone                                 | Phone 1                   | Yes       |                                                                                                    |
| Fax                                   | Phone 2                   | Yes       | Adds FAX to Extension field in Maximizer.                                                                                                    |
| Mobile                                | Phone 4                   | Yes       | Adds CELL to Extension field in Maximizer.                                                                                                    |
| Alt Phone                             |                           | No        |                                                                                                    |
| Ticker                                | UDF Ticker Symbol         | Yes       | Adds UDF to Company.                                                                                                    |
| ID/Status                             | UDF ID/Status             | Yes       | Adds UDF to Company.                                                                                                    |
| Address                               | Address                   | Yes       | First address line in ACT! is imported as<br>Address 1 in Maximizer. Second line goes to<br>Address 2. Address comes from one of the<br>Contacts for this Company and if there is no<br>address, it may end up empty. Alternate<br>addresses are added to Maximizer from<br>different Contacts of the Company and<br>alternate addresses are named by that<br>Contact. The same address is not added but<br>renamed by the other Contact. For some<br>Contacts, the appropriate alternate address<br>may not be selected.                                                                                                    |
| Address                               | Division                  |           | Division in Maximizer may be populated by the address line in ACT!.                                                                                                    |

| ACT! 2000 (5.0), 6.0,<br>or 2004–2010                                                                | Maximizer                                                                                        | Imported? | Comments                                                                                                    |
|----------------------------------------------------------------------------------------------------|--------------------------------------------------------------------------------------------------|-----------|----------------------------------------------------------------------------------------------------|
| City                                                                                                 | City/Town                                                                                        | Yes       | Imported correctly to main and alternate addresses.                                                                                                    |
| State                                                                                                | St/Co/Prov                                                                                       | Yes       | Imported correctly to main and alternate addresses.                                                                                                    |
| Zip                                                                                                  | Zip/Postcode                                                                                     | Yes       | Imported correctly to main and alternate addresses.                                                                                                    |
| Country                                                                                              | Country                                                                                          | Yes       | Imported correctly to main and alternate addresses.                                                                                                    |
| Referred By                                                                                          | UDF Referred By                                                                                  | Yes       | Adds UDF to Company.                                                                                                    |
| Web Site                                                                                             | Website                                                                                          | Yes       | Imported into the Company's website field.                                                                                                    |
| E-mail Address                                                                                       | Email                                                                                            | Yes       | Imported into the Contact's email field.                                                                                                    |
| Last Result                                                                                          | Creates Table UDF<br>named "Result"                                                              | Yes       | Adds Company Table UDF with corresponding items selected for each Contact.                                                                                                    |
| Assistant                                                                                            |                                                                                                  | No        |                                                                                                    |
| Asst. Title                                                                                          |                                                                                                  | No        |                                                                                                    |
| Asst. Phone                                                                                          |                                                                                                  | No        |                                                                                                    |
| User fields for<br>Contacts and<br>Companies<br>(ACT! 2005–2010 &<br>ACT! 2005–2010<br>Premium only) | Creates UDFs for<br>Contacts and<br>Companies with the<br>same name as in the<br>source database | Yes       | These fields can be renamed and can be<br>changed to different field types. Any fields<br>that are of MEMO type or are more than<br>120 Characters are converted to Notes in<br>Maximizer.                                                                                                    |
| User 1User 15<br>(ACT! 2000 (5.0), 6.0,<br>or 2004 only)                                             | Creates UDFs named<br>"Details Field 1"<br>"Details Field 15"                                    | Yes       | Adds UDFs to Company. Some UDFs that<br>belong to some different Contacts in ACT!<br>may be lost.                                                                                                    |
| Users                                                                                                | Users                                                                                            | Yes       | ACT! users are imported into Maximizer as<br>users. Passwords are set to "maximizer" if<br>the import was done using a DBF file. Users<br>are displayed in the Administrator's<br>Manage Users dialog box which may be<br>accessed by selecting File > Manage Users.<br>If a user name contains spaces, the spaces<br>are replaced with underscores, and the user<br>names are shortened to 9 characters if<br>necessary.<br>By default, passwords for users are set to<br>"maximizer". Passwords can be changed<br>manually for each imported user. |
| Notes                                                                                                | Notes                                                                                            | Yes       |                                                                                                    |

| ACT! 2000 (5.0), 6.0,<br>or 2004–2010                           | Maximizer         | Imported? | Comments                                                                                                    |
|-----------------------------------------------------------------|-------------------|-----------|----------------------------------------------------------------------------------------------------|
| Schedule Call<br>Schedule To-do                                 | Hotlist Task      | Yes       | The Duration information of a task in ACT!<br>is imported as "Prior to task" in Maximizer.<br>The Company name of some conflicting<br>tasks may not be preserved. |
| Schedule Meeting                                                | Appointments      | Yes       | Recurring appointments are not imported.                                                                                                    |
| Notes Attachments                                               | Notes Attachments | No        |                                                                                                    |
| Document                                                        | Document          | No        |                                                                                                    |
| Groups                                                          | Groups            | No        |                                                                                                    |
| Sales/<br>Opportunities                                         | Opportunities     | No        |                                                                                                    |
| History<br>(ACT! 2005-2010 &<br>ACT! 2005-2010<br>Premium only) | Notes             | Yes       | Each entry from the History tab in ACT!<br>becomes a Note in Maximizer.                                                                                           |

#### GoldMine Data Conversion

The following table describes field mapping between GoldMine and Maximizer.

Note that Action, Call, and Appointment notes in GoldMine 6.x and 8.x may be in HTML format. When you import these notes into Maximizer, they contain HTML tags.

| GoldMine 5.x,<br>6.x, & 8.x                | Maximizer                       | Imported? | Comments                                                                                                    |
|--------------------------------------------|---------------------------------|-----------|----------------------------------------------------------------------------------------------------|
| Company                                    | Company                         | Yes       |                                                                                                    |
| Contact<br>First Name Initial<br>Last Name | First Name Initial<br>Last Name | Yes       | GoldMine's Contact field contains (First Name)<br>(Initial) (Last Name) separated by spaces. In<br>Maximizer, appropriate fields are populated<br>accordingly.                                                                                                    |
| Title                                      | Position                        | Yes       |                                                                                                    |
| Dept                                       | Dept.                           | Yes       | In Maximizer, Dept. is populated with the department of the main Company's Contact.                                                                                                    |
| Asst                                       | Assistant (UDF)                 | Yes       | Adds UDF to Contact record.                                                                                                    |
| Source                                     | Contact type (UDF)              | Yes       | Adds UDF to Contact record.                                                                                                    |
| Address                                    | Address1 & Address2             | Yes       | Address from the main Contact becomes the<br>main Company address. The first line in the<br>Address field from GoldMine goes to Address1<br>in Maximizer. The second line goes to<br>Address2. The third line from GoldMine is NOT<br>imported.<br>Alternate Addresses in Maximizer are created<br>from the addresses of the Contact from the<br>Contacts tab in GoldMine. Appropriate<br>Alternate Addresses are selected for imported<br>Contacts. |
| City                                       | City/ Town                      | Yes       | Imported correctly to main and alternate addresses.                                                                                                    |
| State                                      | St/Co/Prov                      | Yes       | Imported correctly to main and alternate addresses.                                                                                                    |
| Zip                                        | Zip                             | Yes       | Imported correctly to main and alternate addresses.                                                                                                    |
| Country                                    | Country                         | Yes       | Imported correctly to main and alternate addresses.                                                                                                    |
| Phone 1-3                                  | Phone 1-3                       | Yes       | Appropriate extensions are imported.                                                                                                    |
| Fax                                        | Phone 4                         | Yes       | Adds FAX to Extension field in Maximizer.                                                                                                    |

| GoldMine 5.x,<br>6.x, & 8.x                                                                              | Maximizer                                                                                                    | Imported? | Comments                                                                                                    |
|----------------------------------------------------------------------------------------------------|----------------------------------------------------------------------------------------------------|-----------|----------------------------------------------------------------------------------------------------|
| E-mail                                                                                                   | Email                                                                                                    | Yes       | Email address of the main Contact is imported.<br>Email addresses of Contacts from the Contacts<br>tab in GoldMine are also imported.                                                                                                    |
| Web Site                                                                                                 | Website                                                                                                    | Yes       | Imported to main Contact record.                                                                                                    |
| Contact Type                                                                                             | Contact Type                                                                                                    | Yes       | Adds UDF to Contact record.                                                                                                    |
| Business                                                                                                 | Business                                                                                                    | Yes       | Adds UDF to Contact record.                                                                                                    |
| Interest                                                                                                 | Interest                                                                                                    | Yes       | Adds UDF to Contact record.                                                                                                    |
| Accnt Mngr                                                                                               | Accnt Mngr                                                                                                    | Yes       | Adds UDF to Contact record.                                                                                                    |
| Open                                                                                                    | Open                                                                                                    | Yes       | Adds UDF to Contact record.                                                                                                    |
| Summary                                                                                                  | Note                                                                                                    | Yes       | A note containing details from the Summary tab is created for the Company.                                                                                                    |
| Role<br>Status<br>Account Type<br>Account Size<br>No. of Users<br>Key Interest<br>Competitor<br>Platform | User role<br>Purchase Status<br>Account Type<br>Account Size<br>Users<br>Key Interest<br>Competitor<br>Platform | Yes       | Appropriate UDFs are created in Maximizer<br>and populated with proper values.                                                                                                    |
| Notes                                                                                                    | Note                                                                                                    | Yes       | A note is created for the Contact in Maximizer<br>and contains all the notes from the Notes tab in<br>GoldMine.                                                                                                    |
| Documents                                                                                                | Document                                                                                                    | No        |                                                                                                    |
| Users                                                                                                    | Users                                                                                                    | Yes       | GoldMine's users are imported into Maximizer<br>as users. Users are displayed in the<br>Administrator's Manage Users dialog box,<br>which is accessible through the<br>File > Manage Users menu.<br>If spaces are included in a user name, the<br>spaces are replaced with underscores, and the<br>user names are shortened to 9 characters if<br>necessary.<br>After import, users' Windows Access, Web<br>Access, and Mobile Access are disabled in<br>Maximizer and must be enabled by the<br>administrator.<br>By default, passwords for users are set to<br>"maximizer". Passwords can be changed<br>manually for each imported user. |

| GoldMine 5.x,<br>6.x, & 8.x | Maximizer     | Imported? | Comments                                                                                                 |
|-----------------------------|---------------|-----------|----------------------------------------------------------------------------------------------------|
| Details                     | Notes         | Yes       | For every detail, a note is created. Details are referred to as Profiles in the notes.                   |
| Pending                     | Hotlist Task  | Yes       | Each entry from the Pending tab in GoldMine is imported as Hotlist task in Maximizer.                    |
| Calendar                    | Hotlist Tasks | Yes       | Calls and Activities from GoldMine's Calendar are imported as Hotlist tasks in Maximizer.                |
| Referrals                   | Notes         | Yes       | A note is created for every Referral. Referrals are called References.                                   |
| History                     | Notes         | Yes       | Each entry from the History tab in GoldMine becomes a Note in Maximizer.                                 |
| Members                     |               | No        |                                                                                                    |
| Tracks                      |               | No        |                                                                                                    |
| Links                       |               | No        |                                                                                                    |
| Opptys                      |               | No        |                                                                                                    |
| Projects                    |               | No        |                                                                                                    |
| Partner                     | Notes         | Yes       | Limited information is imported.                                                                         |
| Email text (email)          | Documents     | Yes       | Imports email as documents in the Documents<br>window. This feature is supported for<br>GoldMine 8 only. |

## Field Mapping for Outlook

The following table describes the field mapping that is used in Outlook Synchronization.

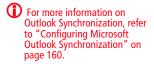

| Microsoft Outlook       | Maximizer    |  |
|-------------------------|--------------|--|
| Appointments            |              |  |
| Subject                 | Subject      |  |
| Start and End time date | Date         |  |
| Start time              | Start time   |  |
| End time                | End time     |  |
| Reminder                | Alarm time   |  |
| Toggle alarm            | Toggle alarm |  |
| Importance              | Priority     |  |

| Microsoft Outlook | Maximizer       |
|-------------------|-----------------|
| Private           | Private         |
| Location          | Location        |
| Note (text box)   | Note (text box) |
| Tasks             |                 |
| Due date          | Date            |
| Alarm time        | Time            |
| Subject           | Activity        |
| End time          | End time        |
| Reminder set      | Alarm set       |
| Priority          | Priority        |
| Private           | Private         |

# Transferring Entries between Address Books

Encrypted user-defined fields cannot be transferred or exported to another Address Book. Importing refers to copying data from an external database into a Maximizer Address Book. However, transferring refers to copying data between Maximizer Address Books. Transferring data is ideal for merging Address Books together and sharing entries and setups.

Entries cannot be transferred using Administrator. You must use Maximizer.

Transfer rights can be set on a per-user basis, although some field transfer options apply to all users.

The following sections contain information on transferring entries between Address Books:

- "What Happens During a Transfer?" on page 349
- "Transfer Summary Reports and Logging" on page 350
- "Adjusting Address Book Transfer Settings" on page 350

## What Happens During a Transfer?

You should never use Maximizer Email Transfer (MET) between two MaxExchange-synchronized computers. Using MET and MaxExchange in combination adds records twice on the destination computer—once through MET, and again through MaxExchange.

Note that each Address Book entry has a unique ID. Once you start a transfer, Maximizer uses the following rules to determine which records to copy from the source Address Book into the target Address Book:

- Address Book entry IDs: If an Address Book entry ID number from the source Address Book does not exist in the target Address Book, the Address Book entry is inserted into the target Address Book.
- Address Book entry names: If the Address Book entry ID number from the source exists in the target Address Book, Maximizer compares the source and target Address Book entry names.

If the names are different, Maximizer changes the ID number in the target Address Book and inserts the entry as a new Address Book entry.

If the Address Book entry names are the same, they are considered to be duplicate entries. In this case, Maximizer merges duplicate Address Book entries in the target Address Book.

• **Date and Time**: Maximizer also checks the date and time of the record. It will not overwrite data in the target Address Book that has been modified more recently than the data in the source Address Book.

# Transfer Summary Reports and Logging

Each time you transfer Address Book entries, Maximizer displays a transfer summary report. The report indicates the number of data items inserted, modified, bypassed, and deleted. It also displays the transfer setting used and other related information. You can print this report for your records.

As well, for each Address Book entry updated in the target Address Book, Maximizer can optionally add a note. The note summarizes the fields that have been added, changed, and deleted. This feature can also be used if you want to find the data that has been added or modified. After a transfer, simply do a search by notes.

# Adjusting Address Book Transfer Settings

Only the MASTER user can modify protection on fields.

You can set the options for transferring information between the open Address Book and other Address Books. Some of these are system options, which apply to all users; others are user-specific options, which apply to the selected user only.

Regardless of a user's transfer settings, encrypted user-defined fields cannot be transferred or exported to another Address Book.

#### > To adjust transfer settings for one user or all users

- Select File > Manage Users.
- 2 Select a Maximizer user, and click Preferences.
- **3** Select the **Transfer** tab.
- 4 In the **Protect fields from update** list, double-click any fields you don't want included in the transfer.
  - System field transfer options apply to all users.
  - User specific field options apply to the selected user only.
- 5 In the **Transfer options** group box, set your transfer preferences.

6 In the **Advanced options** group box, set your advanced transfer preferences, which are described below:

- The **Overwrite duplicates** option overwrites the target Address Book entry with source Address Book entry information when duplicate records are found.
- The **Use record modify flag** option sets a flag to "on" when an Address Book entry is added or modified. Maximizer uses it as an internal check to determine if the Address Book entry has been modified since the last transfer.

- The **Reset record modify flag** option resets the record modify flag back to null (not modified) for each transferred record.
- 7 If you don't want Maximizer to add a note for every Address Book entry that is added or updated in the target Address Book, clear the **Log transfer results to notes** checkbox.
- 8 Click **OK** to finish.

# Purging Outdated Notes and Documents

After a long period of activity, you may want to delete outdated notes and documents using Administrator's purge feature.

When you purge notes, you must specify the note types to delete.

| Note Type           | Creation Method                                                                                                    |  |
|---------------------|----------------------------------------------------------------------------------------------------|--|
| Accounting          | Created by Accounting Link. Applicable only if Accounting Link is installed.                                                                                                    |  |
| Customer<br>Service | Notes created in the Address Book window when you add a case.                                                                                                    |  |
| Email               | Notes created in the Address Book window when<br>you send an email to one or more Address Book<br>entries. Email notes are also created when you<br>launch a campaign.                                           |  |
| History             | Created when opportunities cases, or campaigns are<br>added or changed. History notes can be printed or<br>searched only from these windows.                                                                     |  |
| Incoming call       | Created when you receive a phone call.                                                                                                    |  |
| Mail-out            | Created when users print labels, envelopes, or letters<br>using the Maximizer Word Processor's merge<br>feature. Mail-out notes are also created when users<br>send an email to more than one Address Book entry |  |
| Manual              | Added manually to the Notes window.                                                                                                    |  |
| Opportunity         | Created in the Address Book window when<br>opportunities are added or changed. Opportunity<br>notes can be printed or searched only from the<br>Address Book window.                                             |  |
| Other               | Third-party or custom notes created by the administrator.                                                                                                    |  |
| Outgoing call       | Created when phone an Address Book entry.                                                                                                    |  |
| Tasks               | Created when appointments or Hotlist tasks are scheduled or completed.                                                                                                    |  |
| Timed notes         | Created when the Timer is used while writing a note.                                                                                                    |  |
| Transfer log        | Notes logged when Address Book entries are transferred between Address Books.                                                                                                    |  |

The purge command deletes all notes, with the exception of other user's private notes (unless the user purging the notes has rights to delete other users' notes), in the specified date range for all Address Book entries in the open Address Book. You should back up the Address Book before purging notes.

#### > To purge notes

- 1 In Administrator, open the Address Book you want to clean up.
- 2 Select File > Purge > Notes.
- **3** Specify a date range.

Maximizer deletes notes dated between the specified dates.

4 Select the type(s) of notes to delete, and click **OK**.

#### > To purge documents

- 1 In Administrator, open the Address Book you want to clean up.
- 2 Select File > Purge > Documents.
- **3** Specify a date range.

Maximizer deletes documents dated between the specified dates.

4 If you want to purge private documents belonging to other users, select the **Delete other users' private documents** option.

5 Click OK.

# Using Log Files for Diagnosis

One of the most powerful tools in diagnosing a Maximizer installation is the automated logging feature. Maximizer supports logging for a number of server and client components.

You can control the amount of detail that is logged for various modules. The range of logging levels is 0 through 7:

- 0 = logging disabled
- 1 = least detailed
- 7 = most detailed

You can also control the frequency in which the log files are purged and if the information is sent to the Windows event log.

Logs are written into the default folder "\Program Files\Maximizer\Logs". You can define logging preferences in Administrator and Maximizer. These preferences control the following registry keys.

| Email Service<br>(CMGR-<br>Email) | HKEY_LOCAL_MACHINE\SO<br>FTWARE\<br>Maximizer<br>Software\Maximizer\<br>Modules\AutoProgService\E<br>mail | CMGR-<br>Email_yyyymmdd.log<br>CMGR-<br>Service_yyyymmdd.log |
|-----------------------------------|----------------------------------------------------------------------------------------------------|--------------------------------------------------------------|
| MaAccess<br>(MACC)                | HKEY_LOCAL_MACHINE\SO<br>FTWARE\<br>Maximizer<br>Software\Maximizer\<br>Modules\MACC\EVENTLOGS<br>ETTINGS | MACC_yyyymmdd.log                                            |

#### To set logging preference values

- In Maximizer, click the Setup tab and select Preferences. In Administrator, select File > Preferences.
- 2 Select the **Diagnostic** tab.

If you want logs for all modules saved in one specific location, specify a default folder where your log files will be saved. If you don't specify a location in this field or a location per module, logs are saved in the Logs folder where Maximizer is installed (e.g., Program Files\Maximizer\Logs).

**3** Select a module from the **Preferences for this module** dropdown list. 4 If you want logs related to a module saved in a specific location, specify a folder in the **Module log folder** field.

- 5 Select a logging detail level from the **Maximizer log level** drop-down list.
- 6 Set your other logging preference values such as the frequency logs are purged. By default, logs are purged after 5 days.
- 7 Repeat the previous steps to configure logging for any other module(s).

#### 8 Click OK.

9 If you changed the log settings for either the **Email Service** (CMGR-Email), you must restart the service(s) for the changes to take effect.

Restart these services from Windows Control Panel > Services.

For samples and explanations of Maximizer Email Service log files, see "Maximizer Email Service Log Files" on page 372.

# System Reports

HTML reports can be opened easily in Microsoft Excel, where you can edit the data as required.

The Reports menu in Administrator enables you to quickly create a number of reports about the open Address Book, as described below. Use the Reports tab in Maximizer to print other comprehensive reports. See the *Maximizer CRM User's Guide* for more information.

| Report              | Information Reported                                                                                                    |  |
|---------------------|----------------------------------------------------------------------------------------------------|--|
| User ID List        | Total number of users in the Address Book                                                                                                    |  |
|                     | • Total number of security groups in the<br>Address Book                                                                                                    |  |
|                     | For each user in the Address Book:                                                                                                    |  |
|                     | User ID                                                                                                    |  |
|                     | Display Name                                                                                                    |  |
|                     | First and Last Name                                                                                                    |  |
|                     | Phone number                                                                                                    |  |
|                     | Email Address                                                                                                    |  |
|                     | Maximizer Login Enabled/Disabled status                                                                                                    |  |
|                     | User's Roles (Access Rights)                                                                                                    |  |
|                     | For each security group in the Address Book                                                                                                    |  |
|                     | Group Name     Group ID                                                                                                    |  |
|                     | Group members                                                                                                    |  |
|                     | ·                                                                                                    |  |
| User-Defined Fields | <ul> <li>Folder (if applicable) and field name</li> <li>Type of entry the field is applicable to<br/>(Company, Individual, Contact,<br/>Opportunity, Campaign, Case, or User)</li> <li>Full Access and Read Access</li> </ul> |  |
|                     | <ul> <li>Type (Table, Date, Alphanumeric,<br/>Numeric, Formula, Yes/No)</li> </ul>                                                                                                    |  |
|                     | Creator                                                                                                    |  |
|                     | Requested by                                                                                                    |  |
|                     | Description                                                                                                    |  |
|                     | Attributes                                                                                                    |  |
|                     | • Items in table user-defined fields                                                                                                    |  |
|                     | <ul> <li>Usage count (only if Show Usage Count<br/>checkbox selected in Print Report dialog<br/>box)</li> </ul>                                                                                                    |  |

| Report                 | Information Reported                                                                                                    |  |
|------------------------|----------------------------------------------------------------------------------------------------|--|
| Address Book Summary   | Total number of each of the following types of entries in the current Address Book:                                                                                                    |  |
|                        | • Users                                                                                                    |  |
|                        | Security groups                                                                                                    |  |
|                        | Companies and Individuals                                                                                                    |  |
|                        | <ul> <li>Lowest, highest, average, and total<br/>number of contacts per Company and<br/>Individual</li> </ul>                                                                                                    |  |
|                        | Opportunities (total and per status)                                                                                                    |  |
|                        | <ul> <li>Automated campaigns (total and per status)</li> </ul>                                                                                                    |  |
|                        | <ul> <li>Traditional campaigns (total and per status)</li> </ul>                                                                                                    |  |
|                        | • User-defined fields (total and per type)                                                                                                    |  |
|                        | <ul> <li>User-defined field entries (total and per type)</li> </ul>                                                                                                    |  |
|                        | Notes                                                                                                    |  |
|                        | Documents                                                                                                    |  |
|                        | <ul> <li>Knowledge base articles (total and per status)</li> </ul>                                                                                                    |  |
|                        | <ul> <li>Customer service cases (total and per status)</li> </ul>                                                                                                    |  |
| Sales/Marketing Teams  | Details about teams and team members,<br>sorted by Team Type (Sales or Marketing)<br>• Team name                                                                                                    |  |
|                        | Member user ID                                                                                                    |  |
|                        | Member user ib                                                                                                    |  |
|                        | <ul> <li>Member status (member or team leader)</li> </ul>                                                                                                    |  |
|                        | Distribution sites                                                                                                    |  |
| Installed Workstations | Details about any Maximizer workstation<br>that has connected to the current Address<br>Book on the current server:                                                                                                    |  |
|                        | <ul> <li>Name of the Maximizer workstation<br/>machine</li> </ul>                                                                                                    |  |
|                        | <ul> <li>Module used to connect to the server<br/>(Administrator, Maximizer, etc.)</li> </ul>                                                                                                    |  |
|                        | <ul> <li>Date and time when the module<br/>connected to the server</li> </ul>                                                                                                    |  |
|                        | <ul> <li>Maximizer version, series, and build of the module</li> </ul>                                                                                                    |  |
|                        | This report displays on-screen rather than printing. To<br>print the report, press Alt and Print Screen to capture<br>the report window to the Windows clipboard, and the<br>paste it into a word processor or graphics program. |  |

| Report        | Information Reported                                                                                                    |
|---------------|----------------------------------------------------------------------------------------------------|
| Current Users | Number of licenses in use                                                                                                    |
|               | For each user currently logged into the Address Book:                                                                                                    |
|               | User name                                                                                                    |
|               | Computer name                                                                                                    |
|               | • Date and time logged in                                                                                                    |
|               | Maximizer module connected                                                                                                    |
|               | Licenses installed:                                                                                                    |
|               | <ul> <li>Product license number (PLN)</li> </ul>                                                                                                    |
|               | Computer name                                                                                                    |
|               | Product                                                                                                    |
|               | User count                                                                                                    |
|               | Description                                                                                                    |
|               | Total number of applied licenses                                                                                                    |
|               | This report displays on-screen rather than printing. To print the report, press Alt and Print Screen to capture the report window to the Windows clipboard, and then paste it into a word processor or graphics program. |

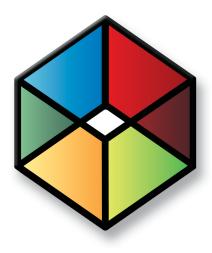

# CHAPTER 13

# In this chapter...

"Recreating the Maximizer\_Default User" on page 360

"Troubleshooting Issues with Automated Campaigns" on page 361

"Resolving Issues with Microsoft IIS" on page 363

"Troubleshooting Web Access Sites" on page 367

"Resolving Problems with SMTP Email Servers" on page 371

"Maximizer Email Service Log Files" on page 372

# Recreating the Maximizer\_Default User

The maximizer\_default security login is created during the initial installation of Maximizer.

The following are steps to recreate the Maximizer\_Default user if it is not in the list of security logins in SQL.

- To create the maximizer\_default security login
- Select Utilities > Repair Database.

## Windows Authentication with Maximizer and SQL Server

When Windows Authentication is specified as the means of user authentication during the installation, all new Address Books created use Windows Authentication. You can modify this setting on a per Address Book basis in the MaConfig table. You can also modify the global setting for Windows Authentication. In addition, you must change the Windows Authentication registry key in the Windows Registry on the computer where SQL Server is installed.

# To modify the Windows Authentication MaConfig setting for an Address Book

- 1 In SQL Server Management Studio, open the MaConfig table.
- 2 For the Address Book, change the USE\_NT\_AUTHENTICATION key to Yes to use Windows Authentication and Null or No if you want to use SQL Server Authentication.

#### To modify the Windows Authentication MaConfig setting globally

- 1 In SQL Server Management Studio, open the MaConfig table.
- 2 Change the global USE\_NT\_AUTHENTICATION key to Yes to use Windows Authentication and Null or No if you want to use SQL Server Authentication.

#### To modify the Windows Authentication registry key

- Click Start > Run.
- 2 Type regedit and click OK.
- 3 Navigate to HKEY\_LOCAL\_MACHINE/SOFTWARE/Maximizer Software/Maximizer/Common/Sys.

- **4** Double-click **Windows Authentication**.
- 5 Enter **1** to use Windows Authentication, or enter **0** to use SQL Server Authentication. Click **OK**.
- 6 Close the Registry Editor.

# Troubleshooting Issues with Automated Campaigns

Use this section to troubleshoot potential issues with automated campaigns.

The following sections contain information on troubleshooting issues with automated campaigns:

- "SMTP Time-out Error" on page 361
- "Email Messages Use Wrong Character Set" on page 362
- "Campaigns Remain "In Progress" without Activity" on page 362

## **SMTP Time-out Error**

This issue describes SMTP time-out errors in automated campaigns.

| Problem    | For some subscribers, an automated campaign fails<br>due to Time_out, and you are sure the subscriber's<br>email address is valid.                                                                                                    |
|------------|----------------------------------------------------------------------------------------------------|
| Symptom    | A Time_out message displays in the notes of the affected campaign and Address Book entry.                                                                                                    |
| Resolution | Verify that the subscriber's email address is valid. If it<br>is valid, then increase the SMTP_TIMEOUT value. You<br>can find the SMTP_TIMEOUT value in the MaConfig<br>table Global Settings section. The default value for<br>SMTP_TIMEOUT is 100 (seconds). You can increase it<br>to 500, 1000n. |

# Email Messages Use Wrong Character Set

This issue affects email messages sent by automated campaigns using the wrong character set

| Problem    | Email messages sent by Maximizer Email Service use<br>the wrong character set, ignoring the regional<br>settings on a user's computer.                                              |
|------------|----------------------------------------------------------------------------------------------------|
| Symptom    | Email messages sent by automated campaigns are illegible.                                                                                                    |
| Resolution | In Administrator, configure the Maximizer Email<br>Service to use the correct character set. For more<br>information, see "Configuring the Maximizer Email<br>Service" on page 183. |

## Campaigns Remain "In Progress" without Activity

This issue is a problem with campaigns remaining "In Progress" without any activity.

| Problem    | If the password for EMAILUSER is not synchronized, automated campaigns do not function properly.                                           |
|------------|----------------------------------------------------------------------------------------------------|
| Symptom    | A campaign's status is "In Progress" but it is inactive<br>and does not send out emails, faxes, or print jobs.                             |
| Resolution | Change the EMAILUSER password to EMAILSYSTEM<br>(which is the default), synchronize passwords, and<br>restart the Maximizer Email Service. |

#### > To change the EMAILUSER password

- 1 In Administrator, select File > Manage Users.
- 2 Select EMAILUSER, and click Password.
- **3** Type **EMAILSYSTEM** in the **New Password** and **Confirm Password** fields, and click **OK**.

Maximizer prompts you to apply the new password across all databases.

4 Click **Yes** to synchronize passwords.

#### To restart the Maximizer Email

- Select Start > Programs > Administrative Tools > Services to open the Services window.
- 2 Double-click **Maximizer Email Service**.

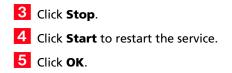

# **Resolving Issues with Microsoft IIS**

The following sections contain information on troubleshooting potential issues with Microsoft IIS:

- "Configuring Maximizer Web Access on a 64-bit Operating System" on page 363
- "Using Microsoft IIS on Windows 2003 Server" on page 364
- "Maximizer Components for IIS and Windows 2008 Server" on page 365

## Configuring Maximizer Web Access on a 64-bit Operating System

This issue affects computers running Maximizer Web Access on a 64bit Operating System.

| Problem    | Maximizer Web Access requires the 32-bit version of ASP.NET 2.0 in order to run on a 64-bit operating system.                                                                         |
|------------|----------------------------------------------------------------------------------------------------|
| Symptoms   | Maximizer Web Access does not work when installed on a 64-bit operating system.                                                                                                    |
| Resolution | Enable the 32-bit version of IIS on the machine that<br>Maximizer Web Access is installed on. For more<br>information, see "Microsoft IIS on 64-Bit Operating<br>Systems" on page 20. |

# Using Microsoft IIS on Windows 2003 Server

This issue affects campaign merge fields and direct insert web forms on computers running Microsoft IIS on Windows 2003 Server.

| Problem    | ASP.NET v1.1.4322 (or higher) web service extension<br>is not enabled in IIS running on Windows 2003<br>Server.                                                                                 |
|------------|----------------------------------------------------------------------------------------------------|
| Symptoms   | campaign tracking merge fields (Campaign Open<br>Email Tracking URL, Campaign Redirect URL, and<br>Campaign Remove Subscriber URL) do not function.<br>Direct insert web forms do not function. |
| Resolution | Install and enable the ASP.NET v1.1.4322 (or higher) web service extension.                                                                                                    |

#### To create a web service extension

- Open the Internet Services Manager (Control Panel > Administrative Tools).
- 2 Select the Web Services Extensions folder.
- 3 In the **Extended** tab, select the **Add a New Web Service Extension** option.
- 4 Enter the name of the extension.
- 5 Browse to the location of the file and select the file.

# 6 Select the Set Extension Status to Allowed option and click OK.

If you are adding a web service extension for a web form, enter the name of the folder where the web form is stored as the name of the extension and select the winqcgi.exe file stored in the web form folder.

When web service extensions are enabled, their status is "Allowed".

| Internet Information Services (IIS) Manager                                                                                                    |                                                                                                    |                                                                             |     |
|----------------------------------------------------------------------------------------------------|----------------------------------------------------------------------------------------------------|-----------------------------------------------------------------------------|-----|
| i Eile Action View Window Help                                                                                                    |                                                                                                    |                                                                             | _ 8 |
| Internet: Information Services<br>WebStass<br>WebStass<br>Web | II<br>rrvice Extension<br>nown CGI Extensions<br>iown ISAPI Extensions<br>isrever Pages<br>T v1.1.4322<br>t Data Connector<br>Side Includes<br>V<br>Standard | Status<br>Prohibited<br>Allowed<br>Allowed<br>Allowed<br>Allowed<br>Allowed |     |

## Maximizer Components for IIS and Windows 2008 Server

If you are using Windows 2008 Server, you may need to perform additional steps before installing Maximizer components for IIS. For more information, see "Microsoft IIS on Windows Server 2008" on page 19.

If you continue to have problems, you may need to install additional roles for Web Server (IIS). The roles should match the default settings.

| Server Manager (WIN2008-DAN)  | Roles                                         |                                                                                                    |
|-------------------------------|-----------------------------------------------|----------------------------------------------------------------------------------------------------|
| 🗉 🔂 Roles                     |                                               | 19 (19 (19 ) ) (19 ) (19 |
| 🗉 📰 Application Server        | Role Service                                  | Status                                                                                                    |
| File Services                 | 🖧 Web Server                                  | Installed                                                                                                    |
| Web Server (IIS)              | Common HTTP Features                          | Installed                                                                                                    |
| • of Features                 | Static Content                                | Installed                                                                                                    |
| Diagnostics     Configuration | Default Document                              | Installed                                                                                                    |
| Storage                       | Directory Browsing                            | Installed                                                                                                    |
| o El occione                  | HTTP Errors                                   | Installed                                                                                                    |
|                               | 🚑 HTTP Redirection                            | Installed                                                                                                    |
|                               | Application Development                       | Installed                                                                                                    |
|                               | ASP.NET                                       | Installed                                                                                                    |
|                               | .NET Extensibility                            | Installed                                                                                                    |
|                               | ASP ASP                                       | Installed                                                                                                    |
|                               | CGI CGI                                       | Installed                                                                                                    |
|                               | ISAPI Extensions                              | Installed                                                                                                    |
|                               | a ISAPI Filters                               | Installed                                                                                                    |
|                               | Server Side Includes                          | Not installed                                                                                                    |
|                               | 📇 Health and Diagnostics                      | Installed                                                                                                    |
|                               | HTTP Logging                                  | Installed                                                                                                    |
|                               | Logging Tools                                 | Installed                                                                                                    |
|                               | 🚑 Request Monitor                             | Installed                                                                                                    |
|                               | 🚔 Tracing                                     | Installed                                                                                                    |
|                               | Custom Logging                                | Not installed                                                                                                    |
|                               | CDBC Logging                                  | Not installed                                                                                                    |
|                               | Security                                      | Installed                                                                                                    |
|                               | Basic Authentication                          | Installed                                                                                                    |
|                               | 🚵 Windows Authentication                      | Installed                                                                                                    |
|                               | Digest Authentication                         | Installed                                                                                                    |
|                               | Client Certificate Mapping Authentication     | Installed                                                                                                    |
|                               | IIS Client Certificate Mapping Authentication |                                                                                                    |
|                               | LRL Authorization                             | Installed                                                                                                    |
|                               | nequest Filtering                             | Installed                                                                                                    |
|                               | 🚑 IP and Domain Restrictions                  | Installed                                                                                                    |
|                               | Performance                                   | Installed                                                                                                    |
|                               | Static Content Compression                    | Instaled                                                                                                    |
|                               | Dynamic Content Compression                   | Installed                                                                                                    |
|                               | 🚵 Management Tools                            | Installed                                                                                                    |
|                               | IIS Management Console                        | Installed                                                                                                    |
|                               | 🚑 IIS Management Scripts and Tools            | Installed                                                                                                    |
|                               | Anagement Service                             | Installed                                                                                                    |
|                               | IIS 6 Management Compatibility                | Installed                                                                                                    |
|                               | iIS 6 Metabase Compatibility                  | Installed                                                                                                    |
|                               | iIS 6 WMI Compatibility                       | Installed                                                                                                    |
|                               | 🚑 IIS 6 Scripting Tools                       | Installed                                                                                                    |
|                               | 🚵 IIS 6 Management Console                    | Installed                                                                                                    |
|                               | FTP Publishing Service                        | Not installed                                                                                                    |
|                               | FTP Server                                    | Not installed                                                                                                    |

# Resolving Problems with MaxSync

This issue affects group appointments synchronized from Maximizer to Microsoft Exchange using MaxSync for Microsoft Exchange.

| Problem    | The Microsoft Exchange user name that has been<br>mapped to the Maximizer user can be resolved on<br>the Microsoft Exchange Server to more than one<br>Microsoft Exchange account.                                                                                                    |
|------------|----------------------------------------------------------------------------------------------------|
| Symptom    | After creating a group appointment in Maximizer<br>and synchronization to Microsoft Exchange is<br>complete, the appointment in Microsoft Exchange<br>does not show all the recipients of the appointment.<br>The missing recipients do have a copy of the<br>appointment.                                                                                     |
| Resolution | Any other accounts on the Microsoft Exchange<br>Server that could be resolved to by the name of the<br>desired account need to be updated to become<br>more unique. The goal of this is to allow the correct<br>account to be the only account the name could be<br>resolved to. Please see the Microsoft Exchange<br>documentation on how to accomplish this. |

# **Troubleshooting Web Access Sites**

The following sections contain information on troubleshooting potential issues with web access sites:

- "Maximizer Web Access Templates" on page 367
- "User-Defined Field Visibility" on page 367
- "Site Tree Control" on page 368
- "Retrieving Messages in the Maximizer Web Access Email Page" on page 369
- "Blocked Files in Maximizer Web Access" on page 370

## Maximizer Web Access Templates

When the Sites (File > Web Access) dialog box is opened in Administrator (File > Web Access), a "master list" of templates is compared with the template list stored for the Address Book. If any of the templates differ, you are prompted to overwrite the Address Book templates with the master templates. If you have customized any of the templates used for Maximizer Web Access, you may wish to keep a backup copy or mark the templates as read-only so the files are not inadvertently overwritten.

The "master list" of templates is the list of files stored under:

\MxServer\Thinclients on the Maximizer application server

The list of templates available for publishing for an Address Book is stored under:

\MxData\<Address Book Name>\Html on the application server

If you have problems with an Address Book's site templates, delete the "Html" folder under MxData and open the Sites dialog box in Administrator—the Address Book's templates folder. The template files then regenerate from the master template list. Other files in the folder—such as the online site Help files—are also regenerated.

## **User-Defined Field Visibility**

Visibility of user-defined fields for Web visitors (external web access users) is based on what WEBUSER has security rights to view. To allow external visibility for a user-defined field, ensure WEBUSER has access to the field; if the user-defined fields belongs to a group, WEBUSER must be part of that group.

# Site Tree Control

This issue affects the tree view control in web access sites.

| Problem    | The sites use the Microsoft Internet Explorer<br>TreeView WebControl to display tree structures.<br>Maximizer CRM Server installs the graphical<br>components of this tree control in the<br>C:\INETPUB\wwwroot folder in a subfolder called<br>webctrl_client. Since C:\INETPUB\wwwroot is the<br>default location of the Internet Information Services<br>(IIS) root folder, the control is assumed to be<br>available from the root. However, if the location of<br>the root folder (Default Web Site or other web site<br>to which you may have moved the sites) has been<br>changed, the graphical components of this control<br>are no longer available and the control displays as<br>simple text. |
|------------|----------------------------------------------------------------------------------------------------|
| Symptom    | The tree view control in Maximizer Web Access,<br>Partner Access, and Customer Access may display<br>External Links, UDFs when in tree mode, and<br>Company Library data as long strings of text rather<br>than the expected graphical tree structure<br>representation. No interaction is available.                                                                                                    |
| Resolution | To correct this issue, copy the<br>C:\INETPUB\wwwroot\webctrl_client folder, and all<br>its contents, to the new root folder designated as<br>the Local Path of the new root under Properties for<br>the Default Web Site in the IIS Manager. Detailed<br>steps for this procedure are provided below.                                                                                                    |

#### > To resolve the site tree control display issue

- **1** Open the IIS Manager.
- **2** Right-click on the **Default Web Site**, or other web site to which you may have moved the sites, and click **Properties**.
- **3** Click the **Home Directory** tab.
- 4 Take note of the path in the Local Path field. This is the folder that you will copy the C:\INETPUB\wwwroot\webctrl\_client folder and its contents to.
- 5 Close the Default Web Site Properties dialog box.
- 6 Open Windows Explorer.

7 Copy the C:\INETPUB\wwwroot\webctrl\_client folder and its contents to the Local Path identified in step 4 above.

The site tree structures should now display correctly.

## Retrieving Messages in the Maximizer Web Access Email Page

This issue is a problem retrieving email messages from the Email page in the Maximizer Web Access.

| Problem    | To avoid errors caused by the connection timeout<br>limit on the IIS server, Maximizer limits the number<br>of email messages retrieved in the Maximizer Web<br>Access Email page. If the email filter returns a list<br>containing over 1000 email messages, no email<br>messages are displayed by default. |
|------------|----------------------------------------------------------------------------------------------------|
| Symptom    | In the Maximizer Web Access Email page, no email messages are returned after selecting a value from the Filter drop-down list.                                                                                                    |
| Resolution | Specify the maximum number of email messages to retrieve in the Web.config file to override the default behavior.                                                                                                    |

#### To specify the maximum number of email messages to retrieve

#### **1** Open the **Web.config** file.

The Maximizer Web Access Web.config file is located on the Maximizer server in the **...Maximizer\Portals\Employee** folder.

#### In the application settings section, add the MaximiumNumberofEmailRecordsToRetrieve key and set a value for the setting as follows.

```
<appSettings>
...
<add key="MaximimumNumberofEmailRecordsToRetrieve"
value="[number]"/>
...
</appSettings>
```

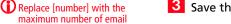

records.

**3** Save the **Web.config** file.

# Blocked Files in Maximizer Web Access

| Problem    | The web server configuration includes a firewall or<br>other software that is blocking the<br>MaThinIEActiveX.ocx file.                                                |
|------------|----------------------------------------------------------------------------------------------------|
| Symptom    | When a user logs in to Maximizer Web Access, the<br>web browser displays a message that the<br>MaThinIEActiveX.ocx file is blocked.                                    |
| Resolution | Configure the firewall to allow this file to be<br>downloaded from the server. For more information,<br>see "ActiveX Controls in Maximizer Web Access" on<br>page 221. |

This issue affects users after first logging in to Maximizer Web Access.

# **Resolving Problems with SMTP Email Servers**

The following sections contain information on troubleshooting issues with SMTP email servers:

• "Unable to Establish Connection to SMTP Server" on page 371

# Unable to Establish Connection to SMTP Server

This issue affects SMTP email servers with transport layer security (TLS).

| Problem    | Using SMTP email servers with transport layer security (TLS) in Maximizer Web Access.                                  |  |  |  |  |
|------------|----------------------------------------------------------------------------------------------------|--|--|--|--|
| Symptom    | Maximizer Web Access is unable to establish an SMTP server connection.                                                 |  |  |  |  |
| Resolution | Ensure the following:                                                                                                  |  |  |  |  |
|            | • The "Start Basic Authentication works after TLS" option in Microsoft Exchange is disabled.                           |  |  |  |  |
|            | • The SMTP server uses a different port from SSL.<br>By default, Maximizer uses port number 25 for<br>the SMTP server. |  |  |  |  |
|            | • The ports used by IMAP and SMTP are not blocked by a firewall on the email server or the IIS server.                 |  |  |  |  |
|            | • The correct port number for IMAP and SMTP servers are saved in the Web Access Administrator.                         |  |  |  |  |
|            | • The correct encryption is selected.                                                                                  |  |  |  |  |

# Maximizer Email Service Log Files

The Maximizer Email Service log files store the following codes:

- 1 = Initialization or database connection problem
- 2 = Not used
- 3 = Exception (other error code)

Samples and explanations of both Maximizer Email Service log files are included below. For more information on log files, see "Using Log Files for Diagnosis" on page 354.

# Sample CMGR-Email\_yyyymmdd.log File

| Line numbers are not written                                                        | 17:50:14                | =======           | ====== OPE                  | NING LOG ================================== |
|-------------------------------------------------------------------------------------|-------------------------|-------------------|-----------------------------|---------------------------------------------|
| into an actual log and are<br>provided here for convenience.                        | CURRENT D               | ATE:2010,         | /05/16                      |                                             |
| 1.                                                                                  | 17:50:14<br>COMMON_SE   | INFO<br>RVER_SETT | [Line 1506]<br>FING =       | [ini]                                       |
| 2.                                                                                  | 17:50:14<br>BookS = E   | INFO<br>scona     | [Line 1516]                 | [ini] COMMON_Address                        |
| 3.                                                                                  | 17:50:14<br>Book = Es   | INF0<br>cona      | [Line 1534]                 | [***] current Address                       |
| 4.                                                                                  | 17:50:14                | INFO              | [Line 1552]                 | [ini] AUTO_EMAIL_RUN = 1                    |
| 5.                                                                                  | 17:50:14                | INFO              | [Line 1570]                 | [ini] DB_NAME = Escona                      |
| 6.                                                                                  | 17:50:14<br>Servernam   | INFO<br>e         | [Line 1579]                 | [ini] DB_SERVER =                           |
| 7.                                                                                  | 17:50:14<br>EMAILUSER   | INFO              | [Line 1588]                 | [ini] SERVICE_USERID =                      |
| 8.                                                                                  | 17:50:14<br>Book_PATH   | INFO<br>= DSN:MA  | [Line 1607]<br>AP_ESCONA    | [ini] SERVICE_Address                       |
| 9.                                                                                  | _                       | _                 | TES = C:\Prog               | [ini]<br>gram<br>Mail Templates\            |
| 10                                                                                  | . 17:50:14<br>AUTO_EMAI |                   | • •                         | [ini]<br>maximizer.com                      |
| 11                                                                                  |                         |                   | [Line 512]<br>izer.com' fai | email to<br>led (Reason: Load template      |
|                                                                                     | '.etf' fa               | iled)             |                             |                                             |
| The test environment that<br>produced this log had an<br>invalid path for the email |                         |                   |                             | 0 email messages were<br>sages failed       |
| template directory, resulting in a detailed error in line 11.                       | 17:50:17                | =======           | ===== CLC                   | SING LOG ================                   |

## Description of Sample CMGR-Email\_yyyymmdd.log File

| Line # | Description                                                                                                    |
|--------|----------------------------------------------------------------------------------------------------|
| 1      | Confirmation as to whether the Common Server setting<br>parameter is enabled in the MaConfig table.<br>NOTE: This setting controls whether passwords are<br>encrypted or not encrypted. |
| 2      | A list of all of the Maximizer Address Books—read from the MaConfig table.                                                                                                    |
| 3      | The current Address Book that the service is using.                                                                                                    |
| 4      | Whether the Email Service is active or not.<br>1 = active; 0 = inactive                                                                                                    |
| 5      | The name of the database that the service is accessing.                                                                                                    |
| 6      | The name of the server that hosts the database; a generic name of servername is listed for demonstration purposes only.                                                                 |
| 7      | The name of the server account that will be used to log in to the database.                                                                                                    |
| 9      | The location of the email templates directory.                                                                                                    |
| 10     | The name of the SMTP Server that the service will send email through.                                                                                                    |
| 11     | Explanation why the email failed.                                                                                                    |
| 12     | Count of successful and unsuccessful emails sent.                                                                                                    |

The following table describes some of the numbered lines from the previous example.

# Sample CMGR-Service\_yyyymmdd.log File

| Line numbers are not written<br>into an actual log and are<br>provided here for convenience. | 1. | CURRENT DA             | ,                 | , .              | 64]  | email | service started  |
|----------------------------------------------------------------------------------------------|----|------------------------|-------------------|------------------|------|-------|------------------|
| :                                                                                            | 2. | 17:49:12<br>AUTO_EMAII |                   | [Line<br>SIME =  | -    | [ini] |                  |
| :                                                                                            | 3. | 17:49:12<br>AUTO_EMAII |                   | [Line<br>JIT = ( |      | [ini] |                  |
|                                                                                              | 4. | 17:50:13<br>AUTO_EMAII |                   | [Line<br>TIME =  | -    | [ini] |                  |
|                                                                                              | 5. | 17:50:13<br>AUTO_EMAII | INFO<br>L_TIME_UN | [Line<br>NIT = ( |      | [ini] |                  |
| The error code #2 in line 6<br>identifies a problem locating<br>the email template.          | 6. | 17:50:17<br>cycle with |                   | -                | 256] | email | service finished |

#### **374** | Maximizer CRM 11 Administrator's Guide

- The warning in line 7 confirms that the email message was not sent.
- 7. 17:50:17 WARNING [Line 396] 0 email messages were sent successfully, 1 email messages failed

### Description of the Sample CMGR-Service\_yyyymmdd.log File

The following table describes some of the numbered lines from the previous example. Due to the error in the configuration as stated above, the send attempt failed.

| Line # | Description                                              |
|--------|----------------------------------------------------------|
| 1      | Launching of the send application.                       |
| 2      | The setting for the email send cycle; stated in minutes. |
| 6      | The status of the last send attempt.                     |
| 7      | Count of successful and unsuccessful emails sent.        |

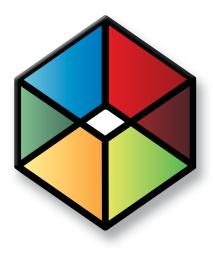

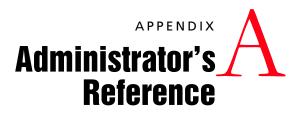

In this chapter...

"MaConfig Table (Server and Address Book Configuration)" on page 376

"Maximizer File Types" on page 384

"Virtual Directories" on page 385

"Database Views for User-Defined Fields" on page 387

"Maximizer XML Interface (MXI)" on page 388

"Search String Language" on page 406

# MaConfig Table (Server and Address Book Configuration)

Maximizer uses a special SQL database called MaConfig to store the settings for the Address Books, global settings, and some IIS settings. During a Workstation installation, the Maximizer Workstation Setup program reads from the server's MaConfig table in the MaConfig database to obtain the correct registry settings for the workstation.

The following sections contain information on the MaConfig table:

- "Editing the MaConfig Settings" on page 376
- "Four-letter Module Codes" on page 376
- "MaConfig Table: Entries and their Meanings" on page 377

## Editing the MaConfig Settings

If you need to edit the MaConfig table directly, you can access it through Microsoft SQL Enterprise Manager.

#### To edit the Maximizer configuration settings in the MaConfig table using Microsoft SQL Enterprise Manager

- **1** Open Microsoft SQL Enterprise Manager.
- **2** Browse to the SQL Server, and select the **MaConfig** database.
- **3** Under **Tables** locate and select the **MaConfig** table.
- 4 Right-click the table, and select **Open Table** > **Return All Rows**.

Enterprise Manager displays the entire MaConfig table.

5 Edit the entries as needed, and close the table.

## Four-letter Module Codes

Entries in the MaConfig table often contain a four-letter code to identify which component uses that particular entry.

| Code | Module                       |
|------|------------------------------|
| ADMN | Administrator                |
| AMGR | Maximizer                    |
| AUTO | Maximizer Automated Services |
| CMGR | Campaign Manager             |
| DSGN | Portals (not used)           |

| Code | Module                             |
|------|------------------------------------|
| RPTR | Reporter                           |
| EMPP | Maximizer Web Access               |
| EXTP | Partner Access and Customer Access |
| EXCH | MaxExchange                        |

## MaConfig Table: Entries and their Meanings

The MaConfig table contains information about a set of Maximizer Address Books. The MaConfig table is stored in the MaConfig database in SQL Server. Some of the entries in the table may not apply depending on the edition of Maximizer you are using.

The following tables describe the keys in the MaConfig table.

#### Table 1 Address Book Configuration Settings in the MaConfig Table

| Section                     | Кеу                  | Value                                                                                                    |
|-----------------------------|----------------------|----------------------------------------------------------------------------------------------------|
| <address book=""></address> | AUTO_EMAIL_TEMPLATES | Path to the automated campaign email template files (*.etf).                                                                                                    |
| <address book=""></address> | DASHBOARD_DISABLED   | Determines if dashboards are disabled for the<br>current Address Book:<br>yes = Dashboards are disabled<br>This key is not included by default in the<br>MaConfig table. You must manually add a<br>new entry to the table with this key for the<br>specific Address Book. |
| <address book=""></address> | Dashboard_URL        | URL of dashboards.                                                                                                    |
| <address book=""></address> | DB_NAME              | Actual name of the Maximizer database. It can be different from display name.                                                                                                    |
| <address book=""></address> | DB_SERVER            | Network machine name of the computer that<br>hosts the Maximizer configuration table<br>(MaConfig table).                                                                                                    |
| <address book=""></address> | DB_SYS_TYPE          | Type of database used for the Maximizer Address Book.                                                                                                    |
| <address book=""></address> | DB_USERFRIENDLY_NAME | Display name of Maximizer database in Address Book list.                                                                                                    |
| <address book=""></address> | DSGN_ISAPI_CUSTOMER  | URL of Customer Access.                                                                                                    |
| <address book=""></address> | DSGN_ISAPI_PARTNER   | URL of Partner Access.                                                                                                    |
| <address book=""></address> | DSGN_SSL_ISAPI       |                                                                                                    |
| <address book=""></address> | EADV_MASRCH_FILE     |                                                                                                    |

| Section                     | Key                            | Value                                                                                                    |
|-----------------------------|--------------------------------|----------------------------------------------------------------------------------------------------|
| <address book=""></address> | EADV_MASRCH_Update_URL         |                                                                                                    |
| <address book=""></address> | HTML_TEMPLATES_PATH            | Path of the root HTML folder on the<br>Maximizer Application Server.<br>(Maximizer\Address<br>Books\ <addressbook>\Html).</addressbook>                                                                                                    |
| <address book=""></address> | HTML_TEMPLATES_URL             |                                                                                                    |
| <address book=""></address> | IN_MEMORY_RESPONSE_TABLE       |                                                                                                    |
| <address book=""></address> | LIST_LIMIT                     | Controls the maximum value of the Maximum<br>entries field in the Search dialog boxes that<br>can be carried forward to the next session.<br>The value of the Maximum entries field in any<br>of the Search dialog boxes will always be less<br>than or equal to the LIST_LIMIT value the next<br>time the Search dialog box is opened. If the<br>user selects a value less than LIST_LIMIT, that<br>value will be selected automatically the next<br>time they open the dialog box. If the user<br>selects a value greater than LIST_LIMIT, the<br>value will be reset to LIST_LIMIT the next time<br>they open the dialog box. This control helps<br>avoid overloading the SQL server.<br>By default, the value of LIST_LIMIT is 1000.<br>Setting LIST_LIMIT to 0 allows the "All" option<br>to be saved for the next session. |
| <address book=""></address> | Refresh ISAPI Details          |                                                                                                    |
| <address book=""></address> | RPTR_START_FINANCIAL_DAY       | Day of the month (specified in<br>"RPTR_START_FINANCIAL_ MONTH") in which<br>the fiscal year begins.                                                                                                    |
| <address book=""></address> | RPTR_START_FINANCIAL_<br>MONTH | Month (i.e., 1–12) in which the fiscal year begins.                                                                                                    |
| <address book=""></address> | RPTR_URL                       | URL location of the Reporter ASP. If you are calling this URL, add the parameter: WORKSPACE= <address book="">.</address>                                                                                                    |
| <address book=""></address> | SERVICE_CMGR_PASSWORD          | Default email service password for automated campaigns (emailsystem).                                                                                                    |
| <address book=""></address> | SERVICE_CMGR_USERID            | Default User ID for email service login user.<br>(EMAILUSER).                                                                                                    |
| <address book=""></address> | SERVICE_DSGN_PASSWORD          | Default WEBUSER password. (websystem).                                                                                                    |
| <address book=""></address> | SERVICE_DSGN_USERID            | Default User ID for ISAPI login user.<br>(WEBUSER).                                                                                                    |

 Table 1
 Address Book Configuration Settings in the MaConfig Table

| Section                     | Кеу                    | Value                    |
|-----------------------------|------------------------|--------------------------|
| <address book=""></address> | SERVICE_PASSWORD       |                          |
| <address book=""></address> | SERVICE_SMTP_SERVER    |                          |
| <address book=""></address> | SERVICE_USERID         |                          |
| <address book=""></address> | SERVICE_WORKSPACE_PATH | DSN of the Address Book. |
| <address book=""></address> | PUBLISHED_PROJECTS     |                          |

 Table 1
 Address Book Configuration Settings in the MaConfig Table

#### Table 2 Global Address Book Server Configuration Settings in the MaConfig Table

| Section         | Кеу                              | Value                                                                                                    |
|-----------------|----------------------------------|----------------------------------------------------------------------------------------------------|
| Global Settings | AcntQB                           |                                                                                                    |
| Global Settings | AcntQB0                          |                                                                                                    |
| Global Settings | AcntQBDesc0                      |                                                                                                    |
| Global Settings | AUTO_EMAIL_BATCH_CYCLE           |                                                                                                    |
| Global Settings | AUTO_EMAIL_BATCH_SIZE            | Number of emails sent in the specified interval of time for the batch.                                                                             |
| Global Settings | AUTO_EMAIL_CYCLE_TIME            | Number of polls in the time unit specified under<br>"AUTO_EMAIL_TIME_UNIT" in which the SQL<br>Server is checked for outgoing automated<br>emails. |
| Global Settings | AUTO_EMAIL_JOB_PER_<br>THREAD    | Length of prepared messages sent to queue per thread. The default is 20.                                                                           |
| Global Settings | AUTO_EMAIL_REDIRECT_URL_<br>BASE | Specifies the URL of the script that redirects the email recipients to the Landing page URL in automated email campaign activities.                |
| Global Settings | AUTO_EMAIL_REQUIRES_AUTH         | Specifies if SMTP server requires authentication:<br>0 = Authentication not required<br>1 = Authentication required                                |
| Global Settings | AUTO_EMAIL_SERVICE               | Default server that hosts the Email Service.                                                                                                    |
| Global Settings | AUTO_EMAIL_SMTP_PORT             | Port number of the SMTP server. The default is 25.                                                                                                 |
| Global Settings | AUTO_EMAIL_THREAD_COUNT          | Number of email threads. This value cannot be higher than 31 and the default is 20.                                                                |

| Section         | Кеу                       | Value                                                                                                    |
|-----------------|---------------------------|----------------------------------------------------------------------------------------------------|
| Global Settings | AUTO_EMAIL_TIME_UNIT      | Time unit used for AUTO_EMAIL_CYCLE_TIME:<br>0 = Minutes<br>1 = Hours<br>2 = Days<br>3 = Months                                                                                                    |
| Global Settings | AUTO_PRINTFAX_BATCH_CYCLE |                                                                                                    |
| Global Settings | AUTO_PRINTFAX_BATCH_SIZE  | Number of print jobs for each batch.                                                                                                    |
| Global Settings | AUTO_PRINTFAX_CYCLE_TIME  | Number of polls in the time unit specified in AUTO_PRINTFAX_TIME_UNIT, in which the SQL Server is checked for outgoing automated print jobs and faxes.                                                                                                    |
| Global Settings | AUTO_PRINTFAX_TIME_UNIT   | Time unit used for<br>AUTO_PRINTFAX_CYCLE_TIME:<br>0 = Minutes<br>1 = Hours<br>2 = Days<br>3 = Months                                                                                                    |
| Global Settings | BTI_PATH                  | Defines the UNC location of the<br>"Maximizer\Address Books" folder on the<br>Maximizer Main Server. The "Address Books"<br>folder is usually shared as "EAddress Books", so<br>that in a typical installation the UNC path would<br>be "\\ <servername>\ EAddress Books".</servername>                                                                                                    |
| Global Settings | CAMPAIGN_PRINTFAX_DEVICES | List of printers and fax software used by the Maximizer Print/Fax Service.                                                                                                    |
| Global Settings | COMMON_WORKSPACES         | Defines the Maximizer Address Books that are<br>to appear in the Address Books list when you<br>open an Address Book. The Address Book names<br>should be separated by a comma, as in<br>"COMMON_ Address BookS=Address<br>Book1,Address Book2,Address Book3". Each<br>Address Book listed here should have a<br>corresponding section in the MaConfig table.<br>For example "Address Book1" would have a<br>"[Address Book1]" section. |
| Global Settings | Dashboard_URL             | URL of dashboards.                                                                                                    |
| Global Settings | DB_SERVER                 | Name of database server.                                                                                                    |
| Global Settings | DB_SYS_TYPE               | Type of database (SQL).                                                                                                    |
| Global Settings | EMPLOYEE_PORTAL_URL       | URL of Maximizer Web Access.                                                                                                    |

| Section         | Кеу                           | Value                                                                                                    |
|-----------------|-------------------------------|----------------------------------------------------------------------------------------------------|
| Global Settings | ENCRYPTION_TYPE               | Type of encryption:<br>0 = Standard<br>1 = No encyption<br>2 = BLOWFISH40                                                   |
| Global Settings | IIS                           | Name of the IIS Server.                                                                                                    |
| Global Settings | IIS External Server           | Network machine name of the IIS Server that you have set up for external Internet access.                                   |
| Global Settings | IIS Internal Server           | Network machine name of the IIS Server that you have set up for internal access.                                            |
| Global Settings | Install Path                  | Local path of the Maximizer program folder on the Maximizer Application Server.                                             |
| Global Settings | License_MAXEXCH               | Number of installed MaxExchange PLNs<br>(Product License Numbers).                                                          |
| Global Settings | License_MAXEXCH_DESCn         | Description of <i>n</i> th MaxExchange PLN.                                                                                 |
| Global Settings | License_MAXEXCHn              | <i>n</i> th MaxExchange PLN.                                                                                                |
| Global Settings | License_MAXIMIZER             | Number of installed Maximizer PLNs (Product License Numbers).                                                               |
| Global Settings | License_MAXIMIZER_DESCn       | Description of <i>n</i> th Maximizer PLN.                                                                                   |
| Global Settings | License_MAXIMIZERn            | <i>n</i> th Maximizer PLN.                                                                                                  |
| Global Settings | License_PORTAL                | Number of installed Web Access Site PLNs<br>(Product License Numbers).                                                      |
| Global Settings | License_PORTAL_DESCn          | Description of <i>n</i> th Web Access Site PLN.                                                                             |
| Global Settings | License_PORTALn               | <i>n</i> th Web Access Site PLN.                                                                                            |
| Global Settings | Maximizer Server              | Network machine name of the Maximizer Server.                                                                               |
| Global Settings | Maximizer Server Setup        | Maximizer series number installed on the<br>Maximizer Application Server. This value is set<br>by the installation program. |
| Global Settings | NONTESTED_COLLATION_LIST      |                                                                                                    |
| Global Settings | ONETOONE_REQUIRES_AUTH        |                                                                                                    |
| Global Settings | ONETOONE_SMTP_SERVER          |                                                                                                    |
| Global Settings | ONETOONE_SMTP_SERVER_<br>PORT |                                                                                                    |

#### Table 2 Global Address Book Server Configuration Settings in the MaConfig Table

| Section         | Кеу                               | Value                                                                                                    |
|-----------------|-----------------------------------|----------------------------------------------------------------------------------------------------|
| Global Settings | Server Path UNC                   | Refers to the UNC path of the "Maximizer\<br>ServerShared" folder. The "ServerShared"<br>folder is shared as "MaximizerServer" during a<br>Maximizer installation. For example, a typical<br>installation would have the entry "Server Path<br>UNC=\\ <servername>\ MaximizerServer".</servername>                                                                                                    |
| Global Settings | SMTP Server                       | Specifies the name of the outgoing mail server used for automated campaigns.                                                                                                    |
| Global Settings | SMTP_TIMEOUT                      | Duration that the email service waits for the SMTP server's response for each email. The unit of measurement is in seconds.                                                                                                    |
| Global Settings | SQL_SERVER                        |                                                                                                    |
| Global Settings | <iis server="">_Domain Name</iis> | HTTP server name.                                                                                                    |
| Global Settings | TESTED_COLLATION_LIST             | Comma-delimited list of SQL database collations supported by Maximizer.                                                                                                    |
| Global Settings | Thin_Clients_Installation         |                                                                                                    |
| Global Settings | USE_UNIFIED_LOGIN                 | "Trusted Connection" login security:<br>0 = Disabled<br>1 = Enabled                                                                                                    |
| Global Settings | AUTO_TRANSLATE                    | <ul> <li>This key must be created manually.</li> <li>Create this key when a workstation that uses non-English regional settings must access a database that uses an English database collation. It affects the "Perform translation for character data" flag in the database DSN.</li> <li>Set the value of this key to 0 or 1.</li> <li>0 = Turn "Perform translation for character data" flag OFF</li> <li>1 = Turn "Perform translation for character data" flag ON</li> </ul> |

#### Table 2 Global Address Book Server Configuration Settings in the MaConfig Table

#### Table 3 ISS Server Configuration Settings in the MaConfig Table

| Section                    | Кеу            | Value                                          |
|----------------------------|----------------|------------------------------------------------|
| IIS_ <iis server=""></iis> | BASE_HREF      |                                                |
| IIS_ <iis server=""></iis> | IIS_URL        | Virtual directory path of the "Scrptpub.dll".  |
| IIS_ <iis server=""></iis> | WORKSPACE      |                                                |
| IIS_ <iis server=""></iis> | WORKSPACE_PATH | Installation path of the Address Books folder. |

| Section     | Кеу             | Value |
|-------------|-----------------|-------|
| Live Update | Enable          |       |
| Live Update | Enable Auto     |       |
| Live Update | Server Base URL |       |

#### Table 4 Live Update Configuration Settings in the MaConfig Table

#### Table 5 Workstation Configuration Settings in the MaConfig Table

| Section                           | Кеу                   | Value |
|-----------------------------------|-----------------------|-------|
| Workstation_<br><server></server> | Installed_Series      |       |
| Workstation_<br><server></server> | Setup_Completion_Date |       |

# Maximizer File Types

The following table lists the extensions of file types created in the registry during the Maximizer installation.

| Extension | Application | Comment                                                                                                    |
|-----------|-------------|----------------------------------------------------------------------------------------------------|
| .MDE      | MaxWin.exe  | Maximizer Data Exchange file used by<br>email transfer (prior to version 7 – now<br>.MET)                                  |
| .MEC      | ecMecIm.exe | OrderDesk's order data file                                                                                                |
| .MET      | MaxWin.exe  | Maximizer Email Transfer files (version 7 and higher)                                                                      |
| .MXD      | MaxWord.ter | Maximizer Document extension                                                                                               |
| .MXI      | MaxWin.exe  | Maximizer XML format data file                                                                                             |
| .MTI      | MaxWin.exe  | Maximizer Transfer Interface (CSV<br>format data file – elaborate or skip CSV<br>altogether; manual says EDI, flags, etc.) |

The following table lists the extensions of file types used by Maximizer. These file types have no association in the registry.

| Extension | Application | Comment                                                                                    |
|-----------|-------------|--------------------------------------------------------------------------------------------|
| .ETF      | MaxWord.ter | Template files used for automated<br>campaigns, customer service emails,<br>and by MaxWord |

The following table lists the extensions of file types created in the registry during the MaxExchange installation.

| Extension | Application | Comment               |
|-----------|-------------|-----------------------|
| .MEX      |             | MaxExchange lock file |

The following table lists the extensions of file types used by MaxExchange. These file types have no association in the registry.

| Extension | Application | Comment                                                                                             |
|-----------|-------------|----------------------------------------------------------------------------------------------------|
| .HDR      |             | Packet header file                                                                                  |
| .ATT      |             | Data packet file                                                                                    |
| .MA       |             | Internally used by MaxExchange to<br>store information about email data<br>packets (as in Dld_q.ma) |

# **Virtual Directories**

The following table describes the virtual directories created by the Maximizer installation.

By default, [Install Directory] is C:\Program Files\Maximizer\.

| Virtual Directory  | Description                    | Directory                                               |
|--------------------|--------------------------------|---------------------------------------------------------|
| MaximizerWebAccess | Maximizer Web<br>Access        | [Install Directory]\<br>Portals\Employee                |
| MaximizerPartner   | Partner Access                 | [Install Directory]\<br>Portals\Partner                 |
| MaximizerCustomer  | Customer Access                | [Install Directory]\<br>Portals\Customer                |
| Dashboard          | Dashboards                     | [Install Directory]\<br>Portals\Dashboard               |
| Campaigns          | Statistics for email campaigns | [Install Directory]\<br>Campaign Manager\<br>Statistics |

## Virtual Directory Permissions

The following tables list the default permissions for the virtual directories created by the Maximizer installation.

Maximizer Web Access, Partner Access, and Customer Access Virtual Directories

| Permission              | Setting      |
|-------------------------|--------------|
| Read Access             | True         |
| Write Access            | False        |
| Script Source Access    | False        |
| Directory Browsing      | False        |
| Indexing                | True         |
| Log Visits              | True         |
| Default Document        | Default.aspx |
| Delete During Uninstall | True         |
| Execute Permissions     | Scripts Only |
| Application Protection  | Medium       |

| Permission             | Setting                        |
|------------------------|--------------------------------|
| Application Mappings   | Default mappings               |
| Session Timeout        | 20                             |
| ASP Script Timeout     | 90                             |
| Authentication Methods | Anonymous + Integrated Windows |

## Campaigns Virtual Directory

| Permission              | Setting                        |
|-------------------------|--------------------------------|
| Read Access             | True                           |
| Write Access            | False                          |
| Script Source Access    | False                          |
| Directory Browsing      | False                          |
| Indexing                | True                           |
| Log Visits              | True                           |
| Default Document        | Default.asp                    |
| Delete During Uninstall | True                           |
| Execute Permissions     | Scripts Only                   |
| Application Protection  | Medium                         |
| Application Mappings    | Default mappings               |
| Session Timeout         | 20                             |
| ASP Script Timeout      | 90                             |
| Authentication Methods  | Anonymous + Integrated Windows |

## Dashboard Virtual Directory

| Permission           | Setting |
|----------------------|---------|
| Read Access          | True    |
| Write Access         | False   |
| Script Source Access | False   |
| Directory Browsing   | False   |
| Indexing             | True    |
| Log Visits           | True    |

| Permission              | Setting                        |
|-------------------------|--------------------------------|
| Default Document        | Default.asp                    |
| Delete During Uninstall | True                           |
| Execute Permissions     | Scripts and Executables        |
| Application Protection  | High                           |
| Application Mappings    | Default mappings               |
| Session Timeout         | 20                             |
| ASP Script Timeout      | 90                             |
| Authentication Methods  | Anonymous + Integrated Windows |

# Database Views for User-Defined Fields

When you create a user-defined field, a database view for that userdefined field is also created. You can use these views to report on user-defined fields in Crystal Reports. For example, when a new Address Book user-defined field called "Salary" is created, a new view named "A\_Salary" is dynamically created. Based on the type of user-defined field, the view name is prefixed by a designated letter. The following table identifies the table or view name prefixes for each type of user-defined field.

Maximizer uses the Microsoft SQL database driver (MAS\_DSN).

## **Microsoft SQL View Prefixes**

The Microsoft SQL driver creates database views for user-defined fields, using the following prefixes.

| Prefix | Type of user-defined field |
|--------|----------------------------|
| Α_     | Address Book               |
| BP_    | Third-Party Integration    |
| C_     | Campaign                   |
| CS_    | Customer Service           |
| 0_     | Opportunity                |
| U_     | Users                      |
| S_     | System                     |

# Maximizer XML Interface (MXI)

Maximizer enables you to import Address Book entries, customer service cases, and knowledge base articles from Maximizer or other applications using XML. If the records were exported from Maximizer in MXI (Maximizer XML Interface) or XML format, you can import them back into Maximizer directly. However, to import records from other applications in XML format, you must ensure that the XML file conforms to the Maximizer XML schema. The Maximizer XML schema file is named MXISchema.xsd and is installed with Maximizer in the ...\Program Files\Maximizer directory. The schema describes the XML elements and attributes used to identify records and fields for importing data into Maximizer.

After you have converted your data to XML format and it has been validated against the MXISchema.xsd, you can use the Advanced Import feature available in both Maximizer and Administrator to import this data into an Address Book.

The names of and relationships between the elements in the Maximizer XML schema correspond to the Maximizer Address Book fields, with a few exceptions. Several elements are named "Detail...". These elements correspond to user-defined fields:

- DetailDef = definition of a user-defined field
- DetailDate = date user-defined field
- DetailNumber = numeric user-defined field
- DetailString = alphanumeric user-defined field
- DetailList = single-value table user-defined field
- DetailListMulti = multiple-value table user-defined field
- DetailFormula = formula user-defined field
- DetailBoolean = yes/no user-defined field

The following sections outline the tree-structure hierarchy of Maximizer XML elements. The first section outlines just the top-level elements, and the following sections outline the elements below the top-level. Mandatory elements are shown in bold, and are mandatory only if their parent element is used.

For further details about the properties of each of the elements, refer to "Element Details" on page 400.

## **Top-Level Elements**

The <AllData> element is the root element, which contains the following elements, which contain all other elements. For specific information about each of the elements, refer to the appropriate section.

#### <AllData>

<ImportOptions> Refer to "ImportOptions Element" on page 389. </ImportOptions> <DetailDef> Refer to "DetailDef Element" on page 392 for subelements. </DetailDef> <Individual> Refer to "Individual Element" on page 394 for subelements. </Individual> <Company> Refer to "Company Element" on page 395 for subelements. </Company> <KnowledgeBaseArticle> Refer to "KnowledgeBaseArticle Element" on page 396 for sub-elements. </KnowledgeBaseArticle> <Case> Refer to "Case Element" on page 396 for subelements. </Case> </AllData>

ImportOptions Element

The <ImportOptions> element and its sub-elements describe how Address Book entries and customer service cases should be imported.

<ImportOptions>

<LeadHandling></LeadHandling> <ClientIdGeneration></ClientIdGeneration> <LogFile></LogFile> <LogLevel></LogLevel> <ClientOptions> <MatchMode></MatchMode> </ClientOptions> <ContactOptions> <MatchMode></MatchMode> </MatchMode> </MatchDetail></MatchDetail> </ContactOptions> </ContactOptions> </ContactOptions> </ContactOptions>

The following table describes the values of each of the <ImportOptions> elements.

The valid values for each element are listed in the Value column. The Equivalent Field column identifies the field in the import dialog boxes that sets the same import option.

| Element Name           | Valid Values | Equivalent Field(s)<br>in Maximizer | Description                                                                                                    |
|------------------------|--------------|-------------------------------------|----------------------------------------------------------------------------------------------------|
| LeadHandling           | Lead         | Import all entries as<br>leads      | Imports all Address Book entries in the import file as sales leads, regardless of any sales lead values specified in the file.                                                                                                    |
|                        | Normal       | Import all entries as non-leads     | Imports all Address Book entries in the<br>import file as non-sales leads, regardless<br>of any sales lead values specified in the<br>file.                                                                                                    |
|                        | File         | Use values from the import file     | Imports Address Book entries as either<br>sales leads or non-sales leads, as<br>specified in the values of the import file.<br>This is the default option.<br>If the file was exported from Maximizer,<br>the sales lead status of each Address<br>Book entry was automatically included<br>in the exported file. This option simply<br>carries those values forward to the<br>imported records.                                                                                                    |
| ClientldGeneratio<br>n | Setting      | Follow system setting               | If the imported Address Book entry<br>contains a Client ID, it uses the Client ID<br>of the imported entry.<br>If the imported Address Book entry does<br>not contain a Client ID, and the "System<br>to assign Address Book entries'<br>IDentification field values" setting is<br>turned ON, it creates a new Client ID for<br>the imported Address Book entry.<br>If the imported Address Book entry does<br>not contain a Client ID, and the "System<br>to assign Address Book entries'<br>IDentification field values" setting is<br>turned OFF, the Address Book entry will<br>fail to import. |
| -                      | System       | Always system<br>generated          | Creates a new Client ID for each imported Address Book entry.                                                                                                    |
|                        | File         | Use values from the<br>import file  | Uses the Client IDs of the Address Book entries being imported.                                                                                                    |
| LogFile                |              | Log File                            | Path and filename where the log file should be saved (e.g., c:\folder\file.log).                                                                                                    |
| LogLevel               | 0            | n/a                                 | Do not log (leaving this element value blank has same result).                                                                                                    |
| 1                      | 1            | Errors                              | Log errors only.                                                                                                    |

| Element Name   | Valid Values     | Equivalent Field(s)<br>in Maximizer                                                                                 | Description                                                                                                    |
|----------------|------------------|----------------------------------------------------------------------------------------------------|----------------------------------------------------------------------------------------------------|
|                | 5                | Info                                                                                                    | Log record additions and field changes.                                                                                                    |
|                | 7                | Trace                                                                                                    | Record all details (very large log file size).                                                                                                    |
| ClientOptions  | n/a              | n/a                                                                                                    | Client Options apply to Company and                                                                                                    |
| ContactOptions | n/a              | n/a                                                                                                    | Individual Address Book entries; Contact<br>Options apply to Contact Address Book<br>entries. Client Options and Contact<br>Options are defined in the nested<br><matchmode> and <matchdetail><br/>elements.</matchdetail></matchmode>                                                     |
| MatchMode      | AlwaysInser<br>t | Address Book entry<br>update options/<br>Contact update options:<br>Always insert                                   | Inserts all Company, Individual, and<br>Contact records from the import file and<br>does not match imported records to<br>existing records. Duplicate entries may<br>result.                                                                                                    |
|                | Id               | Address Book entry<br>update options/<br>Contact update options:<br>Use IDentification field<br>to match entries    | Uses Address Book identification values<br>as the criteria for matching records. For<br>Company and Individual records, this<br>option uses the Client ID field to match<br>entries. For Contact records, this option<br>uses the Client ID and Contact Number<br>fields to match entries. |
|                | Name             | Address Book entry<br>update options/<br>Contact update options:<br>Use Name field to match<br>entries              | Company records will use the Company<br>field, and Individual and Contact records<br>will use the Last Name field as the<br>criteria for matching records.                                                                                                    |
|                | Detail           | Address Book entry<br>update options/<br>Contact update options:<br>Use this user-defined<br>field to match entries | Specifies an alphanumeric user-defined<br>field to use as the criterion for matching<br>records. Only Address Book entry user-<br>defined fields that apply to the<br>applicable record type appear in this list.                                                                          |
| MatchDetail    |                  | Address Book entry<br>update options/<br>Contact update options:<br>Use this user-defined<br>field to match entries | Name of the alphanumeric user-defined<br>field to use to match entries when<br>MatchMode is set to Detail.                                                                                                    |

## **DetailDef Element**

The <DetailDef> element and its sub-elements describe the userdefined field definitions. If the user-defined field includes a description, it appears in the <Description> element. If it is a table user-defined field, the table items each appear in the <ListItem> elements.

Much of the information about the user-defined field is stored in the element's attributes, which are described in the following table.

| Attribute      | Data<br>Type | Valid<br>Values                                | Description                                                                                                    |
|----------------|--------------|------------------------------------------------|----------------------------------------------------------------------------------------------------|
| Name           | string       |                                                | Name of the user-defined field.                                                                                                    |
| Туре           | string       | Multiple<br>Single<br>Date<br>String<br>Number | <ul> <li>Indicates the type of user-defined field:</li> <li>Multiple = Table user-defined field that allows selection of multiple items.</li> <li>Single = Table user-defined field that allows selection of single item only.</li> <li>Date = Date user-defined field.</li> <li>String = Alphanumeric user-defined field.</li> <li>Number = Numeric user-defined field.</li> <li>Formula = Formula user-defined field.</li> <li>Boolean = Yes/No user-defined field.</li> <li>This attribute also applies to the <detail> elements within other elements.</detail></li> <li>The maximum length of the Type attribute is 80 characters.</li> </ul> |
| Cases          | string       | No<br>Yes                                      | Indicates whether the user-defined field can be assigned to Cases.                                                                                                    |
| Companies      | string       | No<br>Yes                                      | Indicates whether the user-defined field can be assigned to Company, Individual, or Contact Address Book entries.                                                                                                    |
| Individuals    | string       | No<br>Yes                                      |                                                                                                    |
| Contacts       | string       | No<br>Yes                                      |                                                                                                    |
| DateAnnua<br>I | string       | Yes                                            | Applies to Date user-defined fields only.<br>Yes = Annually recurring event.                                                                                                    |
| RetainYear     | string       | Yes                                            | Applies to Annually Recurring Date user-defined fields only.<br>Yes = Retain year in annually recurring dates.                                                                                                    |

| Attribute | Data<br>Type | Valid<br>Values | Description                                                                                        |
|-----------|--------------|-----------------|----------------------------------------------------------------------------------------------------|
| Hotlist   | integer      | 1               | Applies to Date user-defined fields only.<br>1 = Create Hotlist task.                              |
| Length    | integer      |                 | Applies to Alphanumeric user-defined fields only. Indicates the maximum length of the field value. |

## **Individual Element**

The <Individual> element describes an Address Book entry for an Individual. Mandatory sub-elements are shown in bold.

<Individual>

<ContactNo></ContactNo> <FirstName></FirstName> <LastName></LastName> <Initial></Initial> <MrMs></MrMs> <Title></Title> <Salutation></Salutation> <Phone> <Number></Number> <Extension></Extension> <Description></Description> </Phone> <Email> <Address></Address> <Description></Description> </Email> <Department></Department> <Division></Division> <ReportsTo></ReportsTo> <AssignedTo></AssignedTo> <Category></Category> <DoNotSolicitBy></DoNotSolicitBy> <Website></Website> <Created></Created> <LastModified></LastModified> <SalesLead></SalesLead> <Address> Refer to "Address Element" on page 399. </Address> <DetailDate Name=""></DetailDate> <DetailNumber Name=""></DetailNumber> <DetailString Name=""></DetailString> <DetailList Name=""></DetailList> <DetailListMulti Name=""> <Value></Value> </DetailListMulti> <Note> Refer to "Note Element" on page 399. </Note> <Document> Refer to "Document Element" on page 399. </Document> <Id></Id> <Firm></Firm> <Contact> Refer to "Contact Element" on page 398. </Contact> </Individual>

# **Company Element**

| -Com   | ipany>                                                      |
|--------|-------------------------------------------------------------|
| CCOIII |                                                             |
|        | <name></name>                                               |
|        | <department></department>                                   |
|        | <department <="" depa<="" department="" td=""></department> |
|        | <phone></phone>                                             |
|        | <number></number>                                           |
|        | <extension></extension>                                     |
|        | <description></description>                                 |
|        |                                                             |
|        |                                                             |
|        | <address></address>                                         |
|        | <description></description>                                 |
|        |                                                             |
|        | <website></website>                                         |
|        | <assignedto></assignedto>                                   |
|        | <category></category>                                       |
|        | <donotsolicitby></donotsolicitby>                           |
|        | <created></created>                                         |
|        | <lastmodified></lastmodified>                               |
|        | <saleslead></saleslead>                                     |
|        | <address></address>                                         |
|        | Refer to "Address Element" on page 399.                     |
|        |                                                             |
|        | <pre></pre>                                                 |
|        | <pre><detailnumber name=""></detailnumber></pre>            |
|        | <pre><detailstring name=""></detailstring></pre>            |
|        | <pre><detaillist name=""></detaillist></pre>                |
|        | <detaillistmulti name=""></detaillistmulti>                 |
|        | <value></value>                                             |
|        |                                                             |
|        | <note></note>                                               |
|        | Refer to "Note Element" on page 399.                        |
|        |                                                             |
|        | <document></document>                                       |
|        | Refer to "Document Element" on page 399                     |
|        |                                                             |
|        | <contact></contact>                                         |
|        | Refer to "Contact Element" on page 398.                     |
|        |                                                             |

## KnowledgeBaseArticle Element

The <KnowledgeBaseArticle> element describes a Knowledge Base Article. The contents of the article itself are stored in the <Data> subelement.

Note: To import your own knowledge base articles that were not exported from Maximizer, you must encode the text in Base64 for the Data field in the MXI/XML file.

<KnowledgeBaseArticle> <Machine></Machine> <Sequence></Sequence> <Status></Status> <Creator></Creator> <Owner></Owner> <LastModified></LastModified> <Created></Created> <FileName></FileName> <FileExt></FileExt> <Title></Title> <KeyWords></KeyWords> <Product></Product> <Category></Category> <Data></Data> </KnowledgeBaseArticle>

## **Case Element**

The <Case> element describes a Customer Service Case. Mandatory sub-elements are shown in bold.

<Case>

<CaseNumber></CaseNumber> <CaseId></CaseId> <Subject></Subject> <CaseCompanyIndividual>  $\langle \mathbf{d} \rangle \langle \mathbf{d} \rangle$ <ContactNo></ContactNo> </CaseCompanyIndividual> <CaseContact> <Id></Id> <ContactNo></ContactNo> </CaseContact> <Solution> <ld></ld> <ContactNo></ContactNo> </Solution> <ArticleId></ArticleId> <Priority></Priority> <Severity></Severity> <Fee></Fee> <BillRate></BillRate> <BillableTime></BillableTime> <Owner></Owner> <AssignedTo></AssignedTo>

```
<CreatedBy></CreatedBy>
        <ModifiedBy></ModifiedBy>
        <ResolvedBy></ResolvedBy>
        <CaseOwner></CaseOwner>
        <Type></Type>
        <Reason></Reason>
        <Origin></Origin>
        <Category></Category>
        <BillingType></BillingType>
        <Queue></Queue>
        <Status></Status>
        <ModifyDate></ModifyDate>
        <DeadlineDate></DeadlineDate>
        <CreateDate></CreateDate>
        <ResolveDate></ResolveDate>
        <Description></Description>
        <DetailDate Name=""></DetailDate>
        <DetailNumber Name=""></DetailNumber>
        <DetailString Name=""></DetailString>
        <DetailList Name=""></DetailList>
        <DetailListMulti Name="">
                <Value></Value>
        </DetailListMulti>
        <Note>
                Refer to "Note Element" on page 399.
        </Note>
        <Document>
                Refer to "Document Element" on page 399.
        </Document>
</Case>
```

## **Contact Element**

The <Contact> element describes an Address Book entry for a Contact. This element is nested within the <Individual> and <Company> elements. Mandatory sub-elements are shown in bold.

<Contact>

<ContactNo></ContactNo> <FirstName></FirstName> <LastName></LastName> <Initial></Initial> <MrMs></MrMs> <Title></Title> <Salutation></Salutation> <Phone> <Number></Number> <Extension></Extension> <Description></Description> </Phone> <Email> <Address></Address> <Description></Description> </Email> <Department></Department> <Division></Division> <ReportsTo></ReportsTo> <AssignedTo></AssignedTo> <Category></Category> <DoNotSolicitBy></DoNotSolicitBy> <Website></Website> <Created></Created> <LastModified></LastModified> <SalesLead></SalesLead> <Address> Refer to "Address Element" on page 399. </Address> <DetailDate Name=""></DetailDate> <DetailNumber Name=""></DetailNumber> <DetailString Name=""></DetailString> <DetailList Name=""></DetailList> <DetailListMulti Name=""> <Value></Value> </DetailListMulti> <Note> Refer to "Note Element" on page 399. </Note> <Document> Refer to "Document Element" on page 399. </Document> </Contact>

## Address Element

|                  | The <contact> element describes the address of an Address Book<br/>entry. This element is nested within the <individual>, <company>,<br/>and <contact> elements.</contact></company></individual></contact> |
|------------------|----------------------------------------------------------------------------------------------------|
|                  | <address></address>                                                                                                    |
|                  | <description></description><br><addressline1></addressline1>                                                                                                    |
|                  | <addressline2></addressline2>                                                                                                    |
|                  | <city></city><br><stateprovince></stateprovince>                                                                                                    |
|                  | <staterrovince></staterrovince>                                                                                                    |
|                  | <zipcode></zipcode>                                                                                                    |
|                  |                                                                                                    |
| Note Element     |                                                                                                    |
|                  | The <note> element describes any notes for Address Book entries or</note>                                                                                                    |
|                  | customer service cases. This element is nested within the                                                                                                    |
|                  | <individual>, <company>, <contact>, and <case> elements.</case></contact></company></individual>                                                                                                    |
|                  | Mandatory sub-elements are shown in bold. The body of the note is stored in the <text> element.</text>                                                                                                    |
|                  | <note></note>                                                                                                    |
|                  | <date></date><br><creator></creator>                                                                                                    |
|                  | <owner></owner>                                                                                                    |
|                  | <type></type>                                                                                                    |
|                  | <text></text><br>                                                                                                    |
|                  |                                                                                                    |
| Document Element |                                                                                                    |
|                  |                                                                                                    |
|                  | The <document> element describes any Documents for Address Book<br/>entries or customer service cases. This element is nested within the</document>                                                         |
|                  | <individual>, <company>, <contact>, and <case> elements.<br/>Mandatory sub-elements are shown in bold. The body of the</case></contact></company></individual>                                              |
|                  | document is stored in the <docdata> element.</docdata>                                                                                                    |
|                  | <document></document>                                                                                                    |

<DocumentId></DocumentId> <Name></Name> <Date></Date> <Creator></Creator> <Owner></Owner> <Extension></Extension> <DocData></DocData> </Document>

## **Element Details**

The following table lists all the elements in the Maximizer XML schema in alphabetical order and describes the following properties of each:

- **Element Name**: The name of the XML element. An element name may be listed more than once if it has different properties depending on its parent element. Most of the element names correspond to Maximizer field names.
- **Parent Element(s)**: The name of the XML element(s) within which the element is nested. If an element with the same name and same properties may exist within more than one parent element, all parent elements are listed.
- **Min. Occur.**: The minimum number of times the element must occur within its parent element. A value of 1 indicates that the element is mandatory, and a value of 0 indicates it is not.
- **Max. Occur.**: The maximum number of times the element may occur within its parent element. The infinity symbol indicates that the maximum occurrences are unbounded (unlimited).
- **Data Type**: The type of data that may be stored in the element.
- **Max. Length**: The maximum length of the element contents. If this value is blank, there is no maximum length.

| Element Name          | Parent Element(s)                        | Min.<br>Occur. | Max.<br>Occur. | Data Type         | Max.<br>Length |
|-----------------------|------------------------------------------|----------------|----------------|-------------------|----------------|
| Address <sup>a</sup>  | Email                                    | 1              | 1              | string            | 120            |
| Address <sup>a</sup>  | Individual<br>Company<br>Contact         | 0              | 1              | none <sup>b</sup> |                |
| AddressLine1          | Address                                  | 0              | 1              | string            | 80             |
| AddressLine2          | Address                                  | 0              | 1              | string            | 80             |
| AllData               | none                                     | 1              | 1              | none <sup>b</sup> |                |
| ArticleId             | Case                                     | 0              | 1              | string            | 80             |
| AssignedTo            | Individual<br>Company<br>Contact<br>Case | 0              | 1              | string            | 11             |
| BillableTime          | Case                                     | 0              | 1              | double            |                |
| BillingType           | Case                                     | 0              | 1              | string            | 80             |
| BillRate              | Case                                     | 0              | 1              | double            |                |
| Case                  | AllData                                  | 0              |                | none <sup>b</sup> |                |
| CaseCompanyIndividual | Case                                     | 0              | 1              | none <sup>b</sup> |                |
| CaseContact           | Case                                     | 0              | 1              | none <sup>b</sup> |                |
| CaseId                | Case                                     | 0              | 1              | string            | 80             |

| Element Name           | Parent Element(s)                                        | Min.<br>Occur. | Max.<br>Occur. | Data Type         | Max.<br>Length |
|------------------------|----------------------------------------------------------|----------------|----------------|-------------------|----------------|
| CaseNumber             | Case                                                     | 0              | 1              | string            | 80             |
| CaseOwner              | Case                                                     | 0              | 1              | string            | 80             |
| Category <sup>a</sup>  | Individual<br>Company<br>Contact                         | 0              | 1              | string            |                |
| Category <sup>a</sup>  | KnowledgeBaseArticle<br>Case                             | 0              | 1              | string            | 80             |
| City                   | Address                                                  | 0              | 1              | string            | 80             |
| ClientIdGeneration     | ImportOptions                                            | 0              | 1              | string            |                |
| ClientOptions          | ImportOptions                                            | 0              | 1              | none <sup>b</sup> |                |
| Company                | AllData                                                  | 0              | unlimited      | none <sup>b</sup> |                |
| Contact                | Individual<br>Company                                    | 0              | unlimited      | none <sup>b</sup> |                |
| ContactNo <sup>a</sup> | Individual<br>Contact                                    | 0              | 1              | integer           |                |
| ContactNo <sup>a</sup> | CaseCompanyIndividual<br>CaseContact<br>Solution         | 1              | 1              | integer           |                |
| ContactOptions         | ImportOptions                                            | 0              | 1              | none <sup>b</sup> |                |
| Country                | Address                                                  | 0              | 1              | string            | 80             |
| Created                | Individual<br>Company<br>Contact<br>KnowledgeBaseArticle | 0              | 1              | dateTime          |                |
| CreateDate             | Case                                                     | 0              | 1              | dateTime          |                |
| CreatedBy              | Case                                                     | 0              | 1              | string            | 80             |
| Creator                | Note<br>Document<br>KnowledgeBaseArticle                 | 0              | 1              | string            | 80             |
| Data <sup>c</sup>      | KnowledgeBaseArticle                                     | 0              | 1              | string            |                |
| Date                   | Note<br>Document                                         | 1              | 1              | dateTime          |                |
| DeadlineDate           | Case                                                     | 0              | 1              | dateTime          |                |

| Element Name             | Parent Element(s)                        | Min.<br>Occur. | Max.<br>Occur. | Data Type         | Max.<br>Length |
|--------------------------|------------------------------------------|----------------|----------------|-------------------|----------------|
| Department               | Individual<br>Company<br>Contact         | 0              | 1              | string            | 80             |
| Description <sup>a</sup> | Phone<br>Email                           | 0              | 1              | string            | 22             |
| Description <sup>a</sup> | Address                                  | 0              | 1              | string            | 80             |
| Description <sup>a</sup> | DetailDef<br>Case                        | 0              | 1              | string            |                |
| DetailDate               | Individual<br>Company<br>Contact<br>Case | 0              | unlimited      | date              |                |
| DetailDef                | AllData                                  | 0              | unlimited      | none <sup>b</sup> |                |
| DetailList               | Individual<br>Company<br>Contact<br>Case | 0              | unlimited      | string            | 80             |
| DetailListMulti          | Individual<br>Company<br>Contact<br>Case | 0              | unlimited      | none <sup>b</sup> |                |
| DetailNumber             | Individual<br>Company<br>Contact<br>Case | 0              | unlimited      | double            |                |
| DetailString             | Individual<br>Company<br>Contact<br>Case | 0              | unlimited      | string            | 120            |
| Division                 | Individual<br>Contact<br>Company         | 0              | 1              | string            | 80             |
| DocData                  | Document                                 | 0              | 1              | string            |                |
| Document                 | Individual<br>Company<br>Contact<br>Case | 0              | unlimited      | none <sup>b</sup> |                |
| DocumentId               | Document                                 | 0              | 1              | integer           |                |

| Element Name         | Parent Element(s)                                                         | Min.<br>Occur. | Max.<br>Occur. | Data Type         | Max.<br>Length |
|----------------------|---------------------------------------------------------------------------|----------------|----------------|-------------------|----------------|
| DoNotSolicitBy       | Individual<br>Company<br>Contact                                          | 0              | 1              | string            |                |
| Email                | Individual<br>Company<br>Contact                                          | 0              | 3              | none <sup>b</sup> |                |
| Extension            | Phone<br>Document                                                         | 0              | 1              | string            | 22             |
| Fee                  | Case                                                                      | 0              | 1              | double            |                |
| FileExt              | KnowledgeBaseArticle                                                      | 0              | 1              | string            | 22             |
| FileName             | KnowledgeBaseArticle                                                      | 0              | 1              | string            | 120            |
| Firm                 | Individual                                                                | 0              | 1              | string            | 80             |
| FirstName            | Individual<br>Contact                                                     | 0              | 1              | string            | 80             |
| Id                   | Individual<br>Company<br>CaseCompanyIndividual<br>CaseContact<br>Solution | 1              | 1              | string            | 23             |
| ImportOptions        | AllData                                                                   | 0              | 1              | none <sup>b</sup> |                |
| Individual           | AllData                                                                   | 0              | unlimited      | none <sup>b</sup> |                |
| Initial              | Individual<br>Contact                                                     | 0              | 1              | string            | 80             |
| KeyWords             | KnowledgeBaseArticle                                                      | 0              | 1              | string            | 120            |
| KnowledgeBaseArticle | AllData                                                                   | 0              | unlimited      | none <sup>b</sup> |                |
| LastModified         | Individual<br>Company<br>Contact<br>KnowledgeBaseArticle                  | 0              | 1              | dateTime          |                |
| LastName             | Individual<br>Contact                                                     | 1              | 1              | string            | 80             |
| LeadHandling         | ImportOptions                                                             | 0              | 1              | string            |                |
| ListItem             | DetailDef                                                                 | 0              | unlimited      | string            | 80             |
| LogFile              | ImportOptions                                                             | 0              | 1              | string            |                |
| LogLevel             | ImportOptions                                                             | 0              | 1              | integer           |                |

| Element Name | Parent Element(s)                                | Min.<br>Occur. | Max.<br>Occur. | Data Type         | Max.<br>Length |
|--------------|--------------------------------------------------|----------------|----------------|-------------------|----------------|
| Machine      | KnowledgeBaseArticle                             | 0              | 1              | integer           |                |
| MatchDetail  | ClientOptions<br>ContactOptions                  | 0              | 1              | string            |                |
| MatchMode    | ClientOptions<br>ContactOptions                  | 1              | 1              | string            |                |
| ModifiedBy   | Case                                             | 0              | 1              | string            | 80             |
| ModifyDate   | Case                                             | 0              | 1              | dateTime          |                |
| MrMs         | Individual<br>Contact                            | 0              | 1              | string            | 80             |
| Name         | Company<br>Document                              | 1              | 1              | string            | 80             |
| Note         | Individual<br>Company<br>Contact<br>Case         | 0              | unlimited      | none <sup>b</sup> |                |
| Number       | Phone                                            | 1              | 1              | string            | 22             |
| Origin       | Case                                             | 0              | 1              | string            | 80             |
| Owner        | Note<br>Document<br>KnowledgeBaseArticle<br>Case | 0              | 1              | string            | 80             |
| Phone        | Individual<br>Company<br>Contact                 | 0              | 4              | none <sup>b</sup> |                |
| Priority     | Case                                             | 0              | 1              | string            | 80             |
| Product      | KnowledgeBaseArticle                             | 0              | 1              | string            | 80             |
| Queue        | Case                                             | 0              | 1              | string            | 80             |
| Reason       | Case                                             | 0              | 1              | string            | 80             |
| ReportsTo    | Individual<br>Contact                            | 0              | 1              | string            | 80             |
| ResolveDate  | Case                                             | 0              | 1              | dateTime          |                |
| ResolvedBy   | Case                                             | 0              | 1              | string            | 80             |
| SalesLead    | Individual<br>Company<br>Contact                 | 0              | 1              | boolean           |                |

| Element Name        | Parent Element(s)                | Min.<br>Occur. | Max.<br>Occur. | Data Type         | Max.<br>Length |
|---------------------|----------------------------------|----------------|----------------|-------------------|----------------|
| Salutation          | Individual<br>Contact            | 0              | 1              | string            | 80             |
| Sequence            | KnowledgeBaseArticle             | 0              | 1              | integer           |                |
| Severity            | Case                             | 0              | 1              | string            | 80             |
| Solution            | Case                             | 0              | 1              | none <sup>b</sup> |                |
| StateProvince       | Address                          | 0              | 1              | string            | 80             |
| Status <sup>a</sup> | KnowledgeBaseArticle             | 0              | 1              | integer           |                |
| Status <sup>a</sup> | Case                             | 0              | 1              | string            | 80             |
| Subject             | Case                             | 0              | 1              | string            |                |
| Text                | Note                             | 1              | 1              | string            |                |
| Title <sup>a</sup>  | Individual<br>Contact            | 0              | 1              | string            | 80             |
| Title <sup>a</sup>  | KnowledgeBaseArticle             | 0              | 1              | string            | 120            |
| Туре                | Note<br>Case                     | 0              | 1              | string            | 80             |
| Value               | DetailListMulti                  | 1              | unlimited      | string            | 80             |
| Website             | Individual<br>Company<br>Contact | 0              | 1              | string            | 120            |
| ZipCode             | Address                          | 0              | 1              | string            | 80             |

a. This element is listed more than once because of differing properties depending on which element is the parent element.

b. This element cannot contain a value; it can only contain other elements.

c. To import your own knowledge base articles that were not exported from Maximizer, you must encode the text in Base64 for the Data field in the MXI/XML file.

# Search String Language

Each access object in Maximizer.Data has a method called ReadList() which returns a .NET collection of the associated objects. This method may be called with no parameters to return everything in the Address Book or with a search string.

## Search Syntax

The syntax for the search string is a functional or prefix operator notation. Expressions are of the form

<**Operator>(["]<Parameter1>["]{,["]<Parameter>["]})**. This syntax was chosen because it would be well suited to a search tree interface. Double-quotes are always optional, although, you'd need them if a search parameter included commas, spaces, or parentheses. In most programming languages, you'll need to make sure you escape double-quote characters when specifying them as a string.

### Example

AND(EQ(City,Vancouver), OR(LIKE(Phone1,604%), LIKE(Phone2,604%)))

### Result

This search string would return all Address Book entries where the city is Vancouver and at least one of the first two phone numbers starts with 604.

## Search Operators

Each object supports a subset of the total search string syntax, and each operator supported by the object supports its use on a subset of the object's fields. Deviation from what is supported will result in an exception being thrown as described later. As a minimum, the KEY operator is supported by every object as a means of selecting a single record in the set.

The following tables describe the operators available to the search string language.

## **Object-level Search Operators**

The following search operators apply to the object. The documentation of each object lists which search operators are available for that object. However, the KEY operator is available for all objects.

| Operator | Description                                                                                                    | Parameters                                                                                                    |
|----------|----------------------------------------------------------------------------------------------------|----------------------------------------------------------------------------------------------------|
| AND      | All sub-expressions must evaluate to true to return an object in the result set.                                        | Each parameter is a sub-expression to be AND/OR together. A minimum of one parameter is required.                                                                                                    |
| OR       | At least one sub-expression must<br>evaluate to true to return an object in<br>the result set.                          |                                                                                                    |
| KEY      | An object must have the given key or<br>derive from a supported foreign key<br>for it to be returned in the result set. | The parameter is a supported key for<br>this object. Exactly one parameter is<br>required. IMPORTANT NOTE:<br>Maximizer.Data keys are encrypted. A<br>key may include letters, numbers and<br>special printable characters, but will<br>NEVER include double quote<br>characters. It is recommended that<br>when using this operator, you<br>surround your key with double quotes. |

The following search operators apply to the AbEntryAccess object only.

| Operator | Description                                                                                                    | Parameters                                                                                                    |
|----------|----------------------------------------------------------------------------------------------------|----------------------------------------------------------------------------------------------------|
| WNOTE    | An object must have an associated note as described to be returned in the result set.                            | Up to eight parameters may be<br>specified. Only the first is mandatory,<br>and those left unspecified will not be                                                                                                    |
| NWNOTE   | An object cannot have an associated<br>note as described to be returned in the<br>result set.                    | included in the search. The first<br>parameter is the search text. The<br>search text may occur anywhere in a<br>note. "_" is a single character wildcard.<br>The second and third parameters are<br>the start and end dates expressed as<br>YYYY-MM-DD. The fourth parameter is<br>the set of note types to return (e.g.<br>"1,2,4"). The fifth parameter is the<br>Creator. The sixth parameter is the<br>Owner. If you want to return only<br>public notes, put "PUBLIC" here. The<br>seventh parameter is the note<br>category. The eighth parameter is the<br>option to use full text search. If you<br>want to use the full text search, put<br>"FULLTEXT" here. |
| FLIST    | An object (generally an Address Book<br>entry) must be in the favorite list to be<br>returned in the result set. | The only parameter is the FavoriteList<br>key. Exactly 1 parameter is supported.<br>Ensure to enclose the keys in double<br>quotes.                                                                                                    |
| LIST     | An object (generally an Address Book<br>entry) must be explicitly listed to be<br>returned in the result set.    | List the AbEntry keys corresponding to<br>the objects you want to return. Any<br>number of parameters is supported.<br>Ensure to enclose the key in double<br>quotes.                                                                                                    |

| Operator | Description                                                                                       | Parameters                                                                                                    |
|----------|---------------------------------------------------------------------------------------------------|----------------------------------------------------------------------------------------------------|
| WDOC     | An object must have an associated document as described to be returned in the result set.         | Up to eight parameters may be<br>specified. Only the first parameter is<br>mandatory, and those left unspecified                                                                                                    |
| NWDOC    | An object cannot have an associated<br>document as described to be returned<br>in the result set. | will not be included in the search. The<br>first parameter is the search text. The<br>search text may occur anywhere in a<br>document. "_" is a single character<br>wildcard. The second and third<br>parameters are the start and end dates<br>expressed as YYYY-MM-DD. The fourth<br>parameter is the document name. The<br>fifth parameter is the minimum size of<br>the document. The sixth parameter is<br>the Creator. The seventh parameter is<br>the Owner of the document. The<br>eighth parameter is the document<br>category. |

## **Field-level Search Operators**

The following search operators apply to the fields within each object. The documentation of each field lists which operators are available for each field.

| Operator | Description                                                                                   | Parameters                                                                                                    |
|----------|-----------------------------------------------------------------------------------------------|----------------------------------------------------------------------------------------------------|
| EQ       | A given field must be equal to the search criteria to return an object in the result set.     | The first parameter is the field name.<br>The second parameter is the search<br>criteria. No wildcards are supported.       |
| NEQ      | A given field cannot be equal to the search criteria to return an object in the result set.   | See LIKE/NLIKE. Exactly two parameters are required.                                                                        |
| LIKE     | A given field must be similar to the search criteria to return an object in the result set.   | The first parameter is the field name.<br>The second parameter is the search<br>criteria. Standard SQL wildcards "_" and    |
| NLIKE    | A given field cannot be similar to the search criteria to return an object in the result set. | "%" are supported. Exactly two parameters are required.                                                                     |
| RANGE    | A given folder must be in the range provided to return an object in the result set.           | The first parameter is the field name. The second and third parameters define the range. Exactly 3 parameters are required. |
| NRANGE   | A given field cannot be in the range provided to return an object in the result set.          |                                                                                                    |

**410** | Maximizer CRM 11 Administrator's Guide

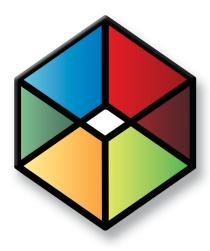

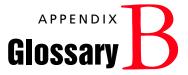

In this chapter...

"Maximizer and Administrator Terminology" on page 412 "MaxExchange Terminology" on page 418

# Maximizer and Administrator Terminology

.NET – See Microsoft .NET Framework.

**access rights** – Security settings for users. Access rights control each user's permissions to read, insert, modify, or delete various types of Maximizer entries. They also control general Maximizer privileges, user roles, and allowed printing destinations. Access rights determined by the user's access settings and the access settings of any security groups the user belongs to. For more information about access rights, refer to "User and Group Security" on page 84.

**access settings** – There are two types of access settings: user access settings and group access settings. Combined user and group access settings determine a user's access rights. For more information about access settings, refer to refer to "User and Group Security" on page 84.

**Accounting Link** – A Maximizer add-on that enables users to connect to an external accounting database through Maximizer. For more information, refer to the Accounting Link User's Guide or the Maximizer web site.

Address Book – A Maximizer database.

**Address Book entry** – A Company, Individual, or Contact in the Maximizer Address Book.

**Administrator** – A Maximizer module in which the Address Book administrator can perform configuration and maintenance of the Maximizer system and Address Books.

**advanced import** – Importing an MXI or XML file into an Address Book. For more information about advanced import, refer to "Importing Address Book Data from MXI or XML Files" on page 326.

Application Server – See Maximizer Application Server.

**automated campaign** – A series of automated emails, faxes, or printed documents that Maximizer sends on a predefined schedule. An automated campaign is based on an automated campaign template.

**automated services** – Maximizer Email Service. Used for automated campaigns, customer service case email notifications, and appointment reminders by email.

**Calendar** – A Maximizer window where you can manage your appointments.

**Campaign Manager Statistics** – A Maximizer component that tracks the number of emails opened by the recipients, the number of recipients who clicked web links within the email, and the number of recipients who chose to unsubscribe from future campaigns.

**campaign template** – A pre-defined strategy used by email and traditional marketing campaigns. See automated campaign and traditional campaign.

**catalog** – A product listing created using OrderDesk. You build your catalog by adding sections and catalog items, and publish the catalog on your web server.

**Company** – An Address Book entry used to record information for a company or organization.

**Company Library** – A shared library of company literature.

COMPANY user – A Maximizer system user account used for the company calendar to display company events in the Maximizer calendar.

**Contact** – An Address Book entry used to record information for an individual person associated with a Company or Individual type of Address Book entry.

**Controlling window** – A main Maximizer window, such as the Address Book window, that determines what tabbed following windows are displayed. The contents of the following window depend on which entry is selected in the main controlling window.

**Crystal Reports** – A tool for creating reports. Crystal reports are available for viewing and generation through the Reports menu in Maximizer.

**Customization Suite** – A Maximizer add-on enabling you to customize Maximizer's functionality and interface and to integrate it with other applications. For more information, refer to the Maximizer web site.

**Dashboards** – Component of Maximizer Web Access that display real-time information on your company using dashboard-style instrumentation.

**default entry** – An Address Book entry containing field values that are propagated to new Address Book entries by default.

**demilitarized zone (DMZ)** – A network area between the external router, which talks to the Internet, and the corporate firewall, which protects internal computers from Internet security breaches

**DSN** – A Data Source Name providing connectivity to a database through an ODBC driver.

**EMAILUSER** – A Maximizer system user account that gives Maximizer access to Address Book data when it performs automated email activities such as automated campaigns. It is also used by MaxSync for Microsoft Exchange.

**Escona Tutorial** – The Escona Tutorial Address Book is a sample Address Book included with a typical installation of Maximizer. Using the example of a fictitious vintner in the Sonoma Valley, this Address Book demonstrates many of Maximizer's possibilities. **event notification** – Automatic email notification and logging when specific Maximizer and MaxExchange events occur. For more information, refer to "Enabling Event Notification" on page 152.

**Following window** – A tabbed sub-window of a controlling window. The contents of the following window depend on which entry is selected in the main controlling window. For example, the Contacts window displays only those Contacts that belong to the selected entry in the Address Book window.

**global Address Book** – A shared Address Book residing on the server. When creating a global Address Book, it is recommended that you create the new Address Book on the Maximizer Server. If you create a new global Address Book from the workstation, you must have administrative rights to the server.

**Global Edit** – A Maximizer operation that enables you to apply the same change to multiple Maximizer entries simultaneously.

group - See security group.

**Holiday Editor** – A tool in Administrator for adding holidays to the Maximizer Calendar window.

**Hotlist** – A window in Maximizer used to display tasks and appointments in a specific date range.

**IIS –** See Microsoft Internet Information Server.

**IP address** – A number used to uniquely identify a specific computer on the Internet. Every Internet-connected computer has an IP address. In Maximizer, you use the IIS server's IP address when you preview or publish your online catalog.

**Java servlet engine** – A Java-based portion of the Payment Gateway Module that is used for online transaction processing.

**Key Fields** – Important user-defined fields that are highlighted on the Basic Information tab of Maximizer entries. For more information, refer to "Creating Key Fields Lists" on page 140.

**Knowledge base** – A database containing articles pertaining to solutions for customer service and/or technical issues.

**lead** – An Address Book entry (Company, Individual, or Contact) that has been flagged as a potential client or customer.

**list** – A listing of entries in Maximizer. You can create a list using a search or by selecting specific entries and reducing the list to the selection. Most activities are performed for the current list or the current entry.

**load balancing** – When a web server is running at capacity, new connections are to another web server for processing.

**local Address Book** – An Address Book residing on the local workstation.

**Macromedia JRun Java Servlet Engine** – A Java servlet engine used for online transaction processing. JRun is only one possible Java servlet engine that you may use.

**mandatory field** – Fields in Maximizer entries that must contain a value. Mandatory fields are designated through File > Preferences > Mandatory Fields in Administrator.

**mandatory user-defined field** – User-defined fields in Maximizer entries that must contain a value. Mandatory user-defined fields are designated through File > Set Up User-Defined Fields in Administrator or Maximizer.

**marketing team** – A group of users to support team-based work on marketing campaigns in Maximizer.

**MASTER user** – The Address Book administrator's user ID. This user ID permits access to Administrator.

**MaxAlarm** – A Maximizer companion application that automatically monitors appointments for one or more people in any number of Address Books and notifies them of appointments.

**MaxExchange** – A Maximizer program used to synchronize an Address Book between a central server and remote distribution sites via FTP, email, or a direct network connection.

**MaxExchange Site Manager** – A utility for creating and managing sales and marketing teams. MaxExchange Site Manager is accessed through Administrator.

**Maximizer** – A Maximizer CRM module in which you can perform contact management and sales force automation activities.

**Maximizer Application Server** – The principal Windows Server where Maximizer CRM Server is installed.

**Maximizer Email Service** – A Maximizer automated service that provides automated email campaign activities, customer service case email notifications, and appointment reminders by email.

**Maximizer XML Interface (MXI)** – An XML file format for importing entries into a Maximizer Address Book.

**MDAC** – Microsoft Data Access Components. Provides ActiveX Data Objects (ADO), OLE DB, and Open Database Connectivity (ODBC) components for Maximizer to integrate information from multiple sources.

**merge field** – Text inserted into a document or template that is replaced by Address Book information during a mail merge. For example, a merge field can be a Contact's name, so you can customize a letter's salutation with the recipient's name.

**Microsoft .NET Framework** – A Microsoft operating system platform required for MaxExchange Synchronization Server, Maximizer Web Access, and Maximizer Campaign Manager Statistics. **MaxSync for Microsoft Exchange** – A Maximizer add-on for synchronizing some Maximizer entries, such as Address Book entries, between Maximizer and a Microsoft Exchange Server.

**Microsoft Internet Information Server (IIS)** – Microsoft web server software. Internet Information Server, or IIS, is used for many of the Maximizer components.

**Microsoft SQL Server** – A database server used by Maximizer for the Address Book data.

**Microsoft Systems Management Server (SMS)** – A set of tools from Microsoft for managing computers in a local area network (LAN). Maximizer supports automated remote installation using SMS.

MXI – See Maximizer XML Interface.

**note** – A text document attached to Address Book entries, Contacts, opportunities, and campaigns.

**OLE** – Object linking and embedding (OLE) is a technology that allows you to insert files, portions of files, and links to files into a document or application. You can insert files in the Documents window and the Company Library. Double-clicking the file opens it in the associated (and installed) application.

**opportunity** – An entry in Maximizer used to record an opportunity to make a sale. Opportunities can organize a sales team using a structured sales strategy.

**OrderDesk** – A window in Maximizer used to manage orders and inquiries from your online catalog.

**Outlook Synchronization** – A Maximizer feature for synchronizing some Maximizer entries, such as Address Book entries, between Maximizer and a Microsoft Outlook.

**PLN** – Product License Number. A Maximizer license. For more information, refer to "Installing Licenses" on page 61.

**preferences** – A collection of program options that allow users to customize how Maximizer functions. Some preferences are set in Administrator

**PSN** – Product Serial Number. Entered during product installation.

registry key – Configuration information stored in the Windows operating system.

**related entries** – An entry that records a relationship between two Address Book entries. For example, one Address Book entry might be an accountant for another Address Book entry, which could be recorded as a related entry in Maximizer.

**Reporter** – A web-based application for reporting on Maximizer Address Book data.

**sales team** – A group of users to support team-based work on sales opportunities in Maximizer.

sites – Web-based interfaces (Maximizer Web Access) for Maximizer Address Books. This includes Maximizer Web Access, Customer Access, Partner Access, and Wireless Access.

**script file** – A file containing commands that can be executed without user interaction.

**security group** – A set of access settings for a subset of Maximizer users. For more information, refer to "User and Group Security" on page 84.

**SMS** – See Microsoft Systems Management Server.

**SMTP** – An SMTP server is a server used for outgoing Internet email.

SQL – See Microsoft SQL Server.

**strategy** – A structured, team-based approach to pursuing sales opportunities. Strategies define the steps, activities, and roles involved in successfully completing a sale.

**system field** – All Maximizer fields that are not user-defined fields are system fields. A few system fields have customizable valueselection lists, which can be defined through File > Preferences > System Fields in Administrator.

**system-defined field** – User-defined fields created by Maximizer rather than by users. Users can modify some properties of these fields but cannot delete them. In the Set Up User-Defined Fields dialog box, system-defined fields are displayed in bold.

**TAPI** – Telephony Application Programming Interface. An interface that can connect to telephone services from Maximizer.

team – See sales team or marketing team.

**template** – A file that outlines the design for a document, email, or web page. Maximizer uses templates for word processor documents, and for automated activities that belong to automated campaigns. Templates can contain merge fields for bulk mailings. Also, see campaign template.

thin-client applications – Allow you to remotely access Maximizer Address Book data using the web. "Maximizer on the Web" consists of Maximizer Web Access, Wireless Access, Partner Access, and Customer Access.

**traditional campaign** – Used to organize a marketing effort, including a marketing team's steps, activities, and roles.

**two-tier import** – A procedure for importing Address Book entries where Companies are imported first followed by Contacts.

**UDF** – See user-defined field.

**UNC** – Universal Naming Convention. A kind of network path used to locate files and folders. An example of a UNC path is "\\Escona\MxServer\".

**user ID** – A name that uniquely identifies a Maximizer user. Users must enter their user ID and password to gain access to a Maximizer Address Book.

**user-defined field** – A custom field used to record additional "userdefined" information for Address Book entries, opportunities, campaigns, and users.

**virtual directory** – An IIS folder that points to a physical folder on the computer. The contents of the physical folder that the virtual directory refers to is accessible to the Internet or intranet via the IIS server.

**web access –** Web access allows you to remotely access Maximizer Address Book data using the web. "Maximizer on the Web" consists of Maximizer Web Access, Wireless Access, Partner Access, and Customer Access.

**web.config** – A configuration file for .NET applications. Each of the applications has its own web.config file.

**WEBUSER** – A Maximizer system user account required for Customer Access and Partner Access.

**workflow automation** – A tool that monitors your business systems and automatically assigns the appropriate people to take action.

**XML** – Extensible Markup Language. A file format that can be displayed is XML-enabled web browsers.

# MaxExchange Terminology

For more information about MaxExchange, refer to the *MaxExchange Administrator's Guide*.

**MaxExchange Distribution** – A Maximizer system-defined field for defining MaxExchange distribution groups.

**MaxExchange** – A Maximizer program used to synchronize an Address Book between a central server and remote distribution sites via FTP, email, or a direct network connection.

**Maximizer Remote Workstation (MaxExchange Remote)** – A computer that has the Maximizer client components installed and connects to the Maximizer Application Server.

**MaxExchange Site Manager** – A utility for creating and managing sales and marketing teams. MaxExchange Site Manager is accessible through Administrator.

# Index

## Symbols

.NET Framework 33

## A

access rights 84-85 site security groups 215 sites 218, 241 access settings 84-85 modifying user access settings 90 security groups 92 Accounting Link Accounting security group 93 installing 58 overview 6 permissions 86 accounts anonymous web access 13 COMPANY 72 EMAILUSER 72, 362 MASTER 72 Microsoft IIS 18 sites 244-246 system account authentication 102 WEBUSER 72 ACT!, importing from 337, 341 Action Plan Library permissions 86 addition, in user-defined fields 127 AddrBks folder 35 Address Book adding users 78 backing up 306-309 converting 74 creating 67–71, 222 deleting 222 Escona Tutorial sample 7 exporting data 317-326 holidays 155 ID 112 importing data 326-337 local or global list 69 moving 311 name 112 permissions 85 preferences 110, 228 restoring from backup 309 Short ID 112 summary report 357 updating 74 upgrading 74

verification and recovery 314 Address Book entries categories 110, 228 duplicate checking 114 exporting 317 importing 326-337 mandatory fields 111 synchronizing with Outlook 117, 160-174 transferring 349-351 verification and recovery 314 Administrator 222 Administrator user role 88 Advanced Import 326-329 Allow Global Edit privilege 86 Allow manage currencies 87 Allow printing to these destinations 88 Allow private entries privilege 86, 98 Allow public entries privilege 86 Allow Sync Contacts with External clients privilege 87 Allow transfer and import/export 86 alphanumeric user-defined fields 118 functions for 128 AND (Maximizer.Data) 407 AND operator in formula user-defined fields 139 anonymous web access account 13 application server 28 application settings for sites 206, 211 appointments email notification 110 locations and resources 111, 229 with MaxSync for Microsoft Exchange 167 with Outlook Synchronization 161 arithmetic in user-defined fields 127 ASP.NET 364 ATT files 384 authentication, system accounts 102, 360 automated campaigns 110 logaing 372 timeout error 361 troubleshooting 361-362 using wrong character set 362 automated remote installation 290

## B

backing up Address Book 306—309 dictionary file 311 holiday file 311 batch files, for installation 295 browsers configuration for Wireless Access 238 system requirements 3 Wireless Access 238 business partners, Partner Access 244–246

## С

caller ID 186 campaigns 112 automated 110 completion reasons 110 logging automated campaigns 372 permissions 85 timeout error 361 troubleshooting 361-362, 364 troubleshooting campaign tracking 364 using wrong character set 362 categories, Address Book entries 110, 228 Category field 245 ceiling function 136 character set. Maximizer Email Service 362 CMGR-Email dd.log file 374 commands ipconfig 31 ping 30 company announcements security group 93 Company Library permissions 85 supported file types in Maximizer Web Access 196 verification and recovery 314 COMPANY user account 72 comparing values in formula user-defined fields 138 completion reasons campaigns 110 opportunities 111, 228 Configuration Manager, external sites 241 Configuring 181 connectivity testing network 30 converting an Address Book 74 Corel WordPerfect Office Integration 43, 56 Crystal Reports 33 access rights 107 Crystal Reports Users security group 93, 107 when upgrading an Address Book 74 Current Users report 62, 358 Custom Report, printing access rights 89, 107 CustomActions.xml 255 Customer 94 Customer Access 195 activating login account 246 application settings in web.config 206, 211 controlling access 241 customers 244-246

Escona Tutorial 204 overview 5 security groups 215 setting up 240-250 URI 241 Customer Access Administrator 240 configuration manager 241, 243 Escona Tutorial 203 news manager 241 security group 215 URL 241 Customer Access Configuration Users group 215 customer service case notification email 144-151 case response time 110, 229 Customer Service Manager user role 88 Customer Service Representative user role 88 customizable fields 110, 229 exporting cases 323 importing cases 326-329 permissions 85

## D

dashboards creating custom 302 overview 5 SOL queries 301 database backing up 306-309 creating an Address Book 67-71 restoring from backup 309 upgrading 74 user-defined field tables and views 387 Database Management 222 Date function 133 date user-defined fields 118 functions for 132 Dav function 133 Dayofweek function 134, 139 default password 83 **Default Web Site** registering MIME types for 25 Default Web Site, Microsoft IIS 199 deleting Address Books 222 diagnostics 110 dictionary file 311 display name (user) 79 division, in user-defined fields 128 DMZ (demilitarized zone) 17 documents deleting old 352 permissions 85 drivers PBX 186

TAPI 186 duplicate checking for Address Book entries 114

## E

email customer service case notification 144-151 Email Send Service log 373 event notification 152-154 notification 110 server 29 server settings in Web Access 229 service 110 system requirements 3–4 EMAILUSER account 72, 362 encrypted user-defined fields 118, 126 EO (Maximizer, Data) 409 Escona Tutorial Customer Access 204 Customer Access Administrator 203 Maximizer Web Access 202 Partner Access 204 Partner Access Administrator 203 sample Address Book 7 ETF files 384 event notification 112, 152-154 Event Viewer 154, 372 exact phone number matching 188 **Excentrics World Components 195** Exchange synchronization (Microsoft), see MaxSync for Microsoft Exchange exporting access rights required 86 Address Book entries 317 customer service cases 323 Knowledge Base articles 325 extensions, file extensions 384 external links, in Maximizer Web Access 219 external sites, see Customer Access or Partner Access

## F

fax software 192 field mapping, data imports 331 fields Category field 245 customer service 110, 229 Full Access field 98 Key Fields 140—143 mandatory and optional 111 mapping for import 331, 337 MaxExchange Distribution 112, 156—158, 326 MaxExchange Distribution privileges 87 Owner field 98 Read Access field 98

system 111, 229 user-defined fields 118-126 file and directory permissions 24 file types adding support in IIS 25 files dictionary 311 holidavs 311 MaxUpdates.xml 285 MXI 388 types in Maximizer 384 types in Maximizer Web Access Company Library 196 web.config 206 fiscal year 112 FLIST (Maximizer.Data) 408 floor function 137 folders, shared 35 formula user-defined fields 127 alphanumeric functions 128 arithmetic expressions in 127 conditional expressions in 138 date functions 132 numeric functions 136 four-letter module codes 376 Full Access field 98

#### G

global Address Book list 69 global edit, privileges 86 global server 112 globalization, sites 261 glossary 411 GoldMine, importing from 337, 345 graphic on site main page 251 groups access settings 84-85 Accounting security group 93 Company Annoucement Authors security group 93 creating security groups 95 Crystal Reports Users security group 93, 107 Customer Access Administration Users group 215 Customer Access Configuration Users group 215 external site security groups 241 MaxExchange distribution 157 Maximizer Web Access Administration Users group 215 modifying access settings 97 Partner Access Administration Users group 215 Partner Access Configuration Users group 215 permissions 85 privileges 86 record ownership 98 roles 88 security groups 92-98 security groups for sites 241

site security groups 215 user and group setup permissions 85 User ID List report 356

#### Η

hard disk space, system requirements 2–4 HDR files 384 Holiday Editor 155, 414 holidays, file 311 Hotlist, locations and resources 111, 229 HTML, links in Maximizer Web Access 219

#### I

If expressions in formula user-defined fields 138 IIS (Internet Information Services), see Microsoft IIS importing access rights required 86 Address Book entries 326-337 customer service cases 326-329 field mapping 331, 337 Knowledge Base articles 326-336 vertical templates 76 installation batch files 295 Windows Scheduler 294 installing Accounting Link 58 Live Update Manager 279 MaxAlarm 58 MaxExchange 58 Maximizer 27-63 Maximizer Components for Microsoft IIS 38, 48 Maximizer licenses 61 Maximizer server 38 Maximizer workstation 51 MaxSync for Microsoft Exchange 171 setting up automated remote installation 290 upgrading from a previous version 35 Web Access 38 Workflow Automation Powered by KnowledgeSync 58 Internet browsers system requirements 3 Wireless Access 238 IP address 31 ipconfig command 31

## Κ

KEY (Maximizer.Data) 407 Key Fields 140—143, 231 Knowledge Base exporting articles 325 Knowledge Base approver user role 88 permissions 85

## L

Len function 129 licenses installing Maximizer licenses 61 LIKE (Maximizer.Data) 409 links, external in Maximizer Web Access 219 LIST (Maximizer.Data) 408 Live Update 277-287 configuring 286 introduction 278 MaxUpdates.xml 285 Live Update Manager approving updates 283 configuring 281 downloading updates 282 installing 279 Live Update Wizard 282 testing updates 283 Live Update server copving files 285 virtual directory 279 Live Update Wizard Live Update Manager 282 load balancing Microsoft IIS 15 local Address Book list 69 locations, for appointments 111, 229 logging Address Book transfers 350 automated campaigns 372 Email Send Service 373 event notification 154 import error log file 336 log files 110 logging in sites 244-246, 250 logo, customizing on site main page 251

#### Μ

MA files 384 MaConfig table 376—377 mailing address permissions 85 mandatory fields 111 user-defined fields 120 mapping fields for import 331, 337 marketing teams 99 report 357 MASTER password 73 user account 72 MaxAlarm

installing 58 overview 6 MaxExchange and Microsoft Outlook synchronization 162 distribution groups 157 event notification 152-154 file types 384 installing 58 MaxExchange Distribution field 87, 112, 156-158, 326 overview 6 preferences 112 remote workstation 53 Synchronization Server 28 teams 99 Maximizer 94 application server 28 installation 27-63 installing components for Microsoft IIS 38, 48 installing server 38 installing workstation 51 licenses 61 Maximizer Components for Microsoft IIS 48 Maximizer Email Service character set 362 Maximizer Live Update 287 Maximizer Web Access 194 Escona Tutorial 202 external links 219 overview 5 problems with SMTP servers 371 security groups 215 supported file types in Company Library 196 URL 241 Maximizer Web Access Administration Users group 215 Maximizer Web Access Administrator Address Book preferences 228 database management 222 security groups 234 user-defined fields 223 users 232 MaxMobile installing 58 synchronization privileges 87 MaxSync for Microsoft Exchange 166-179 and Outlook Synchronization 162, 169 installing 171 system requirements 3 Windows account 170 MaxUpdates.xml file 285 MDAC (Microsoft Data Access Components) 33 MDE files 384 MEC files 384 memory, system requirements 2-4 MESG format

for caller ID 186 MET files 384 MEX files 384 Microsoft .NET Framework 33 Microsoft Exchange synchronization, see MaxSync for Microsoft Exchange Microsoft IIS 11-25 account configuration 18 anonymous web access account 13 changing a site to an application 199 Default Web Site 199 DMZ (demilitarized zone) 17 file and directory permissions 24 installing Maximizer components for 38, 48 load balancing 15 Maximizer Components for Microsoft IIS 48 multiple IIS servers 262 on Windows 2003 364 on Windows 2008 365 overview 28 permissions 13 production environment 15 standalone servers 18 virtual directories 12, 385 Microsoft Internet Explorer WebControls 195 Microsoft Outlook integration with Maximizer Web Access 59 Microsoft Outlook Synchronization 160-174 and MaxExchange 162 and MaxSync for Microsoft Exchange 162, 169 privileges 87 Microsoft SMS installation 290 Microsoft SOL Server Windows Authentication 360 Microsoft TAPI 186 Microsoft Word integration with Maximizer Web Access 59 Mid function 129 MIME types for Wireless Access Shortcuts 239 registering 25 MODEM.INF file 186 modems **TAPI 186** Modify distribution field privileges 87 Modify note properties privilege 87 Modify other users' general info only privileges 87 Modify other users' private entries privileges 87 Modify/delete other owners' notes privileges 87 modifying group access settings 97 modules, four-letter module codes 376 monitoring customer service cases 110, 229 Month function 135 moving Address Book 311

MTI files 384 multiplication, in user-defined fields 127 MXD files 384 MxData shared folder 35 MXI (Maximizer XML Interface) files 326—329, 384, 388 MxServer shared folder 35 Mxzhol.nam file 311 My Work Day caption text 112

### Ν

NEQ (Maximizer.Data) 409 network configuration 8 connectivity test 30 News Manager, external sites 241 NLIKE (Maximizer.Data) 409 NOT operator in formula user-defined fields 139 notes deleting old 352 permissions 85 privileges 87 types 352 numeric user-defined fields 118 functions for 136 NWNOTE (Maximizer.Data) 408

## 0

operating system, system requirements 3-4 opportunities completion reasons 111, 228 confidence ratings 111, 228 IDs 112 permissions 85 probability of close 111, 228 stages 111, 228 synchronization 112 verification and recovery 314 opportunity email notification 144 optional fields 111 options, system 112 OR (Maximizer.Data) 407 OR operator in formula user-defined fields 139 OrderDesk, permissions 85 Outlook Synchronization, see Microsoft Outlook Synchronization overview page caption text 112 owner field 98

### P

page size limits, Wireless Access 239 Partner Access 195 activating login account 246

Admin Users 94 application settings in web.config 206, 211 business partner login 250 business partners 244-246 Config Users 94 controlling access 241 Escona Tutorial 204 overview 5 removing site access 250 security groups 94, 215 setting up 240-250 URI 241 Partner Access Administrator 240 configuration manager 241, 243 Escona Tutorial 203 news manager 241 security group 215 **URL 241** Partner Access Configuration Users group 215 passwords changing 83 default 83 MASTER user 73 synchronization 362 PBX drivers 186 permissions Crystal Reports 107 file and directory 24 aroups 85 users 85 web server 13 phone TAPI phone number format 112 phone calls **TAPI 186** phone masks 191 phone numbers matching with TAPI 187 PIN, for site access 204, 246-250 ping command 30 PLNs (product license numbers), see licenses preferences Address Book 110 user 110 user preferences 106 prefixes for user-defined field database views 387 printing access rights 88 Custom Reports 107 system reports 356 private entries (privileges) 86 records 98 privileges (users and groups) 86

probabilities of close (opportunities) 111, 228 processor speed, system requirements 2—4 public entries (privileges) 86 public records 98

## Q

quick backup of Address Book 308 quotas fiscal year 112

## R

RAM, system requirements 2-4 RANGE (Maximizer.Data) 409 ratings schemes 111, 228 Read Access field 98 record ownership 98 recovering an Address Book 314 remote automated installation 290 remote workstation 53 reports 356-358 Crystal Reports 33 current users 62 Installed Workstations report 357 printing access rights 89 system 356 transfer summary 350 user-defined field tables and views 387 resources, for appointments 111, 229 restoring Address Book from backup 309 roles (User's Roles) 88 Round function 137

## S

sales Sales Manager user role 88 Sales Representative user role 88 sales teams report 357 teams 99 sample Address Book 7 Customer Access Administrator 203 Maximizer Web Access 202 Partner Access Administrator 203 sites 198-205 SDM format 186 Search function 130 search string language, Maximizer.Data 406 search string parameter 220 security file and directory permissions 24 Microsoft IIS 17

privileges 86 security groups 92-98 users and groups 84-85 web server permissions 13 security groups 92-98 access settings 84-85 Accounting security group 93 Company Annoucement Authors security group 93 creating 95 Crystal Reports Users security group 93, 107 Customer Access Administration Users group 215 Customer Access Configuration Users group 215 external sites 241 Maximizer Web Access Administration Users group 215 Maximizer Web Access Administrator 234 modifying access settings 97 Partner Access Administration Users group 215 Partner Access Configuration Users group 215 permissions 85 privileges 86 record ownership 98 roles 88 security groups for sites 241 showing to/hiding from users in Web Access 229 site security groups 215 user and group setup permissions 85 User ID list report 356 servers CRM system requirements 2 email 29 email settings in Web Access 229 installing Maximizer 38 MaxExchange Synchronization Server 28 Maximizer application 28 MaxSync system requirements 3 Microsoft IIS 15, 28 services Maximizer Email Service 110 sessionState in web.config 211 settings in MaConfig table 376 shared folders 35 site application settings 206 sites accessing from the Start menu 241 Address Book login screen 259 application settings in web.config 206, 211 business partners and customers 244-246 changing to an application 199 Configuration Manager for external sites 241 configuring customer and partner 240-250 creating PINs for access 246-250 Customer Access Administration Users group 215 Customer Access Configuration Users group 215 enabling 197

Escona Tutorial sample sites 198-205 alobalization 261 installing to non-default folders 262 Maximizer Web Access Administration Users group 215 movina 262 multiple Address Books 262, 264 multiple IIS servers 262 multiple sites 264 News Manager for external sites 241 Partner Access Administration Users group 215 Partner Access Configuration Users group 215 PINs 204 removing access 250 security groups 215 timeout value 211 troubleshooting 367 **URLs 241** web.config file 206 smart phone number matching 187 SMS installation 290 SMTP server 29 timeout error 361 troubleshooting 371 sort order of user-defined fields 121 stages (opportunities) 111, 228 standalone IIS servers 18 starting the Default Web Site in Microsoft IIS 199 Strategy Library permissions 85 Substitute function 131 subtraction, in user-defined fields 127 SvrShare folder 35 synchronization MaxExchange Synchronization Server 28 Microsoft Exchange, see MaxSync for Microsoft Exchange opportunities and campaigns 112 Outlook Synchronization, see Microsoft Outlook Synchronization passwords 362 system fields 111, 229 login accounts 72 options 112 reports 356 user-defined fields 120 system account authentication 102 System Field Privileges 89 system messages, displaying 253 system requirements 2-4 Maximizer CRM 2 MaxSync for Microsoft Exchange 3 Workflow Automation Powered by KnowledgeSync 4 SystemMessages.xml elements 254

example 255

## Т

table user-defined fields 118 adding items 125 tables MaConfig 376-377 user-defined field table prefixes 387 **TAPI 186** called ID 186 configuring 188 exact phone number matching 188 phone number format 112 phone number matching 187 smart phone number matching 187 tasks with MaxSync for Microsoft Exchange 167 with Outlook Synchronization 161 teams report 357 sales and marketing 99 templates customer service email notification 144 troubleshooting web access templates 367 testina network connectivity 30 updates for Live Update 283 Text function 131 timeout value for sites 211 TLS. See transport layer security transaction journalling 112 transferring access rights required 86 Address Book entries 349-351 user-defined fields 126 transport layer security troubleshooting SMTP servers 371 troubleshooting 359-374 automated campaigns 361 campaign tracking 364 campaigns 362, 364 changing a site to an application 199 Microsoft IIS 364 sites 367 Windows Authentication 360 **TSPI 186** two-tier import 331-333 types of files in Maximizer 384

#### U

UniModemV 186 updating Maximizer 287 upgrading Address Book 74 Maximizer 35 URLs for sites 241 User ID List report 356 user-defined fields 118-126 adding table items 125 customer service 110, 229 database tables and views 387 encrypted 118 folders 121 formula 127 Key Fields 140-143, 223 Maximizer Web Access Administrator 223 permissions 85 report 356 sort order 121 transferring 126 types 118 user access rights 119 verification and recovery 315 userdict.lex file 311 lisers access rights and settings 84-85 access rights for sites 218 adding to Address Book 78 changing password 83 Crystal Reports access rights 107 Current Users report 358 current users report 62 Maximizer Web Access Administrator 232 modifying user access settings 90 permissions 85 preferences 106, 110 privileges 86 record ownership 98 security groups for sites 241 site security groups 215 system account authentication 102 system login accounts 72 user and group setup permissions 85 User ID List report 356 User's Roles 88 user-defined field access 119

#### V

Value function 132 verify and recover Address Book 314 vertical templates 76 video resolution, system requirements 2 virtual directories in Microsoft IIS 12, 385

#### W

Web Access Customer and Partner Access Administrator 240 customize graphic on main page 251 installing 38 overview 5 Web Access site settings 206 web access sites, enabling 197 web browsers configuration for Wireless Access 238 system requirements 3 Wireless Access PDAs 238 web server permissions 13 Web.Config 206 web.config 206, 211 WEBUSER account 72, 367 Windows Authentication 102, 360 MaConfig setting 360 users 102 Web Access 213 Windows Event Viewer 154, 372 Windows Registry 191 Windows Scheduler, for installation 294 Wireless 5 Wireless Access 195, 202 browsers 238 page size limits 239 Wireless Access Shortcuts configuring 239 WNOTE (Maximizer.Data) 408 WordPerfect Office Integration 43, 56 Workflow Automation Powered by KnowledgeSync installing 58 system requirements 4 workstation CRM system requirements 2 Installed Workstations report 357 installing Maximizer 51 remote 53

#### Х

XML files 326-329, 388

#### Y

Year function 135

428 | Maximizer CRM 11 Administrator's Guide